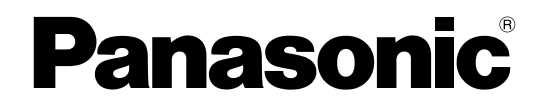

# **Manuale di istruzioni**

### **Telecamera di rete**

**N. modello** Serie WV-U2500 Serie WV-U1500 Serie WV-U2100 Serie WV-U1100

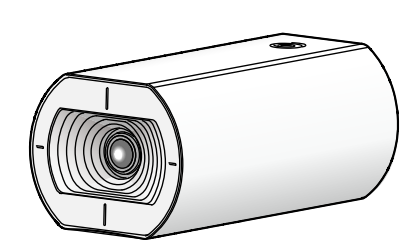

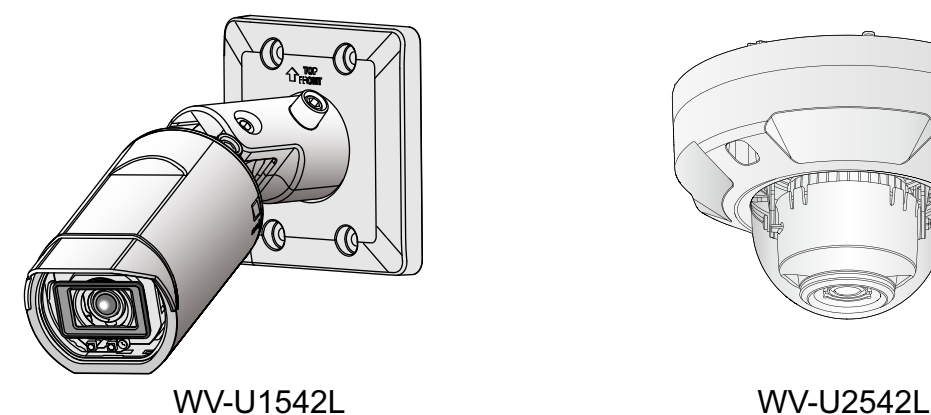

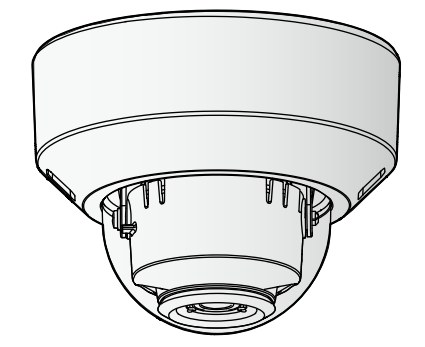

WV-U1142 WV-U2142L

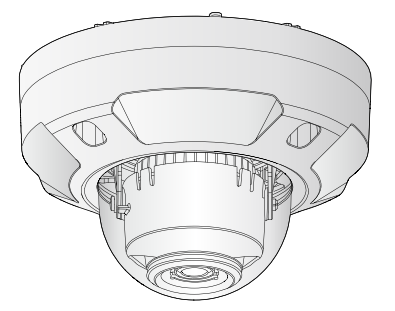

Il numero del modello è abbreviato in alcune descrizioni contenute in questo manuale. Il manuale si riferisce ai modelli: Serie WV-U2500 (WV-U2542L, WV-U2540L, WV-U2532L, WV-U2530L),Serie WV-U1500 (WV-U1542L, WV-U1532L), Serie WV-U2100 (WV-U2142L,WV-U2140L, WV-U2132L, WV-U2130L), Serie WV-U1100 (WV-U1142, WV-U1132, WV-U1130).

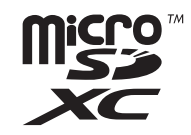

# **Prefazione**

## **Riguardo ai manuali dell'utente**

Ci sono i seguenti 3 manuali di istruzioni.

- Manuale di istruzioni (questo documento): Spiega come eseguire le impostazioni e come utilizzare questa telecamera.
- Informazioni di base: Fornisce informazioni su "Precauzioni per l'utilizzo" e "Specifiche dettagliate".
- Guida all'installazione: Fornisce informazioni su "Precauzioni", "Precauzioni per l'installazione" e metodo di installazione.

Le schermate utilizzate in questo manuale di istruzioni riportano il caso del modello WV-U2132L. A seconda del modello utilizzato, le schermate riportate nelle spiegazioni possono differire dalle schermate della telecamera effettive.

#### **Nota**

- "Control No.: C\*\*\*\*" usato in questo documento dovrebbe essere utilizzato per la ricerca di informazioni sul nostro sito web di supporto e condurrà alla corretta informazione.
- Le schermate acquisite vengono utilizzate in base alle linee guida di Microsoft Corporation.
- In questo documento sono descritte le operazioni con l'utilizzo di Internet Explorer 11.
- Le impostazioni predefinite di alcune delle impostazioni relative agli stream variano come segue a seconda dell'impostazione della lingua del browser selezionato al momento della registrazione dell'amministratore.

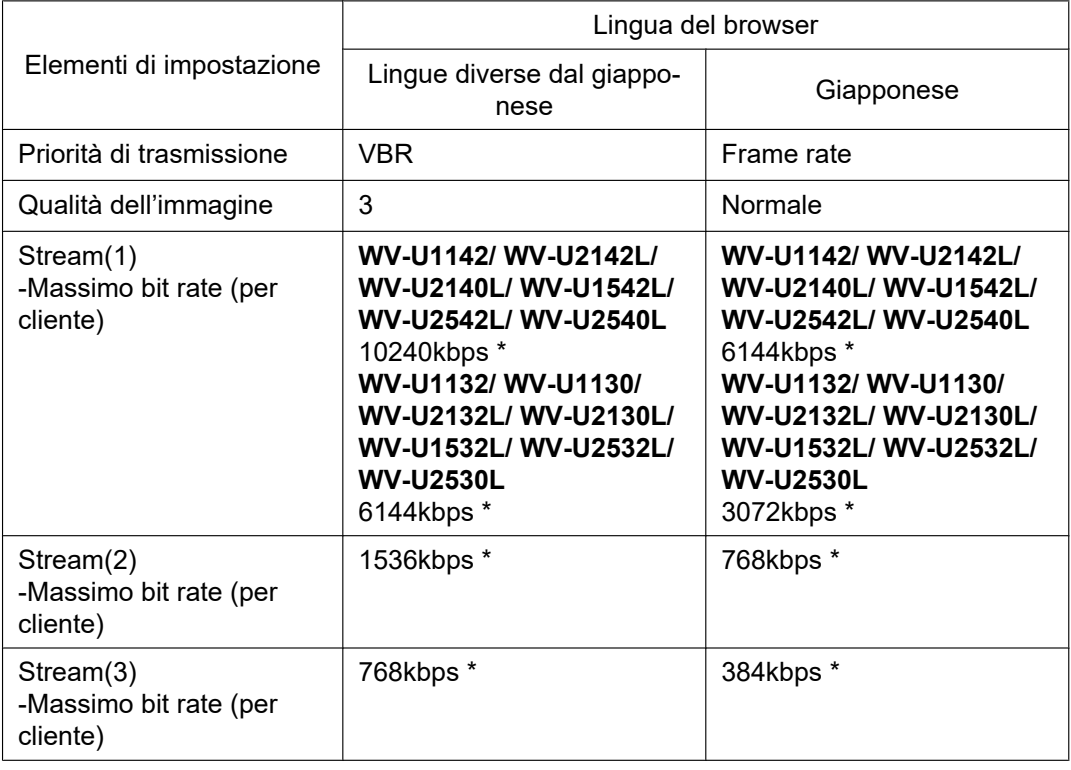

## **Riguardo alle notazioni**

Le annotazioni seguenti sono utilizzate quando vengono descritte funzioni limitate per modelli specificati.

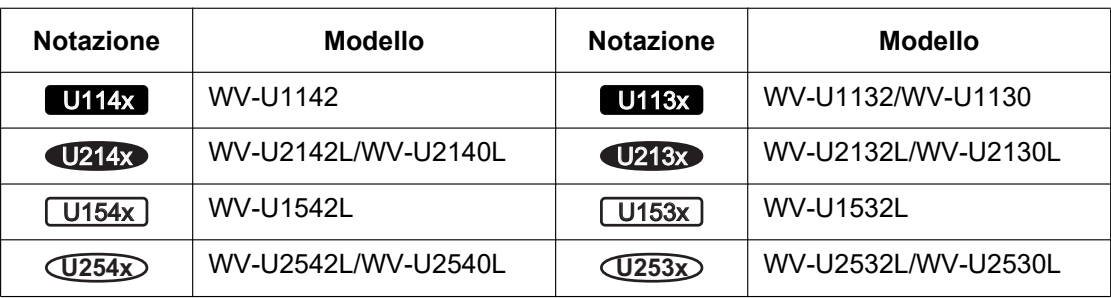

Le funzioni senza annotazioni sono supportate da tutti i modelli.

### **Abbreviazioni**

Le seguenti abbreviazioni vengono utilizzate in questo manuale di istruzioni.

Microsoft Windows 10 è indicato come Windows 10.

Microsoft Windows 8.1 è indicato come Windows 8.1.

Internet Explorer 11 è indicato come Internet Explorer.

La scheda di memoria microSDXC/microSDHC/microSD è indicata come scheda SD o scheda di memoria SD.

L'Universal Plug and Play è indicato come UPnP™ o UPnP.

## **Per la registrazione dell'amministratore**

Al primo accesso alla telecamera (o nel momento dell'inizializzazione), verrà visualizzata la schermata di registrazione.

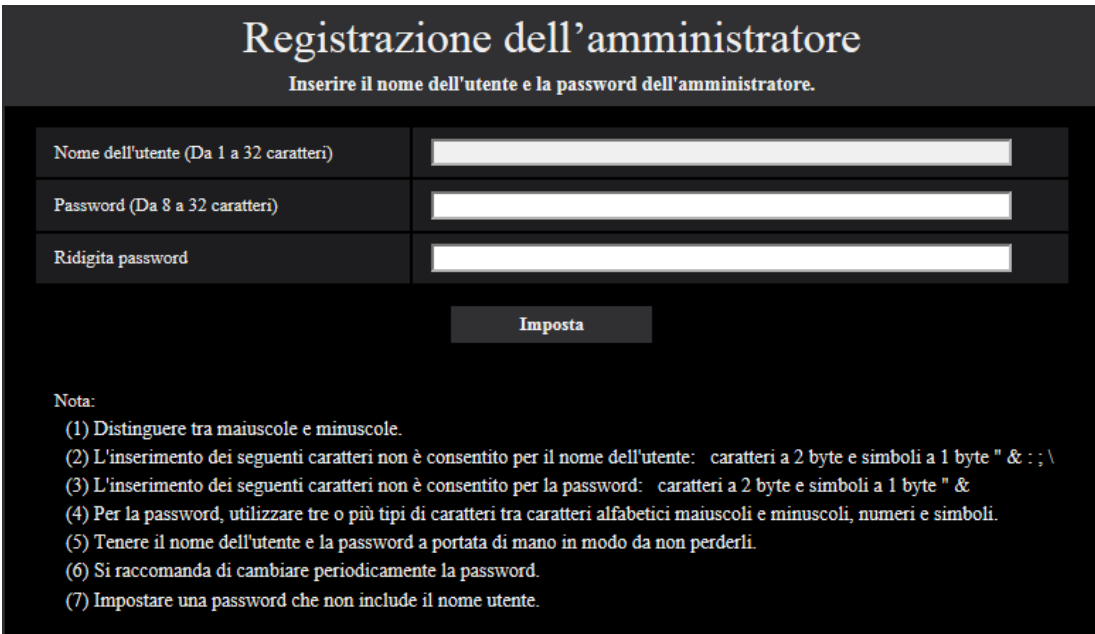

#### **[Nome dell'utente (Da 1 a 32 caratteri)]**

Inserire il nome dell'utente dell'amministratore. **Numero di caratteri disponibile:** Da 1 a 32 caratteri **Caratteri non disponibili:** caratteri a 2 byte e simboli a 1 byte " & : ; \

#### **[Password (Da 8 a 32 caratteri)]/[Ridigita password]**

Inserire la password dell'amministratore.

**Numero di caratteri disponibile:** Da 8 a 32 caratteri

**Caratteri non disponibili:** caratteri a 2 byte e simboli a 1 byte " &

#### **Nota**

- Distinguere tra maiuscole e minuscole.
- Per la password, utilizzare tre o più tipi di caratteri tra caratteri alfabetici maiuscoli e minuscoli, caratteri numerici e simboli.
- Impostare una password che non include il nome utente.

#### **IMPORTANTE**

- Se si dimentica o non si conosce la password o il nome utente, la telecamera deve essere inizializzata. Poiché tutte le impostazioni diverse dalle impostazioni delle posizioni preselezionate vengono cancellate quando la telecamera viene inizializzata, assicurarsi di conservare le informazioni al sicuro da terze parti. Far riferimento alla sezione "Parti e funzioni" nella Guida all'installazione per ulteriori informazioni sull'inizializzazione della telecamera.
- Si raccomanda di cambiare periodicamente la password.
- Non utilizzare la password già utilizzata per altre telecamere o dispositivi.

La schermata di completamento della registrazione verrà visualizzata dopo la registrazione di nome utente e password dell'amministratore. Dopo 10 secondi, la telecamera verrà ricollegata automaticamente. Cliccare "qui" se non venisse visualizzata automaticamente.

Quando la telecamera viene ricollegata, viene visualizzata una finestra di autenticazione. Digitare il nome dell'utente e la password registrati per iniziare l'utilizzo.

La registrazione dell'amministratore è completata.

Dopo 10 secondi, la telecamera verrà ricollegata automaticamente.

Cliccare qui se non venisse visualizzata automaticamente.

## **Software visualizzatore**

Per visualizzare immagini H.265 e riprodurre immagini salvate sulla scheda di memoria SD, deve essere installato il software visualizzatore "Network Camera View 5S" (ActiveX® ). Installare questo Viewer Software direttamente dalla telecamera ( $\rightarrow$ [1.1.2 Riguardo alla pagina "In diretta"\)](#page-11-0) o scaricare il software visualizzatore con l'installer su un PC e installarlo  $(\rightarrow 2.4.1)$  Configurazione delle impostazioni di base [Base]).

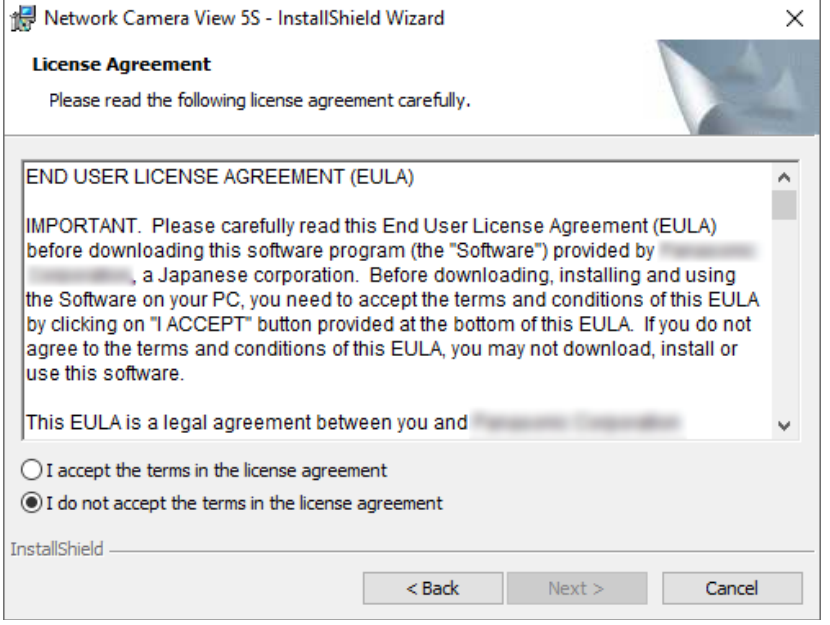

#### **IMPORTANTE**

- La regolazione predefinita di "Installazione automatica" è "On". Seguire le istruzioni a [pagina 188](#page-187-0) quando il messaggio viene visualizzato sulla barra delle informazioni del browser.
- A seconda dell'ambiente del proprio PC, può occorrere tempo affinché il messaggio venga visualizzato sulla barra delle informazioni del browser.
- Se si visualizza la pagina "In diretta" su un PC e si fa clic sul pulsante [Viewer Software], viene visualizzata la schermata di installazione di Viewer Software, che è necessario per visualizzare le immagini della telecamera. Seguire le istruzioni sullo schermo e installare il software. Quando vengono visualizzate immagini JPEG (immagini fisse), non è necessario installare Viewer Software.
- Se la procedura guidata per l'installazione venisse visualizzata nuovamente anche dopo aver completato l'installazione del Viewer Software, riavviare il PC.
- Il software visualizzatore utilizzato su ciascun PC deve essere concesso in licenza singolarmente. Il numero delle installazioni del software visualizzatore dalla telecamera può essere controllato sulla scheda [Aggiornamento] della pagina "Manutenzione" ( $\rightarrow$ [pagina 168\)](#page-167-0). Rivolgersi al proprio rivenditore per la concessione di licenza del software.

# **Sommario**

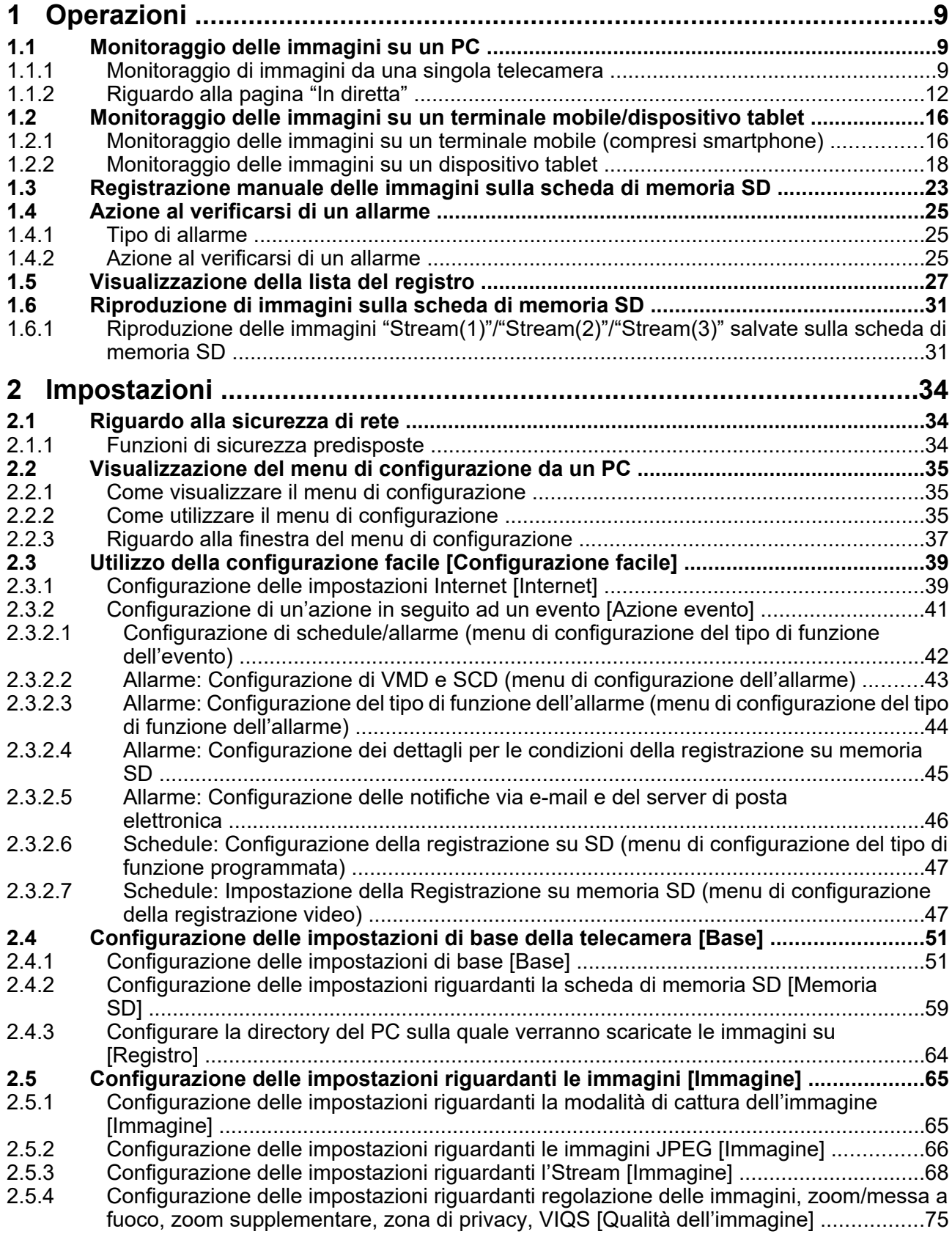

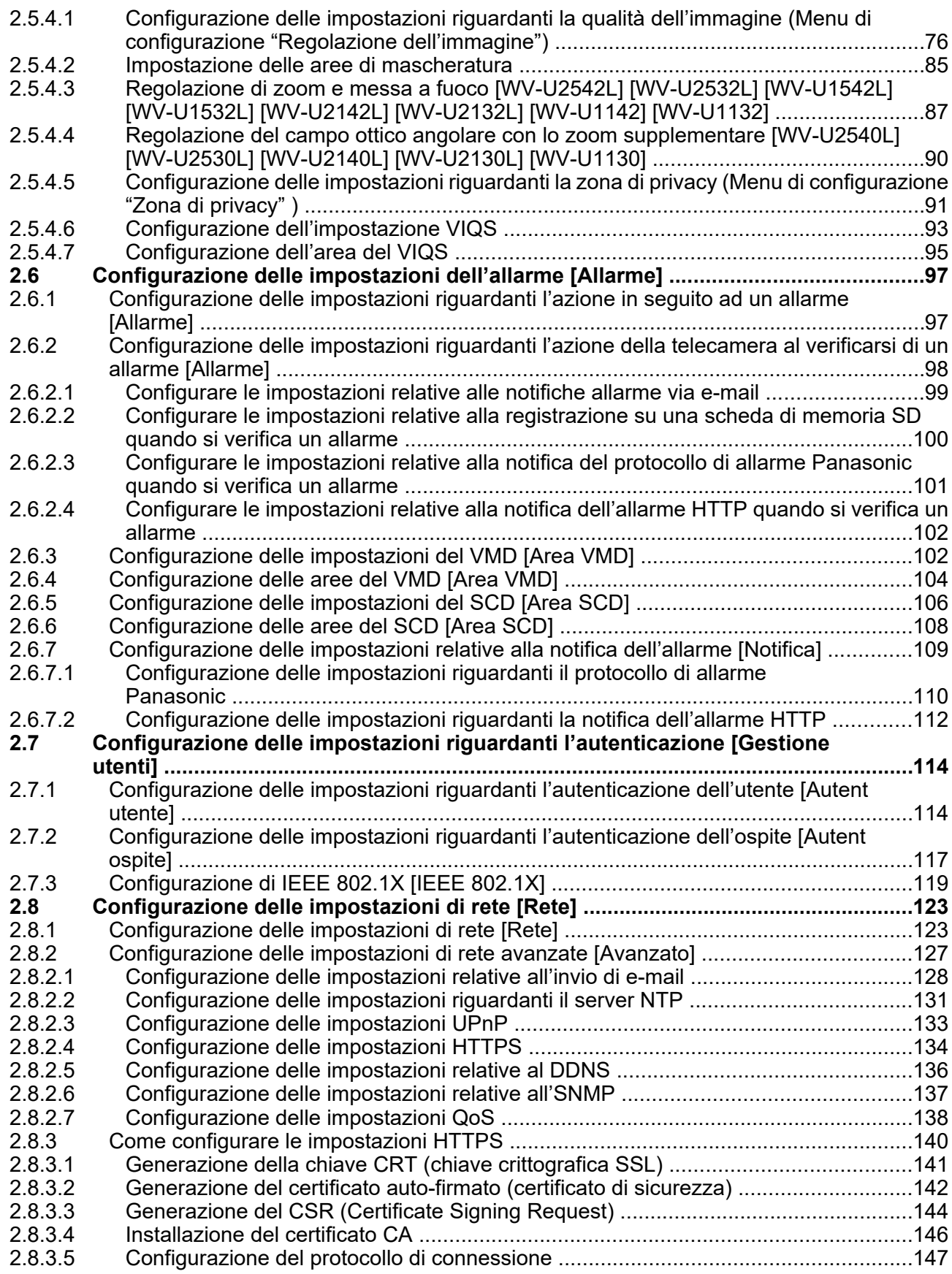

#### **Sommario**

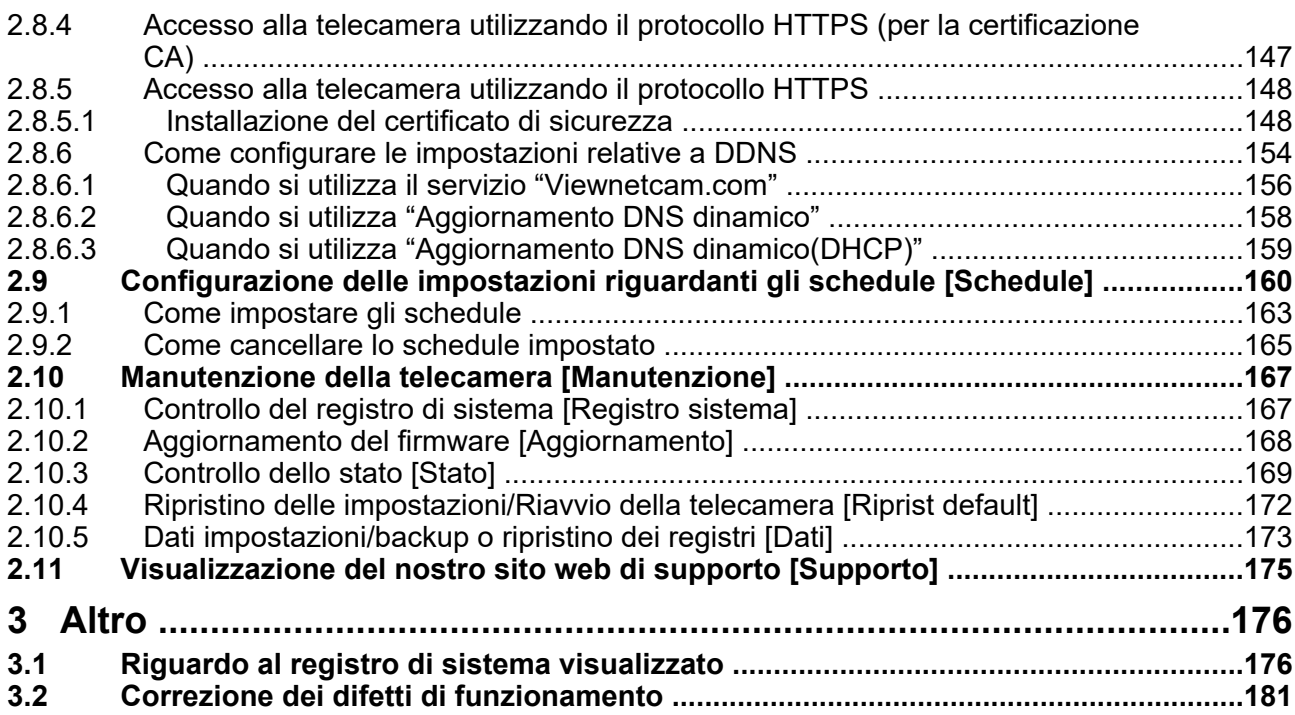

# <span id="page-8-0"></span>**1 Operazioni**

## <span id="page-8-1"></span>**1.1 Monitoraggio delle immagini su un PC**

Le seguenti sono le descrizioni di come monitorare su un PC le immagini dalla telecamera.

### <span id="page-8-2"></span>**1.1.1 Monitoraggio di immagini da una singola telecamera**

- **1.** Avviare il browser web.
- **2.** Inserire l'indirizzo IP designato utilizzando l'"IP Setting Software" nella barra dell'indirizzo del browser.
	- **Esempio di inserimento di un indirizzo IPv4:** http://URL registrato utilizzando l'indirizzo IPv4 **http://192.168.0.10/**
	- **Esempio di inserimento di un indirizzo IPv6:** http://[URL registrata utilizzando l'indirizzo IPv6] **http://[2001:db8::10]/**

#### **<Esempio di accesso IPv4>**

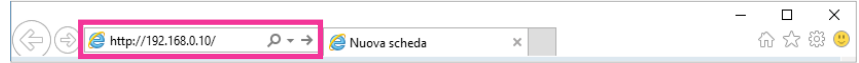

**<Esempio di accesso IPv6>**

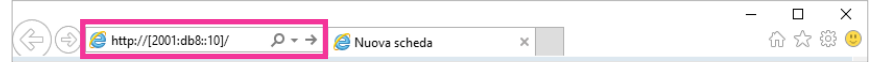

#### **IMPORTANTE**

- Quando si cambia il numero della porta HTTP da "80", digitare "http://indirizzo IP della telecamera + : (due punti) + numero della porta" nella barra dell'indirizzo del browser. (Esempio: http:// 192.168.0.11:8080)
- Quando il PC si trova in una rete locale, configurare l'impostazione del server proxy del browser web (in [Opzioni Internet…] sotto [Strumenti] della barra del menu) in modo che venga bypassato il server proxy per l'indirizzo locale.

#### **Nota**

• Far riferimento a [pagina 147](#page-146-1) e a [pagina 148](#page-147-0) per ulteriori informazioni riguardo al caso in cui è selezionato "HTTPS" per "HTTPS" - "Collegamento" sulla scheda [Avanzato] della pagina "Rete" ( $\rightarrow$ [pagina 123\)](#page-122-1).

- **3.** Premere il tasto [Enter] (Invio) sulla tastiera.
	- $\rightarrow$  Verrà visualizzata la finestra con i campi di immissione del nome dell'utente e della password.

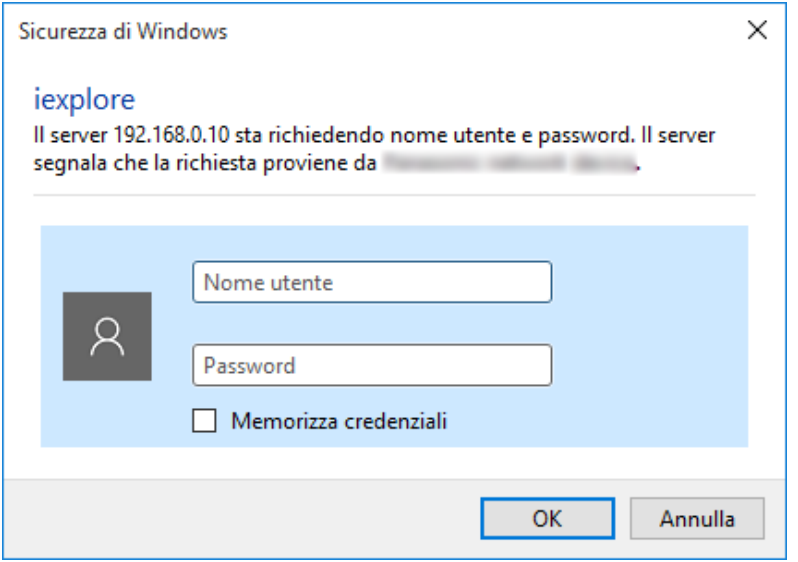

#### **Nota**

- Quando è selezionato "Off" per "Autent utente", non verrà visualizzata la finestra di autenticazione per l'inserimento del nome dell'utente e della password prima della visualizzazione delle immagini in diretta.
- **4.** Cliccare il pulsante [OK] dopo aver digitato il nome dell'utente e la password.
	- → Verrà visualizzata la pagina "In diretta". Far riferimento a [pagina 12](#page-11-0) per ulteriori informazioni circa la pagina "In diretta".

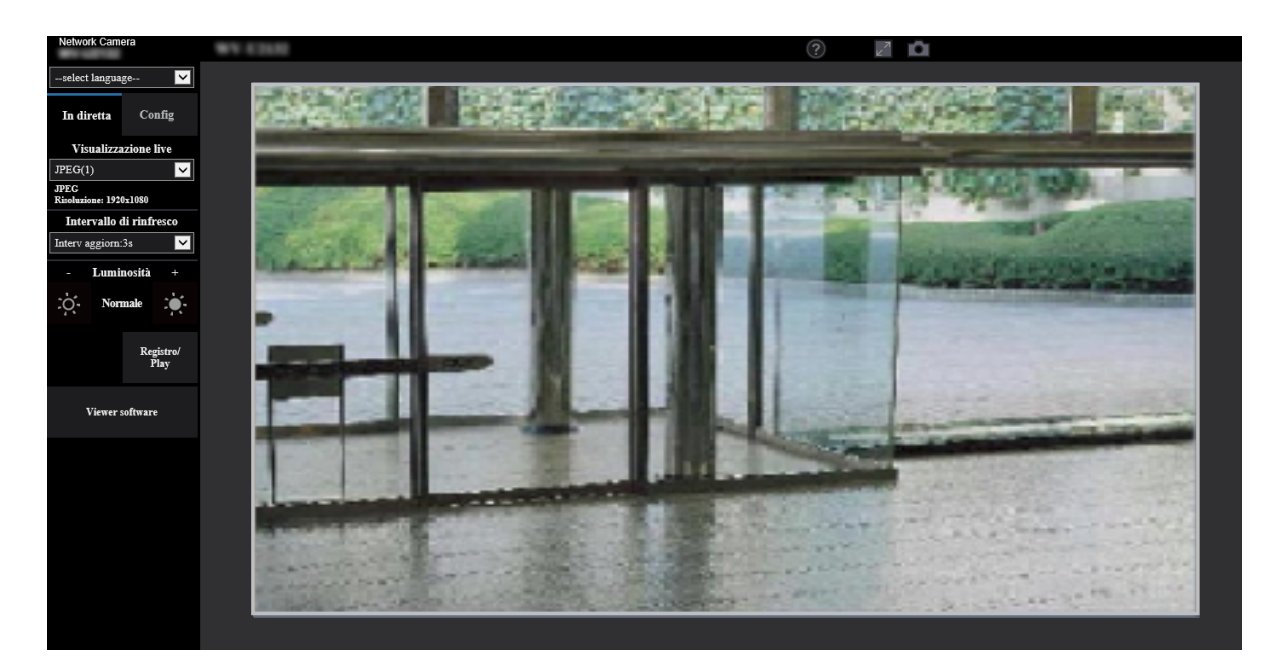

#### **IMPORTANTE**

• Si raccomanda di cambiare periodicamente la password.

• Quando si visualizzano più immagini H.265 su un PC, le immagini possono non essere visualizzate a seconda delle prestazioni del PC.

#### **Nota**

- Il numero massimo di accessi contemporanei da parte degli utenti è 14, inclusi gli utenti che stanno ricevendo immagini H.265 e gli utenti che stanno ricevendo immagini JPEG. A seconda dei valori impostati per "Controllo della larghezza di banda(bit rate)" e "Massimo bit rate (per cliente)\*", il numero massimo di accessi contemporanei può essere di 14 utenti o inferiore. Quando 14 utenti stanno accedendo contemporaneamente, verrà visualizzato il messaggio del limite di accessi per gli utenti che tentano di accedere successivamente. Quando è selezionato "Multicast" per "Tipo di trasmissione" di "Stream", soltanto il primo utente che ha effettuato l'accesso per monitorare immagini H.265 sarà incluso nel numero massimo. Il secondo utente e quelli successivi che stanno monitorando immagini H.265 non saranno inclusi nel numero massimo.
- Quando si esegue la registrazione di uno stream con un alto bit rate sulla scheda di memoria SD, potrebbero verificarsi casi in cui non è possibile visualizzare l'immagine in diretta dello stesso stream. Qualora fosse necessario visualizzare le immagini in diretta dello stream, apportare miglioramenti mediante una delle seguenti operazioni.
	- Diminuire il bit rate dello stream che si sta registrando sulla scheda di memoria SD.
	- Monitorare le immagini in diretta di un altro stream o le immagini in diretta JPEG.
- L'intervallo di aggiornamento massimo di JPEG(1) sarà come segue.
	- Quando è selezionato 30 fps per [Modalità di cattura dell'immagine], l'intervallo di aggiornamento massimo sarà 10 fps.
	- Quando è selezionato 25 fps per [Modalità di cattura dell'immagine], l'intervallo di aggiornamento massimo sarà 8,3 fps.
- Se si imposta "Trasmissione stream" ( $\rightarrow$ [pagina 68\)](#page-67-1) su "On", verrà visualizzata un'immagine H.265. Se si imposta "Trasmissione stream" ( $\rightarrow$ [pagina 68\)](#page-67-1) su "Off", verrà visualizzata un'immagine JPEG. Un'immagine JPEG può essere visualizzata anche se "Trasmissione stream" è impostato su "On", tuttavia in quel caso, l'intervallo di aggiornamento dell'immagine JPEG sarà limitato come segue. Anche quando è impostato "Off" per "Trasmissione stream", l'intervallo di aggiornamento massimo di JPEG(1) sarà 10 fps nella modalità 30 fps e 8,3 fps nella modalità 25 fps.

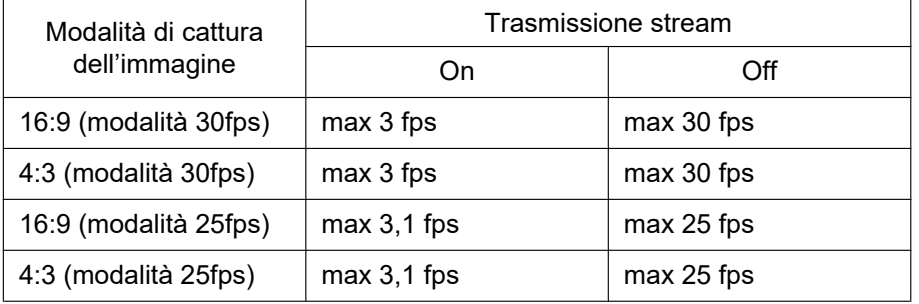

• L'intervallo di rinfresco può allungarsi a seconda dell'ambiente di rete, delle prestazioni del PC, del soggetto fotografico, del traffico degli accessi, etc.

### <span id="page-11-0"></span>**1.1.2 Riguardo alla pagina "In diretta"**

#### **Nota**

• I pulsanti e gli elementi di impostazione visualizzati sulla pagina "In diretta" possono essere modificati a seconda dei diritti utente dell'utente che effettua l'accesso. È possibile configurare le impostazioni dei diritti utente da "Autent utente" sotto "Gestione utenti". (->[pagina 114\)](#page-113-1)

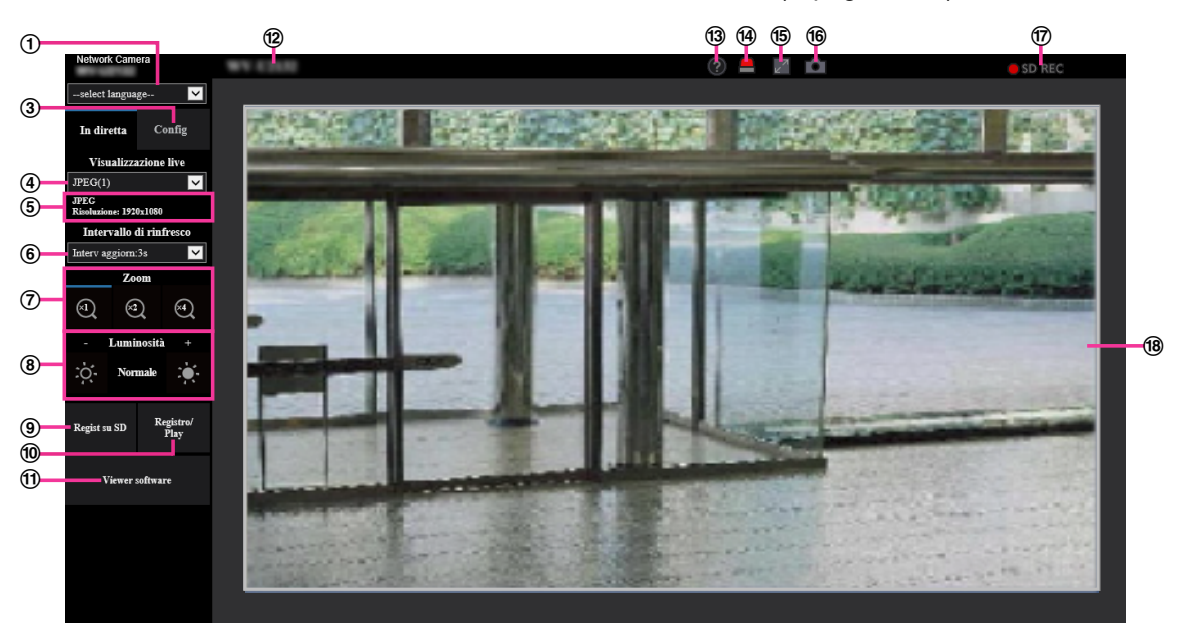

#### **Menu a discesa [select language]**

Si può selezionare la lingua di visualizzazione della telecamera. La lingua predefinita può essere impostata in [Lingua] nelle impostazioni [Base].  $( \rightarrow )$ [pagina 51\)](#page-50-0)

#### **Pulsante [Login]**

Questo pulsante viene visualizzato quando "Autent utente" è "On" e una persona diversa dall'amministratore effettua l'accesso, oppure quando "Autent utente" è "Off" e "Utente guest" è impostato su "Utilizza". ( $\rightarrow$ [pagina 114](#page-113-1))

Anche nel caso precedente, il pulsante [Login] non verrà visualizzato se "Autent ospite" è impostato su "On" e il browser della telecamera viene aperto da un host con diritti di amministratore.

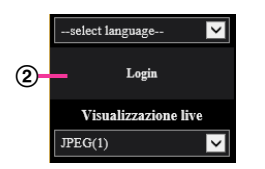

Se il login fallisce, chiudere tutti i browser, aprire la pagina "In diretta" e accedere di nuovo. **Pulsante [Config][\\*1](#page-14-0)**

Visualizza il menu di configurazione.

**Menu a discesa [Visualizzazione live]** Si può selezionare e passare all'immagine da visualizzare nell'area principale dalle seguenti: Stream(1)/Stream(2)/Stream(3)/JPEG(1)/JPEG(2)

L'immagine nell'area principale viene visualizzata in base al contenuto impostato in Stream(1) – (3)  $(\rightarrow)$ [pagina 68\)](#page-67-1), JPEG(1) – (2) ( $\rightarrow$ [pagina 67](#page-66-0)).

#### **Nota**

Quando la dimensione di cattura dell'immagine è maggiore di "1280×960" o "1280×720", l'immagine può rimpicciolirsi rispetto alla dimensione effettiva a seconda della dimensione della finestra del browser web.

#### **Visualizzazione delle informazioni dello stream**

Visualizza la configurazione per dimensione di cattura dell'immagine, bit rate e frame rate per la visualizzazione in diretta di uno stream.

#### **Nota**

• Visualizza i valori impostati nello stream. Bit rate e frame rate effettivi variano a seconda dell'ambiente di rete e del PC utilizzato.

#### **Menu a discesa [Intervallo di rinfresco]**

Questo menu a discesa verrà visualizzato soltanto quando è visualizzata un'immagine JPEG. Utilizzarlo per selezionare il metodo di visualizzazione dell'immagine JPEG.

- **MJPEG:** Utilizza il software visualizzatore per visualizzare le immagini JPEG in successione come MJPEG (Motion JPEG). Non disponibile se il software visualizzatore non è installato.
- **Intervallo di rinfresco: 1s/Intervallo di rinfresco: 3s/Intervallo di rinfresco: 5s/Intervallo di rinfresco: 10s/Intervallo di rinfresco: 30s/Intervallo di rinfresco: 60s:** Aggiorna le immagini nel formato JPEG (immagini fisse) secondo l'intervallo specificato.

#### **Nota**

• A seconda dell'ambiente di rete o del PC utilizzato, le immagini nel formato JPEG (immagini fisse) potrebbero non essere aggiornate con l'intervallo specificato.

#### **Pulsanti [Zoom]**

Le immagini verranno avvicinate con lo zoom elettronico mediante il software visualizzatore "Network Camera View 5S".

- **Pulsante [x1]:** Le immagini nell'area principale verranno visualizzate nella dimensione x1.
- **Pulsante [x2]:** Le immagini nell'area principale verranno visualizzate nella dimensione x2.
- **Pulsante [x4]:** Le immagini nell'area principale verranno visualizzate nella dimensione x4.

#### **Nota**

• Durante la visualizzazione nel formato JPEG (immagine fissa), lo zoom elettronico diventerà inutilizzabile.

#### **Pulsanti [Luminosità][\\*2](#page-14-1)**

La luminosità è regolabile da 0 a 255. Fare clic sul pulsante per schiarire l'immagine, oppure fare clic sul pulsante co- per scurire l'immagine. Se si fa clic sul pulsante [Normale], la visualizzazione verrà ripristinata alla regolazione predefinita.

#### **Pulsante [Regist su SD][\\*2](#page-14-1)**

Il pulsante [Regist su SD] verrà visualizzato soltanto quando è selezionato "Manuale" per "Trigger del salvataggio" sulla scheda [Memoria SD]. ( $\rightarrow$ [pagina 61\)](#page-60-0)

Cliccare questo pulsante per registrare manualmente le immagini sulla scheda di memoria SD. Far riferimento a [pagina 23](#page-22-0) per le descrizioni di come registrare manualmente le immagini sulla scheda di memoria SD.

#### **Pulsante [Registro/Play]**

Quando viene cliccato il pulsante [Registro/Play], verrà visualizzata la lista del registro e si potranno riprodurre le immagini salvate sulla scheda di memoria SD.

Far riferimento a [pagina 27](#page-26-0) per ulteriori informazioni riguardo alla lista del registro e per come riprodurre le immagini sulla scheda di memoria SD.

#### **Pulsante [Viewer software]**

Avvia l'installazione del software visualizzatore necessario per la visualizzazione. Questo pulsante non sarà disponibile se il software visualizzatore è già installato sul PC, oppure se "Installazione automatica" di [Software visualizzatore (nwcv5Ssetup.exe)] nella scheda [Base] è impostato su "Off". ( $\rightarrow$ [pagina 56\)](#page-55-0)

#### **Titolo della telecamera**

Verrà visualizzato il titolo della telecamera digitato per "Titolo della telecamera" sulla scheda [Base].  $(\rightarrow)$ [pagina 53\)](#page-52-0)

#### **Pulsante di Supporto**

Quando si clicca questo pulsante, verrà visualizzato il sito di supporto su una nuova finestra. Questo sito web contiene informazioni tecniche, FAQ e altre informazioni. [https://security.panasonic.com/training\\_support/support/](https://security.panasonic.com/training_support/support/)

#### **Pulsante di indicazione del verificarsi dell'allarme[\\*2](#page-14-1)**

Quando si verifica un allarme, la visualizzazione lampeggia. Quando viene cliccato, questo pulsante scompare.

#### **Nota**

• Poiché il lampeggìo del pulsante di indicazione del verificarsi dell'allarme non è associato alla registrazione delle immagini sulla scheda di memoria SD, all'inoltro di email o ad altre operazioni, controllare separatamente le impostazioni di ciascuna operazione.

#### **Pulsante della schermata intera**

Le immagini verranno visualizzate su una schermata intera. Se il pulsante schermo intero viene premuto una volta quando l'immagine visualizzata nell'area principale è più piccola rispetto ad essa, l'immagine viene visualizzata in base alla sua dimensione di cattura dell'immagine. Se il pulsante schermo intero viene premuto una volta quando le immagini visualizzate corrispondono alla loro dimensione di cattura dell'immagine, le immagini vengono visualizzate a schermo intero. Per ritornare alla pagina "In diretta" quando si visualizza un'immagine a schermo intero, premere il tasto [Esc].

#### **Pulsante foto istantanea**

Cliccare questo pulsante per scattare una fotografia (un'immagine fissa). L'immagine verrà visualizzata su una nuova finestra che viene aperta. Quando si clicca con il pulsante destro del mouse sull'immagine visualizzata, verrà visualizzato il menu a comparsa. È possibile salvare l'immagine sul PC selezionando "Save" dal menu a comparsa visualizzato.

Quando si seleziona "Print", viene attivato l'invio alla stampante.

#### **Nota**

- Se il software visualizzatore non è installato, "Save" e "Print" non verranno visualizzati nel menu a comparsa.
- Potrebbero essere necessarie le seguenti impostazioni. Aprire Internet Explorer, cliccare [Strumenti]  $\rightarrow$  [Opzioni Internet]  $\rightarrow$  [Sicurezza]  $\rightarrow$  [Siti attendibili]  $\rightarrow$  [Siti]. Registrare l'indirizzo della telecamera su [Siti Web] della finestra dei siti attendibili visualizzata. Dopo la registrazione, chiudere il browser web, quindi accedere nuovamente alla telecamera.
- Quando occorre più tempo rispetto al periodo specificato per acquisire l'immagine istantanea a causa dell'ambiente di rete, l'immagine istantanea può non essere visualizzata.
- Se non è possibile ottenere la dimensione di cattura dell'immagine specificata per JPEG, le immagini JPEG vengono visualizzate con la dimensione di cattura dell'immagine che stato possibile ottenere.

Pertanto, quando immagini JPEG ottenute come foto istantanee vengono visualizzate su un PC, la dimensione di cattura dell'immagine può differire dalla dimensione acquisita.

#### **Indicatore dello stato di registrazione della SD**

Lo stato della registrazione della SD può essere controllato con questo indicatore. Quando viene avviata la registrazione della SD, l'indicatore dello stato di registrazione della SD si accenderà di colore rosso. Si spegnerà quando la registrazione della SD si interrompe. Questo indicatore verrà visualizzato quando è selezionato "Manuale" o "Schedule" per "Trigger del salvataggio" sul menu di configurazione.  $(\rightarrow)$ [pagina 59\)](#page-58-0)

#### **Area principale**

In questa area verranno visualizzate le immagini dalla telecamera.

Ora e data attuali verranno visualizzate a seconda delle impostazioni configurate per "Formato di visualizzazione dell'orario" e "Formato di visualizzazione di data/ora". ( $\rightarrow$ [pagina 51\)](#page-50-0)

Inoltre, mentre si esegue la regolazione, verranno visualizzati sia lo stato della luminosità ( $\rightarrow$ [pagina 55](#page-54-0)) sia i caratteri configurati per "Titolo della telecamera sullo schermo" ( $\rightarrow$ [pagina 54\)](#page-53-0). Il numero di righe per la visualizzazione è 2.

Un'operazione di zoom può essere eseguita utilizzando la rotellina del mouse.

Quando si clicca un punto desiderato durante la visualizzazione di immagini in diretta a x2 o x4 nell'area principale, la telecamera si sposterà per posizionare il punto cliccato al centro dell'area principale.

#### **Nota**

- Quando la telecamera viene utilizzata da un utente con un livello di accesso basso, le immagini visualizzate sullo schermo possono essere temporaneamente modificate. Questo non influisce sul funzionamento della telecamera.
- A seconda del PC utilizzato, può verificarsi screen tearing\* quando cambia drasticamente la scena ripresa a causa delle limitazioni del GDI (Interfaccia del Dispositivo Grafico) del sistema operativo. \*Un fenomeno nel quale parti dello schermo vengono visualizzate fuori allineamento.

<span id="page-14-0"></span><sup>\*1</sup> Utilizzabile soltanto dagli utenti il cui livello di accesso è "1. Amministratore".

<span id="page-14-1"></span>Utilizzabile soltanto dagli utenti il cui livello di accesso è "1. Amministratore" o "2. Controllo cam" quando è selezionato "On" per "Autent utente" ( $\rightarrow$ [pagina 114](#page-113-1)).

## <span id="page-15-0"></span>**1.2 Monitoraggio delle immagini su un terminale mobile/dispositivo tablet**

### <span id="page-15-1"></span>**1.2.1 Monitoraggio delle immagini su un terminale mobile (compresi smartphone)**

È possibile collegarsi alla telecamera utilizzando un terminale mobile via Internet e monitorare le immagini (MJPEG o JPEG) dalla telecamera sullo schermo del terminale mobile. È inoltre possibile rinfrescare le immagini per visualizzare l'immagine più recente.

I terminali mobili compatibili sono indicati di seguito. (All'ottobre 2019)

- iPad, iPhone (iOS 8 o successivo)
- Terminali mobili Android™

Quando si utilizza un terminale Android, viene visualizzata un'immagine nel formato MJPEG dal browser Firefox® e viene visualizzata un'immagine nel formato JPEG dal browser standard.

#### **IMPORTANTE**

• Quando viene visualizzata la finestra di autenticazione, inserire il nome dell'utente e la password. Per incrementare la sicurezza, si consiglia di cambiare periodicamente la password. ( $\rightarrow$ [pagina 114](#page-113-1))

#### **Nota**

- È necessario configurare anticipatamente le impostazioni di rete del terminale mobile per collegarsi a Internet e monitorare le immagini dalla telecamera. (→[pagina 123](#page-122-0))
- **1.** Accedere a "http://indirizzo IP/cam"[\\*1](#page-17-1) o "http://Nome dell'ospite registrato nel server DDNS/cam"[\\*2](#page-17-2) utilizzando un terminale mobile.
	- $\rightarrow$  Verranno visualizzate le immagini della telecamera.

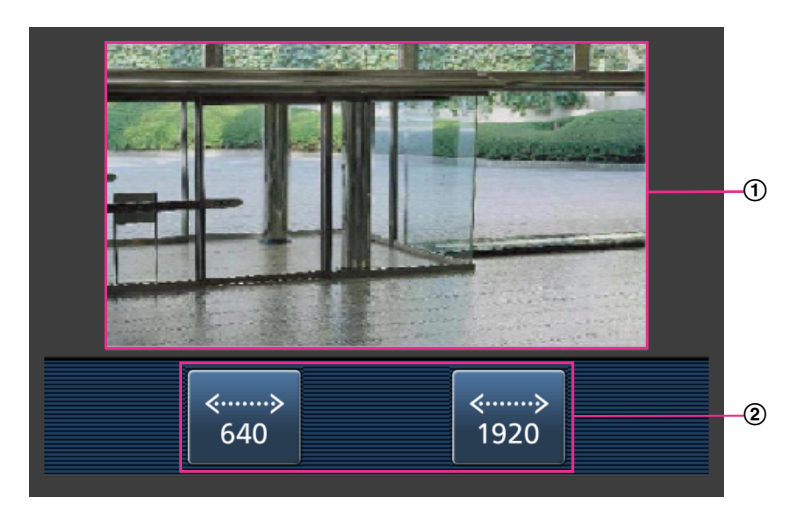

Area delle immagini in diretta Visualizza le immagini dalle telecamere.

Area dei pulsanti di controllo Sono visualizzati i pulsanti per il controllo delle funzioni.

**Nota**

• Il pulsante delle operazioni visualizzato sullo schermo del terminale mobile potrebbe non essere disponibile a seconda dei diritti utente e del livello di accesso dell'utente che effettua l'accesso.

Per visualizzare il pulsante delle operazioni, è necessario impostare i diritti utente e il livello di accesso ("Autent utente" in "Gestione utenti").  $(\rightarrow)$ [pagina 114\)](#page-113-1)

**2.** Cliccare il pulsante della funzione che si desidera controllare.

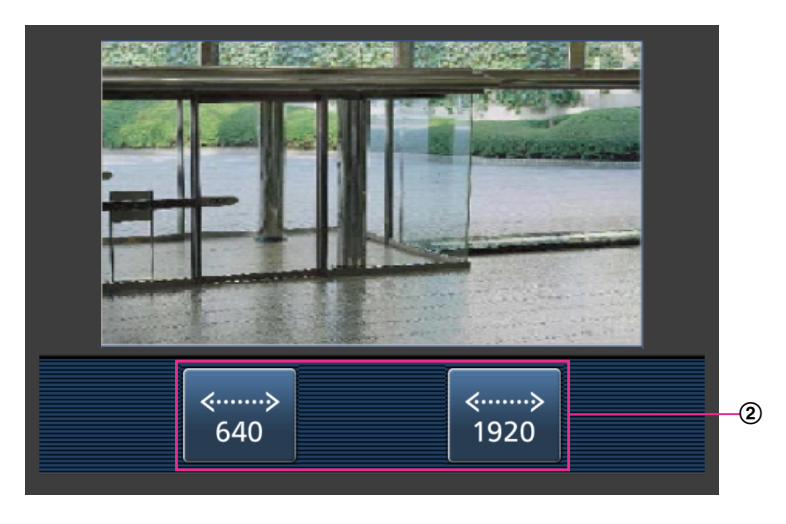

Controllo della risoluzione

Si può cambiare la risoluzione selezionando un'impostazione della risoluzione con i pulsanti. Le immagini vengono visualizzate alla dimensione di cattura dell'immagine selezionata in "JPEG(1)" o "JPEG(2)" di [JPEG] nella scheda [Immagine].

Tuttavia, le immagini con la dimensione di cattura dell'immagine "2560×1440" **U154x** Questax U114x U214x non possono essere visualizzate.

#### **Nota**

- Si può cambiare la dimensione dell'immagine visualizzata sul terminale mobile accedendo ai seguenti indirizzi.
	- Visualizzazione grande: http://indirizzo IP/cam/dl
	- Visualizzazione media: http://indirizzo IP/cam/dm
	- Visualizzazione piccola: http://indirizzo IP/cam/ds
- Quando si cambia la risoluzione mediante il controllo della risoluzione, la risoluzione visualizzata cambia ma la dimensione dell'immagine rimane invariata.
- Quando si cambia il numero della porta HTTP da "80", digitare "http://indirizzo IP: (due punti) + numero della porta/cam"[\\*1](#page-17-1) nella barra dell'indirizzo del browser. Quando si utilizza la funzione DDNS, accedere a "http://Nome dell'ospite registrato nel server DDNS: (due punti) + numero della porta/cam"[\\*2](#page-17-2) .
- Quando è selezionato "HTTPS" per "HTTPS" "Collegamento" sulla scheda [Avanzato] della pagina "Rete", inserire quanto segue. "https://Indirizzo IP: (due punti) + numero della porta/cam" o "https://Nome dell'ospite registrato nel
- server DDNS: (due punti) + numero della porta/cam" • Quando viene visualizzata la finestra di autenticazione, inserire il nome dell'utente di un amministratore o di un utente e la password. A seconda del terminale mobile utilizzato, può essere necessario inserire la password ogni volta che si cambia schermata.
- A seconda del terminale mobile utilizzato, immagini di dimensioni maggiori possono non essere visualizzate. In questo caso, la selezione di un'impostazione vicina all'impostazione della qualità dell'immagine più bassa per "Impostazione della qualità dell'immagine" di "JPEG" (->[pagina 66\)](#page-65-0) può talvolta risolvere questo problema.
- A seconda del terminale mobile utilizzato o delle sue condizioni contrattuali, può essere impossibile eseguire l'accesso.
- <span id="page-17-1"></span>\*1 L'indirizzo IP è l'indirizzo IP globale della WAN del router a cui si può accedere via Internet. Tuttavia, quando si accede alla stessa LAN della telecamera con un terminale mobile compatibile wireless, l'indirizzo IP è l'indirizzo IP locale.
- <span id="page-17-2"></span>\*2 Soltanto quando si accede alla telecamera via Internet.

### <span id="page-17-0"></span>**1.2.2 Monitoraggio delle immagini su un dispositivo tablet**

È possibile collegarsi alla telecamera utilizzando un dispositivo tablet via Internet e monitorare le immagini (MJPEG o JPEG) dalla telecamera sullo schermo del dispositivo tablet. È inoltre possibile rinfrescare le immagini per visualizzare l'immagine più recente.

I terminali mobili compatibili sono indicati di seguito. (Al settembre 2019)

- iPad, iPhone (iOS 8 o successivo)
- Terminali mobili Android™

Quando si utilizza un terminale Android, viene visualizzata un'immagine nel formato MJPEG dal browser Firefox® e viene visualizzata un'immagine nel formato JPEG dal browser standard.

#### **IMPORTANTE**

• Quando viene visualizzata la finestra di autenticazione, inserire il nome dell'utente e la password. Per incrementare la sicurezza, si consiglia di cambiare periodicamente la password. ( $\rightarrow$ [pagina 114](#page-113-0))

#### **Nota**

- È necessario configurare anticipatamente le impostazioni di rete del dispositivo tablet per collegarsi a Internet e monitorare le immagini dalla telecamera.  $(\rightarrow)$ [pagina 123](#page-122-0))
- A seconda del modello del dispositivo, potrebbe essere visualizzata la stessa schermata del PC. In tal caso, accedere a "http://indirizzo IP/live/tab.html" o "http://Nome host registrato nel server DDNS/live/ tab.html".
- **1.** Accedere a "http://indirizzo IP/" o "http://Nome host registrato nel server DDNS/" utilizzando un dispositivo tablet.
	- $\rightarrow$  Verranno visualizzate le immagini della telecamera.

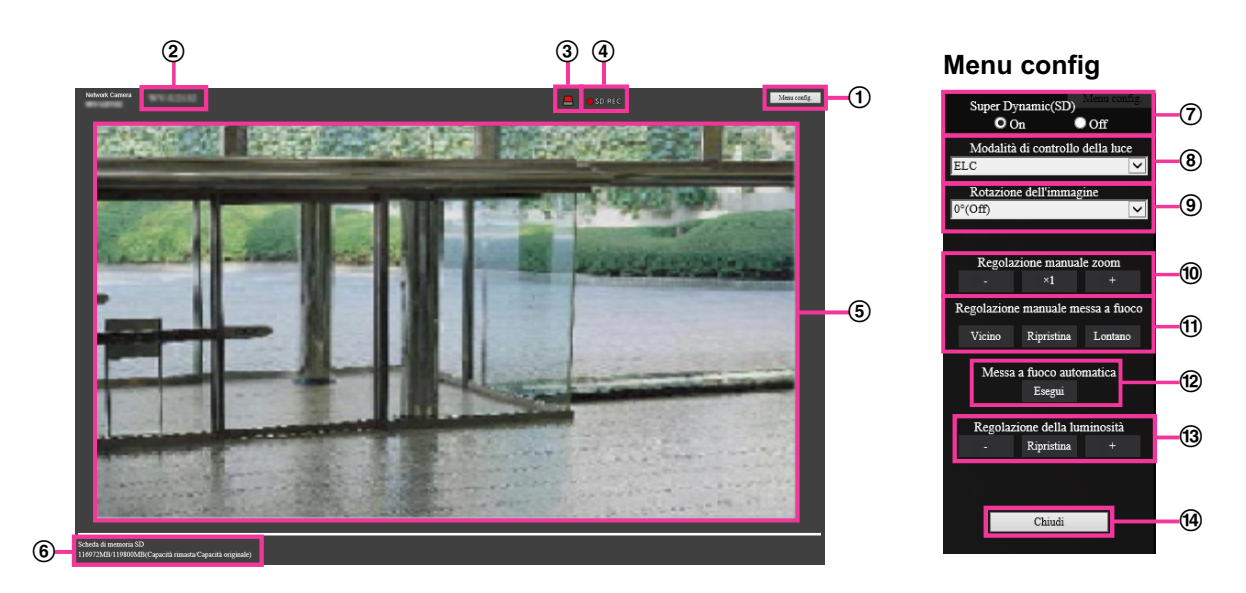

#### **Pulsante [Menu config]**[\\*1](#page-21-0)

Visualizza il menu di configurazione.

#### **Titolo della telecamera**

Verrà visualizzato il titolo della telecamera digitato per "Titolo della telecamera" sulla scheda [Base].  $(\rightarrow)$ [pagina 53\)](#page-52-0)

**Pulsante di indicazione del verificarsi dell'allarme**[\\*2](#page-21-1)

Quando si verifica un allarme, la visualizzazione lampeggia. Quando viene cliccato, questo pulsante scompare. ( $\rightarrow$ [pagina 25](#page-24-0))

#### **Nota**

• Poiché il lampeggìo del pulsante di indicazione del verificarsi dell'allarme non è associato alla registrazione delle immagini sulla scheda di memoria SD, all'inoltro di email o ad altre operazioni, controllare separatamente le impostazioni di ciascuna operazione.

#### **Indicatore dello stato di registrazione della SD**

Lo stato della registrazione della SD può essere controllato con questo indicatore. Quando viene avviata la registrazione della SD, l'indicatore dello stato di registrazione della SD si accenderà di colore rosso. Si spegnerà quando la registrazione della SD si interrompe.

Questo indicatore verrà visualizzato quando è selezionato "Manuale" o "Schedule" per "Trigger del salvataggio" sul menu di configurazione.  $(\rightarrow)$ [pagina 59](#page-58-0))

#### **Area principale**

In quest'area verranno visualizzate le immagini in diretta dalla telecamera.

#### **Capacità rimasta**

Visualizza capacità rimasta e capacità totale della scheda di memoria SD.

#### **Impostazione di Super Dynamic**

Selezionare "On" o "Off" per determinare se attivare o meno la funzione Super Dynamic. Far riferimento alla descrizione di "Funzione Super Dynamic" (->[pagina 76\)](#page-75-1) riguardo alla funzione Super Dynamic. **On:** La funzione Super Dynamic sarà in funzione.

**Off:** La funzione Super Dynamic non sarà in funzione.

#### **Regolazione predefinita:** On

#### **Nota**

- Quando si osserva quanto segue a seconda delle condizioni di illuminazione, selezionare "Off" per "Super Dynamic(SD)".
	- Quando appaiono sfarfallio o cambiamenti di colore sullo schermo
	- Quando appare rumore nell'area più luminosa sullo schermo

#### **Menu a discesa [Modalità di controllo della luce]**

Selezionare la modalità di controllo della luce dalle seguenti.

**Scena all'interno (50 Hz)/Scena all'interno (60 Hz):** La velocità dell'otturatore verrà regolata automaticamente per prevenire lo sfarfallio causato da illuminazione fluorescente. Selezionare 50 Hz o 60 Hz in corrispondenza con la località in cui viene utilizzata la telecamera.

**ELC:** Utilizza la regolazione della velocità dell'otturatore per il controllo della luce. **Regolazione predefinita:** ELC

#### **Nota**

• Quando è selezionata la modalità 25fps per [Modalità di cattura dell'immagine], "Scena all'interno (60 Hz)" non è disponibile.

#### **Rotazione dell'immagine**

Imposta se ruotare o meno l'immagine.

**0 °(Off):** Non ruota l'immagine.

**90 °:** Ruota l'immagine di 90 gradi.

**180 °(Capovolgimento):** Capovolge l'immagine.

**270 °:** Ruota l'immagine di 270 gradi.

**Regolazione predefinita:** 0 °(Off)

#### **IMPORTANTE**

- La posizione cambia se si modifica l'impostazione di rotazione dell'immagine quando sono configurate le impostazioni dell'area seguente. Pertanto, configurare le impostazioni per ciascuna area dopo aver configurato la rotazione dell'immagine.
	- Area di mascheratura
	- Zona di privacy
	- Area VMD
	- Area SCD
	- Area VIQS
- Se si seleziona "90 °" o "270 °" per [Rotazione dell'immagine], a seconda dell'impostazione di [Dimensione del carattere] e del numero di caratteri utilizzato, i caratteri visualizzati sullo schermo possono essere tagliati.
- Quando [Rotazione dell'immagine] è impostato su "90 °", "270 °", la posizione che si può impostare in [Posizione data/ora] e [Posizione titolo della telecamera] è limitata a "In alto a sinistra" e "In basso a sinistra".

#### **Nota**

- Quando è selezionato [4:3 (modalità 30fps)] o [4:3 (modalità 25fps)] per [Modalità di cattura dell'immagine], "90 °" e "270 °" non possono essere selezionati per [Rotazione dell'immagine]. U153x **U253x** U113x U213x
- Quando [Dimensione di cattura dell'immagine] di uno tra JPEG(1), JPEG(2), Stream(1), Stream(2) e Stream(3) è impostato su "320x180", "90 °" e "270 °" non saranno più disponibili per [Rotazione dell'immagine].

#### **Regolazione manuale zoom**

Regolare manualmente lo zoom.

**[-]:** Regolare lo zoom (ingrandimento) fino a x1,0 verso il lato "Wide".

**[**´**1]:** Eseguire lo zoom (ingrandimento) x1,0.

**[+]:** Regolare lo zoom (ingrandimento) verso il lato "Tele".

#### **Nota**

[WV-U2542L][WV-U2532L][WV-U1542L][WV-U1532L][WV-U2142L][WV-U2132L][WV-U1142] [WV-U1132]

- La telecamera effettua il passaggio tra zoom ottico e zoom ottico supplementare a seconda del rapporto di zoom. I rapporti di zoom ottico e zoom ottico supplementare variano a seconda del modello e della modalità di cattura dell'immagine selezionata.
- Quando la "Dimensione di cattura dell'immagine" è impostata su "640x360" o una risoluzione superiore, la qualità dell'immagine potrebbe deteriorarsi a seconda del rapporto di zoom. Per ulteriori informazioni far riferimento al nostro sito web

([https://security.panasonic.com/training\\_support/support/info/](https://security.panasonic.com/training_support/support/info/) <Control No.: C0124>).

[WV-U2540L] [WV-U2530L] [WV-U2140L] [WV-U2130L] [WV-U1130]

- Il rapporto di zoom massimo per lo zoom supplementare varia a seconda del modello e della [Modalità di cattura dell'immagine] selezionata.
- Far riferimento alle Informazioni importanti per maggiori informazioni sul rapporto di zoom massimo.

#### **IMPORTANTE**

[WV-U2542L][WV-U2532L][WV-U1542L][WV-U1532L][WV-U2142L][WV-U2132L][WV-U1142] [WV-U1132]

• Se lo zoom ottico supplementare viene configurato dopo aver configurato le impostazioni per l'area di mascheratura, la zona di privacy, l'area del VMD, l'area del SCD e l'area del VIQS, le aree configurate per quelle impostazioni possono spostarsi fuori allineamento. Pertanto,

eseguire l'impostazione per la funzione dello zoom ottico supplementare prima delle altre impostazioni.

[WV-U2540L] [WV-U2530L] [WV-U2140L] [WV-U2130L] [WV-U1130]

- La funzione dello zoom supplementare può non essere attivata sulla posizione corretta se l'impostazione per la funzione viene eseguita dopo le impostazioni per l'area del VIQS, per la zona di privacy o per l'area del VMD. Pertanto, configurare le impostazioni di ciascuna area dopo aver configurato le impostazioni dello zoom supplementare.
- Configurare le impostazioni dell'area di mascheratura con un rapporto di zoom di x1.0. L'area di mascheratura agisce nella posizione della maschera del rapporto di zoom di x1.0 anche dopo le impostazioni dello zoom supplementare.
- **Regolazione manuale messa a fuoco [WV-U2542L][WV-U2532L][WV-U1542L][WV-U1532L] [WV-U2142L][WV-U2132L][WV-U1142][WV-U1132]**

Regolare manualmente la messa a fuoco.

**[Vicino]:** Regolare la messa a fuoco nella direzione "vicino".

**[Reset]:** Riportare la messa a fuoco all'impostazione iniziale.

**[Lontano]:** Regolare la messa a fuoco nella direzione "lontano".

**Nota**

- Un click del pulsante [Vicino] o [Lontano] rappresenta una regolazione minuta e può sembrare che non vi sia alcuna modifica nella messa a fuoco. Per spostare ampiamente il punto di messa a fuoco, tenere premuto il pulsante.
- **Messa a fuoco automatica [WV-U2542L][WV-U2532L][WV-U1542L][WV-U1532L][WV-U2142L] [WV-U2132L][WV-U1142][WV-U1132]**

**[Esegui]:** Quando si preme il pulsante, la funzione di messa a fuoco automatica entra in funzione e regola automaticamente la messa a fuoco sul soggetto nell'area centrale dello schermo.

#### **IMPORTANTE**

- Con "16:9 (modalità 30fps)" selezionato per "Modalità di cattura dell'immagine", se si esegue "Messa a fuoco automatica" durante operazioni lente dell'otturatore di notte mentre è selezionato un intervallo maggiore rispetto a "Max 1/30s" (Max 2/30s, Max 4/30s, Max 6/30s, Max 10/30s o Max 16/30s) per "Otturatore massimo", il completamento della messa a fuoco automatica può richiedere molto tempo.
- Con "16:9 (modalità 25fps)" selezionato per "Modalità di cattura dell'immagine", se si esegue "Messa a fuoco automatica" durante operazioni lente dell'otturatore di notte mentre è selezionato un intervallo maggiore rispetto a "Max 1/25s" (Max 2/25s, Max 4/25s, Max 6/25s, Max 10/25s o Max 16/25s) per "Otturatore massimo", il completamento della messa a fuoco automatica può richiedere molto tempo.
- Nei seguenti luoghi o con i seguenti soggetti, potrebbe non essere possibile regolare automaticamente la messa a fuoco. In tal caso, regolare manualmente la messa a fuoco.
	- quando il soggetto si sposta molto
	- quando si verificano cambiamenti drastici nell'intensità della luce
	- quando il livello della luce è basso
	- quando il soggetto o il luogo è estremamente luminoso o riflettente
	- quando si guarda attraverso le finestre
	- quando il coperchio a cupola si trova in luoghi in cui può sporcarsi facilmente
	- luoghi in cui non c'è molto contrasto, come una parete bianca
	- quando si verifica un forte sfarfallio
- Quando le immagini nell'area con luce ad infrarossi passano da colore a bianco e nero, esse potrebbero non essere a fuoco a causa delle proprietà ottiche. In tal caso, la messa a fuoco può essere corretta automaticamente selezionando "Auto" o "Preselezione" per "Metodo di regolazione" (la messa a fuoco non verrà regolata automaticamente a seconda del cambiamento di livello dell'illuminazione una volta corretta la messa a fuoco).
- **Pulsante [Regolazione della luminosità]** Regolare la luminosità. Fare clic sul pulsante [+] per schiarire l'immagine. Fare clic sul pulsante [-] per scurire l'immagine. Fare clic sul pulsante [Reset] per ripristinare la luminosità alla regolazione predefinita. **Pulsante [Chiudi]**
	- Chiudere il menu di configurazione.

#### **Nota**

- Quando si cambia il numero della porta HTTP da "80", digitare "http://indirizzo IP: (due punti) + numero della porta"[\\*1](#page-21-0) nella barra dell'indirizzo del browser. Quando si utilizza la funzione DDNS, accedere a "http://Nome host registrato nel server DDNS: (due punti) + numero della porta"[\\*3](#page-21-2) .
- Quando è selezionato "HTTPS" per "HTTPS" "Collegamento" sulla scheda [Avanzato] della pagina "Rete", inserire quanto segue. "https://Indirizzo IP: (due punti) + numero della porta" o "https://Nome host registrato nel server DDNS: (due punti) + numero della porta"[\\*3](#page-21-2)
- Quando viene visualizzata la finestra di autenticazione, inserire il nome dell'utente di un amministratore o di un utente e la password. A seconda del terminale mobile utilizzato, può essere necessario inserire la password ogni volta che si cambia schermata.
- A seconda del dispositivo tablet utilizzato, immagini di dimensioni maggiori possono non essere visualizzate. In questo caso, la selezione di un'impostazione vicina all'impostazione della qualità dell'immagine più bassa per "Impostazione della qualità dell'immagine" di "JPEG" (->[pagina 66\)](#page-65-0) può talvolta risolvere questo problema.
- A seconda del dispositivo tablet utilizzato o delle sue condizioni contrattuali, può essere impossibile eseguire l'accesso.
- <span id="page-21-0"></span>Utilizzabile soltanto dagli utenti il cui livello di accesso è "1. Amministratore".
- <span id="page-21-1"></span>\*2 Utilizzabile soltanto dagli utenti il cui livello di accesso è "1. Amministratore" o "2. Controllo cam" quando è selezionato "On" per "Autent utente" ( $\rightarrow$ [pagina 115\)](#page-114-0).
- <span id="page-21-2"></span>\*3 Soltanto quando si accede alla telecamera via Internet.

## <span id="page-22-0"></span>**1.3 Registrazione manuale delle immagini sulla scheda di memoria SD**

Le immagini visualizzate sulla pagina "In diretta" possono essere registrate manualmente sulla scheda di memoria SD. Questo pulsante è utilizzabile soltanto quando è selezionato "Manuale" per "Trigger del salvataggio" sulla scheda [Memoria SD] sulla pagina "Base" del menu di configurazione. ( $\rightarrow$ [pagina 61](#page-60-0)) È possibile selezionare "Stream(1)", "Stream(2)", o "Stream(3)" su "Formato di registrazione" del menu di configurazione. ( $\rightarrow$ [pagina 60](#page-59-0)) Quando è selezionato "Stream(1)", "Stream(2)", o "Stream(3)", vengono registrati dati video.

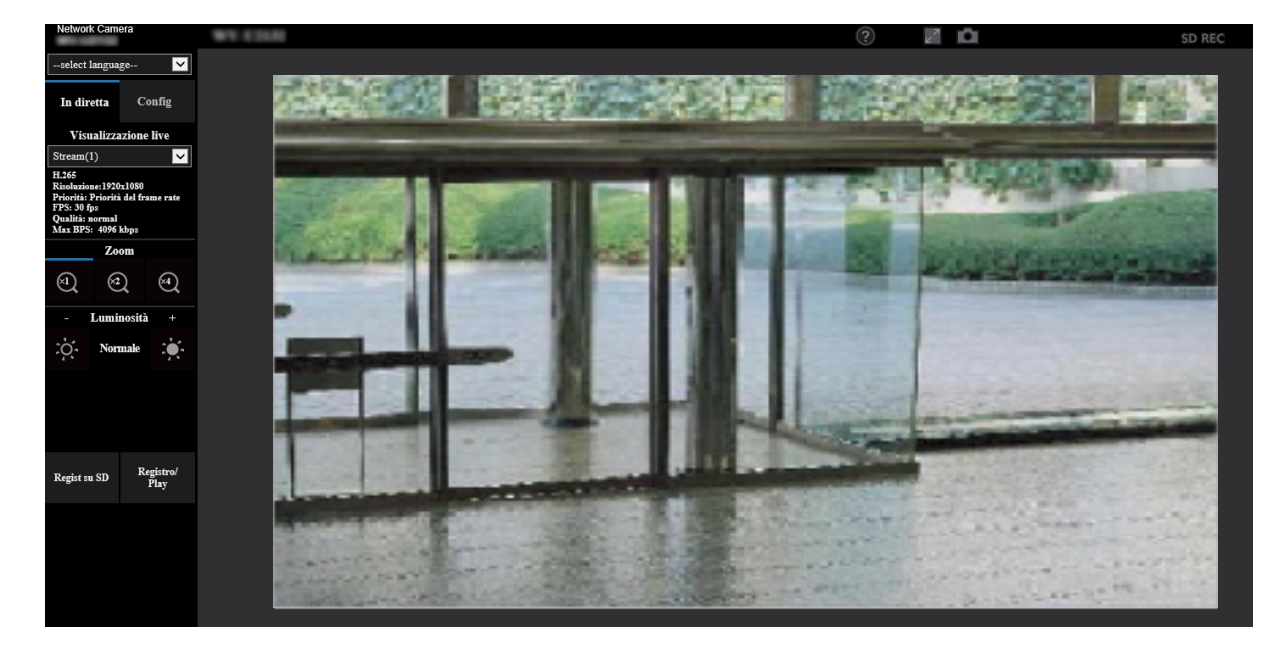

**1.** Visualizza la pagina "In diretta".  $(\rightarrow)$ [pagina 9\)](#page-8-2)

- **2.** Cliccare il pulsante [Regist su SD].
	- $\rightarrow$  Si aprirà la finestra di registrazione della SD.

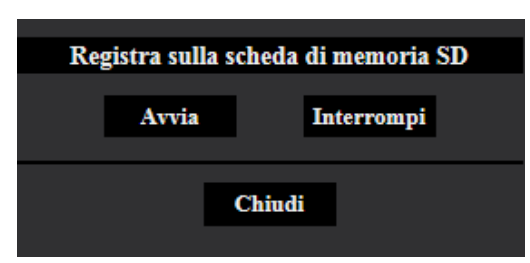

- **3.** Cliccare il pulsante [Avvia] per avviare la registrazione delle immagini sulla scheda di memoria SD. L'indicatore dello stato di registrazione della SD si accenderà di colore rosso ( $\rightarrow$ [pagina 12\)](#page-11-0) durante la registrazione delle immagini sulla scheda di memoria SD. L'intervallo per il salvataggio delle immagini può essere configurato sulla scheda [Memoria SD] della pagina "Base". ( $\rightarrow$ [pagina 59\)](#page-58-0)
- **4.** Cliccare il pulsante [Interrompi] per interrompere il salvataggio delle immagini sulla scheda di memoria SD.  $\rightarrow$  L'indicatore dello stato di registrazione della SD si spegnerà.
- **5.** Cliccare il pulsante [Chiudi] per chiudere la finestra.

#### **Nota**

• Quando si clicca il pulsante [Avvia] immediatamente dopo aver cliccato il pulsante [Interrompi], il salvataggio delle immagini può non essere avviato. In questo caso, cliccare nuovamente il pulsante [Avvia].

## <span id="page-24-0"></span>**1.4 Azione al verificarsi di un allarme**

L'azione in seguito ad un allarme (azione della telecamera al verificarsi di un allarme) verrà eseguita quando si verificano i seguenti allarmi.

### <span id="page-24-1"></span>**1.4.1 Tipo di allarme**

- **Allarme del VMD:** Quando viene rilevato movimento nell'area del VMD impostata, verrà eseguita l'azione in seguito ad un allarme.
	- \*VMD indica "Rivelazione di movimento video".
- **Allarme SCD:** Quando viene rilevato un cambiamento nella scena nell'area del SCD\* impostata, verrà eseguita l'azione in seguito ad un allarme. \*SCD indica "Rilevamento di cambiamento nella scena".
- **Allarme di comando:** Quando viene ricevuto un protocollo di allarme Panasonic dal dispositivo collegato tramite una rete, verrà eseguita l'azione in seguito ad un allarme.

### <span id="page-24-2"></span>**1.4.2 Azione al verificarsi di un allarme**

#### **Visualizzazione del pulsante di indicazione del verificarsi dell'allarme sulla pagina "In diretta"**

Il pulsante di indicazione del verificarsi di un allarme verrà visualizzato sulla pagina "In diretta" al verificarsi di un allarme.  $(\rightarrow)$ [pagina 12](#page-11-0))

#### **IMPORTANTE**

Quando è selezionato "Polling(30s)" per "Modalità di aggiornamento dello stato" ( $\rightarrow$ [pagina 51](#page-50-0)), il pulsante di indicazione del verificarsi di un allarme verrà rinfrescato ad intervalli di 30 secondi. Per questa ragione, possono occorrere un massimo di 30 secondi affinché venga visualizzato il pulsante di indicazione del verificarsi di un allarme sulla pagina "In diretta" al verificarsi di un allarme.

#### **Salvataggio delle immagini sulla scheda di memoria SD**

Quando si verifica un allarme, le immagini (H.265) verranno salvate sulla scheda di memoria SD. Le impostazioni per salvare le immagini sulla scheda di memoria SD possono essere configurate sulla scheda [Memoria SD] (→[pagina 59\)](#page-58-0) della pagina "Base" e sulla scheda [Allarme] della pagina "Allarme" ( $\rightarrow$ [pagina 98](#page-97-0)).

#### **Notifica del verificarsi di allarmi via e-mail**

Al verificarsi di un allarme si può inviare un'e-mail di allarme (notifica del verificarsi di un allarme) agli indirizzi e-mail registrati anticipatamente. Si possono registrare fino a 4 indirizzi come destinatari dell'e-mail di allarme. Le impostazioni per l'allarme e-mail possono essere configurate nella sezione "Notifica allarme via e-mail" nella scheda [Allarme] della pagina "Allarme" ( $\rightarrow$ [pagina 98](#page-97-0)) e nella scheda [Avanzato] della pagina "Rete" ( $\rightarrow$ [pagina 128\)](#page-127-0).

#### **Notifica del verificarsi dell'allarme agli indirizzi designati (Notifica del protocollo di allarme Panasonic)**

Questa funzione è disponibile soltanto quando è collegato al sistema un nostro dispositivo, quale il registratore su disco di rete. Quando è selezionato "On" per "Protocollo di allarme Panasonic", il nostro dispositivo collegato verrà notificato del fatto che la telecamera è in stato di allarme. Le impostazioni per il "Notifica del protocollo di allarme Panasonic" possono essere configurate nella sezione del protocollo di allarme Panasonic della scheda [Notifica] della pagina "Allarme". (->[pagina 110\)](#page-109-0)

#### **Notifica del verificarsi dell'allarme ai server HTTP designati (Notifica dell'allarme HTTP)**

Le notifiche dell'allarme possono essere trasmesse al server HTTP registrato anticipatamente quando scatta l'allarme Possono essere registrati fino a 5 server HTTP come destinatari delle notifiche dell'allarme. Può essere specificato l'URL inviato ai server HTTP con le notifiche dell'allarme. Le impostazioni per la notifica dell'allarme HTTP possono essere configurate nella scheda [Notifica] della pagina "Allarme". (->[pagina 112\)](#page-111-0)

## <span id="page-26-0"></span>**1.5 Visualizzazione della lista del registro**

La cronologia dei vari registri verrà visualizzata sotto forma di lista.

- **Registro degli allarmi:** Verranno visualizzate le voci del registro del verificarsi degli allarmi quali ora e data del verificarsi degli allarmi, l'intervallo di tempo di registrazione delle immagini ed il tipo di allarme.
- **Registro manuale/schedule:** Verranno visualizzate le voci del registro archiviate quando le immagini sono state registrate manualmente o durante il periodo programmato e l'intervallo di tempo di registrazione delle immagini.

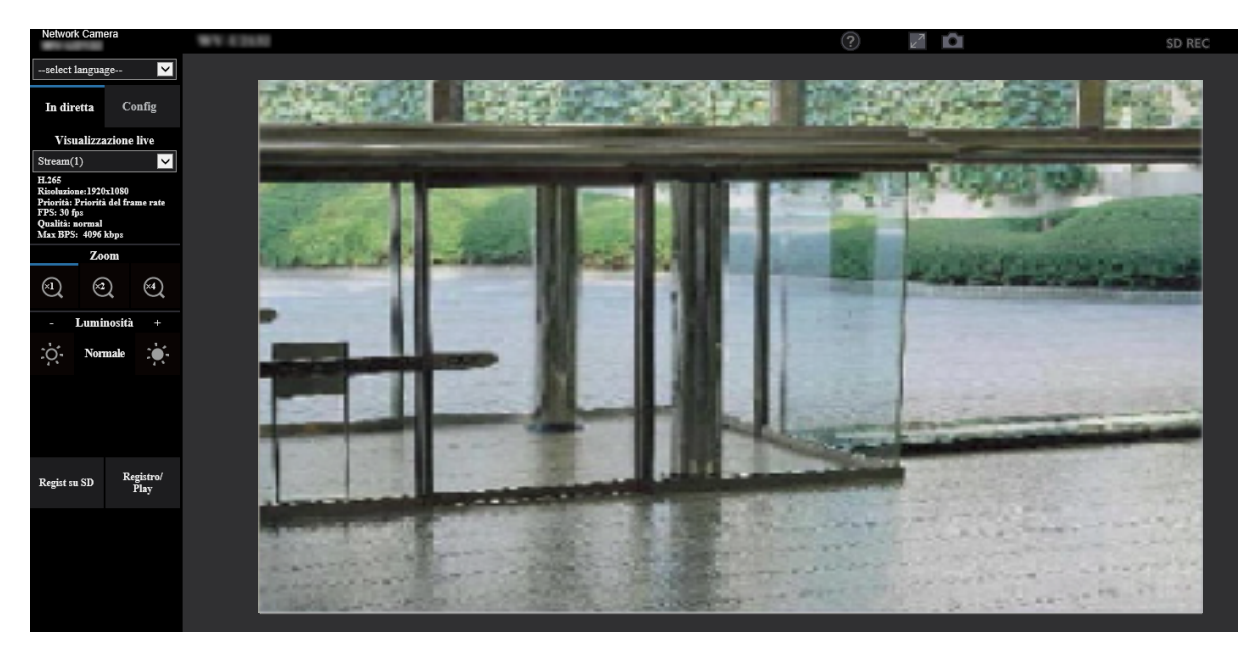

**1.** Visualizza la pagina "In diretta".

- **2.** Cliccare il pulsante [Registro/Play].
	- $\rightarrow$  La lista del registro verrà visualizzata su una nuova finestra che viene aperta (finestra della lista del registro).

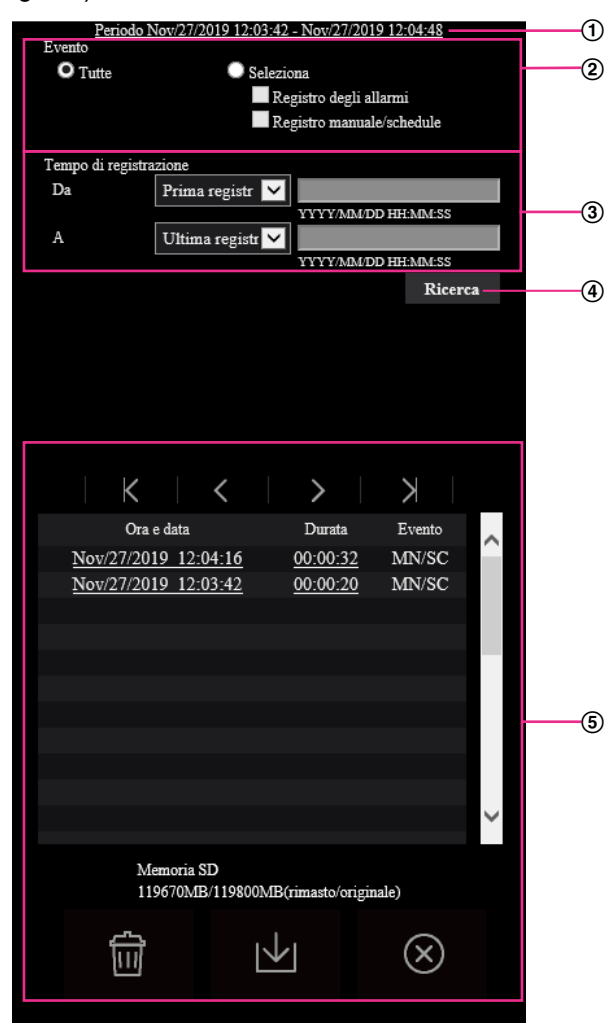

#### **IMPORTANTE**

• Soltanto un singolo utente può utilizzare la finestra della lista del registro. Gli altri utenti non possono accedere alla finestra della lista del registro.

#### **Orario**

Visualizza l'intervallo di tempo dei dati registrati sulla scheda di memoria SD.

#### **Evento**

Selezionare un tipo di registro da visualizzare sulla lista del registro.

- **Tutte:** Verranno visualizzati tutti i registri.
	- **Seleziona:** Verranno visualizzate soltanto le voci del registro del tipo di registro selezionato.
	- **Registro degli allarmi:** Verrà visualizzato il registro di quando è stato rilevato un allarme.
	- **Registro manuale/schedule:** Verranno visualizzati i registri Manuale e Schedule.
	- **Regolazione predefinita:** Tutte

#### **Tempo di registrazione**

Configurare l'intervallo di tempo dei registri visualizzati sulla lista del registro.

• **Da:** Configurare il punto di inizio dei registri visualizzati sulla lista del registro.

- **Prima registr:** Visualizza a partire dalla prima voce del registro registrata sulla scheda di memoria SD.
- **Oggi:** Visualizza le voci del registro registrate oggi.
- **Ieri:** Visualizza le voci del registro registrate da ieri a oggi.
- **Ultimi 7 gg.:** Visualizza le voci del registro registrate a partire da 6 giorni fa fino alla data odierna.
- **Ultimi 30 gg.:** Visualizza le voci del registro registrate a partire da 29 giorni fa fino alla data odierna.
- **Data/ora:** Visualizza le voci del registro registrate a partire da data e ora inserite nella casella "Data/ora".
- **A:** Configurare il punto finale della visualizzazione delle voci del registro sulla lista del registro quando è selezionato "Prima registr" o "Data/ora" per "Da".
	- **Ultima registr:** Visualizza fino all'ultima voce del registro registrata sulla scheda di memoria SD.
	- **Data/ora:** Visualizza le voci del registro registrate fino a data e ora inserite nella casella "Data/ ora".

#### **Pulsante [Ricerca]**

Cerca le voci del registro in base alle condizioni specificate in "Evento" e "Tempo di registrazione". I risultati della ricerca verranno visualizzati sulla lista del registro.

#### **Lista del registro**

Visualizza i risultati della ricerca delle voci del registro.

Si possono riprodurre i dati registrati cliccando sull'orario o la durata dei dati registrati visualizzati sotto [Ora e data] e [Durata].

- • **Pulsante (Primo):** Cliccare questo pulsante per visualizzare la prima voce in cima alla lista del registro.
- • **Pulsante (Pag prec):** Cliccare questo pulsante per visualizzare la pagina precedente della lista del registro.
- • **Pulsante (Pag succ):** Cliccare questo pulsante per visualizzare la pagina seguente della lista del registro.
- • **Pulsante (Ultima):** Cliccare questo pulsante per visualizzare l'ultima voce al fondo della

lista del registro.

• **[Ora e data]:** Verranno visualizzate l'ora e la data in cui è stata registrata ciascuna voce del registro.

**Nota**

- Quando è selezionato "Off" per "Formato di visualizzazione dell'orario", gli orari del verificarsi dell'allarme verranno visualizzati nel formato dell'orario a 24 ore.
	- La temporizzazione della registrazione delle voci di registro è la seguente.
		- **Registro degli allarmi:** L'ora e la data del verificarsi dell'allarme verranno archiviate come voce del registro.
		- **Registro manuale/schedule:** L'ora e la data in cui è cominciata la registrazione sulla scheda di memoria SD manualmente o con le impostazioni dello schedule verranno archiviate come voce del registro. Quando le immagini vengono registrate in sequenza, le voci del registro verranno archiviate ogni ora a partire dal momento in cui viene avviata la registrazione.
- **[Durata]:** Visualizza l'intervallo di tempo in cui sono stati registrati i dati sulla scheda di memoria SD.
- **[Evento]:** Verrà visualizzato il tipo di evento.
	- **MN/SC:** Voce del registro "Manuale/Schedule"
	- **VMD:** Allarme per allarme del VMD
	- **SCD:** Allarme per Allarme SCD
	- **COM:** Allarme per allarme di comando
- **[Scheda di memoria SD]:** Verrà visualizzata la capacità disponibile e la capacità originale della scheda di memoria SD.

• **Pulsante (Cancella):** Elimina tutte le liste del registro da tutte le pagine. Quando si esegue una

ricerca delle voci del registro, verranno eliminate soltanto le voci del registro cercate. Verranno eliminate anche le immagini associate alle voci del registro eliminate.

#### **IMPORTANTE**

- Se ci sono troppi file di dati registrati sulla scheda di memoria SD, può occorrere tempo per cancellarli tutti. (Ad esempio, quando la dimensione totale è 1 GB, può occorrere circa 1 ora per cancellare i file.) In questo caso, formattare la scheda di memoria SD. Tuttavia, tenere presente che la formattazione cancellerà tutti i file sulla scheda di memoria SD.
- Mentre è in corso la cancellazione, "Allarme" e "Manuale/Schedule" non possono essere utilizzati.
- Non spegnere la telecamera finché non viene completata la cancellazione. Se la telecamera viene spenta mentre è in corso la cancellazione, alcune immagini possono rimanere sulla

scheda di memoria SD. In questo caso, cliccare il pulsante  $\|\cdot\|$  sulla stessa finestra della

lista del registro utilizzata per cancellare le voci del registro.

• **Pulsante (Download):** Cliccare questo pulsante per scaricare sul PC tutte le voci del registro della lista del registro selezionata.

#### **Nota**

• Potrebbero essere necessarie le seguenti impostazioni. Aprire Internet Explorer, cliccare [Strumenti]  $\rightarrow$  [Opzioni Internet]  $\rightarrow$  [Sicurezza]  $\rightarrow$  [Siti attendibili]  $\rightarrow$  [Siti]. Registrare l'indirizzo della telecamera su [Siti Web] della finestra dei siti attendibili visualizzata.

Dopo la registrazione, chiudere il browser web, quindi accedere nuovamente alla telecamera.

• Verranno scaricati fino a 50.000 dati del registro sulla scheda di memoria SD. Quando si archiviano più di 50.000 voci del registro, le voci più vecchie verranno sovrascritte da quelle nuove. In questo caso, la voce del registro più vecchia è la prima ad essere sovrascritta. Se ci sono molte voci del registro, può occorrere tempo per scaricare i registri.

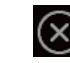

• **Pulsante (Chiudi):** Cliccare questo pulsante per chiudere la finestra della lista del registro.

## <span id="page-30-0"></span>**1.6 Riproduzione di immagini sulla scheda di memoria SD**

Quando si cliccano un'ora ed una data elencate sulla finestra della lista del registro, la pagina "In diretta" verrà sostituita dalla pagina "Riproduzione".

Quando sono presenti sulla scheda di memoria SD immagini associate all'ora ed alla data cliccate, verrà visualizzata la rispettiva prima immagine.

#### **IMPORTANTE**

- L'intervallo di rinfresco delle immagini può rallentare durante la riproduzione o il download.
- Quando sulla scheda di memoria SD sono salvate molte immagini, può occorrere tempo per visualizzare le immagini sulla pagina "Riproduzione".
- Quando il rapporto di formato è "4:3", le immagini verranno visualizzate nella dimensione VGA sulla pagina "Riproduzione" indipendentemente dalla dimensione di cattura dell'immagine delle immagini salvate sulla scheda di memoria SD. Quando il rapporto di formato è "16:9", le immagini verranno visualizzate a "640×360" sulla pagina "Riproduzione" indipendentemente dalla dimensione di cattura dell'immagine delle immagini salvate sulla scheda di memoria SD.
- Pertanto, le immagini possono apparire scadenti sulla pagina "Riproduzione".
- L'intervallo di rinfresco può rallentare quando si registrano dati sulla scheda di memoria SD.

### <span id="page-30-1"></span>**1.6.1 Riproduzione delle immagini "Stream(1)"/"Stream(2)"/ "Stream(3)" salvate sulla scheda di memoria SD**

#### **IMPORTANTE**

• A seconda dell'ambiente di rete, il download di dati video può non riuscire. Se il download è fallito durante la riproduzione di immagini, si sarà in grado di scaricare le immagini dopo aver interrotto le immagini attualmente riprodotte ed aver avviato nuovamente il download.

• A seconda dell'ambiente di rete e dello stato della telecamera, si potrebbe non essere in grado di utilizzare ciascuna operazione su questa schermata consecutivamente.

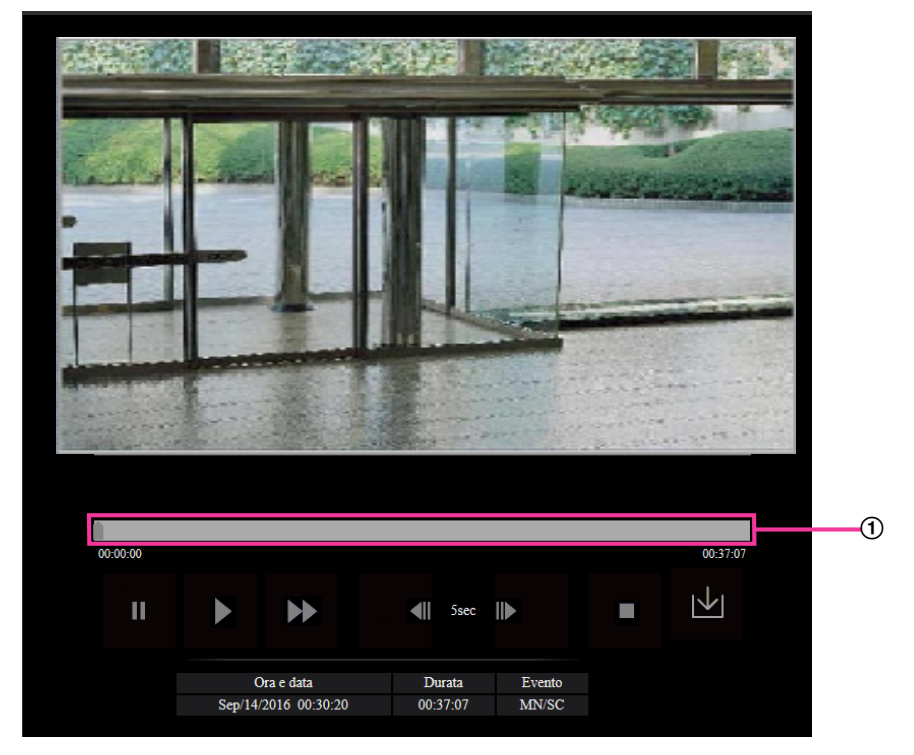

Barra di scorrimento

Utilizzando la barra di scorrimento, si può selezionare il punto di inizio della riproduzione delle immagini. La barra di scorrimento può essere utilizzata soltanto prima di riprodurre le immagini o mentre la riproduzione è in pausa o interrotta.

#### **THE Pulsante (PAUSA)**

Quando questo pulsante viene cliccato durante la riproduzione, la riproduzione verrà messa in pausa.

#### **Pulsante (PLAY)**

Quando viene cliccato questo pulsante, verranno riprodotti i dati registrati.

#### **Pulsante (FF)**

Ogni volta che viene cliccato questo pulsante, cambierà la velocità di riproduzione. Quando viene cliccato il pulsante durante la riproduzione veloce, la velocità di riproduzione ritornerà alla velocità di riproduzione normale.

#### **Nota**

• La velocità massima della riproduzione veloce varia a seconda dell'impostazione di "Bit rate" - "Registrazione stream" della scheda di memoria SD.

#### **Pulsante (5s indietro)**

Ogni volta che viene cliccato questo pulsante, i dati registrati tornano indietro di 5 secondi e inizia la riproduzione.

#### **N** Pulsante (5s avanti)

Ogni volta che viene cliccato questo pulsante, i dati registrati vanno avanti di 5 secondi e inizia la riproduzione.

#### **Pulsante (STOP)**

La riproduzione verrà interrotta e la finestra "Riproduzione" verrà sostituita dalla pagina "In diretta".

#### **[Ora e data]**

Verranno visualizzate l'ora e la data in cui è stata registrata ciascuna voce del registro.

#### **[Durata]**

Visualizza l'intervallo di tempo in cui sono stati registrati i dati sulla scheda di memoria SD.

#### **[Evento]**

Verrà visualizzato il tipo di evento.

- **MN/SC:** Voce del registro "Manuale/Schedule"
- **VMD:** Allarme per allarme del VMD
- **SCD: Allarme per Area SCD**
- **COM:** Allarme per allarme di comando

#### **Pulsante (Avvia)**

L'immagine selezionata verrà scaricata sul PC.

Prima di scaricare le immagini, designare anticipatamente la directory di destinazione. (→[pagina 64\)](#page-63-0) Quando viene cliccato il pulsante V verrà visualizzata la finestra del messaggio che chiederà l'OK per avviare il download. Cliccare il pulsante [OK].

#### **Nota**

- La schermata di riproduzione delle immagini non può essere utilizzata mentre è in corso il download. Eseguire le operazioni una volta completato il download.
- Quando il pulsante [Annulla] viene cliccato mentre è in corso il download, il download verrà annullato. In questo caso, i dati video già scaricati prima di cliccare il pulsante [Annulla] saranno salvati sul PC.
- I dati video vengono salvati in file di circa 20 MB. Quando la dimensione del file di dati video è superiore a 20 MB, verranno scaricati due o più file.
- Per informazioni sulla riproduzione di dati video H.265, far riferimento al seguente sito web. [https://security.panasonic.com/training\\_support/support/info/](https://security.panasonic.com/training_support/support/info/) <Control No.: C0303>

# <span id="page-33-0"></span>**2 Impostazioni**

## <span id="page-33-1"></span>**2.1 Riguardo alla sicurezza di rete**

### <span id="page-33-2"></span>**2.1.1 Funzioni di sicurezza predisposte**

Questa telecamera presenta le seguenti funzioni di sicurezza.

- Limitazioni di accesso tramite l'autenticazione dell'ospite e l'autenticazione dell'utente È possibile limitare l'accesso degli utenti alla telecamera impostando l'autenticazione dell'ospite e/o l'autenticazione dell'utente su "On". ( $\rightarrow$ [pagina 114](#page-113-1), [pagina 117](#page-116-0))
- Limitazioni di accesso cambiando la porta HTTP È possibile prevenire l'accesso illegale, come ad esempio la scansione della porta, etc. cambiando il numero della porta HTTP. (→[pagina 125](#page-124-0))
- Crittografia degli accessi tramite la funzione HTTPS È possibile incrementare la sicurezza della rete crittografando l'accesso alle telecamere utilizzando la funzione HTTPS. ( $\rightarrow$ [pagina 134](#page-133-0))

#### **IMPORTANTE**

- Progettare ed incrementare contromisure di sicurezza per prevenire la fuga di informazioni quali dati di immagine, informazioni per l'autenticazione (nome utente e password), informazioni dell'e-mail di allarme, informazioni del server DDNS, etc. Implementare contromisure quali la limitazione degli accessi (utilizzando l'autenticazione dell'utente) o la crittografia degli accessi (utilizzando la funzione HTTPS).
- Dopo che è stato effettuato l'accesso alla telecamera da parte dell'amministratore, accertarsi di chiudere il browser per incrementare la sicurezza.
- Cambiare periodicamente la password dell'amministratore per incrementare la sicurezza.
- Quando si utilizza la funzione SNMP con SNMPv1/v2, non impostare un nome della comunità facilmente intuibile. (Ad esempio: pubblico) L'utilizzo di un nome della comunità facilmente intuibile può causare la fuga sulla rete di informazioni sullo stato di questo prodotto o essere utilizzato come trampolino per l'accesso illegale ad altri dispositivi.

#### **Nota**

• Quando non si riesce a superare l'autenticazione dell'utente (errore di autenticazione) utilizzando lo stesso indirizzo IP (PC) per 8 volte in 30 secondi, l'accesso alla telecamera verrà negato per un certo lasso di tempo.

## <span id="page-34-0"></span>**2.2 Visualizzazione del menu di configurazione da un PC**

Le impostazioni della telecamera possono essere configurate sul menu di configurazione.

#### **IMPORTANTE**

• Il menu di configurazione è utilizzabile soltanto dagli utenti il cui livello di accesso è "1. Amministratore". Far riferimento a [pagina 114](#page-113-1) per come configurare il livello di accesso.

### <span id="page-34-1"></span>**2.2.1 Come visualizzare il menu di configurazione**

- **1.** Visualizza la pagina "In diretta".  $(\rightarrow)$ [pagina 9\)](#page-8-2)
- **2.** Cliccare il pulsante [Config] sulla pagina "In diretta".
	- → Verrà visualizzato il menu di configurazione. Far riferimento a [pagina 37](#page-36-0) per ulteriori informazioni circa questo menu.

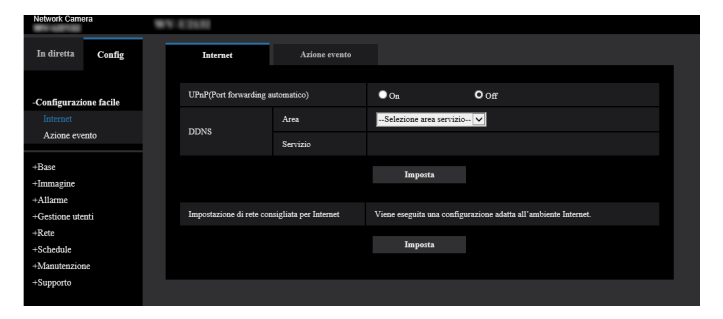

### <span id="page-34-2"></span>**2.2.2 Come utilizzare il menu di configurazione**

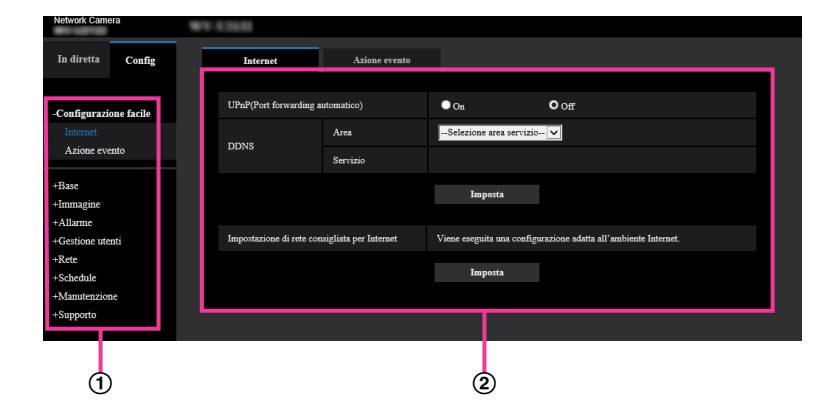

- Pulsanti del menu
- Pagina di configurazione
- **1.** Cliccare il pulsante desiderato nella cornice sulla sinistra della finestra per visualizzare il rispettivo menu di configurazione.

Quando sono presenti delle schede nella parte superiore della pagina "Config" visualizzata nella cornice sulla destra della finestra, cliccare la scheda desiderata per visualizzare e configurare gli elementi di impostazione relativi al nome della scheda.

- **2.** Compilare ciascun elemento di impostazione visualizzato nella cornice sulla destra della finestra.
- **3.** Dopo aver completato tutti gli elementi di impostazione, cliccare il pulsante [Imposta] per applicarli.

#### **IMPORTANTE**

• Quando sono presenti due o più pulsanti [Imposta], [Registra] e [Esegui] sulla pagina, cliccare il pulsante rispettivo all'elemento di impostazione modificato.

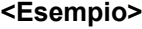

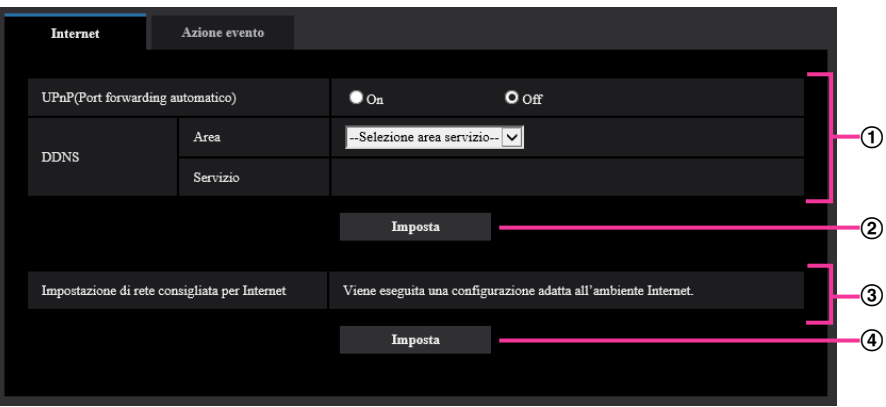

Una volta completati tutti gli elementi di impostazione nel campo (i), cliccare il pulsante [Imposta] sotto al campo  $(①)$   $(②)$ .

Le impostazioni modificate nel campo 1 non verranno applicate a meno che non venga cliccato il pulsante [Imposta] sotto al campo  $(①)$   $(②)$ .

Nello stesso modo descritto sopra, cliccare il pulsante [Imposta] sotto al campo ③ (4)) una volta completati tutti gli elementi di impostazione nel campo 3.
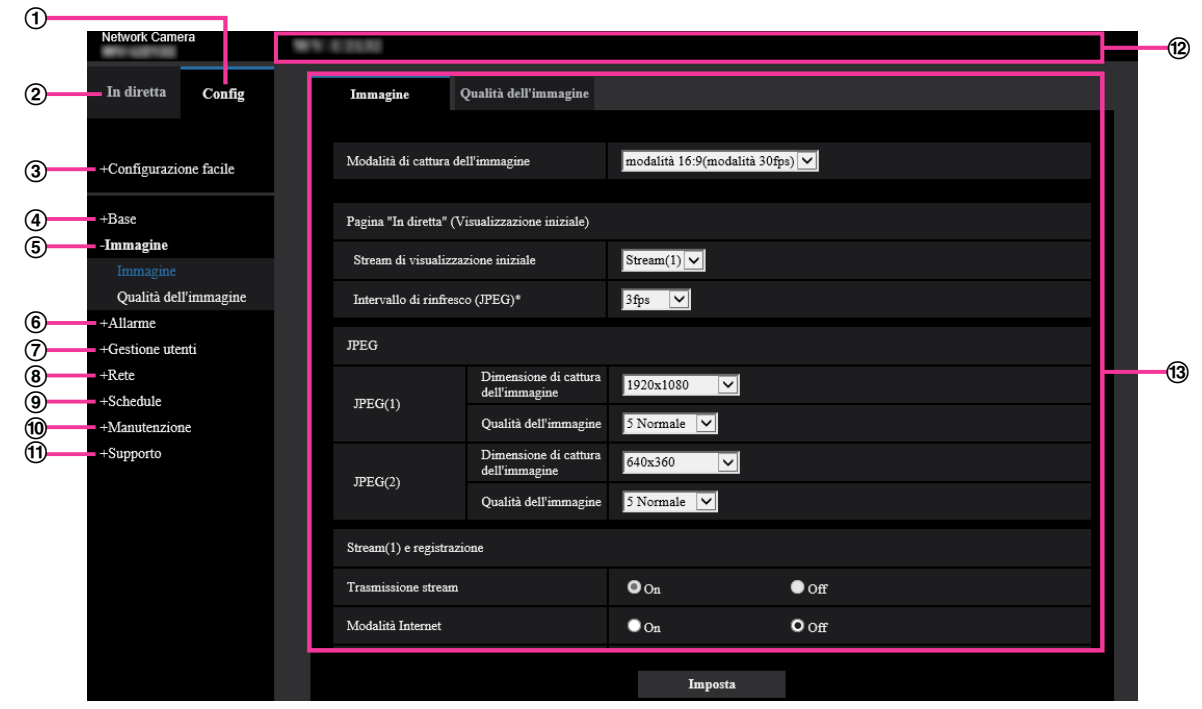

# **2.2.3 Riguardo alla finestra del menu di configurazione**

# **Pulsante [Config]**

Visualizza la pagina "Config".

**Pulsante [In diretta]**

Visualizza la pagina "In diretta".

#### **Pulsante [Configurazione facile]**

Visualizza la pagina "Configurazione facile". La pagina "Configurazione facile" viene utilizzata per impostare la connettività a Internet e anche per impostare azioni in seguito ad un evento come le impostazioni dell'allarme e il movimento della telecamera in caso di allarme. ( $\rightarrow$ [pagina 39](#page-38-0))

#### **Pulsante [Base]**

Visualizza la pagina "Base". Sulla pagina "Base" si possono configurare le impostazioni di base quali l'ora e la data ed il titolo della telecamera e le impostazioni riguardanti la scheda di memoria SD.  $(\rightarrow)$ [pagina 51\)](#page-50-0)

# **Pulsante [Immagine]**

Visualizza la pagina "Immagine". Sulla pagina "Immagine" si possono configurare le impostazioni riguardanti la qualità dell'immagine, la dimensione di cattura dell'immagine, etc. di immagini della telecamera JPEG/H.265. ( $\rightarrow$ [pagina 65](#page-64-0))

#### **Pulsante [Allarme]**

Visualizza la pagina "Allarme". Sulla pagina "Allarme" si possono configurare le impostazioni riguardanti il verificarsi degli allarmi quali le impostazioni per l'azione in seguito ad un allarme al verificarsi di un allarme, la notifica del verificarsi dell'allarme, le impostazioni dell'area del VMD e le impostazioni dell'area del SCD.  $(\rightarrow$ [pagina 97\)](#page-96-0)

# **Pulsante [Gestione utenti]**

Visualizza la pagina "Gestione utenti". Sulla pagina "Gestione utenti" si possono configurare le impostazioni riguardanti l'autenticazione quali le limitazioni di accesso alla telecamera degli utenti e dei PC.  $(\rightarrow)$ [pagina 114](#page-113-0))

# **Pulsante [Rete]**

Visualizza la pagina "Rete". Sulla pagina "Rete" si possono configurare le impostazioni di rete e le impostazioni relative a DDNS (DNS dinamico), SNMP (protocollo di gestione rete semplice), server NTP e a QoS. ( $\rightarrow$ [pagina 123\)](#page-122-0)

**Pulsante [Schedule]**

Visualizza la pagina "Schedule". Sulla pagina "Schedule" è possibile designare fasce orarie per consentire l'attivazione della funzione VMD e della funzione SCD. (->[pagina 160](#page-159-0))

# **Pulsante [Manutenzione]**

Visualizza la pagina "Manutenzione". Sulla pagina "Manutenzione" si possono eseguire il controllo del registro di sistema, l'aggiornamento del firmware, il controllo dello stato e l'inizializzazione del menu di configurazione. ( $\rightarrow$ [pagina 167\)](#page-166-0)

### **Pulsante [Supporto]** Visualizza la pagina "Supporto". La pagina "Supporto" riporta i metodi per visualizzare il nostro sito web di supporto. ( $\rightarrow$ [pagina 175\)](#page-174-0)

#### **Titolo della telecamera** Verrà visualizzato il titolo della telecamera della quale si stanno attualmente configurando le impostazioni.

### **Pagina di configurazione**

Verranno visualizzate le pagine di ciascun menu di configurazione. Per alcuni menu di configurazione sono presenti delle schede.

La parte inferiore della pagina delle impostazioni è stata omessa.

# <span id="page-38-0"></span>**2.3 Utilizzo della configurazione facile [Configurazione facile]**

La pagina "Configurazione facile" utilizza semplici operazioni per impostare quanto segue:

- Rendere l'immagine della telecamera disponibile su Internet
- Impostare le azioni in seguito ad un evento quali la registrazione di un programma/allarme sulla scheda di memoria SD

La pagina "Configurazione facile" è composta dalla scheda [Internet] e dalla scheda [Azione evento].

# **2.3.1 Configurazione delle impostazioni Internet [Internet]**

Cliccare la scheda [Internet] della pagina "Configurazione facile". (→Per la visualizzazione del menu e il metodo di utilizzo, far riferimento a [pagina 35](#page-34-0) e [pagina 35](#page-34-1))

Su questa pagina si possono configurare le impostazioni riguardanti l'UPnP (Port forwarding automatico), il DDNS (Viewnetcam.com) e le impostazioni di rete per Internet.

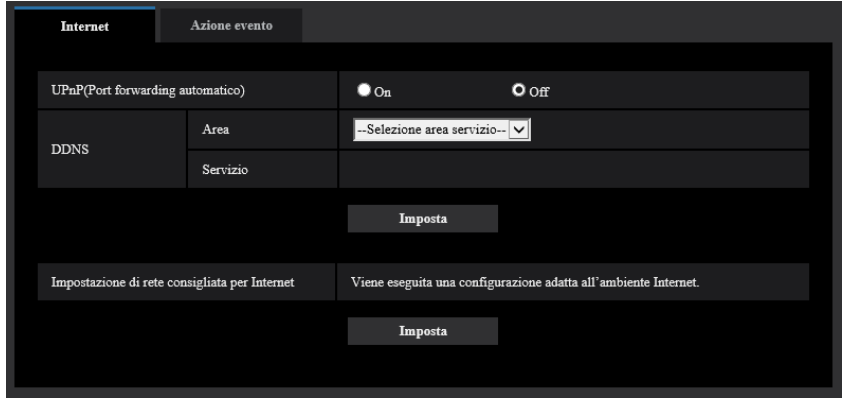

# **[UPnP(Port forwarding automatico)]**

Selezionare "On" o "Off" per determinare se utilizzare o meno la funzione di port forwarding del router. Per utilizzare la funzione di port forwarding automatico, il router utilizzato deve supportare l'UPnP e l'UPnP deve essere attivato.

• **Regolazione predefinita:** Off

# **Nota**

- A causa del port forwarding automatico, il numero della porta può talvolta essere cambiato. Quando il numero viene cambiato, è necessario cambiare i numeri della porta registrati nel PC e sui registratori, etc.
- La funzione UPnP è disponibile quando la telecamera è collegata alla rete IPv4. L'IPv6 non è supportato.
- Per controllare se il port forwarding automatico è configurato correttamente, cliccare la scheda [Stato] sulla pagina "Manutenzione", quindi verificare che sia visualizzato "Abilita" per "Stato" di "UPnP".  $(\rightarrow)$ [pagina 169\)](#page-168-0) Se non fosse visualizzato "Abilita", far riferimento a "Impossibile accedere alla telecamera via
- Internet." in ["3.2 Correzione dei difetti di funzionamento"](#page-180-0). • Quando si modifica l'impostazione "UPnP(Port forwarding automatico)", anche l'impostazione "Port forwarding automatico" sotto "UPnP" sulla scheda [Avanzato] della pagina "Rete" passa sulla stessa impostazione.

# **[Area]**

Selezionare la regione dove è installata la telecamera. Globale/Giappone

### **Nota**

• Se la telecamera viene utilizzata in Giappone, selezionare "Giappone". Se la telecamera è utilizzata al di fuori del Giappone, selezionare "Globale". Il servizio "Viewnetcam.com" visualizzato quando si seleziona "Globale" non può essere utilizzato in Giappone.

# **[Servizio]**

Selezionare "Viewnetcam.com" o "Off" per determinare se utilizzare o meno "Viewnetcam.com".

Dopo aver configurato "Viewnetcam.com", fare clic su "Vai alla pagina Registrazione su Viewnetcam.com" per visualizzare la finestra di registrazione a "Viewnetcam.com" su una nuova finestra che viene aperta. Seguire le istruzioni sullo schermo per registrarsi a "Viewnetcam.com".

Far riferimento a [pagina 156](#page-155-0) o al sito web di "Viewnetcam.com" (<http://www.viewnetcam.com/>) per ulteriori informazioni.

### • **Regolazione predefinita:** Off

### **Nota**

• Quando si modifica l'impostazione "DDNS", anche l'impostazione "DDNS" sulla scheda [Avanzato] della pagina "Rete" passa sulla stessa impostazione.

# **[Impostazione di rete consigliata per Internet]**

Qui si eseguono le impostazioni consigliate per la connessione a Internet.

Cliccando il pulsante [Imposta], verrà visualizzata una finestra di dialogo che mostra come cambieranno le impostazioni seguenti.

Cliccare il pulsante [OK] dopo aver controllato le impostazioni per modificare le impostazioni con i valori visualizzati.

– Scheda [Immagine] sulla pagina "Immagine"

**[JPEG(1)]**

[Dimensione di cattura dell'immagine]: VGA/640x360

**[JPEG(2)]**

[Dimensione di cattura dell'immagine]: QVGA/320x180

#### **[Stream(1)]/[Stream(2)]/[Stream(3)]**

[Modalità Internet]: On

[Priorità di trasmissione]: Miglior risultato

[Massimo bit rate (per cliente)\*]: 1024 kbps

# **[Stream(1)]**

[Dimensione di cattura dell'immagine]: 1280x960/1280x720 U153x **U253x** U113x U213x

[Dimensione di cattura dell'immagine]: 1920x1080 U154x **U254x** U114x U214x

# **[Stream(2)]**

[Dimensione di cattura dell'immagine]: VGA/640x360

#### **[Stream(3)]**

[Dimensione di cattura dell'immagine]: QVGA/320x180

– Scheda [Rete] sulla pagina "Rete"

#### **[Comune]**

[Dimensione massima del pacchetto RTP]: Limitata(1280byte)

[Dimensione massima del segmento HTTP(MSS)]: Limitata(1280byte)

# <span id="page-40-0"></span>**2.3.2 Configurazione di un'azione in seguito ad un evento [Azione evento]**

Cliccare la scheda [Azione evento] sulla pagina "Configurazione facile". (→Per la visualizzazione del menu e il metodo di utilizzo, far riferimento a [pagina 35](#page-34-0) e [pagina 35\)](#page-34-1) Qui vengono visualizzate le impostazioni correnti.

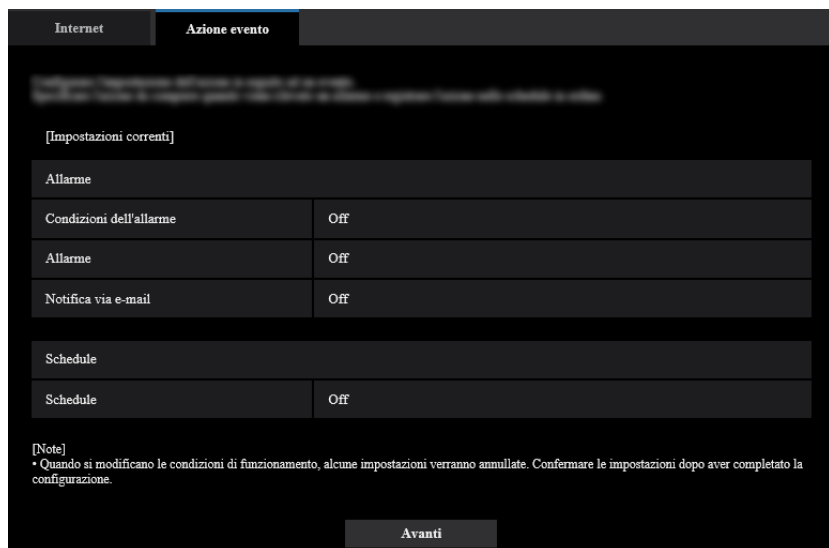

Si possono impostare azioni in seguito ad un evento per registrazione programmata sulla SD/rilevazione di allarme. Una volta completate le impostazioni in ciascun menu di configurazione, fare clic sul pulsante [Avanti] per proseguire.

Il flusso di configurazione è come segue.

#### **Nota**

• Se si fa clic sul pulsante [Avanti], le impostazioni nella schermata verranno salvate.

# **Flusso di configurazione dell'azione in seguito ad un evento**

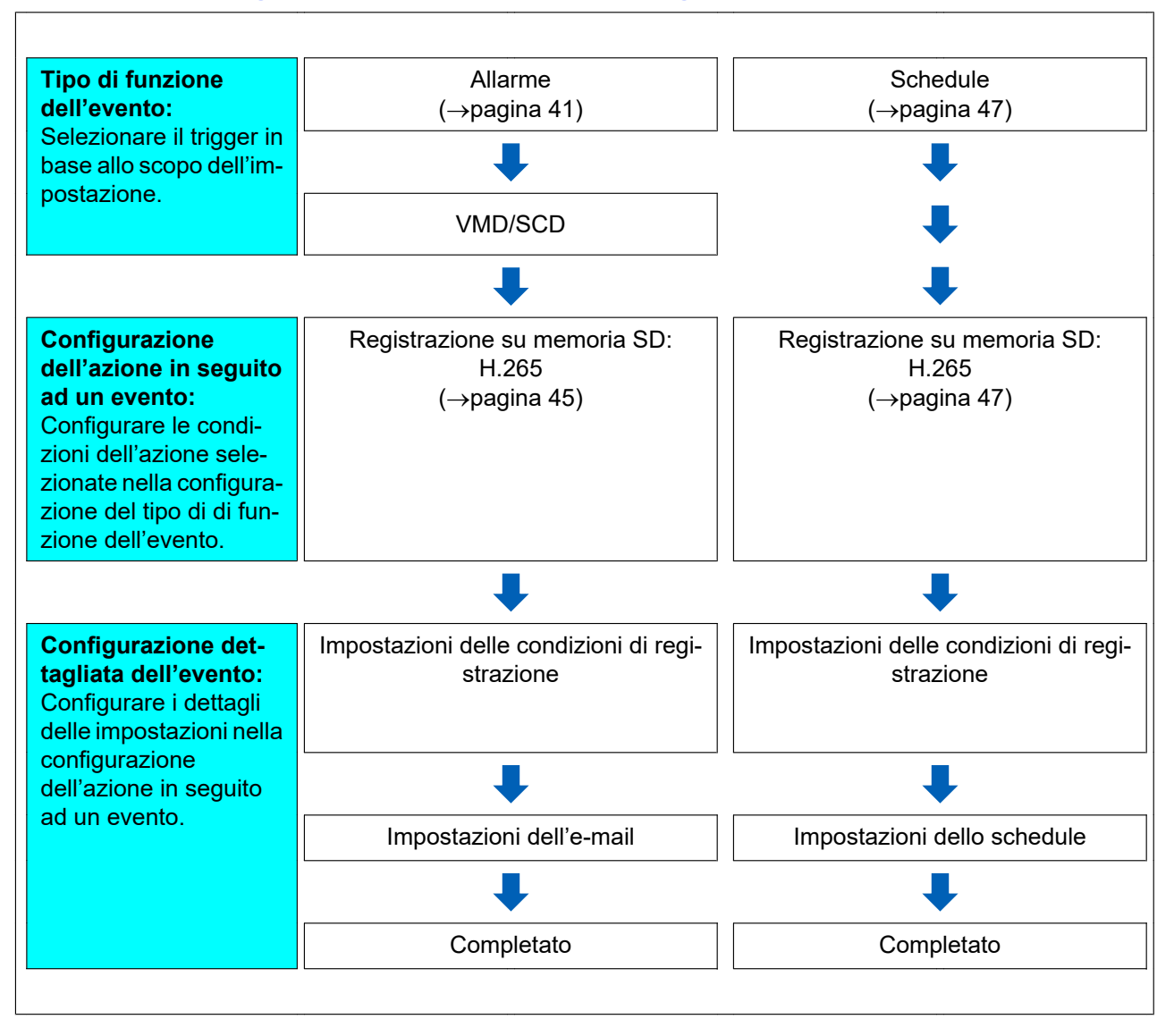

# <span id="page-41-0"></span>**2.3.2.1 Configurazione di schedule/allarme (menu di configurazione del tipo di funzione dell'evento)**

Qui, selezionare il tipo di funzione dell'evento.

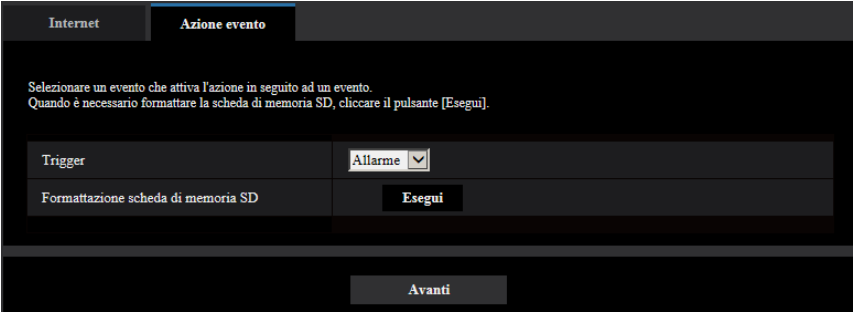

# **[Trigger]**

- **Allarme:** Selezionarlo quando si imposta la configurazione di rilevamento dell'allarme.
- **Schedule:** Selezionarlo durante "Registrazione su memoria SD".
- **Regolazione predefinita:** Allarme

# **[Formattazione scheda di memoria SD]**

Per formattare la scheda di memoria SD, cliccare il pulsante [Esegui].

Una volta cliccato il pulsante [Esegui], verrà visualizzata la schermata di conferma "Formatta". Se si fa clic sul pulsante [OK], la formattazione verrà avviata.

Una volta visualizzata la schermata di completamento di "Formatta", premere il pulsante  $\mathbb{R}$ .

# **IMPORTANTE**

- Tutti i dati salvati sulla scheda di memoria SD verranno cancellati quando viene formattata la scheda di memoria SD.
- Non spegnere la telecamera mentre è in corso la formattazione.

# **Pulsante [Avanti]**

Se si seleziona "Allarme" e si fa clic sul pulsante [Avanti], verrà visualizzato il menu di configurazione dell'allarme. ( $\rightarrow$ [pagina 43\)](#page-42-0)

Se si seleziona "Schedule" e si fa clic sul pulsante [Avanti], verrà visualizzato il menu di configurazione del tipo di funzione dello schedule.  $(\rightarrow)$ [pagina 47](#page-46-0))

# <span id="page-42-0"></span>**2.3.2.2 Allarme: Configurazione di VMD e SCD (menu di configurazione dell'allarme)**

In questa sezione si possono configurare le impostazioni riguardanti le azioni da eseguire quando viene rilevato un allarme.

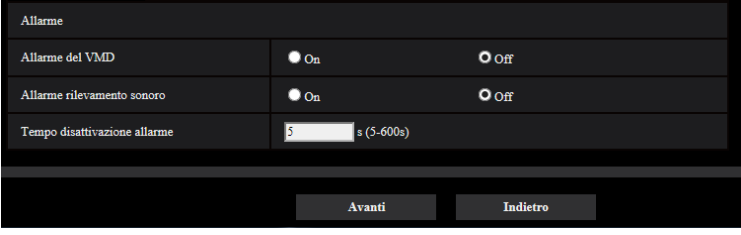

# **Allarme**

# **[Allarme del VMD]**

• **On:** Se non è configurata l'area del VMD, viene configurata l'intera area. Per configurare l'area del VMD, utilizzare la scheda [Area VMD] sulla pagina "Allarme". ( $\rightarrow$ [pagina 104\)](#page-103-0) Per impostare il periodo di utilizzo del VMD, impostare lo schedule per l'autorizzazione del VMD.

 $(\rightarrow)$ [pagina 160](#page-159-0))

- Se il periodo non viene impostato, il VMD sarà continuamente attivo.
- **Off:** Disattiva tutti gli stati del VMD.
- **Regolazione predefinita:** Off

# **[Allarme SCD]**

• **On:** Abilita la funzione SCD. Per configurare l'area del SCD, utilizzare la scheda [Allarme SCD] sulla pagina "Allarme".  $(\rightarrow)$ [pagina 106\)](#page-105-0)

Per impostare il periodo di utilizzo del SCD, impostare lo schedule per l'autorizzazione del SCD.  $(\rightarrow)$ [pagina 160](#page-159-0))

Se il periodo non viene impostato, l'SCD sarà continuamente attivo.

- **Off:** Disabilita la funzione SCD.
- **Regolazione predefinita:** Off

#### **[Tempo disattivazione allarme]**

Imposta la durata per cui non deve essere eseguito il rilevamento dopo che è stato rilevato un allarme. Ad esempio, utilizzando questa funzione è possibile evitare l'invio troppo frequente di e-mail quando le notifiche via e-mail sono configurate in modo da essere inviate a telefoni cellulari al rilevamento di un allarme. 5 – 600 secondi

• **Regolazione predefinita:** 5s

#### **Nota**

• La durata del tempo di disattivazione dell'allarme può essere specificata per ciascun tipo di allarme. Ad esempio, durante il periodo in cui non vengono eseguiti i rilevamenti per l'allarme del VMD, si possono eseguire i rilevamenti per gli allarmi di comando.

#### **Pulsante [Avanti]**

Se si fa clic sul pulsante [Avanti], verrà visualizzato il menu di configurazione del tipo di funzione dell'allarme.  $(\rightarrow)$ [pagina 44\)](#page-43-0)

#### **Nota**

• Se si fa clic sul pulsante [Avanti], gli elementi di impostazione nella schermata vengono salvati.

### **Pulsante [Indietro]**

Se si fa clic sul pulsante [Indietro], verrà visualizzato il menu di configurazione del tipo di funzione dell'evento.  $(\rightarrow)$ [pagina 42\)](#page-41-0)

# <span id="page-43-0"></span>**2.3.2.3 Allarme: Configurazione del tipo di funzione dell'allarme (menu di configurazione del tipo di funzione dell'allarme)**

In questa sezione è possibile selezionare il formato di registrazione della registrazione su memoria SD quando si verifica un allarme.

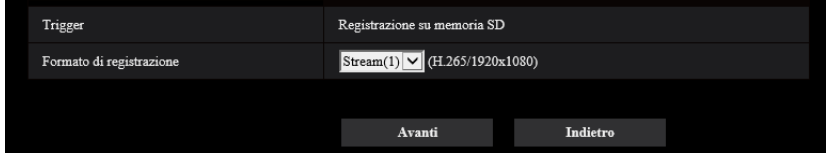

# **[Trigger]**

• **Registrazione su memoria SD:** Quando si verifica un allarme, registra l'immagine sulla scheda di memoria SD.

#### **[Formato di registrazione]**

È possibile selezionare "Stream(1)", "Stream(2)" o "Stream(3)" per l'immagine registrata.

#### **Pulsante [Avanti]**

Se si fa clic sul pulsante [Avanti], verrà visualizzato il menu di configurazione della registrazione video.  $(\rightarrow)$ [pagina 47\)](#page-46-1)

# **Nota**

• Se si fa clic sul pulsante [Avanti], gli elementi di impostazione nella schermata vengono salvati.

# **Pulsante [Indietro]**

Se si fa clic sul pulsante [Indietro], verrà visualizzato il menu di configurazione dell'allarme. ( $\rightarrow$ [pagina 43](#page-42-0))

# <span id="page-44-0"></span>**2.3.2.4 Allarme: Configurazione dei dettagli per le condizioni della registrazione su memoria SD**

In questa sezione si può configurare la Registrazione su memoria SD quando viene rilevato un allarme.

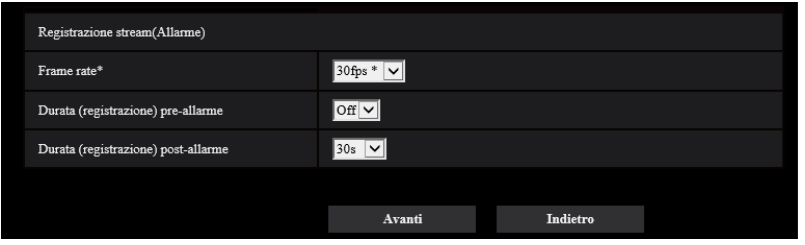

### **[Priorità del frame rate]**

Selezionare un frame rate per i video H.265 da registrare.

#### **Nota**

• Far riferimento a [Frame rate\*] in "[2.3.2.7 Schedule: Impostazione della Registrazione su memoria](#page-46-1) [SD \(menu di configurazione della registrazione video\)](#page-46-1)" per informazioni sui frame rate disponibili e i bit rate che vengono impostati secondo il frame rate.

# **[Durata (registrazione) pre-allarme]**

Determinare se eseguire o meno la registrazione pre-allarme. Impostare la durata per salvare i dati immagine sulla scheda di memoria SD.

Off/ 1s/ 2s/ 3s/ 4s/ 5s/ 8s/ 10s/ 15s/ 20s/ 25s/ 30s/ 40s/ 50s/ 60s/ 90s/ 120s

#### • **Regolazione predefinita:** Off

#### **Nota**

• I valori cambiano a seconda del bit rate e della dimensione di cattura dell'immagine dello stream registrato. Con l'aumentare del bit rate selezionato, il valore massimo disponibile per la durata pre-allarme diminuisce.

#### **[Durata(registrazione) post-allarme]**

Impostare la durata per il salvataggio dei dati di immagine sulla scheda di memoria SD dopo il verificarsi di un allarme.

10s/ 20s/ 30s/ 40s/ 50s/ 60s/ 120s/ 180s/ 240s/ 300s

#### • **Regolazione predefinita:** 30s

\* Il tempo di registrazione effettivo può talvolta essere superiore alla durata selezionata per questa impostazione.

#### **Pulsante [Avanti]**

Se si fa clic sul pulsante [Avanti], verrà visualizzato il menu di configurazione della posta elettronica.  $(\rightarrow)$ [pagina 46\)](#page-45-0)

#### **Nota**

• Se si fa clic sul pulsante [Avanti], gli elementi di impostazione nella schermata vengono salvati.

### **Pulsante [Indietro]**

Se si fa clic sul pulsante [Indietro], verrà visualizzato il menu di configurazione del tipo di funzione dell'allarme.  $(\rightarrow)$ [pagina 44\)](#page-43-0)

# <span id="page-45-0"></span>**2.3.2.5 Allarme: Configurazione delle notifiche via e-mail e del server di posta elettronica**

In questa sezione si possono configurare le impostazioni riguardanti l'e-mail.

• Per configurare le impostazioni riguardanti l'e-mail:

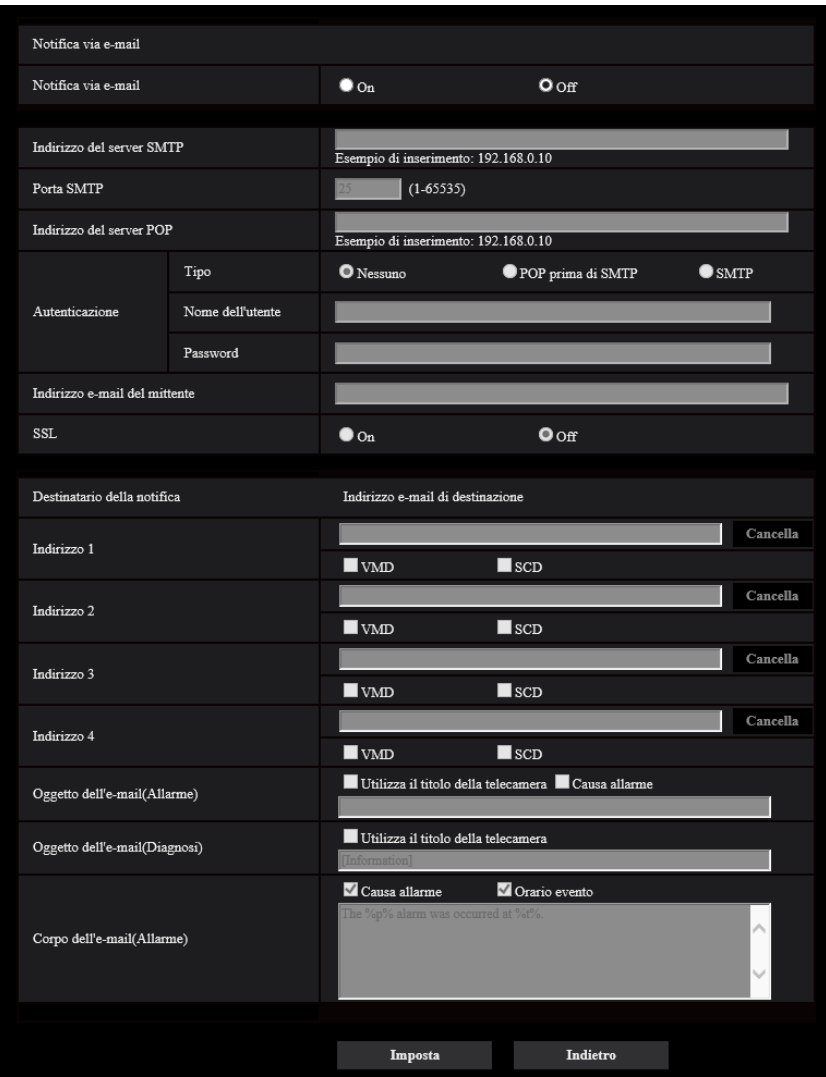

Far riferimento a [pagina 128](#page-127-0) per informazioni su come configurare la schermata sopra.

# **Pulsante [Imposta]**

Se si fa clic sul pulsante [Imposta], verrà completata la configurazione.

# **Pulsante [Indietro]**

Se si fa clic sul pulsante [Indietro], verrà visualizzato il menu di configurazione della registrazione video  $(\rightarrow)$ [pagina 47\)](#page-46-1).

# <span id="page-46-0"></span>**2.3.2.6 Schedule: Configurazione della registrazione su SD (menu di configurazione del tipo di funzione programmata)**

In questa sezione è possibile selezionare il formato di registrazione per la registrazione programmata sulla memoria SD.

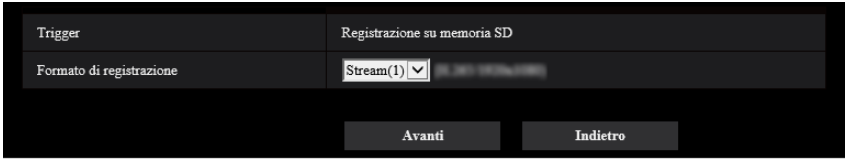

# **[Trigger]**

• **Registrazione su memoria SD:** Registra l'immagine H.265 nella scheda di memoria SD all'ora pianificata.

### **[Formato di registrazione]**

È possibile selezionare "Stream(1)", "Stream(2)" o "Stream(3)" per l'immagine registrata.

### **Pulsante [Avanti]**

Se si fa clic sul pulsante [Avanti], verrà visualizzato il menu di configurazione della registrazione video.  $(\rightarrow)$ [pagina 47\)](#page-46-1)

#### **Nota**

• Se si fa clic sul pulsante [Avanti], gli elementi di impostazione nella schermata vengono salvati.

#### **Pulsante [Indietro]**

Se si fa clic sul pulsante [Indietro], verrà visualizzato il menu di configurazione del tipo di funzione dell'evento.  $(\rightarrow)$ [pagina 42\)](#page-41-0)

# <span id="page-46-1"></span>**2.3.2.7 Schedule: Impostazione della Registrazione su memoria SD (menu di configurazione della registrazione video)**

Qui si configura la Registrazione su memoria SD in base allo schedule.

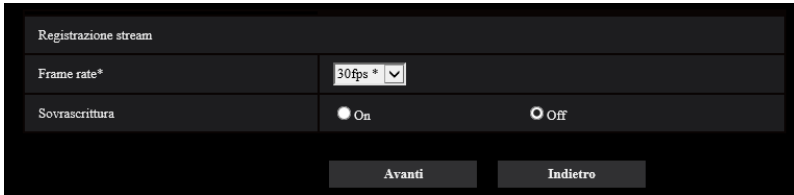

# **[Frame rate\*]**

Selezionare un frame rate per H.265 da registrare dai seguenti.

- Quando è selezionato "Modalità 30fps" per [Modalità di cattura dell'immagine]: 1fps/ 3fps/ 5fps\*/ 7,5fps\*/ 10fps\*/ 12fps\*/ 15fps\*/ 20fps\*/ 30fps\*
- Quando è selezionato "Modalità 25fps" per [Modalità di cattura dell'immagine]:

1fps/ 3,1fps/ 4,2fps\*/ 6,25fps\*/ 8,3fps\*/ 12,5fps\*/ 20fps\*/ 25fps\* **Regolazione predefinita:** 30fps\*

**Nota**

• Se si fa clic sul pulsante [Avanti], "Priorità di trasmissione" verrà impostato su "Priorità del frame rate".  $(\rightarrow)$ [pagina 70\)](#page-69-0)

Il bit rate viene impostato come segue a seconda della selezione di dimensione di cattura dell'immagine e frame rate.

Unità: kbps

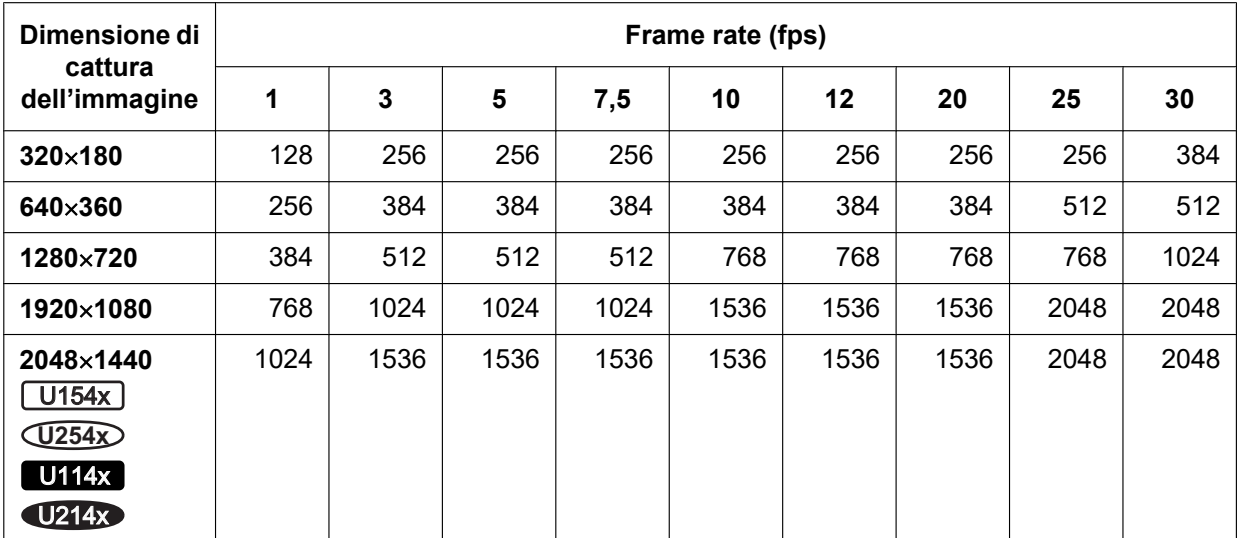

### **Quando è selezionato [16:9 (modalità 30fps)] per [Modalità di cattura dell'immagine]:**

**Quando è selezionato [4:3 (modalità 30fps)] per [Modalità di cattura dell'immagine]**  U153x **U253x** U113x U213x :

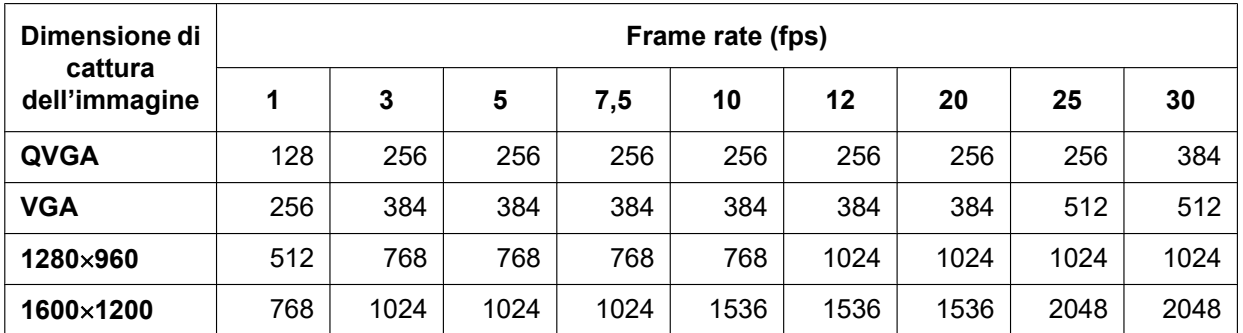

#### **Quando è selezionato [16:9 (modalità 25fps)] per [Modalità di cattura dell'immagine]:**

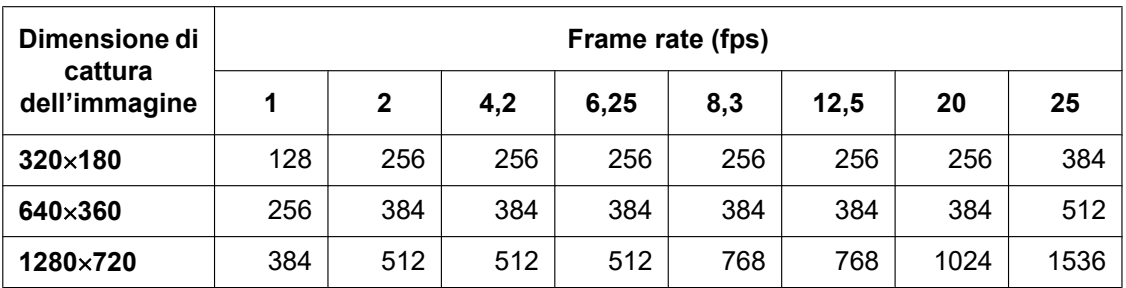

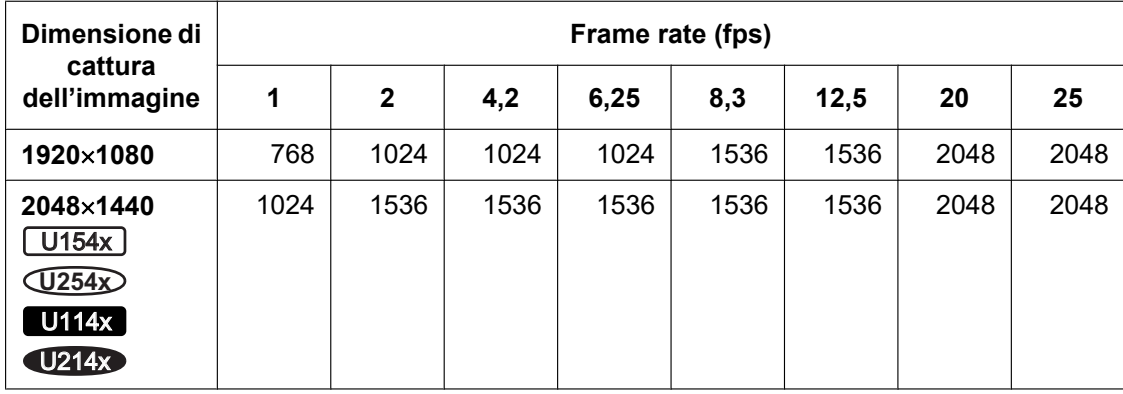

**Quando è selezionato [4:3 (modalità 25fps)] per [Modalità di cattura dell'immagine]**  U153x **U253x** U113x U213x :

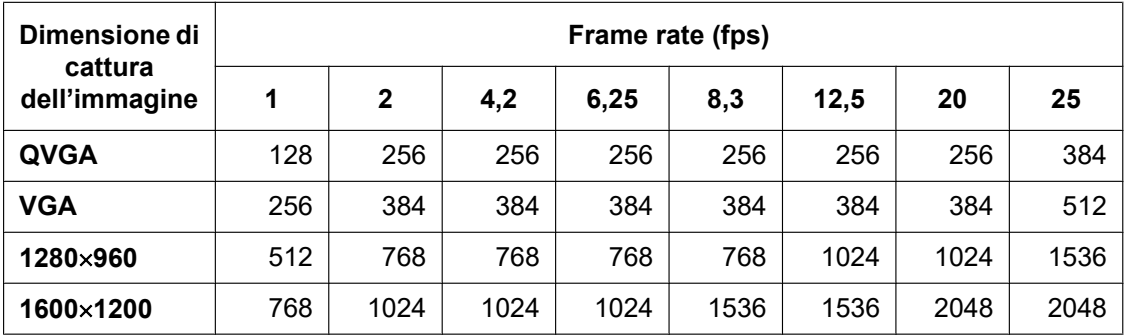

# **[Sovrascrittura]**

Determinare se sovrascrivere o meno le immagini quando la capacità rimasta della scheda di memoria SD diventa insufficiente.

- **On:** Si sovrascrive quando la capacità rimasta della scheda di memoria SD diventa insufficiente. (L'immagine più vecchia è la prima ad essere sovrascritta.)
- **Off:** Interruzione del salvataggio delle immagini sulla scheda di memoria SD quando la scheda di memoria SD è piena.
- **Regolazione predefinita:** Off

# **IMPORTANTE**

• Quando si cambia l'impostazione di [Sovrascrittura] da "Off" a "On", se la capacità rimasta della scheda di memoria SD è ridotta, le vecchie immagini potrebbero essere eliminate in preparazione al salvataggio di nuove immagini.

# **Pulsante [Avanti]**

Se si fa clic sul pulsante [Avanti], verrà visualizzato il menu di configurazione per impostare lo schedule per la registrazione nella scheda di memoria SD.  $(\rightarrow)$ [pagina 50](#page-49-0))

# **Pulsante [Indietro]**

Se si fa clic sul pulsante [Indietro], verrà visualizzato il menu di configurazione del tipo di funzione dello schedule.  $(\rightarrow)$ [pagina 47](#page-46-0))

• Per configurare le impostazioni dello schedule:

<span id="page-49-0"></span>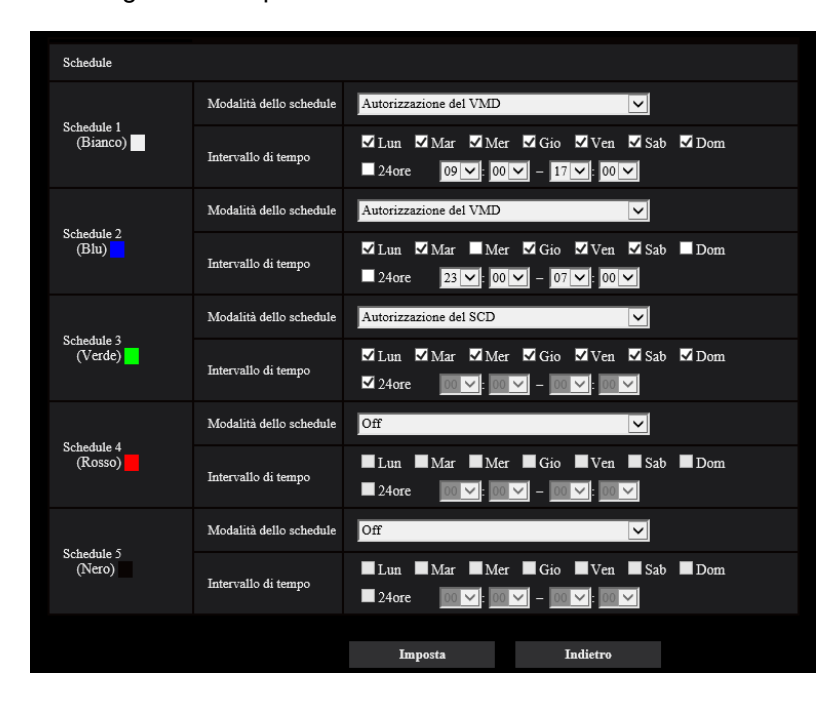

Far riferimento a [pagina 160](#page-159-0) per informazioni su come impostare la schermata sopra.

### **Pulsante [Imposta]**

Se si fa clic sul pulsante [Imposta], verrà completata la configurazione.

#### **Pulsante [Indietro]**

Se si fa clic sul pulsante [Indietro], verrà visualizzato il menu di configurazione della registrazione video.  $(\rightarrow)$ [pagina 47\)](#page-46-1)

#### **Nota**

• La registrazione video non viene eseguita se non è selezionato "Registrazione su memoria SD" in "Modalità dello schedule".

# <span id="page-50-0"></span>**2.4 Configurazione delle impostazioni di base della telecamera [Base]**

Sulla pagina "Base" si possono configurare le impostazioni di base quali il titolo della telecamera, l'ora e la data, la scheda di memoria SD ed i registri. La pagina "Base" comprende la scheda [Base], la scheda [Memoria SD] e la scheda [Registro].

# **2.4.1 Configurazione delle impostazioni di base [Base]**

Cliccare la scheda [Base] sulla pagina "Base". (->Per la visualizzazione del menu e il metodo di utilizzo, far riferimento a [pagina 35](#page-34-0) e [pagina 35](#page-34-1))

Su questa pagina si possono configurare le impostazioni quali il titolo della telecamera, l'ora e la data, etc.

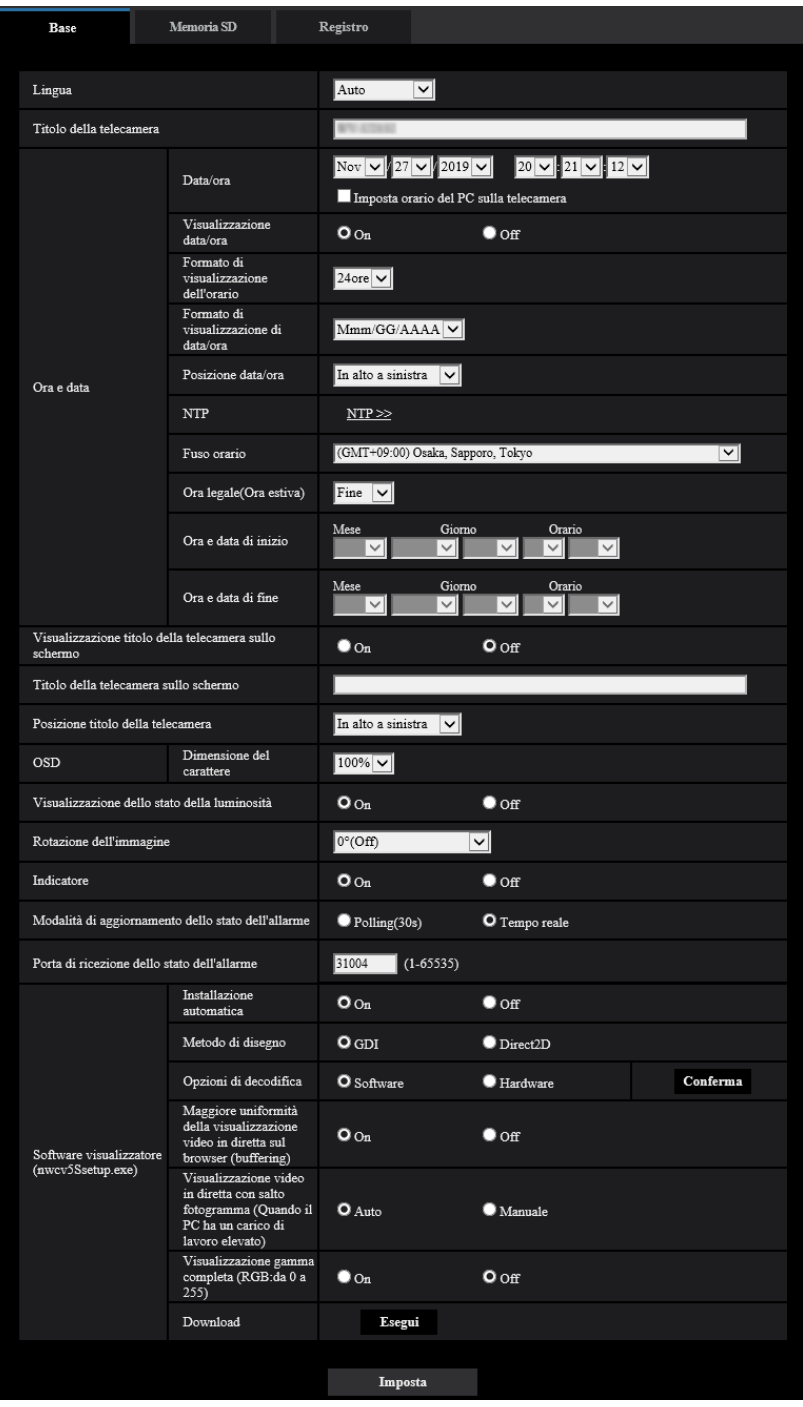

# **[Lingua]**

Selezionare dalle seguenti la lingua da visualizzare inizialmente quando si accede alla telecamera. Auto/Inglese/Giapponese/Italiano/Francese/Tedesco/Spagnolo/Cinese/Russo/Portoghese

• **Auto:** La lingua utilizzata dal browser viene selezionata automaticamente. Se la lingua utilizzata dal browser non è supportata dalla telecamera, viene selezionata la lingua inglese.

#### • **Regolazione predefinita:** Auto

Si può cambiare anche la lingua visualizzata sulla pagina "In diretta". ( $\rightarrow$ [pagina 12](#page-11-0))

# **[Titolo della telecamera]**

Digitare il titolo della telecamera. Cliccare il pulsante [Imposta] dopo aver digitato il titolo della telecamera. Il titolo digitato verrà visualizzato nel campo "Titolo della telecamera".

- **Numero di caratteri disponibile:** Da 0 a 20 caratteri
- **Caratteri non disponibili:** " &
- **Regolazione predefinita:** Viene visualizzato il numero del modello.

# **[Data/ora]**

Digitare l'ora e la data attuali. Quando è selezionato "12ore" per "Formato di visualizzazione dell'orario", si può selezionare "AM" o "PM".

Spuntare la casella di opzione "Imposta orario del PC sulla telecamera" e fare clic sul pulsante [Imposta]. La data e l'ora del PC vengono acquisite e impostate sulla telecamera.

• **Intervallo disponibile:** Jan/01/2013 00:00:00 - Dec/31/2035 23:59:59

# **IMPORTANTE**

• Utilizzare un server NTP quando è necessaria un'impostazione di ora e data più accurata per il funzionamento del sistema.  $(\rightarrow)$ [pagina 131\)](#page-130-0)

# **[Visualizzazione data/ora]**

Selezionare On/Off per determinare se visualizzare o meno data e ora su un'immagine. Per nascondere data e ora, selezionare "Off".

• **Regolazione predefinita:** On

# **[Formato di visualizzazione dell'orario]**

Selezionare il formato di visualizzazione dell'orario tra "24ore" e "12ore". Digitare l'ora attuale conformemente a questa impostazione quando si digitano l'ora e la data attuali per "Data/ora".

• **Regolazione predefinita:** 24ore

# **[Formato di visualizzazione di data/ora]**

Selezionare un formato di visualizzazione di data/ora. Quando viene impostato "2019/10/01 13:10:00" per "Data/ora" dopo aver selezionato "24ore" per "Formato di visualizzazione dell'orario", l'ora e la data verranno visualizzate rispettivamente come segue.

- **GG/MM/AAAA:** 01/10/2019 13:10:00
- **MM/GG/AAAA:** 10/01/2019 13:10:00
- **GG/Mmm/AAAA:** 01/Ott/2019 13:10:00
- **AAAA/MM/GG:** 2019/10/01 13:10:00
- **Mmm/GG/AAAA:** Ott/01/2019 13:10:00
- **Regolazione predefinita:** Mmm/GG/AAAA

# **[Posizione data/ora]**

Selezionare la posizione per la visualizzazione di data e ora in un'immagine.

- **In alto a sinistra:** L'informazione verrà visualizzata nell'angolo superiore sinistro dello schermo.
- **In basso a sinistra:** L'informazione verrà visualizzata nell'angolo inferiore sinistro dello schermo.
- **In alto al centro:** L'informazione verrà visualizzata nella parte centrale superiore dello schermo.
- **In basso al centro:** L'informazione verrà visualizzata nella parte centrale inferiore dello schermo.
- **In alto a destra:** L'informazione verrà visualizzata nell'angolo superiore destro dello schermo.
- **In basso a destra:** L'informazione verrà visualizzata nell'angolo inferiore destro dello schermo.
- **Regolazione predefinita:** In alto a sinistra

**Nota**

• Quando [Rotazione dell'immagine] è impostato su "90 °" o "270 °", è possibile selezionare soltanto "In alto a sinistra" o "In basso a sinistra" per [Posizione data/ora].

# **[NTP]**

Quando viene cliccato "NTP >>", verrà visualizzata la scheda [Avanzato] della pagina "Rete". (→[pagina 131](#page-130-0))

# **[Fuso orario]**

Selezionare il fuso orario corrispondente alla posizione nella quale si sta utilizzando la telecamera.

• **Regolazione predefinita:** (GMT +09:00) Osaka, Sapporo, Tokyo

# **[Ora legale(Ora estiva)]**

Selezionare "Inizio", "Fine" o "Auto" per determinare se applicare o meno l'ora legale. Configurare questa impostazione se viene applicata l'ora estiva (ora legale) nella località in cui viene utilizzata la telecamera.

- **Inizio:** Viene applicata l'ora estiva. Verrà visualizzato un asterisco (\*) sul lato sinistro di ora e data visualizzate sulla pagina "In diretta" .
- **Fine:** Non viene applicata l'ora estiva.
- **Auto:** Applica l'ora estiva in conformità con le impostazioni per "Ora e data di inizio" e "Ora e data di fine" (mese, settimana, giorno della settimana, orario).
- **Regolazione predefinita:** Fine

# **[Ora e data di inizio] [Ora e data di fine]**

Quando è selezionato "Auto" per "Ora legale(Ora estiva)", selezionare l'ora e la data per l'orario di inizio e l'orario di fine (mese, settimana, giorno della settimana, orario).

# **[Visualizzazione titolo della telecamera sullo schermo]**

Selezionare "On" o "Off" per determinare se visualizzare o meno il titolo della telecamera sullo schermo. Quando è selezionato "On", la stringa di caratteri digitata per "Titolo della telecamera sullo schermo" verrà visualizzata nella posizione selezionata per "Posizione titolo della telecamera".

• **Regolazione predefinita:** Off

# **[Titolo della telecamera sullo schermo]**

Digitare una stringa di caratteri da visualizzare sull'immagine.

- **Numero di caratteri disponibile:** Da 0 a 20 caratteri
- **Caratteri disponibili:** 0-9, A-Z, a-z ed i simboli seguenti.  $! " # $ \% 8 ( ) * + , - . / : ; = ?$
- **Regolazione predefinita:** Nessuno (vuoto)

# **[Posizione titolo della telecamera]**

Selezionare la posizione nella quale verrà visualizzato il titolo della telecamera sull'immagine.

- **In alto a sinistra:** L'informazione precedente verrà visualizzata nell'angolo superiore sinistro dell'area principale sulla pagina "In diretta".
- **In basso a sinistra:** L'informazione precedente verrà visualizzata nell'angolo inferiore sinistro dell'area principale sulla pagina "In diretta".
- **In alto al centro**: L'informazione precedente verrà visualizzata nella parte centrale superiore dell'immagine.
- **In basso al centro**: L'informazione precedente verrà visualizzata nella parte centrale inferiore dell'immagine.
- **In alto a destra:** L'informazione precedente verrà visualizzata nell'angolo superiore destro dell'area principale sulla pagina "In diretta".
- **In basso a destra:** L'informazione precedente verrà visualizzata nell'angolo inferiore destro dell'area principale sulla pagina "In diretta".
- **Regolazione predefinita:** In alto a sinistra

# **Nota**

• Quando [Rotazione dell'immagine] è impostato su "90 °" o "270 °", è possibile selezionare soltanto "In alto a sinistra" o "In basso a sinistra" per [Posizione titolo della telecamera].

# **[OSD] - [Dimensione del carattere]**

Selezionare la dimensione dei caratteri di data e ora, così come del testo visualizzato nell'immagine.

- **100%:** Visualizzazione in dimensione standard.
- **150%:** Visualizzazione al 150% della dimensione standard.
- **200%:** Visualizzazione al 200% della dimensione standard.
- **Regolazione predefinita:** 100%

## **IMPORTANTE**

- Se le impostazioni per [Posizione data/ora] e [Posizione titolo della telecamera] sono diverse, il frame rate può essere inferiore rispetto al valore specificato.
- Se le impostazioni per [Posizione data/ora] e [Posizione titolo della telecamera] sono diverse, i caratteri potrebbero essere visualizzati in modo errato o sovrapposti a seconda dell'impostazione di [Dimensione del carattere] e del numero di caratteri utilizzati. Dopo aver completato le impostazioni, verificare il risultato sulla pagina "In diretta".
- Se si seleziona "150%" o "200%" per [Dimensione del carattere], il frame rate può essere inferiore rispetto al valore specificato.
- A seconda dell'impostazione e del numero di caratteri utilizzati per [Dimensione del carattere], e dell'impostazione e della dimensione di cattura dell'immagine delle immagini, i caratteri visualizzati sullo schermo possono essere tagliati. Dopo aver completato le impostazioni, verificare il risultato sulla pagina "In diretta".

### **[Visualizzazione dello stato della luminosità]**

Selezionare "On" o "Off" per determinare se visualizzare o meno lo stato della luminosità sulle immagini visualizzate sulla pagina "In diretta" quando si regola la luminosità.

• **Regolazione predefinita:** On

#### **[Rotazione dell'immagine]**

Impostare se ruotare o meno l'immagine (JPEG, H.265).

- **0 °(Off)**: Non ruota l'immagine.
- **90 °:** Ruota l'immagine di 90 gradi.
- **180 °(Capovolgimento):** Capovolge l'immagine.
- 270 °: Ruota l'immagine di 270 gradi.
- **Regolazione predefinita:** 0 °(Off)

#### **IMPORTANTE**

- La posizione cambia se si modifica l'impostazione di rotazione dell'immagine quando sono configurate le impostazioni dell'area seguente. Pertanto, configurare le impostazioni per ciascuna area dopo aver configurato la rotazione dell'immagine.
	- $-$  Zona di privacy ( $\rightarrow$ [pagina 91](#page-90-0))
	- $-$  Area VMD ( $\rightarrow$ [pagina 102](#page-101-0))
	- $-$  Area SCD ( $\rightarrow$ [pagina 106](#page-105-0))
	- $-$  Area VIQS ( $\rightarrow$ [pagina 93](#page-92-0))
	- $-$  Area di mascheratura ( $\rightarrow$ [pagina 85](#page-84-0))
- Se si seleziona "90 °" o "270 °" per "Rotazione dell'immagine", a seconda dell'impostazione di "Dimensione del carattere" e del numero di caratteri utilizzato, i caratteri visualizzati sullo schermo possono essere tagliati.
- Quando è selezionato "90 °" o "270 °"per "Rotazione dell'immagine", la posizione selezionabile con "Posizione data/ora" e "Posizione titolo della telecamera" è limitata a "In alto a sinistra" o "In basso a sinistra".

#### **Nota**

- Quando è selezionato "4:3 (modalità 30fps)" o "4:3 (modalità 25fps)" per "Modalità di cattura dell'immagine", "90 °" e "270 °" non sono disponibili. U153x **U253x** U113x U213x
- Quando [Dimensione di cattura dell'immagine] di uno tra JPEG(1), JPEG(2), Stream(1), Stream(2) e Stream(3) è impostato su "320x180", "90 °" e "270 °" non saranno più disponibili per [Rotazione dell'immagine].
- Quando sono impostate contemporaneamente le seguenti impostazioni per Stream(1), non è possibile impostare [Rotazione dell'immagine] su "90 °" o "270 °". U154x **U254x** U114x U214x
	- [Dimensione di cattura dell'immagine]: 2560x1440
	- [Frame rate\*]: "20fps\*" o superiore
	- [Controllo GOP]: On(Avanzato)

# **[Indicatore]**

Determinare se utilizzare o meno i seguenti indicatori. Selezionare "On" per utilizzare i seguenti indicatori per controllare lo stato operativo accendendoli.

- Indicatore di collegamento (LINK)
- Indicatore di accesso (ACT)
- **Regolazione predefinita:** On

#### **Nota**

- **Indicatore di collegamento (LINK) (arancione):** Questo indicatore si accenderà quando è disponibile la comunicazione con il dispositivo collegato.
- **Indicatore di accesso (ACT) (verde):** Questo indicatore lampeggerà durante l'accesso ad una rete.

### **[Modalità di aggiornamento dello stato]**

Selezionare un intervallo per la notifica dello stato della telecamera dai seguenti:

Quando cambia lo stato della telecamera, sulla pagina "In diretta" verranno visualizzati il pulsante di indicazione del verificarsi dell'allarme o l'"Indicatore dello stato di registrazione sulla SD" a notifica dello stato della telecamera.

- **Polling(30s):** Aggiorna lo stato ogni 30 secondi e fornisce notifica dello stato della telecamera.
- **Tempo reale:** Fornisce notifica dello stato della telecamera quando lo stato è cambiato.
- **Regolazione predefinita:** Tempo reale

#### **Nota**

- A seconda dell'ambiente di rete, la notifica può non essere fornita in tempo reale.
- Quando più telecamere stanno utilizzando la stessa "Porta di ricezione dello stato", anche se è selezionato "Tempo reale" per "Modalità di aggiornamento dello stato", la notifica dello stato non viene fornita in tempo reale. In questo caso, cambiare le impostazioni di "Porta di ricezione dello stato".

#### **[Porta di ricezione dello stato]**

Quando si seleziona "Tempo reale" per "Modalità di aggiornamento dello stato", designare un numero di porta alla quale deve essere inviata la notifica del cambiamento di stato.

- **Numeri di porta disponibili:** 1 65535
- **Regolazione predefinita:** 31004

I numeri di porta riportati di seguito non sono disponibili in quanto sono già utilizzati. 20, 21, 23, 25, 42, 53, 67, 68, 69, 80, 110, 123, 161, 162, 443, 995, 10669, 10670

#### **[Software visualizzatore (nwcv5Ssetup.exe)] - [Installazione automatica]**

Determinare se installare direttamente o meno il software visualizzatore da questa telecamera.

- **On:** Installa automaticamente il software visualizzatore dalla telecamera.
- **Off:** Il software visualizzatore non può essere installato dalla telecamera.
- **Regolazione predefinita:** On

## **Nota**

• Quando si seleziona "Off" per "Installazione automatica", il pulsante [Viewer software] non verrà visualizzato.

# **IMPORTANTE**

- Per i PC che non hanno il software visualizzatore "Network Camera View 5S" installato, vengono visualizzate le immagini JPEG. Non è possibile visualizzare immagini H.265 dalla telecamera. Per visualizzare immagini H.265 dalla telecamera, si deve fare clic su "Viewer Software" sulla pagina "In  $d$ iretta" ( $\rightarrow$ [pagina 12\)](#page-11-0), quindi installare il software visualizzatore.
- Il numero delle installazioni del software visualizzatore può essere controllato sulla scheda [Aggiornamento] della pagina "Manutenzione".

# **[Software visualizzatore (nwcv5Ssetup.exe)] - [Metodo di disegno]**

Eseguire le impostazioni di visualizzazione delle immagini quando si effettua la visualizzazione delle immagini della telecamera con il software visualizzatore.

- **GDI:** Il metodo di disegno generalmente utilizzato in Windows.
- **Direct2D:** Può ridurre il disegno impreciso delle immagini.
- **Regolazione predefinita:** GDI

# **IMPORTANTE**

- Utilizzare "Direct2D" con un computer che ha l'ultima versione del driver grafico installata.
- Quando si utilizza "Direct2D", impostare "Maggiore uniformità della visualizzazione video in diretta sul browser (buffering)" su "On". Se è selezionato "Off" per "Maggiore uniformità della visualizzazione video in diretta sul browser

#### **Nota**

- Quando è selezionato "Direct2D" per "Metodo di disegno", il video potrebbe non essere visualizzato o l'immagine visualizzata potrebbe essere vista come parzialmente corrotta a seconda del PC utilizzato.
- Far riferimento al nostro sito web di supporto per informazioni sui PC per i quali "Direct2D" è selezionabile.

Sito web [\(https://security.panasonic.com/training\\_support/support/info/](https://security.panasonic.com/training_support/support/info/) <Control No.: C0313>)

# **[Software visualizzatore (nwcv5Ssetup.exe)] - [Opzioni di decodifica]**

(buffering)", "Direct2D" potrebbe non essere molto efficace.

Selezionare il metodo di decodifica per le immagini H.265 sulla pagina "In diretta".

- **Software:** La decodifica è effettuata tramite software.
- **Hardware:** Utilizza la funzione di Accelerazione Hardware (Intel® Quick Sync Video) che esegue una rapida decodifica.
- **Regolazione predefinita:** Software

# **IMPORTANTE**

- Si potrebbe non essere in grado di utilizzare "Hardware" a seconda del computer utilizzato. Viene visualizzato uno dei seguenti messaggi quando si fa clic sul pulsante [Conferma].
	- La decodifica hardware è disponibile sul PC utilizzato.
		- $\rightarrow$  A seconda dell'ambiente del proprio PC, le immagini potrebbero non essere prodotte. In questo caso, selezionare "Software" per "Opzioni di decodifica".
	- "La decodifica hardware non è disponibile sul PC utilizzato."
		- $\rightarrow$  Selezionare "Software" per "Opzioni di decodifica".

#### **Nota**

• Quando è selezionato "Hardware" per "Opzioni di decodifica", il video potrebbe non essere visualizzato o l'immagine visualizzata potrebbe essere vista come parzialmente corrotta a seconda del PC utilizzato.

• Far riferimento al nostro sito web di supporto riportato di seguito per informazioni sui PC per i quali "Hardware" è selezionabile. Sito web [\(https://security.panasonic.com/training\\_support/support/info/](https://security.panasonic.com/training_support/support/info/) <Control No.: C0313>)

## **[Software visualizzatore (nwcv5Ssetup.exe)] - [Maggiore uniformità della visualizzazione video in diretta sul browser (buffering)]**

Eseguire le impostazioni per visualizzare le immagini della telecamera sul software visualizzatore.

- **On:** Le immagini vengono temporaneamente memorizzate sul computer e vengono visualizzate più uniformemente.
- **Off:** Le immagini vengono visualizzate in tempo reale e non vengono memorizzate sul computer.
- **Regolazione predefinita:** On

## **[Software visualizzatore (nwcv5Ssetup.exe)] - [Visualizzazione video in diretta con salto fotogramma (Quando il PC ha un carico di lavoro elevato)]**

Eseguire le impostazioni per visualizzare le immagini della telecamera sul software visualizzatore.

- **Auto:** Se si verifica un ritardo nella visualizzazione delle immagini dalla telecamera, il ritardo può essere risolto saltando automaticamente i fotogrammi.
- **Manuale:** Se si verifica un ritardo nella visualizzazione delle immagini dalla telecamera, i fotogrammi non vengono saltati automaticamente.
- **Regolazione predefinita:** Auto

#### **Nota**

• Quando è selezionato "Manuale", si può selezionare "Off", "1 Frame Skip", "2 Frames Skip", "4 Frames Skip", "6 Frames Skip" o "8 Frames Skip" per il salto dei fotogrammi, facendo clic con il pulsante destro del mouse sulla pagina "In diretta". Il valore selezionato qui ritornerà su "Off" una volta chiuso il browser.

### **[Software visualizzatore (nwcv5Ssetup.exe)] - [Visualizzazione gamma completa (RGB:da 0 a 255)]**

Selezionare "On" o "Off" per determinare se aumentare o meno il contrasto delle immagini H.265 sulla pagina "In diretta".

Se si seleziona "On", la gamma del segnale RGB su schermo viene estesa da 16-235 a 0-255. Quando è presente una zona luminosa in un'immagine, l'intensità può essere sovraesposta. Selezionare un'impostazione adatta al proprio ambiente di utilizzo.

• **Regolazione predefinita:** Off

#### **Nota**

- Questa impostazione è disponibile soltanto quando si visualizzano le immagini sulla pagina "In diretta" con Internet Explorer.
- Anche se si modifica questa impostazione, i dati di immagine trasmessi e i dati salvati sulla scheda di memoria SD non vengono modificati.

#### **[Software visualizzatore (nwcv5Ssetup.exe)] - [Download]**

Cliccare sul pulsante [Esegui] per scaricare il software visualizzatore con l'installer su un PC. Seguire le istruzioni sullo schermo e installare il software eseguendo il file scaricato.

# <span id="page-58-0"></span>**2.4.2 Configurazione delle impostazioni riguardanti la scheda di memoria SD [Memoria SD]**

Cliccare la scheda [Memoria SD] sulla pagina "Base". ( $\rightarrow$ Per la visualizzazione del menu e il metodo di utilizzo, far riferimento a [pagina 35](#page-34-0) e [pagina 35](#page-34-1))

Su questa pagina si possono configurare le impostazioni riguardanti la scheda di memoria SD.

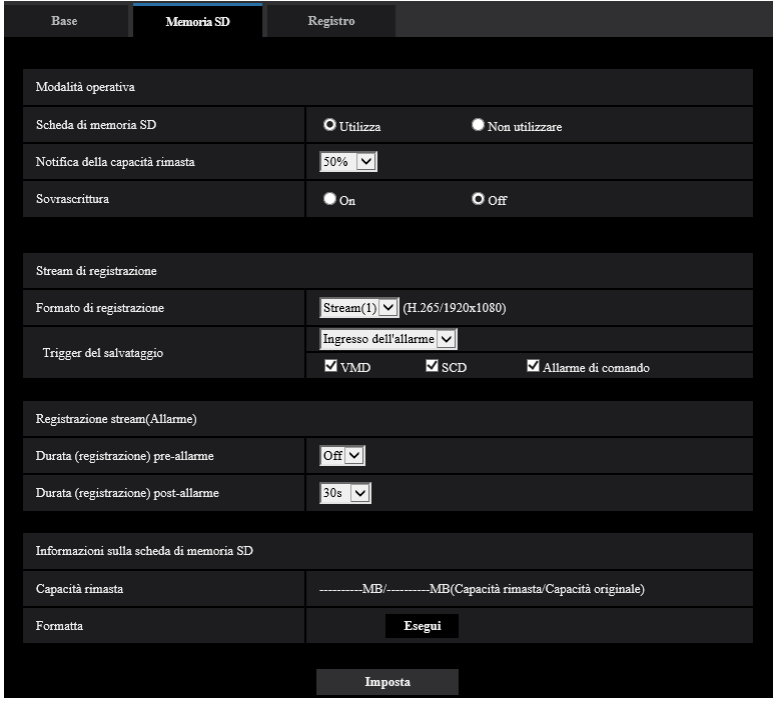

# **Modalità operativa**

# **[Scheda di memoria SD]**

Selezionare "Utilizza" o "Non utilizzare" per determinare se utilizzare o meno la scheda di memoria SD. • **Regolazione predefinita:** Utilizza

# **[Notifica della capacità rimasta]**

Quando viene utilizzata la funzione di notifica via e-mail o la funzione del protocollo di allarme Panasonic per inviare notifica della capacità rimasta della scheda di memoria SD, selezionare dai seguenti un livello raggiunto il quale ricevere la notifica.

50%/ 20%/ 10%/ 5%/ 2%

• **Regolazione predefinita:** 50%

#### **Nota**

• La notifica verrà fornita ogni volta che la capacità rimasta scenderà al di sotto di ciascuno dei valori specificati.

Ad esempio, quando si seleziona "50%" la notifica verrà fornita ogni volta che la capacità rimasta avrà raggiunto il 50%, il 20%, il 10%, il 5% ed il 2%. La notifica può non essere sempre eseguita nel preciso istante in cui la capacità rimasta della scheda di memoria SD raggiunge ciascun valore.

• Quando è selezionato "On" per "Sovrascrittura", questa impostazione è disabilitata e non è disponibile.

# **[Sovrascrittura]**

Determinare se sovrascrivere o meno quando la capacità rimasta della scheda di memoria SD diventa insufficiente.

- **On:** Si sovrascrive quando la capacità rimasta della scheda di memoria SD diventa insufficiente. (L'immagine più vecchia è la prima ad essere sovrascritta.)
- **Off:** Interruzione del salvataggio delle immagini sulla scheda di memoria SD quando la scheda di memoria SD è piena.
- **Regolazione predefinita:** Off

# **IMPORTANTE**

- Selezionare "Non utilizzare" quando non si utilizza una scheda di memoria SD.
- Prima di rimuovere la scheda di memoria SD dalla telecamera, innanzitutto è necessario selezionare "Non utilizzare". I dati registrati possono essere danneggiati se si rimuove la scheda di memoria SD quando è selezionato "Utilizza".
- Mentre è inserita una scheda di memoria SD quando si seleziona "Utilizza", i dati verranno salvati conformemente all'impostazione di "Trigger del salvataggio".
- Dopo l'inserimento della scheda di memoria SD, è necessario selezionare "Utilizza" per utilizzare la scheda di memoria SD.
- Quando l'intervallo di rinfresco delle immagini è basso, la temporizzazione o l'intervallo della notifica/ registrazione possono diventare inaccurati. Notifica/registrazione possono anche non essere eseguite correttamente come configurate quando più utenti stanno ricevendo le immagini. In questo caso, impostare un intervallo di rinfresco più lungo.
- Su una scheda di memoria SD è possibile sovrascrivere un numero limitato di volte. Quando la sovrascrittura viene eseguita molto di frequente, la durata della vita della scheda di memoria SD si può accorciare.
- La durata della vita di una scheda di memoria SD potrebbe essere influenzata dal numero dei file di immagine memorizzato e dei salvataggi delle voci dei registri sulla scheda di memoria SD.
- Se la velocità di scrittura dei dati rallenta dopo che sono stati scritti ripetutamente dati su una scheda di memoria SD, si consiglia di sostituire la scheda di memoria SD.
- Quando si cambia l'impostazione da "Off" a "On", se la capacità rimasta della scheda di memoria SD è ridotta, le vecchie immagini potrebbero essere eliminate in preparazione al salvataggio di nuove immagini.

# **Stream di registrazione**

# **[Formato di registrazione]**

Selezionare il tipo di dati immagine da registrare sulla scheda di memoria SD.

- **Off:** Non salva i dati.
- **Stream(1):** Registra dati video (Stream(1)) nel formato di codifica video MP4. I dati vengono registrati conformemente all'impostazione di "Stream(1)" sulla scheda [Immagine] della pagina "Immagine".
- **Stream(2):** Registra dati video (Stream(2)) nel formato di codifica video MP4. I dati vengono registrati conformemente all'impostazione di "Stream(2)" sulla scheda [Immagine] della pagina "Immagine".
- **Stream(3):** Registra dati video (Stream(3)) nel formato di codifica video MP4. I dati vengono registrati conformemente all'impostazione di "Stream(3)" sulla scheda [Immagine] della pagina "Immagine".
- **Regolazione predefinita:** Off

# **IMPORTANTE**

- Se viene utilizzata una scheda di memoria SD con una classe di velocità della SD diversa da 10, impostare il bit rate di uno stream selezionato in "Formato di registrazione" su 6 Mbps.
- Se viene utilizzata una scheda di memoria SD con classe 10 di velocità della SD, impostare il bit rate di uno stream selezionato in "Formato di registrazione" su 12 Mbps.
- Durante la registrazione di stream, la gamma disponibile di bit rate differisce a seconda della modalità di cattura dell'immagine dello stream. Controllare "Massimo bit rate (per cliente)\*" sulla scheda [Immagine].  $(\rightarrow)$ [pagina 68\)](#page-67-0)
- Per le schede di memoria SD con Classe 10 di velocità della SD, utilizzare una scheda che supporta UHS-I.

(Ultra High Speed-I)

### **Nota**

- Quando è selezionato "Stream(1)", le impostazioni per "Stream(1)" sulla scheda [Immagine] della pagina "Immagine" verranno sostituite con le impostazioni per "Stream(1) e registrazione". Quando è selezionato "Stream(2)", le impostazioni per "Stream(2)" sulla scheda [Immagine] della pagina "Immagine" verranno sostituite con le impostazioni per "Stream(2) e registrazione". Quando è selezionato "Stream(3)", le impostazioni per "Stream(3)" sulla scheda [Immagine] della pagina "Immagine" verranno sostituite con le impostazioni per "Stream(3) e registrazione".
- Quando viene selezionato "Stream(1)", "Stream(2)", o "Stream(3)" per "Formato di registrazione", le impostazioni delle seguenti funzioni possono essere corrette.
	- Quando è selezionato "VBR" per "Priorità di trasmissione", viene impostato "Frame rate".
	- Quando è selezionato "2s", "3s", "4s" o "5s" per "Intervallo di rinfresco", viene impostato "1s".
- Il nome del file salvato sarà assegnato automaticamente.
- Quando viene selezionato "Stream(1)", "Stream(2)", o "Stream(3)" per "Formato di registrazione", il numero degli utenti che possono accedere alla telecamera può essere ridotto.
- Quando si esegue la registrazione di uno stream con un alto bit rate sulla scheda di memoria SD, potrebbero verificarsi casi in cui non è possibile visualizzare l'immagine in diretta dello stesso stream. Qualora fosse necessario visualizzare le immagini in diretta dello stream, apportare miglioramenti mediante una delle seguenti operazioni.
	- Diminuire il bit rate dello stream che si sta registrando sulla scheda di memoria SD.
	- Monitorare le immagini in diretta di un altro stream o le immagini in diretta JPEG.

# **[Trigger del salvataggio]**

Selezionare una causa per il salvataggio delle immagini sulla scheda di memoria SD dalle seguenti.

- **Ingresso dell'allarme:** Salvataggio delle immagini al verificarsi di un allarme.
- **Manuale:** Salvataggio manuale delle immagini.
- **Schedule:** Salvataggio delle immagini in conformità con le impostazioni di "Schedule" ( $\rightarrow$ [pagina 160](#page-159-0)). Disponibile solo per le immagini "Stream(1)", "Stream(2)" o "Stream(3)".
- **Regolazione predefinita:** Manuale Se è stato selezionato "Ingresso dell'allarme" in [Trigger del salvataggio], si può selezionare il tipo di allarme dai seguenti:
	- **VMD:** Salvataggio dell'immagine quando si verifica il rilevamento di movimento.
	- **SCD:** Salvataggio dell'immagine quando si verifica un SCD.
	- **Allarme di comando:** Salvataggio dell'immagine quando si verifica un allarme di comando.

#### **Nota**

• Per attivare gli allarmi, si devono configurare anticipatamente le impostazioni dell'allarme sulla scheda [Allarme].

# **Registrazione stream(Allarme)**

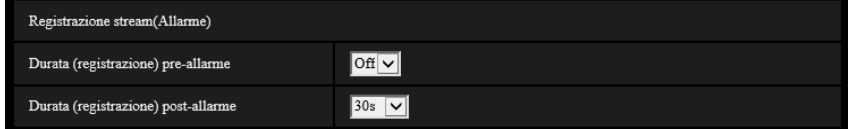

Questa impostazione è disponibile soltanto quando è selezionato "Stream(1)", "Stream(2)", o "Stream(3)" per "Formato di registrazione" della scheda di memoria SD ed è selezionato "Ingresso dell'allarme" per "Trigger del salvataggio".

#### **[Durata (registrazione) pre-allarme]**

Determinare se eseguire o meno la registrazione pre-allarme. Impostare la durata per salvare i dati immagine sulla scheda di memoria SD.

Off/ 1s/ 2s/ 3s/ 4s/ 5s/ 8s/ 10s/ 15s/ 20s/ 25s/ 30s/ 40s/ 50s/ 60s/ 90s/ 120s

• **Regolazione predefinita:** Off

**Nota**

• I valori disponibili variano a seconda del bit rate e della dimensione di cattura dell'immagine. Con l'aumentare del bit rate selezionato, il valore massimo disponibile per la durata pre-allarme diminuisce.

#### **[Durata(registrazione) post-allarme]**

Impostare la durata per il salvataggio dei dati di immagine sulla scheda di memoria SD dopo il verificarsi di un allarme.

10s/ 20s/ 30s/ 40s/ 50s/ 60s/ 120s/ 180s/ 240s/ 300s

- **Regolazione predefinita:** 30s
	- \* Il tempo di registrazione effettivo può talvolta essere superiore alla durata selezionata per questa impostazione.

# **Informazioni sulla scheda di memoria SD**

#### **[Capacità rimasta]**

Verranno visualizzate la capacità totale e la capacità rimasta della scheda di memoria SD. A seconda dello stato della scheda di memoria SD, l'indicazione della dimensione differirà come segue.

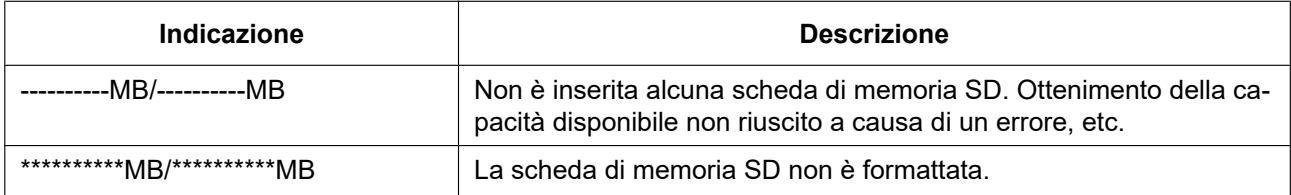

**Nota**

• Quando si seleziona "Off" per "Sovrascrittura" e la dimensione disponibile della scheda di memoria SD è "0 MB", le immagini non vengono salvate sulla scheda di memoria SD. Se è attivata la funzione di notifica, quando la scheda di memoria SD sarà piena verrà inviata una notifica agli indirizzi e alle destinazioni del protocollo di allarme Panasonic registrati.  $(\rightarrow)$ [pagina 99](#page-98-0), [pagina 109](#page-108-0))

#### **[Formatta]**

Per formattare la scheda di memoria SD, cliccare il pulsante [Esegui].

#### **IMPORTANTE**

- Prima di formattare la scheda di memoria SDHC/SD, è necessario selezionare "Utilizza" per "Scheda di memoria SD" sulla scheda [Scheda di memoria SD] della pagina "Base" ( $\rightarrow$ [pagina 59](#page-58-0)).
- Utilizzare la scheda di memoria SD dopo averla formattata utilizzando la scheda [Memoria SD]. Se si utilizza una scheda di memoria SD che non è stata formattata sulla scheda [Memoria SD], le funzioni seguenti possono non funzionare correttamente.
	- Salvataggio/acquisizione di immagini di allarme
	- Salvataggio/acquisizione di immagini salvate manualmente
	- Salvataggio/acquisizione delle immagini in conformità con le impostazioni dello schedule
- Salvataggio/acquisizione delle voci del registro degli allarmi, delle voci del registro manuale/ schedule e delle voci del registro di sistema
- Salvataggio/acquisizione delle immagini registrate utilizzando la funzione di registrazione su memoria SD del nostro registratore su disco di rete
- Riproduzione/download delle immagini sulla scheda di memoria SD
- Quando si formatta una scheda di memoria SD mentre un altro utente sta eseguendo operazioni, l'operazione verrà annullata.
- È impossibile accedere alla scheda di memoria SD mentre è in corso la formattazione.
- Tutti i dati salvati sulla scheda di memoria SD verranno cancellati quando viene formattata la scheda di memoria SD.
- Non spegnere la telecamera mentre è in corso la formattazione.
- Dopo aver formattato la scheda di memoria SD, la dimensione disponibile può essere inferiore alla dimensione totale in quanto viene creata automaticamente la directory di default nella scheda di memoria SD.
- Far riferimento al nostro sito web [\(https://security.panasonic.com/training\\_support/support/info/](https://security.panasonic.com/training_support/support/info/) <Control No.: C0107>) per le informazioni più recenti sulle schede di memoria SD compatibili.
- Quando si registrano ripetutamente immagini su una scheda di memoria SD utilizzando la funzione di sovrascrittura automatica, accertarsi di utilizzare una scheda di memoria SD che garantisca elevata affidabilità e durata.
- Utilizzare una scheda di memoria SD conforme a UHS-1 (Ultra High Speed-1) in caso di SD con Classe 10 di velocità.

# **Durata dello stream di immagini (H.265) che è possibile salvare sulla scheda di memoria SD (indicativamente)**

Per la durata dello stream di immagini (H.265) che è possibile salvare sulla scheda di memoria SD, far riferimento al seguente sito web.

[https://security.panasonic.com/training\\_support/support/info/](https://security.panasonic.com/training_support/support/info/) <Control No.: C0307>

# **2.4.3 Configurare la directory del PC sulla quale verranno scaricate le immagini su [Registro]**

Cliccare la scheda [Registro] sulla pagina "Base". ( $\rightarrow$ Per la visualizzazione del menu e il metodo di utilizzo, far riferimento a [pagina 35](#page-34-0) e [pagina 35](#page-34-1))

La directory del PC sulla quale verranno scaricate le immagini registrate sulla scheda di memoria SD, possono essere configurate in questa sezione.

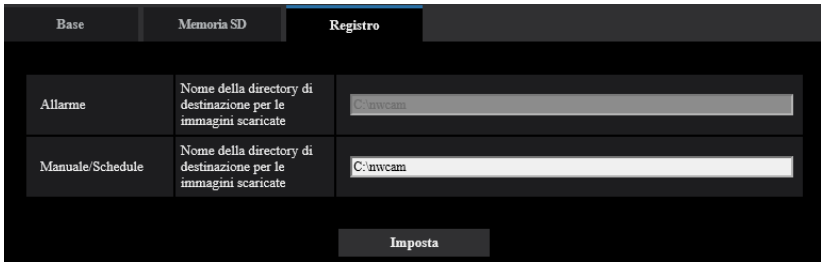

# **Allarme**

È possibile eseguire le impostazioni relative alla directory del PC sulla quale verranno scaricate le immagini registrate quando scatta l'allarme.

### **[Stream di registrazione] - [Nome della directory di destinazione per le immagini scaricate]**

Immettere il nome della directory di destinazione sulla quale verranno scaricate le immagini registrate nello stream di registrazione. Ad esempio, digitare "C:\alarm" per designare la cartella "alarm" sotto l'unità C.

- **Numero di caratteri disponibile:** Da 3 a 128 caratteri
- **Caratteri disponibili:** Caratteri alfanumerici, la barra (/), la barra retroversa (\), i due punti (:) e i segni di sottolineatura ().

# **Manuale/Schedule**

È possibile eseguire le impostazioni relative al nome della directory del PC sulla quale verranno scaricate le immagini registrate tramite salvataggio manuale o programmato. Specificare la cartella di destinazione allo stesso modo di "Allarme".

# <span id="page-64-0"></span>**2.5 Configurazione delle impostazioni riguardanti le immagini [Immagine]**

Su questa pagina si possono configurare le impostazioni riguardanti le immagini JPEG, H.265 quali le impostazioni della qualità dell'immagine, etc.

La pagina "Immagine" ha la scheda [Immagine] e la scheda [Qualità dell'immagine].

# **2.5.1 Configurazione delle impostazioni riguardanti la modalità di cattura dell'immagine [Immagine]**

Cliccare la scheda [Immagine] sulla pagina "Immagine".  $(\rightarrow)$ Per la visualizzazione del menu e il metodo di utilizzo, far riferimento a [pagina 35](#page-34-0) e [pagina 35\)](#page-34-1)

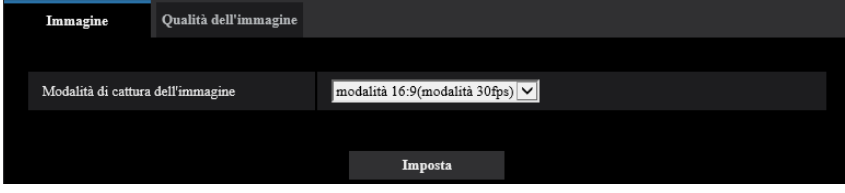

# **[Modalità di cattura dell'immagine]**

Selezionare un'immagine da visualizzare sulla pagina "In diretta".

U154x **U254x** U114x U214x

16:9 (modalità 30fps)/16:9 (modalità 25fps)

U153x **U253x** U113x U213x

16:9 (modalità 30fps)/4:3 (modalità 30fps)/16:9 (modalità 25fps)/4:3 (modalità 25fps) **Regolazione predefinita:** 16:9(modalità30fps)

# **IMPORTANTE**

- La posizione delle aree può spostarsi fuori allineamento quando viene modificata l'impostazione di "Modalità di cattura dell'immagine" quando vengono configurate le seguenti impostazioni dell'area. Pertanto si raccomanda di configurare l'impostazione di ciascuna area dopo aver configurato "Modalità di cattura dell'immagine".
	- $-$  Area di mascheratura ( $\rightarrow$ [pagina 85](#page-84-0))
	- Zona di privacy ( $\rightarrow$ [pagina 91](#page-90-0))
	- $-$  Area VMD ( $\rightarrow$ [pagina 102](#page-101-1))
	- $-$  Area SCD ( $\rightarrow$ [pagina 106](#page-105-0))
	- $-$  Area VIQS ( $\rightarrow$ [pagina 93](#page-92-0))

# <span id="page-65-0"></span>**2.5.2 Configurazione delle impostazioni riguardanti le immagini JPEG [Immagine]**

Cliccare la scheda [Immagine] sulla pagina "Immagine".  $(\rightarrow)$ Per la visualizzazione del menu e il metodo di utilizzo, far riferimento a [pagina 35](#page-34-0) e [pagina 35](#page-34-1))

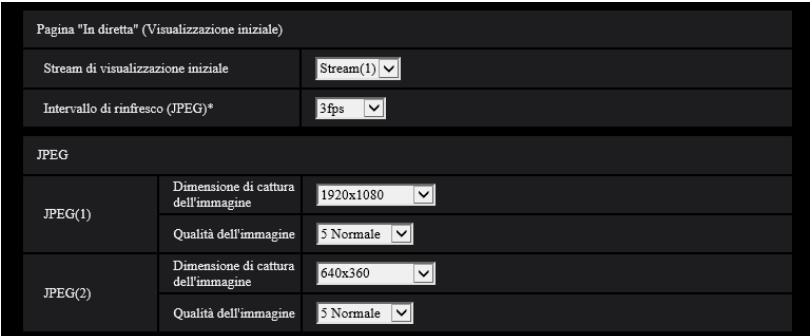

# **Pagina "In diretta"(Visualizzazione iniziale)**

Configurare le impostazioni relative alle immagini iniziali visualizzate sulla pagina "In diretta".

### **[Stream di visualizzazione iniziale]**

Selezionare l'immagine da visualizzare sulla pagina "In diretta" tra le seguenti. JPEG(1)/JPEG(2)/Stream(1)/Stream(2)/Stream(3)

• **Regolazione predefinita:** Stream(1)

#### **Nota**

- Quando è selezionato "JPEG(1)" o "JPEG(2)", è possibile selezionare l'intervallo di rinfresco. MJPEG/Intervallo di rinfresco: 1s/Intervallo di rinfresco: 3s/Intervallo di rinfresco: 5s/Intervallo di rinfresco: 10s/Intervallo di rinfresco: 30s/Intervallo di rinfresco: 60s
- "Stream(1)", "Stream(2)", "Stream(3)" sono disponibili quando è selezionato "On" per [Trasmissione stream].

# **[Intervallo di rinfresco(JPEG)\*]**

Selezionare un intervallo di rinfresco dell'immagine JPEG visualizzata dai seguenti.

- Quando è selezionato "Modalità 30fps" per [Modalità di cattura dell'immagine]: 0,1fps/ 0,2fps/ 0,33fps/ 0,5fps/ 1fps/ 2fps/ 3fps/ 5fps\*/ 6fps\*/ 10fps\*/ 12fps\*/ 15fps\*/ 30fps\*
- Quando è selezionato "Modalità 25fps" per [Modalità di cattura dell'immagine]: 0,08fps/ 0,17fps/ 0,28fps/ 0,42fps/ 1fps/ 2,1fps/ 3,1fps/ 4,2fps\*/ 5fps\*/ 8,3fps\*/ 12,5fps\*/ 25fps\*

#### **Regolazione predefinita:** 3fps

#### **Nota**

- L'intervallo di aggiornamento di JPEG(1) sarà come segue.
	- Quando è selezionata la modalità 30 fps per [Modalità di cattura dell'immagine], l'intervallo di aggiornamento massimo sarà 10 fps.
	- Quando è selezionata la modalità 25 fps per [Modalità di cattura dell'immagine], l'intervallo di aggiornamento massimo sarà 8,3 fps.
- Quando è selezionato "On" per "Trasmissione stream", l'intervallo di rinfresco può essere più lungo rispetto al valore impostato quando si seleziona qualsiasi valore con un asterisco (\*) sulla destra.
- A seconda di fattori quali l'ambiente di rete, la risoluzione, la qualità dell'immagine o il numero di computer che accede contemporaneamente alla telecamera, l'intervallo di trasmissione può essere più lungo rispetto al valore impostato.
- Se le immagini non vengono prodotte nell'intervallo di trasmissione specificato, si può fare in modo che le immagini vengano prodotte in tempi più vicini al tempo specificato abbassando la risoluzione o la qualità dell'immagine.

# **JPEG**

Configurare le impostazioni quali "Dimensione di cattura dell'immagine", "Qualità dell'immagine" di "JPEG(1)" o "JPEG(2)" su questa sezione. Far riferimento a [pagina 68](#page-67-0) per ulteriori informazioni circa le impostazioni riguardanti le immagini H.265.

# **[Dimensione di cattura dell'immagine]**

Selezionare la dimensione di cattura dell'immagine per visualizzare l'immagine JPEG.

#### U154x **U254x** U114x U214x

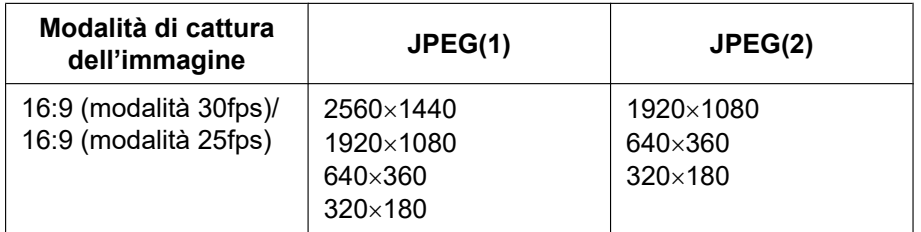

- **Regolazione predefinita:**
	- $-$  JPEG(1): 2560×1440
	- $-$  JPEG(2):  $640\times360$

# U153x **U253x** U113x U213x

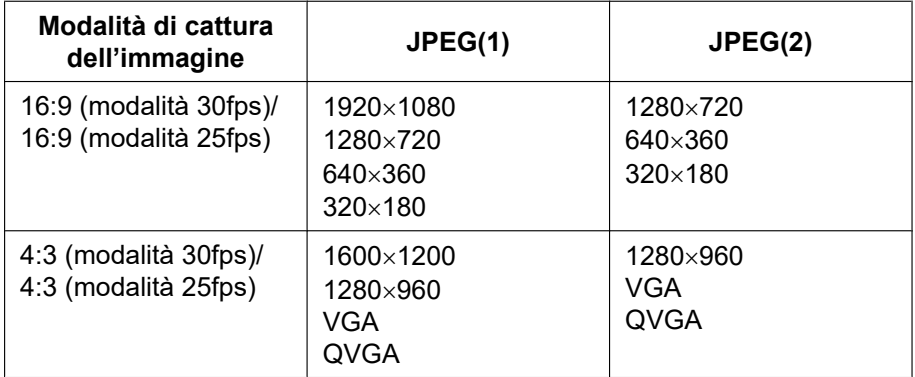

#### • **Regolazione predefinita:**

- $-$  JPEG(1): 1920×1080
- $-$  JPEG(2):  $640\times360$

# **[Qualità dell'immagine]**

Selezionare la qualità dell'immagine delle immagini JPEG per ciascuna dimensione di cattura dell'immagine. 0 Super fine/ 1 Fine/ 2/ 3/ 4/ 5 Normale/ 6/ 7/ 8/ 9 Bassa

• **Regolazione predefinita:** 5 Normale

# <span id="page-67-0"></span>**2.5.3 Configurazione delle impostazioni riguardanti l'Stream [Immagine]**

Cliccare la scheda [Immagine] sulla pagina "Immagine". (->Per la visualizzazione del menu e il metodo di utilizzo, far riferimento a [pagina 35](#page-34-0) e [pagina 35](#page-34-1))

In questa sezione configurare le impostazioni riguardanti le immagini H.265 quali "Massimo bit rate (per cliente)", "Dimensione di cattura dell'immagine", "Qualità dell'immagine", etc. Far riferimento a [pagina 66](#page-65-0) per le impostazioni riguardanti le immagini JPEG.

#### **Nota**

- Quando l'impostazione della lingua del browser selezionato al momento della registrazione dell'amministratore è Giapponese, le impostazioni predefinite di alcune delle impostazioni relative agli stream sono diverse. Far riferimento a "[Riguardo ai manuali dell'utente"](#page-1-0).
- Quando [Rotazione dell'immagine] è impostato su "90 °" o "270 °", le seguenti impostazioni per Stream(1) non possono essere impostate simultaneamente. U154x U254x U114x U214x
	- [Dimensione di cattura dell'immagine]: 2560x1440
	- [Frame rate\*]: "20fps\*" o superiore
	- [Controllo GOP]: On(Avanzato)

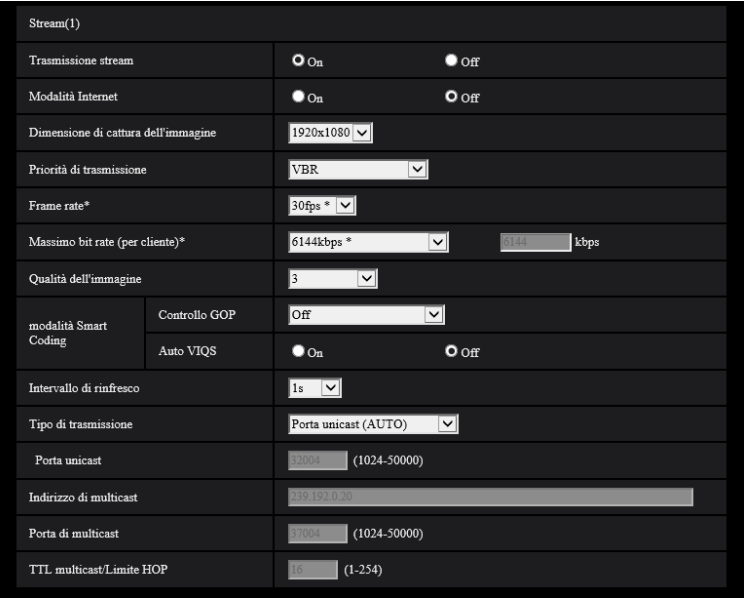

# **Stream(1)/ Stream(2)/ Stream(3)**

#### **[Trasmissione stream]**

Selezionare "On" o "Off" per determinare se trasmettere o meno le immagini H.265.

- **On:** Le immagini H.265 vengono trasmesse.
- **Off:** Le immagini H.265 non vengono trasmesse.
- **Regolazione predefinita:** On

# **Nota**

- Se è selezionato "On" per "Stream(2)" o "Stream(3)", il frame rate massimo cambia come segue a seconda dell'impostazione di "Modalità di cattura dell'immagine":
	- 16:9 (modalità 30fps)/4:3 (modalità 30fps): 15fps\*
	- 16:9 (modalità 25fps)/4:3 (modalità 25fps): 12,5fps\*
- Quando si seleziona "On" per "Trasmissione stream" in "Stream(1)", "Stream(2)", o "Stream(3)", si renderà disponibile la visualizzazione sia di immagini H.265 sia di immagini JPEG sulla pagina "In diretta".
- Quando si seleziona "On" per "Trasmissione stream" per "Stream(1)", "Stream(2)" o "Stream(3)", l'intervallo di aggiornamento delle immagini JPEG è limitato ad un massimo di 3fps(modalità 30fps) o 3,1fps(modalità 25fps).

# **[Modalità Internet]**

Selezionare "On" quando si trasmettono immagini H.265 via Internet. È possibile trasmettere le immagini in streaming senza cambiare le impostazioni del router a banda larga configurate per la trasmissione di immagini JPEG.

- **On:** Le immagini H.265 verranno trasmesse utilizzando la porta HTTP. Far riferimento a [pagina 125](#page-124-0) per ulteriori informazioni circa le impostazioni del numero della porta HTTP.
- **Off:** Le immagini H.265 verranno trasmesse utilizzando la porta UDP.
- **Regolazione predefinita:** Off

### **Nota**

- Quando si seleziona "On", sarà disponibile soltanto "Porta unicast (AUTO)" per "Tipo di trasmissione".
- Quando è selezionato "On", può occorrere tempo per avviare la visualizzazione delle immagini in streaming.
- Quando è selezionato "On", gli stream di immagini possono non essere visualizzati a seconda del numero di accessi contemporanei degli utenti, etc.
- Quando è selezionato "On", soltanto l'accesso IPv4 è disponibile.

# **[Dimensione di cattura dell'immagine]**

Selezionare la dimensione di cattura dell'immagine dalle seguenti. Ciò che è possibile selezionare potrebbe essere limitato a seconda della dimensione di cattura dell'immagine già selezionata.

# U154x **U254x** U114x U214x

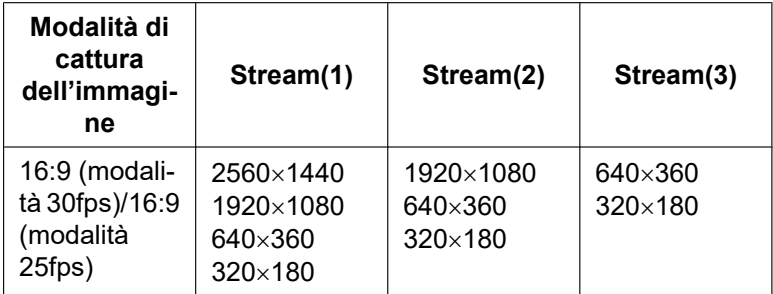

- **Regolazione predefinita:**
	- $-$  Stream(1): 2560×1440
	- $-$  Stream(2): 640×360
	- $-$  Stream(3): 320×180

# U153x **U253x** U113x U213x

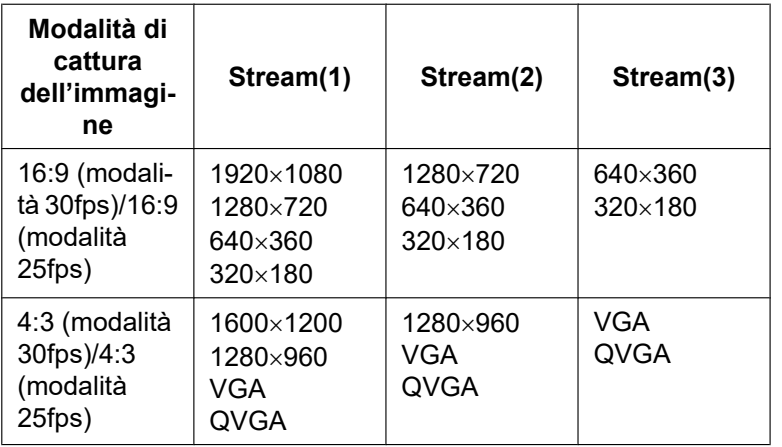

#### • **Regolazione predefinita:**

- $-$  Stream(1): 1920 $\times$ 1080
- Stream $(2)$ : 640 $\times$ 360
- $-$  Stream(3): 320×180

### <span id="page-69-0"></span>**[Priorità di trasmissione]**

Selezionare una priorità di trasmissione per lo "Stream" dalle seguenti.

- **Bit rate costante:** Le immagini H.265 verranno trasmesse con il bit rate selezionato per "Massimo bit rate (per cliente)\*".
- **VBR:** Le immagini H.265 verranno trasmesse con il frame rate selezionato per "Frame rate\*" mantenendo il livello di qualità dell'immagine selezionato in "Qualità dell'immagine". In questo caso, le immagini verranno trasmesse con il bit rate mantenuto entro il bit rate massimo impostato per "Massimo bit rate (per cliente)\*". La capacità di registrazione varia a seconda dell'impostazione di "Qualità dell'immagine" e delle condizioni del soggetto.
- **Priorità del frame rate:** Le immagini H.265 verranno trasmesse con il frame rate selezionato per "Frame rate\*".
- **Miglior risultato:** In conformità con la larghezza di banda della rete, le immagini H.265 verranno trasmesse con il bit rate massimo impostato per "Massimo bit rate (per cliente)\*".
- **Regolazione predefinita:** VBR

#### **Nota**

• Quando è impostato "Priorità del frame rate" per "Priorità di trasmissione", il numero degli utenti che possono accedere alla telecamera può essere limitato.

# **[Frame rate\*]**

Selezionare un frame rate dai seguenti.

- Quando è selezionato "Modalità 30fps" per [Modalità di cattura dell'immagine]: 1fps/ 3fps/ 5fps\*/ 7,5fps\*/ 10fps\*/ 12fps\*/ 15fps\*/ 20fps\*/ 30fps\*
- Quando è selezionato "Modalità 25fps" per [Modalità di cattura dell'immagine]:

1fps/ 3,1fps/ 4,2fps\*/ 6,25fps\*/ 8,3fps\*/ 12,5fps\*/ 20fps\*/ 25fps\* **Regolazione predefinita:** Stream(1): 30fps\*, Stream(2) e Stream(3): 15fps\*

#### **Nota**

- Se è selezionato "On" per "Stream(2)" o "Stream(3)", il frame rate massimo cambia come segue a seconda dell'impostazione di "Modalità di cattura dell'immagine":
	- 16:9 (modalità 30fps)/4:3 (modalità 30fps): 15fps\*
	- 16:9 (modalità 25fps)/4:3 (modalità 25fps): 12,5fps\*
- "Frame rate\*" è limitato da "Massimo bit rate (per cliente)\*". Per questa ragione, il frame rate può essere inferiore al valore specificato quando viene selezionato qualsiasi valore con un asterisco (\*). Quando

è selezionato "VBR" per "Priorità di trasmissione", a seconda delle impostazioni di "Massimo bit rate (per cliente)\*" e "Qualità dell'immagine", la trasmissione delle immagini può essere messa periodicamente in pausa. Verificare la trasmissione delle immagini dopo aver modificato le impostazioni.

• A seconda del numero di utenti che si connettono contemporaneamente o alla combinazione delle funzionalità utilizzate, il frame rate potrebbe essere inferiore al valore configurato. Verificare la trasmissione delle immagini dopo aver modificato le impostazioni.

## **[Massimo bit rate (per cliente)\*]**

Selezionare un bit rate H.265 per un cliente dai seguenti.

64kbps/ 128kbps\*/ 256kbps\*/ 384kbps\*/ 512kbps\*/ 768kbps\*/ 1024kbps\*/ 1536kbps\*/ 2048kbps\*/ 3072kbps\*/ 4096kbps\*/ 6144kbps\*/ 8192kbps\*/ 10240kbps\*/ 12288kbps\*/ 14336kbps\*/ 16384kbps\*/ 20480kbps\*/ 24576kbps\*/ –– ACCESSO LIBERO––

Quando è selezionato "- ACCESSO LIBERO-", il bit rate può essere inserito liberamente.

• **Regolazione predefinita:**

- Stream(1): 10240kbps\* U154x **U254x** U114x U214x /6144kbps\* U153x **U253x** U113x U213x
- Stream(2): 1536 kbps\*
- Stream(3): 768 kbps\*

\* La gamma di bit rate che può essere configurata per i bit rate H.265 differisce a seconda di "Priorità di trasmissione" e "Dimensione di cattura dell'immagine".

Quando è selezionato "Bit rate costante", "Priorità del frame ratete", o "Miglior risultato" per "Priorità di trasmissione"

- QVGA, VGA, 320×180 e 640x360: 64kbps 4096kbps\*
- 1280×960 e 1280x720<sup>\*</sup>: 128kbps\* 8192kbps\* U153x U253x U113x U213x
- 1920x1080[\\*1](#page-73-0): 256kbps\* 12288kbps\*
- 1600×1200: 512kbps<sup>\*</sup> 12288kbps<sup>\*</sup> U153x U253x U113x U213x
- 2560×1440: 512kbps<sup>\*</sup> 12288kbps<sup>\*</sup> U154x U254x U114x U214x

Quando è selezionato "VBR" per "Priorità di trasmissione"

- QVGA, VGA, 320´180 e 640x360: 64kbps 12288kbps\*
- 1280×960 e 1280x720: 128kbps\* 12288kbps\* U153x U253x U113x U213x
- 1920x1080: 256kbps\* 24576kbps\*
- 1600×1200: 512kbps<sup>\*</sup> 24576kbps<sup>\*</sup> U153x U253x U113x U213x
- 2560×1440: 512kbps\* 24576kbps\* U154x U254x U114x U214x

#### **Nota**

- Il bit rate per "Stream" è limitato da "Controllo della larghezza di banda(bit rate)" sulla scheda [Rete] sulla pagina "Rete" (->[pagina 123](#page-122-1)). Quando viene impostato un valore con un "\*", le immagini potrebbero non essere trasmesse in streaming.
- Quando l'intervallo di aggiornamento è breve, il bit rate configurato potrebbe essere superato a seconda del soggetto.
- A seconda del numero di utenti che si connettono contemporaneamente o alla combinazione delle funzionalità utilizzate, il bit rate potrebbe essere inferiore al valore configurato. Verificare la trasmissione delle immagini dopo aver modificato le impostazioni.

#### **[Qualità dell'immagine]**

Selezionare una qualità dell'immagine delle immagini H.265 dalle seguenti.

• **Per "Bit rate costante", "Priorità del frame rate", e "Miglior risultato":** Bas(Priorità del movimento)/ Normale/Fine(Priorità della qualità dell'immagine)

- **"VBR":** 0 Super fine/ 1 Fine/ 2/ 3/ 4/ 5 Normale/ 6/ 7/ 8/ 9 Bassa
- **Regolazione predefinita:** 3

## **[Smart Coding] - [Controllo GOP]**

Utilizzando "Controllo GOP", il volume dei dati trasmessi può essere ridotto quando è presente poco movimento nell'immagine.

- Off/On(Basso)/On(Medio)/On(Avanzato)/On(Controllo frame rate)
- **Regolazione predefinita:** Off

# **IMPORTANTE**

• Quando è selezionato "On(Basso)", "On(Medio)", "On(Avanzato)" o "On(Controllo frame rate)", non è possibile eseguire la registrazione su una scheda di memoria SD.

#### **Nota**

- Quando si utilizza "Controllo GOP", l'intervallo di aggiornamento verrà incrementato quando si trasmettono in streaming immagini H.265. Per questa ragione, non utilizzarlo quando nell'ambiente di rete si verificano errori frequenti.
- "On(Basso)"/"On(Medio)"/"On(Controllo frame rate)" possono essere selezionati soltanto quando è selezionato "VBR" per "Priorità di trasmissione". "On(Avanzato)" può essere selezionato indipendentemente dall'impostazione di "Priorità di trasmissione".
- Quando è selezionato "On(Controllo frame rate)", il frame rate va da 1fps fino al valore impostato in [Frame rate\*] a seconda dei cambiamenti della dimensione dell'immagine.
- Quando è selezionato "On(Controllo frame rate)", la visualizzazione potrebbe temporaneamente rallentare o velocizzarsi quando si modificano i frame rate.

# **[Smart Coding] - [AUTO VIQS]**

Mantiene un'elevata qualità dell'immagine nelle aree dell'immagine che contengono oggetti in movimento e riduce il volume dei dati trasmessi nelle altre aree dell'immagine.

- **Off:** Non si utilizza "AUTO VIQS".
- **On:** Mantiene un'elevata qualità dell'immagine nelle aree dell'immagine che contengono oggetti in movimento e riduce il volume dei dati trasmessi nelle altre aree dell'immagine.
- **Regolazione predefinita:** Off

#### **Nota**

- Questa funzionalità può essere utilizzata soltanto per "Stream(1)".
- Se è selezionato "On", l'impostazione VIQS impostata dalla scheda [Qualità dell'immagine] viene disabilitata.

#### **[Intervallo di rinfresco]**

Selezionare un intervallo (intervallo I-Frame; 0,2 - 5 secondi) per aggiornare le immagini H.265 visualizzate dai seguenti.

Se si utilizza in un ambiente di rete nel quale si verificano frequentemente errori, accorciare l'intervallo di rinfresco per H.265 per diminuire le distorsioni dell'immagine. Tuttavia, la velocità di aggiornamento dell'immagine potrebbe diminuire e il bit rate configurato potrebbe essere superato.

# 0,2s/ 0,25s/ 0,33s/ 0,5s/ 1s/ 2s/ 3s/ 4s/ 5s

### • **Regolazione predefinita:** 1s

#### **Nota**

- Quando è selezionato "On(Basso)" per "Controllo GOP", l'intervallo di rinfresco viene impostato su Max 8s.
- Quando è selezionato "On(Medio)" per "Controllo GOP", l'intervallo di rinfresco viene impostato su Max 16s.
- Quando è selezionato "On(Avanzato)" per "Controllo GOP", l'intervallo di rinfresco viene impostato su 60s.
- Se "Controllo GOP" è impostato su "On(Controllo frame rate)", il frame rate va da 1fps fino al valore impostato in [Frame rate\*] a seconda dei cambiamenti della dimensione dell'immagine. Minore è il valore del frame rate, maggiore è l'intervallo di rinfresco. Quando il frame rate corrisponde al valore impostato in [Frame rate\*], l'intervallo di rinfresco è su Max 16s.

# **[Tipo di trasmissione]**

Selezionare il tipo di trasmissione delle immagini H.265 dai seguenti.

- **Porta unicast (AUTO):** Un massimo di 14 utenti può accedere contemporaneamente ad una singola telecamera. Verrà selezionato automaticamente "Porta unicast" quando si trasmettono immagini dalla telecamera. Quando non è necessario fissare il numero della porta per la trasmissione dello stream, come quando l'utilizzo avviene in un particolare ambiente LAN, si consiglia di selezionare "Porta unicast (AUTO)".
- **Porta unicast (MANUALE):** Un massimo di 14 utenti può accedere contemporaneamente ad una singola telecamera. È necessario selezionare manualmente "Porta unicast" per trasmettere le immagini dalla telecamera.

È possibile fissare il numero della porta del router utilizzato per la trasmissione dello stream via Internet impostando "Porta unicast (MANUALE)" ( $\rightarrow$ [pagina 123\)](#page-122-0). Far riferimento al manuale di istruzioni del router utilizzato.

- **Multicast:** Un numero illimitato di utenti può accedere contemporaneamente ad una singola telecamera. Completare il campo di inserimento di "Indirizzo di multicast", "Porta di multicast" e "TTL multicast/Limite HOP" quando si trasmette lo stream con il multicast. Far riferimento a [pagina 9](#page-8-0) per ulteriori informazioni circa il numero massimo di accessi contemporanei.
- **Regolazione predefinita:** Porta unicast (AUTO)

# **[Porta unicast][\\*1](#page-73-0)**

Digitare il numero della porta unicast (utilizzata per trasmettere immagini dalla telecamera).

- **Numeri di porta disponibili:** 1024 50000 (Sono disponibili soltanto i numeri pari.)
- **Regolazione predefinita:**
	- Stream(1): 32004
	- Stream(2): 32014
	- Stream(3): 32024

# **[Indirizzo di multicast][\\*2](#page-73-1)**

Digitare l'indirizzo IP di multicast. Le immagini verranno trasmesse all'indirizzo IP designato.

- **Indirizzi IPv4 disponibili:** 224.0.0.0 239.255.255.255
- **Indirizzi IPv6 disponibili:** Indirizzo di multicast che comincia con "FF"
- **Regolazione predefinita:**
	- Stream(1): 239.192.0.20
	- Stream(2): 239.192.0.21
	- Stream(3): 239.192.0.22

# **Nota**

• Digitare un indirizzo IP di multicast dopo aver controllato l'indirizzo di multicast disponibile.

# **[Porta di multicast][\\*2](#page-73-1)**

Digitare il numero della porta multicast (utilizzata per trasmettere immagini dalla telecamera).

- **Numeri di porta disponibili:** 1024 50000 (Sono disponibili soltanto i numeri pari.)
- **Regolazione predefinita:** 37004

# **[TTL multicast/Limite HOP][\\*2](#page-73-1)**

Digitare un valore per "TTL multicast/Limite HOP".

- **Valori disponibili:** 1 254
- **Regolazione predefinita:** 16

### **IMPORTANTE**

- Quando si trasmettono immagini in streaming via Internet, l'immagine trasmessa talvolta può non essere visualizzata a seconda delle impostazioni di un server proxy o di un firewall. In questo caso, rivolgersi all'amministratore della rete.
- Quando due o più schede di interfaccia di rete sono installate sul PC che si sta utilizzando, le schede di interfaccia di rete non utilizzate per la ricezione di immagini devono essere disattivate quando si visualizzano immagini utilizzando la porta multicast.

<span id="page-73-0"></span>\*1 È necessario designare il numero della porta unicast quando si seleziona "Porta unicast (MANUALE)" per "Tipo di trasmissione".

<span id="page-73-1"></span>È necessario designare l'indirizzo IP di multicast quando si seleziona "Multicast" per "Tipo di trasmissione".

# <span id="page-74-0"></span>**2.5.4 Configurazione delle impostazioni riguardanti regolazione delle immagini, zoom/messa a fuoco, zoom supplementare, zona di privacy, VIQS [Qualità dell'immagine]**

Cliccare la scheda [Qualità dell'immagine] sulla pagina "Immagine". (->Per la visualizzazione del menu e il metodo di utilizzo, far riferimento a [pagina 35](#page-34-0) e [pagina 35](#page-34-1))

Quando si clicca il pulsante [Configurazione>>] di ciascun elemento di impostazione, verrà visualizzato in una nuova finestra aperta il menu delle impostazioni dettagliate. Le impostazioni dettagliate possono essere configurate mentre si monitorano le immagini visualizzate sulla scheda [Qualità dell'immagine].

Su questa pagina si possono configurare le impostazioni riguardanti regolazione delle immagini, zoom/messa a fuoco, zoom supplementare, zona di privacy e VIQS.

**[WV-U2542L] [WV-U2532L] [WV-U1542L] [WV-U1532L] [WV-U2540L] [WV-U2530L] [WV-U2140L] [WV-U2130L] [WV-U2142L] [WV-U2132L] [WV-U1142] [WV-U1132]**

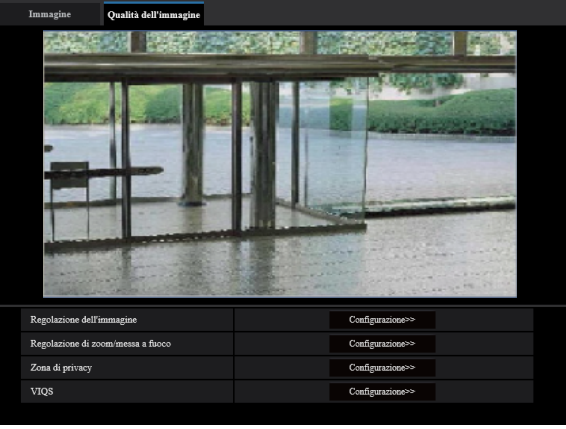

**[WV-U1130]**

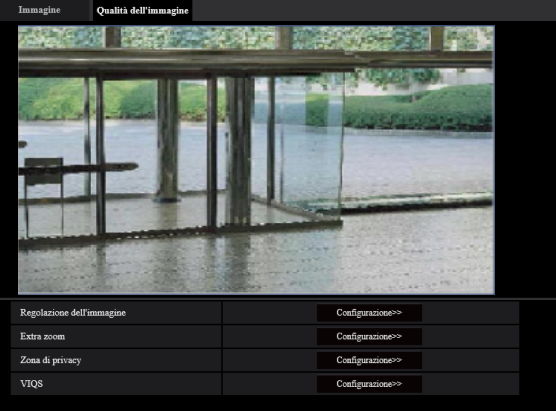

# **[Regolazione dell'immagine]**

Cliccare il pulsante [Configurazione>>] per visualizzare il menu di configurazione che consente di configurare le impostazioni riguardanti la qualità dell'immagine. Il menu di configurazione verrà visualizzato su una nuova finestra che viene aperta.  $(\rightarrow)$ [pagina 76\)](#page-75-0)

# **[Regolazione di zoom/messa a fuoco] [WV-U2542L] [WV-U2532L] [WV-U1542L] [WV-U1532L] [WV-U2142L] [WV-U2132L] [WV-U1142] [WV-U1132]**

Cliccare il pulsante [Configurazione>>] per visualizzare il menu di configurazione che consente di configurare le impostazioni riguardanti zoom/messa a fuoco. Il menu di configurazione verrà visualizzato su una nuova finestra che viene aperta.  $(\rightarrow)$ [pagina 87\)](#page-86-0)

# **[Extra zoom] [WV-U2540L] [WV-U2530L] [WV-U2140L] [WV-U2130L] [WV-U1130]**

Cliccare il pulsante [Configurazione>>] per visualizzare il menu di configurazione che consente di configurare le impostazioni riguardanti lo zoom supplementare. Il menu di configurazione verrà visualizzato su una nuova finestra che viene aperta.  $(\rightarrow)$ [pagina 90\)](#page-89-0)

# **[Zona di privacy]**

Cliccare il pulsante [Configurazione>>] per visualizzare il menu di configurazione che consente di configurare le impostazioni riguardanti la zona di privacy. Verrà visualizzato il menu di configurazione. ( $\rightarrow$ [pagina 91](#page-90-0))

# **[VIQS]**

Cliccare il pulsante [Configurazione>>] per visualizzare il menu di configurazione che consente di configurare le impostazioni riguardanti il VIQS. Verrà visualizzato il menu di configurazione. (->[pagina 93](#page-92-0))

# <span id="page-75-0"></span>**2.5.4.1 Configurazione delle impostazioni riguardanti la qualità dell'immagine (Menu di configurazione "Regolazione dell'immagine")**

Cliccare il pulsante [Configurazione>>] di "Regolazione dell'immagine" sulla scheda [Qualità dell'immagine] della pagina "Immagine".  $(\rightarrow)$ [pagina 75](#page-74-0))

Le impostazioni riguardanti la qualità dell'immagine possono essere configurate con il menu di configurazione visualizzato in una nuova finestra che viene aperta. Quando i valori vengono modificati, i valori modificati verranno applicati all'immagine attualmente visualizzata sulla scheda [Qualità dell'immagine].

Cliccare il segno "+" a sinistra di ciascun elemento nel menu di configurazione per espandere la rispettiva voce e abilitare le impostazioni dettagliate.

Cliccare il segno "-" a sinistra di un elemento espanso per tornare alla schermata visualizzata prima di espandere l'elemento.

#### **<Esempio: Super Dynamic(SD)>**

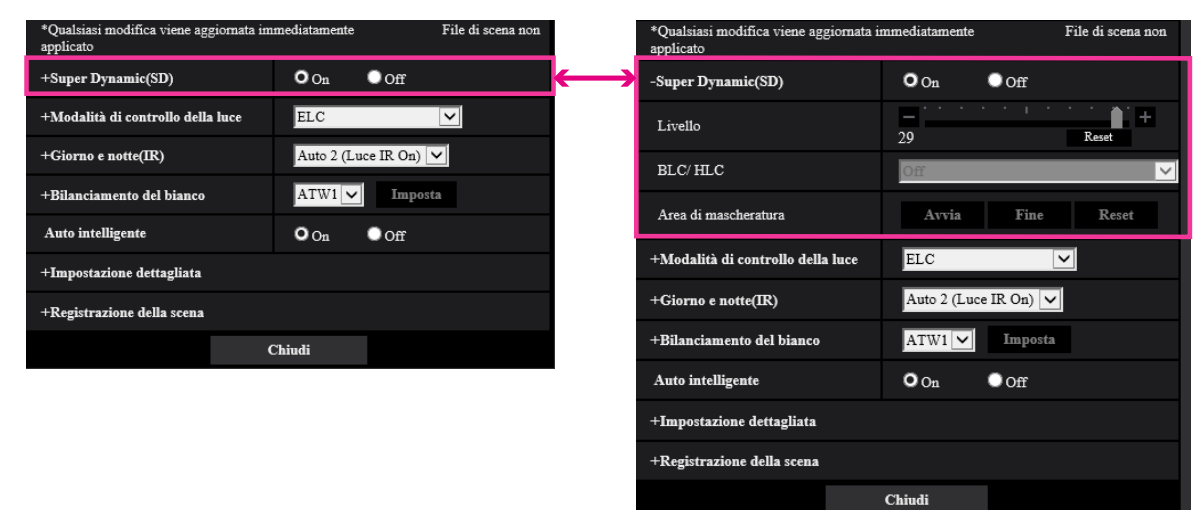

# **Super Dynamic(SD)**

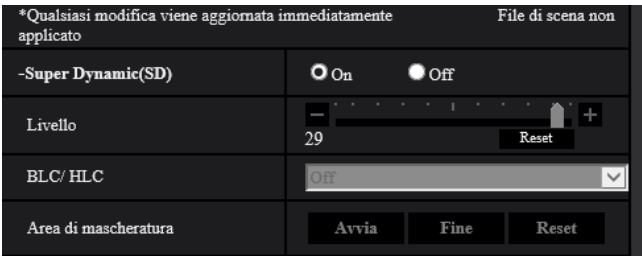

# **[Super Dynamic(SD)]**

Selezionare "On" o "Off" per determinare se attivare o meno la funzione Super Dynamic. Far riferimento alla descrizione di "Funzione Super Dynamic" (→[pagina 77](#page-76-0)) riguardo alla funzione Super Dynamic.

- **On:** La funzione Super Dynamic sarà in funzione.
- **Off:** La funzione Super Dynamic non sarà in funzione.
- **Regolazione predefinita:** On

# **Nota**

- Quando si osserva quanto segue a seconda delle condizioni di illuminazione, selezionare "Off" per "Super Dynamic(SD)".
	- Quando appaiono sfarfallio o cambiamenti di colore sullo schermo
	- Quando appare rumore nell'area più luminosa sullo schermo

# **[Livello]**

Regolare il livello di Super Dynamic (SD).

Se si sposta il cursore nella direzione "+", un soggetto con contrasto elevato può essere catturato senza sovraesposizione o sottoesposizione.

Se si sposta il cursore nella direzione "-", le parti con luminosità media possono essere catturate con una ricca gradazione.

Cliccare il pulsante [Reset] per ripristinare la regolazione predefinita.

### • **Regolazione predefinita:** 28

# **Nota**

• Quando si modifica il livello, le immagini potrebbero essere temporaneamente distorte.

# <span id="page-76-0"></span>**Funzione Super Dynamic**

Quando è presente una forte differenza tra l'illuminazione di aree illuminate e buie della posizione che si sta monitorando, la telecamera regola il diaframma dell'obiettivo conformemente alle aree più luminose. Questo causa una perdita di dettaglio nelle aree più buie. Viceversa, la regolazione della luminosità dell'obiettivo per le aree buie causa lo scolorimento delle aree più luminose.

Il Super Dynamic combina digitalmente un'immagine che è configurata per una visione nitida delle aree più luminose con un'immagine che è configurata per una visione nitida delle aree più buie, creando un'immagine finale che preserva i dettagli complessivi.

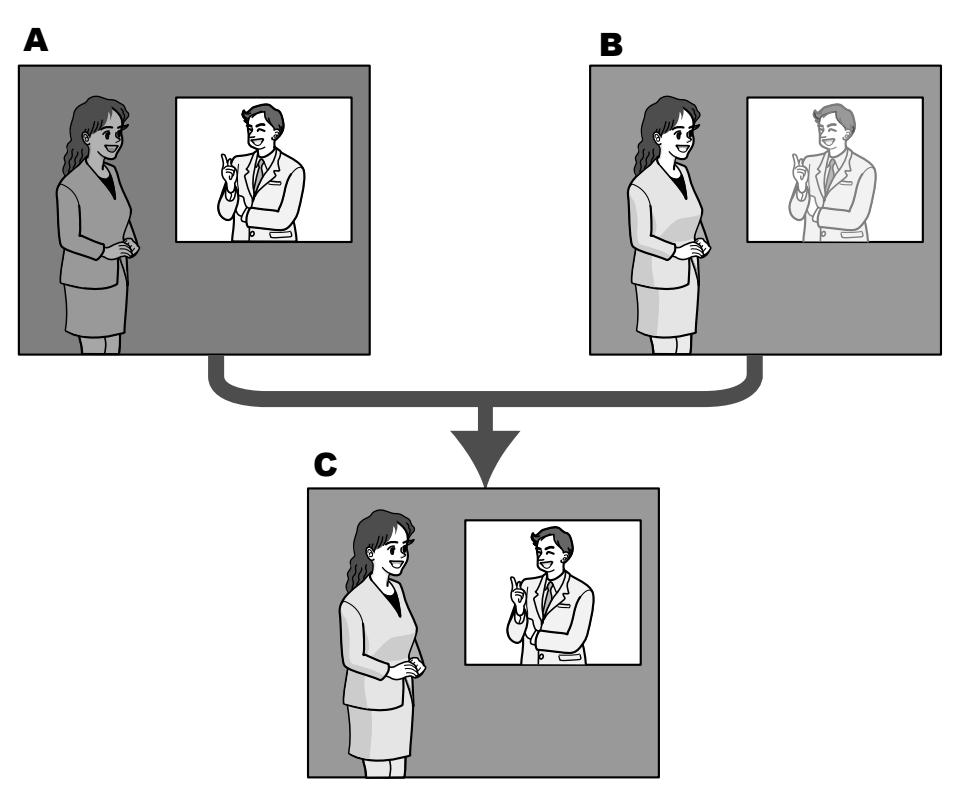

- **A.** Il soggetto nell'area buia è difficile da notare...
- **B.** Il soggetto nell'area luminosa è scolorito...
- **C.** Crea un'immagine più nitida combinando digitalmente le immagini

# **[BLC/ HLC]**

Selezionare da quanto segue. Quando è selezionato "On" per "Super Dynamic(SD)", oppure quando è selezionato "On" per "Auto intelligente", questa impostazione non è disponibile.

- **Compensazione del controluce(BLC):** Attiva la funzione di compensazione del controluce (BLC).
- **Compensazione sovraesposizione (HLC):** Attiva la funzione di compensazione della sovraesposizione (HLC). La funzione di compensazione delle luci forti limita la sovraesposizione dei soggetti causata da luci di forte intensità (come ad esempio fari di automobili) di notte.
- **Off:** Disattiva la funzione di compensazione del controluce e la funzione di compensazione della sovraesposizione.
- **Regolazione predefinita:** Off

#### **[Area di mascheratura]**

Quando viene impostata l'area di mascheratura, l'area selezionata viene mascherata e si può regolare la luminosità. Quando è selezionato "On" per "Super Dynamic(SD)", questa impostazione non è disponibile. Far riferimento a [pagina 85](#page-84-0) per informazioni su come impostare l'area di mascheratura.

# **Modalità di controllo della luce**

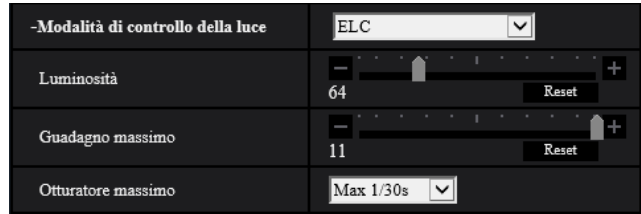

# **[Modalità di controllo della luce]**

Selezionare la modalità di controllo della luce dalle seguenti.

- **Scena all'interno (50 Hz) / Scena all'interno (60 Hz):** La velocità dell'otturatore verrà regolata automaticamente per prevenire lo sfarfallio causato da illuminazione fluorescente. Selezionare 50 Hz o 60 Hz in corrispondenza con la località in cui viene utilizzata la telecamera.
- **ELC:** Utilizza la regolazione della velocità dell'otturatore per il controllo della luce.
- **Regolazione predefinita:** ELC

#### **Nota**

• Quando è selezionata la modalità 25fps per [Modalità di cattura dell'immagine], "Scena all'interno (60 Hz)" non è disponibile.

# **[Luminosità]**

Regolare la luminosità.

Se si sposta il cursore nella direzione "+", l'immagine si schiarirà. Se si sposta il cursore nella direzione "-", l'immagine si scurirà. Fare clic sul pulsante [Reset] per ripristinare la luminosità alla regolazione predefinita.

• **Regolazione predefinita:** 64

# **[Guadagno massimo]**

Regolare il guadagno massimo. Quando l'illuminazione del soggetto si scurisce, il guadagno verrà incrementato automaticamente e la schermata diventerà più luminosa. Se si incrementa il guadagno, anche il rumore potrebbe aumentare.

Se si sposta il cursore nella direzione "+", il guadagno massimo aumenterà.

Se si sposta il cursore nella direzione "-", il guadagno massimo diminuirà.

Cliccare il pulsante [Reset] per ripristinare la regolazione predefinita.

### • **Regolazione predefinita:** 11

### **[Otturatore massimo]**

Il tempo dell'otturatore massimo regola il tempo di memorizzazione del sensore. Sono disponibili le seguenti durate di registrazione.

- Quando è selezionato "Modalità 30fps" per [Modalità di cattura dell'immagine]: Max 1/10000s, Max 1/4000s, Max 1/2000s, Max 1/1000s, Max 1/500s, Max 1/250s, Max 1/120s, Max 1/100s, Max 2/120s, Max 2/100s, Max 3/120s, Max 3/100s, Max 1/30s, Max 2/30s, Max 4/30s, Max 6/30s, Max 10/30s, Max 16/30s
- Quando è selezionato "Modalità 25fps" per [Modalità di cattura dell'immagine]: Max 1/10000s, Max 1/4000s, Max 1/2000s, Max 1/1000s, Max 1/500s, Max 1/250s, Max 1/100s, Max 2/100s, Max 3/100s, Max 1/50s, Max 1/25s, Max 2/25s, Max 4/25s, Max 6/25s, Max 10/25s, Max 16/25s
- **Regolazione predefinita:** Max 1/30s

# **IMPORTANTE**

- Se viene impostato il seguente valore per "Otturatore massimo", il frame rate potrebbe diminuire quando il soggetto è scuro.
	- Un valore superiore a "Max 1/30s" (Max 2/30s/ Max 4/30s/ Max 6/30s/ Max 10/30s/ Max 16/30s) quando è impostata la modalità 30 fps per [Priorità di trasmissione]
	- Un valore superiore a "Max 1/25s" (Max 2/25s/ Max 4/25s/ Max 6/25s/ Max 10/25s/ Max 16/25s) quando è impostata la modalità 25 fps per [Priorità di trasmissione]

#### **Nota**

- Quando è selezionato "On" per "Super Dynamic(SD)", "Max 1/2000s", "Max 1/4000s" e "Max 1/10000s" non sono disponibili.
- Se è selezionato "0" per "Guadagno massimo", l'impostazione di "Otturatore massimo" sarà limitata come segue:
	- Quando è selezionata la modalità 30fps per [Modalità di cattura dell'immagine], "Max 2/30s" o superiore non è disponibile.
	- Quando è selezionata la modalità 25fps per [Modalità di cattura dell'immagine], "Max 2/25s" o superiore non è disponibile.
- Quando "Modalità di controllo della luce" è impostato su "Scena all'interno (60 Hz)", non è possibile impostare un valore inferiore a "Max 1/120s".
- Quando "Modalità di controllo della luce" è impostato su "Scena all'interno (50 Hz)", non è possibile impostare un valore inferiore a "Max 1/100s".

# **Giorno e notte(IR)**

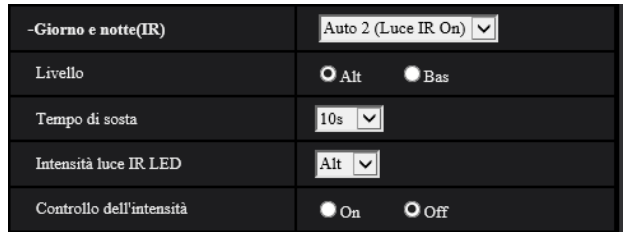

# **[Giorno e notte(IR)]**

Selezionare il passaggio tra la modalità colore e la modalità bianco e nero dai seguenti.

# **U254x U253x U214x U213x U154x** U153x

• **Off:** Viene selezionata la modalità colore.

- **On(Luce IR Off):** Le immagini vengono catturate sempre in bianco e nero.
- **On(Luce IR On:** Le immagini vengono catturate sempre in bianco e nero. Adatto quando si utilizza illuminazione a infrarosso vicino di notte.
- **Auto 2 (Luce IR Off):** La telecamera effettua automaticamente il passaggio tra la modalità colore e la modalità bianco e nero conformemente alla luminosità dell'immagine (illuminazione).
- **Auto 2 (Luce IR On):** La telecamera effettua automaticamente il passaggio tra la modalità colore e la modalità bianco e nero conformemente alla luminosità dell'immagine (illuminazione). Adatto quando si utilizza illuminazione a infrarosso vicino di notte.
- **Auto 3 (SCC):** Adatto per mantenere la modalità colore anche in condizioni di scarsa illuminazione. La funzione di Super Compensazione Cromatica (SCC) mantiene la modalità colore anche con illuminazione scarsa.
- **Regolazione predefinita:** Auto 2 (Luce IR On)

# $\boxed{U114x}$   $U113x$

- **Off:** Viene selezionata la modalità colore.
- **On:** Le immagini vengono catturate sempre in bianco e nero.
- **Auto 1 (Normale):** La telecamera effettua automaticamente il passaggio tra la modalità colore e la modalità bianco e nero conformemente alla luminosità dell'immagine (illuminazione).
- **Auto 2 (Luce IR):** La telecamera effettua automaticamente il passaggio tra la modalità colore e la modalità bianco e nero conformemente alla luminosità dell'immagine (illuminazione). Adatto quando si utilizza illuminazione a infrarosso vicino di notte.
- **Auto 3 (SCC):** Adatto per mantenere la modalità colore anche in condizioni di scarsa illuminazione. La funzione di Super Compensazione Cromatica (SCC) mantiene la modalità colore anche con illuminazione scarsa.
- **Regolazione predefinita:** Auto 1 (Normale)

# **Funzione Super Compensazione Cromatica (SCC)**

Questa funzione consente di ottenere immagini a colori fedeli utilizzando la tecnologia di compensazione del colore brevettata, che riproduce immagini anche in condizioni di scarsa illuminazione nelle quali normalmente è difficile catturare fedelmente gli oggetti.

# **IMPORTANTE**

• Se non è possibile regolare automaticamente la messa a fuoco, far riferimento a "[2.5.4.3 Regolazione](#page-86-0) [di zoom e messa a fuoco \[WV-U2542L\] \[WV-U2532L\] \[WV-U1542L\] \[WV-U1532L\] \[WV-U2142L\]](#page-86-0) [\[WV-U2132L\] \[WV-U1142\] \[WV-U1132\]](#page-86-0)". [WV-U2542L] [WV-U2532L] [WV-U1542L] [WV-U1532L] [WV-U2142L] [WV-U2132L] [WV-U1142] [WV-U1132]

### **Nota**

- Poiché viene utilizzata la tecnologia di compensazione del colore per "Auto 3(SCC (Super compensazione cromatica))", alcuni colori possono apparire differenti rispetto agli oggetti reali a seconda delle condizioni di illuminazione (come quando si utilizzano luci ad infrarossi).
- Si può udire il rumore di funzionamento quando si passa alla modalità bianco e nero, tuttavia questo non indica alcun cattivo funzionamento.
- La modalità colore e la modalità bianco e nero non possono essere commutate automaticamente in base all'ambiente. In tal caso, utilizzare la funzione di programmazione per commutare la modalità colore e bianco e nero. Per il metodo di configurazione, far riferimento al seguente sito web di supporto. [https://security.panasonic.com/training\\_support/support/info/](https://security.panasonic.com/training_support/support/info/) <Control No.: C0314>

# **[Livello]**

Selezionare il livello della soglia di illuminazione (luminosità) per il passaggio tra la modalità colore e la modalità bianco e nero. Le descrizioni riguardanti i seguenti livelli di soglia di illuminazione vengono fornite nel caso in cui è selezionato "Off" per "Super Dynamic(SD)".

- **Alt:** Passaggio dalla modalità colore alla modalità bianco e nero quando la luminosità dell'ambiente (illuminazione) della telecamera è di circa 2 lx o inferiore.
- **Bas:** Passaggio dalla modalità colore alla modalità bianco e nero quando la luminosità dell'ambiente (illuminazione) della telecamera è di circa 1 lx o inferiore.
- **Regolazione predefinita:** Alt

#### **Nota**

• Quando viene selezionato un valore basso per "Guadagno massimo", può essere difficile cambiare modalità a seconda dell'ambiente.

### **[Tempo di sosta]**

Selezionare un tempo di attesa per il passaggio tra la modalità colore e la modalità bianco e nero dai seguenti. 2s/ 10s/ 30s/ 1min

• **Regolazione predefinita:** 10s

### **[Intensità luce IR LED] U254x U253x** U214x U213x U154x U153x

Selezionare l'intensità della luce IR LED da Alt/Med/Bas.

• **Regolazione predefinita:** Alt

### **[Controllo dell'intensità] U254x U253x** U214x U213x U154x U153x

Selezionare On/Off per determinare se attivare o meno la funzione di soppressione della sovraesposizione della luce IR.

• **Regolazione predefinita:** Off

# **Bilanciamento del bianco**

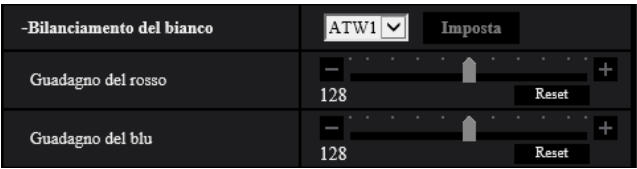

# **[Bilanciamento del bianco]**

Selezionare un metodo di regolazione del bilanciamento del bianco dai seguenti.

Il colore bianco può essere regolato mediante "Guadagno del rosso" e "Guadagno del blu".

- **ATW1:** Seleziona la modalità di individuazione automatica del bilanciamento del bianco. La telecamera controllerà costantemente la temperatura del colore della fonte di luce e regolerà automaticamente il bilanciamento del bianco. La gamma di temperatura del colore di funzionamento è circa da 2.700 K a 6.000 K.
- **ATW2:** Seleziona la modalità di individuazione automatica del bilanciamento del bianco sotto ad una lampada a vapori di sodio. La telecamera regolerà automaticamente il bilanciamento del bianco sotto ad una lampada a vapori di sodio. La gamma di temperatura del colore di funzionamento è circa da 2.000 K a 6.000 K.
- **AWC:** Seleziona la modalità di controllo del bilanciamento del bianco automatico. Questa regolazione è adatta ad una posizione dove la fonte di luce è stabile. La gamma di temperatura del colore di funzionamento è circa da 2.000 K a 10.000 K.
- **Regolazione predefinita:** ATW1

**Nota**

• Nelle seguenti condizioni, il colore può non essere elaborato fedelmente. In questi casi, selezionare "AWC".

- Quando si filma un soggetto la cui maggior parte è di colore intenso
- Quando si filma un cielo azzurro o il sole al tramonto
- Quando si filma un soggetto la cui illuminazione è troppo bassa
- Quando si seleziona "AWC", cliccare il pulsante [Imposta].

### **[Guadagno del rosso]**

Regolare il colore rosso delle immagini.

Quando si sposta il cursore nella direzione "+", il colore rosso diventerà più intenso. Quando si sposta il cursore nella direzione "-", il colore rosso diventerà più tenue. Cliccare il pulsante [Reset] per ripristinare il colore alla regolazione predefinita.

• **Regolazione predefinita:** 128

### **[Guadagno del blu]**

Regolare il colore blu delle immagini.

Quando si sposta il cursore nella direzione "+", il colore blu diventerà più intenso. Quando si sposta il cursore nella direzione "-", il colore blu diventerà più tenue. Cliccare il pulsante [Reset] per ripristinare il colore alla regolazione predefinita.

• **Regolazione predefinita:** 128

# **Auto intelligente**

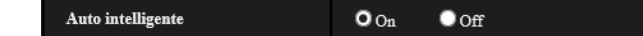

# **[Auto intelligente]**

Selezionare "On" o "Off" per determinare se attivare o meno la funzione "Auto intelligente". "Auto intelligente" può rilevare condizioni (controluce, esterno, orario notturno, etc.) o oggetti in movimento, quindi regolare automaticamente apertura, guadagno, velocità dell'otturatore e contrasto della telecamera in modo da visualizzare più nitidamente gli oggetti in movimento.

• **Regolazione predefinita:** On

#### **Nota**

- Tenere presente che può verificarsi sfarfallio a causa dell'illuminazione fluorescente quando si attiva la funzione Auto intelligente. In tal caso, impostare quanto segue:
	- Modificare "Modalità di controllo della luce" su "Scena all'interno (50 Hz)" o "Scena all'interno (60  $Hz$ <sup>".</sup>

# **Impostazione dettagliata**

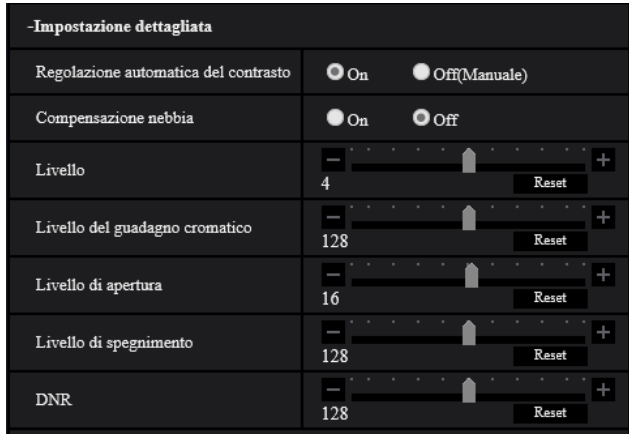

# **[Regolazione automatica del contrasto]**

Selezionare On/Off(Manuale) per determinare se attivare o meno la funzione di regolazione automatica del contrasto.

**On:** Attiva la funzione di regolazione automatica del contrasto.

**Off:** Interrompe la funzione di regolazione automatica del contrasto.

• **Regolazione predefinita:** On

#### **Nota**

• Quando è selezionato "On" per "Auto intelligente", questa impostazione non è disponibile.

# **[Compensazione nebbia]**

Selezionare "On" o "Off" per determinare se attivare o meno la funzione di compensazione della nebbia (velatura). Quando è selezionato "On" per "Regolazione automatica del contrasto", oppure quando è selezionato "On" per "Auto intelligente", questa impostazione non è disponibile.

La funzione di compensazione della nebbia può rendere più nitide le immagini buie che hanno risentito di nebbia o altre condizioni, utilizzando l'elaborazione digitale dell'immagine.

- **On:** Attiva la funzione di compensazione della nebbia.
- **Off:** Interrompe la funzione di compensazione della nebbia.
- **Regolazione predefinita:** Off

# **[Livello]**

Regolare il livello di compensazione della nebbia.

Il livello di compensazione della nebbia aumenterà quando si sposta il cursore nella direzione "+" e diminuirà quando si sposta il cursore nella direzione "-". Cliccare il pulsante [Reset] per ripristinare la regolazione predefinita.

• **Regolazione predefinita:** 4

# **[Livello del guadagno cromatico]**

Regolare il livello cromatico (densità del colore).

Se si sposta il cursore nella direzione "+", i colori diventeranno forti e vividi. Se si sposta il cursore nella direzione "-", i colori si attenueranno. Cliccare il pulsante [Reset] per ripristinare il colore alla regolazione predefinita.

• **Regolazione predefinita:** 128

# **[Livello di apertura]**

Regolare il livello di apertura (compensazione del contorno).

Se si sposta il cursore nella direzione "+", il contorno dell'immagine diventerà più nitido, mentre se lo si sposta nella direzione "-", il contorno dell'immagine si ammorbidirà. Cliccare il pulsante [Reset] per ripristinare il colore alla regolazione predefinita.

• **Regolazione predefinita:** 16

### **[Livello di spegnimento]**

Regolare il livello del nero delle immagini spostando il cursore.

Quando si sposta il cursore nella direzione "+", le immagini si schiariranno. Quando si sposta il cursore nella direzione "-", le immagini si scuriranno. Cliccare il pulsante [Reset] per ripristinare il colore alla regolazione predefinita.

• **Regolazione predefinita:** 128

# **[DNR]**

La funzione di riduzione del rumore digitale riduce automaticamente il rumore in condizioni di scarsa illuminazione.

Se si sposta il cursore nella direzione "+", l'effetto di riduzione del rumore si rafforzerà. Potrebbero esserci molte immagini residue.

Se si sposta il cursore nella direzione "-", l'effetto di riduzione del rumore si indebolirà. Ci saranno meno immagini residue.

Cliccare il pulsante [Reset] per ripristinare la regolazione predefinita.

• **Regolazione predefinita:** 128

# **Registrazione della scena**

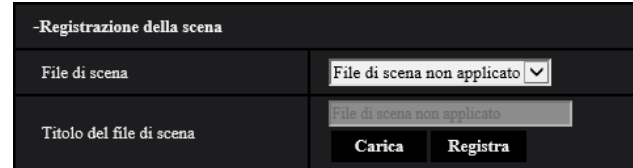

# **[File di scena]**

La combinazione di impostazioni utilizzate per regolare la qualità dell'immagine può essere salvata come file di scena. Il file di scena può essere selezionato qui.

I file di scena registrati possono essere configurati nella pagina "Schedule" ( $\rightarrow$ [pagina 160\)](#page-159-0). Se l'area di visualizzazione è influenzata dalle immagini visualizzate, la registrazione di file di scena su schedule consente di far corrispondere una combinazione di impostazioni a diversi orari del giorno in modo da visualizzare le immagini nel miglior modo possibile.

# **[Titolo del file di scena]**

Il nome del file di scena (fino a 10 caratteri) visualizzato in "File di scena", può essere modificato. Solo i nomi dei file visualizzati in "1:", "2:", "3:", e "4:" possono essere modificati.

• **Caratteri non disponibili:** " &

# **Pulsante [Carica]**

Carica i dati impostazione selezionati in "File di scena" e modifica l'immagine attuale di conseguenza.

# **Pulsante [Registra]**

La combinazione di impostazioni utilizzate per regolare la qualità dell'immagine attualmente visualizzata, può essere registrata sul file di scena visualizzato in "File di scena".

# <span id="page-84-0"></span>**2.5.4.2 Impostazione delle aree di mascheratura**

Questo spiega come mascherare un'area dell'immagine e regolare la luminosità. Quando si imposta l'area di mascheratura, impostare "Super Dynamic(SD)" su "Off". **1.** Visualizzare il menu di configurazione "Regolazione dell'immagine".  $(\rightarrow)$ [pagina 75\)](#page-74-0)

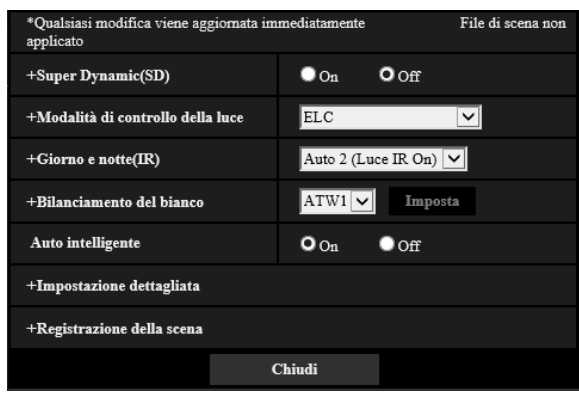

**2.** Cliccare "+" a sinistra di "Super Dynamic(SD)" per visualizzare il menu dettagliato di SD.

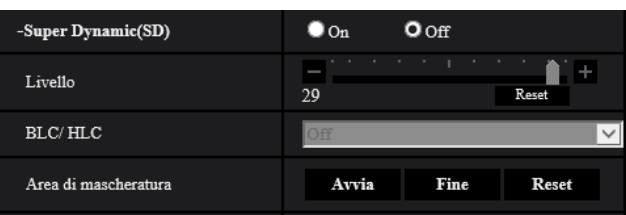

- **3.** Cliccare il pulsante [Avvia] di "Area di mascheratura".
	- → Appariranno i bordi e l'immagine visualizzata sulla scheda [Qualità dell'immagine] verrà suddivisa in 48  $(8\times6)$  aree.

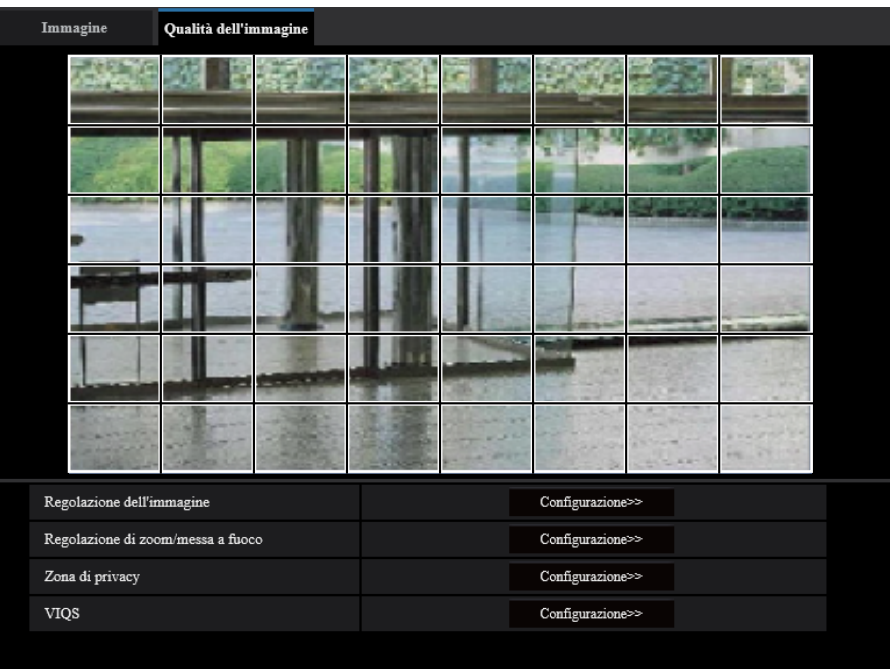

- **4.** Cliccare le aree suddivise da mascherare.
	- $\rightarrow$  Le aree cliccate verranno mascherate e diventeranno bianche. Per cancellare la mascheratura, cliccare nuovamente l'area.

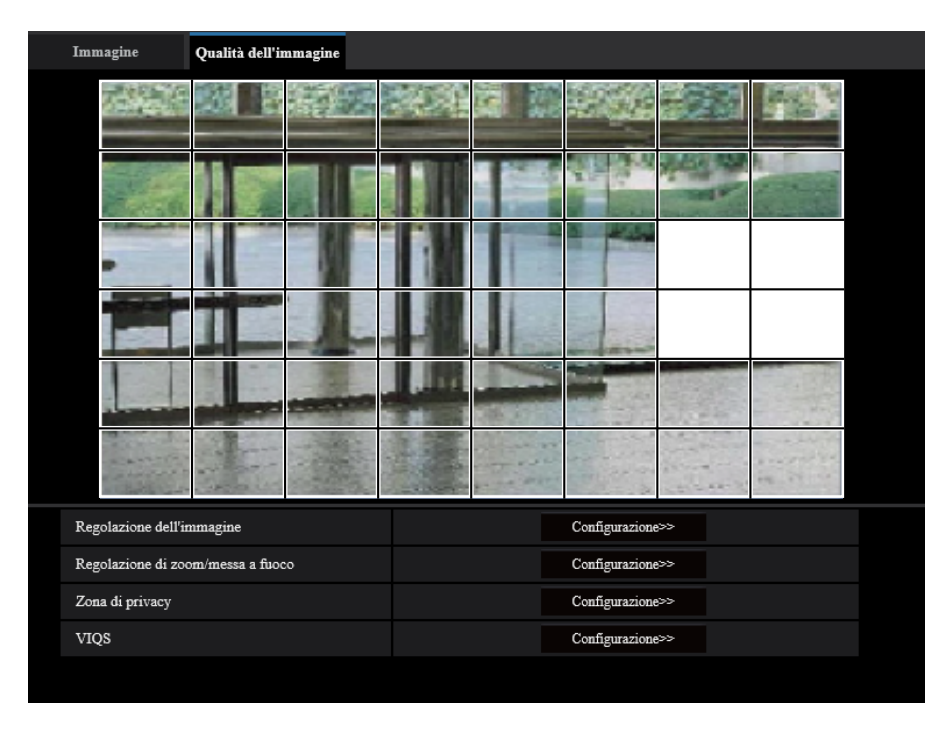

- **5.** Cliccare il pulsante [Fine] dopo aver completato la mascheratura delle aree.
	- $\rightarrow$  Scompariranno i bordi sull'immagine visualizzata sulla scheda [Qualità dell'immagine].

# **IMPORTANTE**

- L'area di mascheratura può spostarsi fuori allineamento se vengono modificate le impostazioni per "Modalità di cattura dell'immagine" della scheda [Immagine] o "Rotazione dell'immagine" della scheda [Base] dopo che è stata configurata l'area di mascheratura. Assicurarsi di verificare l'area di mascheratura dopo aver modificato le impostazioni.
- L'area di mascheratura può spostarsi fuori allineamento quando è configurato "zoom ottico" e "Zoom ottico supplementare". Assicurarsi di verificare l'area di mascheratura dopo aver configurato "zoom ottico" e "Zoom ottico supplementare". [WV-U2542L] [WV-U2532L] [WV-U1542L] [WV-U1532L] [WV-U2142L] [WV-U2132L] [WV-U1142] [WV-U1132]
- Configurare le impostazioni dell'area di mascheratura con un rapporto di zoom di x1.0 utilizzato per lo zoom supplementare. L'area di mascheratura agisce nella posizione della maschera del rapporto di zoom di x1,0 anche dopo le impostazioni dello zoom supplementare. [WV-U2540L] [WV-U2530L] [WV-U2140L] [WV-U2130L] [WV-U1130]

#### **Nota**

• Se viene cliccato il pulsante [Reset], la mascheratura di tutte le aree mascherate verrà cancellata.

# <span id="page-86-0"></span>**2.5.4.3 Regolazione di zoom e messa a fuoco [WV-U2542L] [WV-U2532L] [WV-U1542L] [WV-U1532L] [WV-U2142L] [WV-U2132L] [WV-U1142] [WV-U1132]**

Cliccare il pulsante [Configurazione>>] di "Regolazione di zoom/messa a fuoco" sulla scheda [Immagine/ Privacy] della pagina "Immagine".  $(\rightarrow$ [Pag. 75\)](#page-74-0)

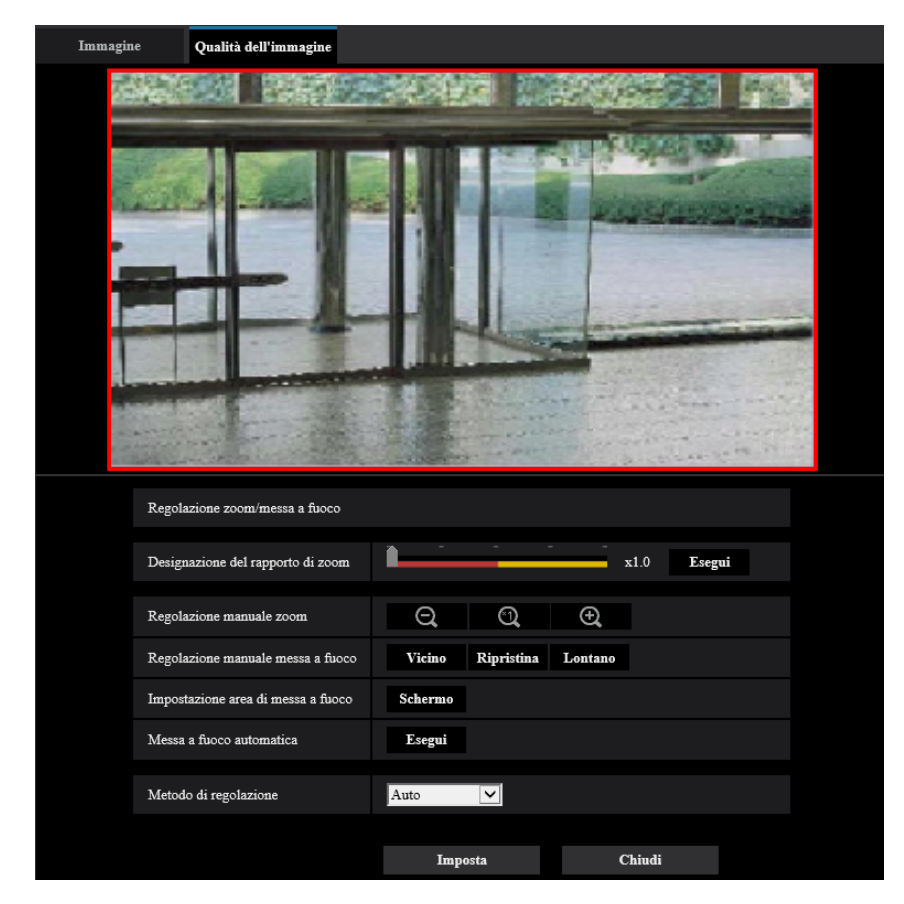

# **Regolazione di zoom/messa a fuoco**

È possibile regolare il campo ottico angolare utilizzando zoom e zoom ottico supplementare.

Regolare l'impostazione della messa a fuoco spostando la messa a fuoco dell'obiettivo nella posizione corretta. Sono disponibili la regolazione manuale ed automatica.

# **[Designazione del rapporto di zoom]**

Zoom e messa a fuoco possono essere regolati contemporaneamente.

Spostare il cursore di scorrimento per ingrandire/ridurre il contorno di regolazione del campo ottico angolare nell'immagine.

Quando si regola il rapporto di zoom verso il lato "Tele", viene ridotto soltanto il contorno di regolazione del campo ottico angolare ed è possibile determinare il rapporto di zoom controllando il campo ottico angolare dopo aver eseguito lo zoom.

Quando si regola il rapporto di zoom verso il lato "Wide", viene allargata con lo zoom l'immagine stessa oppure viene ingrandito il contorno di regolazione del campo ottico angolare ed è possibile determinare il rapporto di zoom controllando la dimensione dell'immagine dopo aver eseguito lo zoom.

Dopo aver regolato il contorno di regolazione del campo ottico angolare, viene eseguito lo zoom e la funzione di messa a fuoco automatica viene avviata cliccando il pulsante [Esegui] per la regolazione automatica della messa a fuoco basata su un soggetto situato al centro dello schermo.

#### **Nota**

- L'area rossa della barra di scorrimento e il contorno di regolazione del campo ottico angolare rappresentano lo zoom ottico, mentre l'area gialla rappresenta lo zoom ottico supplementare. L'ingrandimento massimo per zoom ottico e zoom ottico supplementare varia a seconda del modello e delle impostazioni di [Modalità di cattura dell'immagine].
- Se si fa clic sul pulsante  $\Theta$  o  $\Theta$  di [Regolazione manuale zoom], non è possibile utilizzare [Designazione del rapporto di zoom]. Per eseguire [Designazione del rapporto di zoom], cliccare il pulsante  $[Carical]$  oppure il pulsante  $\Box$  di  $[Regolazione$  manuale zoom].

### **[Regolazione manuale zoom]**

La messa a zoom può essere regolata manualmente.

- Θ : Cliccare questo pulsante per regolare il rapporto di zoom verso il lato "Wide" fino a x1,0.
	- : Cliccare questo pulsante per impostare il rapporto di zoom su x1,0.
- $\bigoplus$ : Cliccare questo pulsante per regolare il rapporto di zoom verso il lato "Tele".

#### **Nota**

• La telecamera effettua il passaggio tra zoom ottico e zoom ottico supplementare a seconda del rapporto di zoom.

I rapporti di zoom ottico e zoom ottico supplementare variano a seconda del modello e della modalità di cattura dell'immagine selezionata.

• Quando la "Dimensione di cattura dell'immagine" è impostata su "640x360" o una risoluzione superiore, la qualità dell'immagine potrebbe deteriorarsi a seconda del rapporto di zoom. Per ulteriori informazioni far riferimento al nostro sito web ([https://security.panasonic.com/training\\_support/support/info/](https://security.panasonic.com/training_support/support/info/) <Control No.: C0124>).

# **IMPORTANTE**

• Se lo zoom ottico e lo zoom ottico supplementare vengono configurati dopo aver configurato le impostazioni per l'area di mascheratura ( $\rightarrow$ [pagina 85\)](#page-84-0), la zona di privacy ( $\rightarrow$ [pagina 91](#page-90-0)), l'area del VMD ( $\rightarrow$ [pagina 102](#page-101-0)), l'area del VIQS ( $\rightarrow$ [pagina 93](#page-92-0)) e l'area del SCD ( $\rightarrow$ [pagina 106\)](#page-105-0), le aree configurate per quelle impostazioni possono spostarsi fuori allineamento. Pertanto, eseguire l'impostazione per la funzione dello zoom ottico e dello zoom ottico supplementare prima delle altre impostazioni.

### **[Regolazione manuale messa a fuoco]**

La messa a fuoco può essere regolata manualmente.

- **[Vicino]:** Cliccare questo pulsante per regolare la messa a fuoco verso il lato "Vicino".
- **[Reset]:** Cliccare questo pulsante per ripristinare la messa a fuoco alla regolazione predefinita.
- **[Lontano]:** Cliccare questo pulsante per regolare la messa a fuoco verso il lato "Lontano".

# **Nota**

• Un click del pulsante [Vicino] o [Lontano] rappresenta una regolazione minuta e può sembrare che non vi sia alcuna modifica nella messa a fuoco. Per spostare ampiamente il punto di messa a fuoco, tenere premuto il pulsante.

#### **[Impostazione area di messa fuoco automatica]**

Quando si esegue la messa a fuoco automatica, si può utilizzare questo riquadro per specificare il soggetto sullo schermo per il quale deve essere regolata la messa a fuoco. A meno che diversamente specificato, regola la messa a fuoco sul soggetto nell'area centrale dello schermo.

• **[Schermo]:** Visualizza il riquadro di messa a fuoco automatica nella schermata delle impostazioni. Alla regolazione predefinita, il riquadro di messa a fuoco automatica viene visualizzato nell'area centrale dello schermo. Trascinare il mouse sull'immagine e specificare l'area in cui deve essere regolata la messa a fuoco. Una volta completata l'impostazione, fare clic sul pulsante [Registra].

- Quando si fa clic sul pulsante [Schermo], vengono visualizzati i pulsanti [Reset] e [Registra].
- **[Reset]:** Ripristina l'impostazione del riquadro alla sua regolazione predefinita. Per registrare, cliccare il pulsante [Registra].
- **[Registra]:** Salva il riquadro impostato. Fare clic per regolare automaticamente la messa a fuoco sul soggetto nell'area specificata.

#### **[Messa a fuoco automatica]**

La funzione della messa a fuoco automatica viene avviata cliccando il pulsante [Esegui] per la regolazione automatica della messa a fuoco basata su un soggetto situato al centro dello schermo.

### **IMPORTANTE**

- Con la modalità 30fps selezionata per [Modalità di cattura dell'immagine], se si esegue "Messa a fuoco automatica" durante operazioni lente dell'otturatore di notte mentre è selezionato un intervallo maggiore rispetto a "Max 1/30s" (Max 2/30s, Max 4/30s, Max 6/30s, Max 10/30s o Max 16/30s) per "Otturatore massimo", il completamento della messa a fuoco automatica può richiedere molto tempo.
- Con la modalità 25fps selezionata per [Modalità di cattura dell'immagine], se si esegue "Messa a fuoco automatica" durante operazioni lente dell'otturatore di notte mentre è selezionato un intervallo maggiore rispetto a "Max 1/25s" (Max 2/25s, Max 4/25s, Max 6/25s, Max 10/25s o Max 16/25s) per "Otturatore massimo", il completamento della messa a fuoco automatica può richiedere molto tempo.
- Nei seguenti luoghi o con i seguenti soggetti, potrebbe non essere possibile regolare automaticamente la messa a fuoco. In tal caso, regolare manualmente la messa a fuoco.
	- quando il soggetto si sposta molto
	- quando si verificano cambiamenti drastici nell'intensità della luce
	- quando il livello della luce è basso
	- quando il soggetto o il luogo è estremamente luminoso o riflettente
	- quando si guarda attraverso le finestre
	- quando il coperchio a cupola si trova in luoghi in cui può sporcarsi facilmente
	- luoghi in cui non c'è molto contrasto, come una parete bianca
	- quando si verifica un forte sfarfallio
- Quando le immagini nell'area con luce ad infrarossi passano da colore a bianco e nero, esse potrebbero non essere a fuoco a causa delle proprietà ottiche. In tal caso, la messa a fuoco può essere corretta automaticamente selezionando "Auto" o "Preselezione" per "Metodo di regolazione" (la messa a fuoco non verrà regolata automaticamente a seconda del cambiamento di livello dell'illuminazione una volta corretta la messa a fuoco).

#### **[Metodo di regolazione]**

Selezionare il metodo di regolazione della messa a fuoco quando si verifica il passaggio tra la modalità colore e la modalità bianco e nero.

Per ulteriori informazioni far riferimento al nostro sito web

[\(https://security.panasonic.com/training\\_support/support/info/](https://security.panasonic.com/training_support/support/info/) <Control No.: C0315>).

- **Auto:** Quando si commuta l'impostazione Colore/ B/N di un'immagine sulla quale è stata eseguita la regolazione della messa a fuoco finale, la messa a fuoco verrà regolata automaticamente. Quando si ritorna all'impostazione Colore/ B/N precedente, la posizione di messa a fuoco ritornerà alla posizione determinata quando è stata eseguita la regolazione della messa a fuoco finale. Se non è stato possibile regolare la messa a fuoco di un'immagine in bianco e nero, l'immagine può essere regolata nuovamente come immagine a colori e poi commutata di nuovo in immagine in bianco e nero.
- **Preselezione:** Esegue lo spostamento preselezionato in ciascuna posizione di messa a fuoco specificata quando si verifica il passaggio tra immagini a colori ed in bianco e nero. La posizione preselezionata è la posizione di messa a fuoco specificata l'ultima volta, che è stata automaticamente memorizzata sia per le immagini a colori sia per le immagini in bianco e nero.
- **Fisso:** Fissa la posizione dopo aver regolato la messa a fuoco automaticamente o manualmente.

• **Regolazione predefinita:** Auto

### **IMPORTANTE**

• Se non è possibile regolare automaticamente la messa a fuoco quando si verifica il passaggio tra la modalità colore e la modalità bianco e nero quando è selezionato "Auto", selezionare "Preselezione" o "Fisso" e regolare la messa a fuoco manualmente.

### **Pulsante [Chiudi]**

Cliccare questo pulsante per chiudere il menu di configurazione "Regolazione di zoom/messa a fuoco".

# <span id="page-89-0"></span>**2.5.4.4 Regolazione del campo ottico angolare con lo zoom supplementare [WV-U2540L] [WV-U2530L] [WV-U2140L] [WV-U2130L] [WV-U1130]**

Cliccare il pulsante [Configurazione>>] di "Extra zoom" sulla scheda [Immagine/Privacy] della pagina "Immagine".  $(\rightarrow$ [Pag. 75](#page-74-0))

È possibile regolare il campo ottico angolare utilizzando la funzione dello zoom supplementare.

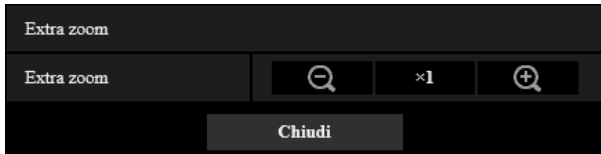

- Cliccare questo pulsante per regolare il rapporto di zoom verso il lato "Wide".
- Cliccare questo pulsante per impostare il rapporto di zoom su x1,0.
- Cliccare questo pulsante per regolare il rapporto di zoom verso il lato "Tele".

#### **Nota**

- Il rapporto di zoom massimo per lo zoom supplementare varia a seconda del modello e della [Modalità di cattura dell'immagine] selezionata.
- Far riferimento alle Informazioni importanti per maggiori informazioni sul rapporto di zoom massimo.

# **IMPORTANTE**

- La funzione dello zoom supplementare può non essere attivata sulla posizione corretta se l'impostazione per la funzione viene eseguita dopo le impostazioni per l'area del VIQS (→[pagina 95\)](#page-94-0), per la zona di privacy (→[pagina 91\)](#page-90-0) o per l'area del VMD (→[pagina 102\)](#page-101-0). Pertanto, configurare le impostazioni di ciascuna area dopo aver configurato le impostazioni dello zoom supplementare.
- Configurare le impostazioni dell'area di mascheratura con un rapporto di zoom di x1.0. L'area di mascheratura ( $\rightarrow$ [pagina 85\)](#page-84-0) agisce nella posizione della maschera del rapporto di zoom di x1,0 anche dopo le impostazioni dello zoom supplementare.

# <span id="page-90-0"></span>**2.5.4.5 Configurazione delle impostazioni riguardanti la zona di privacy (Menu di configurazione "Zona di privacy" )**

Cliccare il pulsante [Configurazione>>] di "Zona di privacy" sulla scheda [Qualità dell'immagine] della pagina "Immagine".  $(\rightarrow)$ [pagina 75\)](#page-74-0)

Quando è presente una zona che non si desidera visualizzare, impostare la zona come zona di privacy riempita di colore grigio. Si possono impostare fino a 8 zone di privacy.

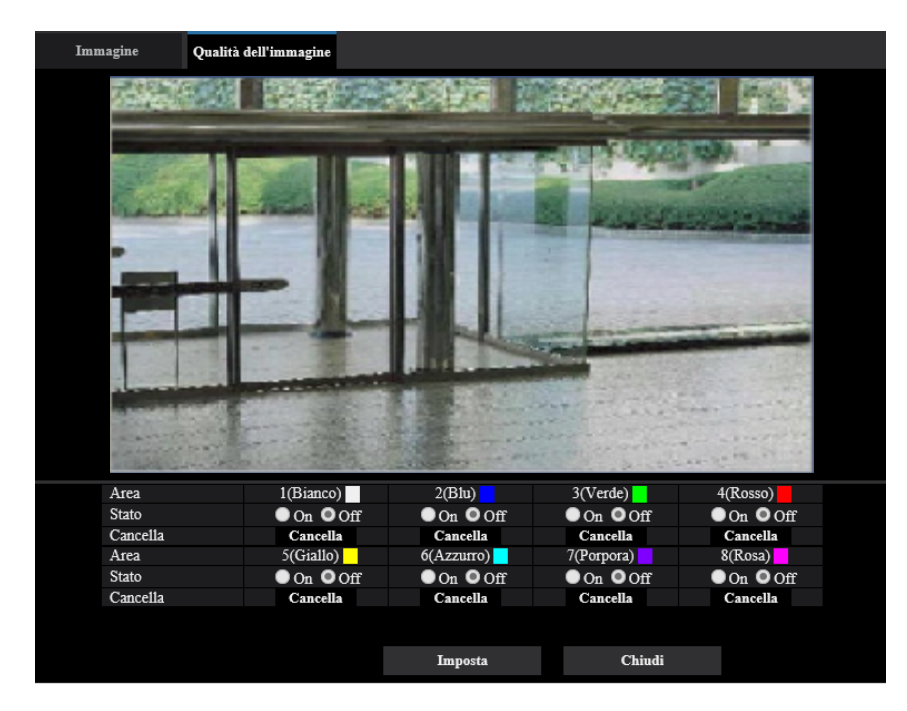

**Esempio di impostazione dell'area di privacy**

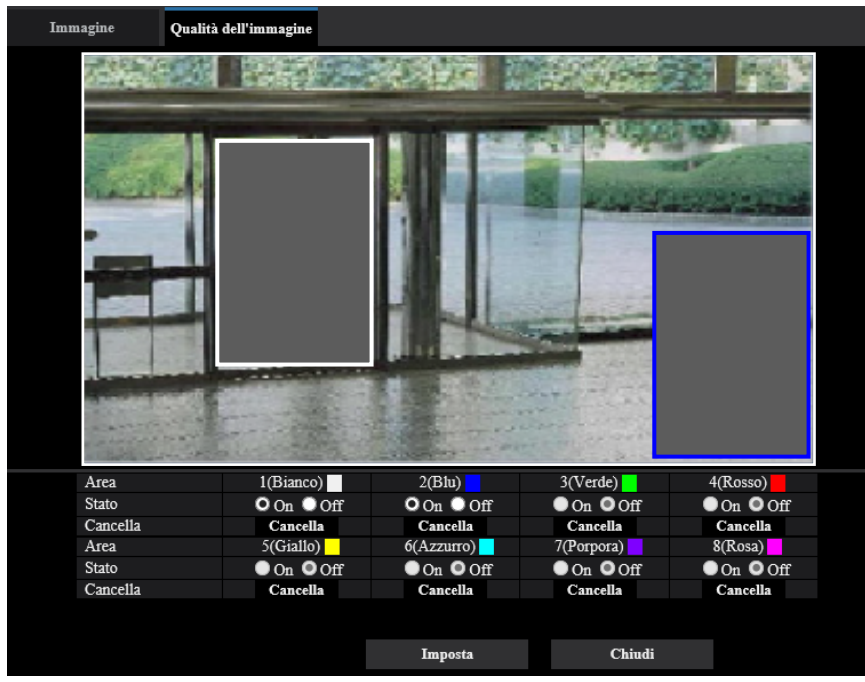

# **[Area]**

La zona di privacy verrà impostata quando si seleziona un'area trascinando il mouse. Ogni zona può avere sovrapposizioni. Le aree sono numerate progressivamente partendo dall'area 1.

### **Nota**

• Impostare la zona di privacy più grande della dimensione di un oggetto da nascondere.

# **[Stato]**

Selezionare "On" o "Off" per determinare se visualizzare o meno la zona di privacy.

- **On:** Verrà visualizzata la zona di privacy.
- **Off:** Non verrà visualizzata la zona di privacy.
- **Regolazione predefinita:** Off

### **Pulsante [Cancella]**

Fare clic sul pulsante [Cancella] in corrispondenza della zona da eliminare.

# **Pulsante [Chiudi]**

Cliccare questo pulsante per chiudere il menu di configurazione "Zona di privacy".

# **IMPORTANTE**

- La zona di privacy può spostarsi fuori allineamento se vengono modificate le impostazioni per "Modalità di cattura dell'immagine" della scheda [Immagine] o "Rotazione dell'immagine" della scheda [Base]. Assicurarsi di verificare l'impostazione della zona di privacy dopo aver modificato le impostazioni.
- Dopo aver configurato la zona di privacy, la zona di privacy può spostarsi fuori allineamento se viene modificata l'impostazione di "zoom ottico" e "Zoom ottico supplementare". Assicurarsi di verificare la zona di privacy dopo aver modificato l'impostazione. [WV-U2542L] [WV-U2532L] [WV-U1542L] [WV-U1532L] [WV-U2142L] [WV-U2132L] [WV-U1142] [WV-U1132]
- Tenere presente che VMD e SCD non funzionano nell'area in cui è impostata la zona di privacy.

# <span id="page-92-0"></span>**2.5.4.6 Configurazione dell'impostazione VIQS**

Cliccare il pulsante [Configurazione>>] di "VIQS" sulla scheda [Qualità dell'immagine] della pagina "Immagine". ( $\rightarrow$ [pagina 75\)](#page-74-0)

VIQS è l'abbreviazione di Variable Image Quality on Specified area (qualità dell'immagine variabile su un'area specificata) ed è una caratteristica che consente di modificare le immagini di un'area specificata.

È possibile aumentare la qualità dell'immagine dell'area specificata all'interno di un'area di ripresa (immagine). È inoltre possibile contenere la dimensione dei dati di immagine abbassando la qualità dell'immagine delle altre aree.

L'impostazione VIQS è disponibile soltanto per le immagini H.265.

Si possono impostare fino a 8 aree del VIQS.

Per controllare l'immagine dopo aver configurato VIQS, quando le immagini H.265 vengono selezionate in "Stream", è possibile controllare l'immagine premendo il pulsante [Conferma]. È inoltre possibile controllare visualizzando un'immagine H.265 sulla pagina "In diretta".

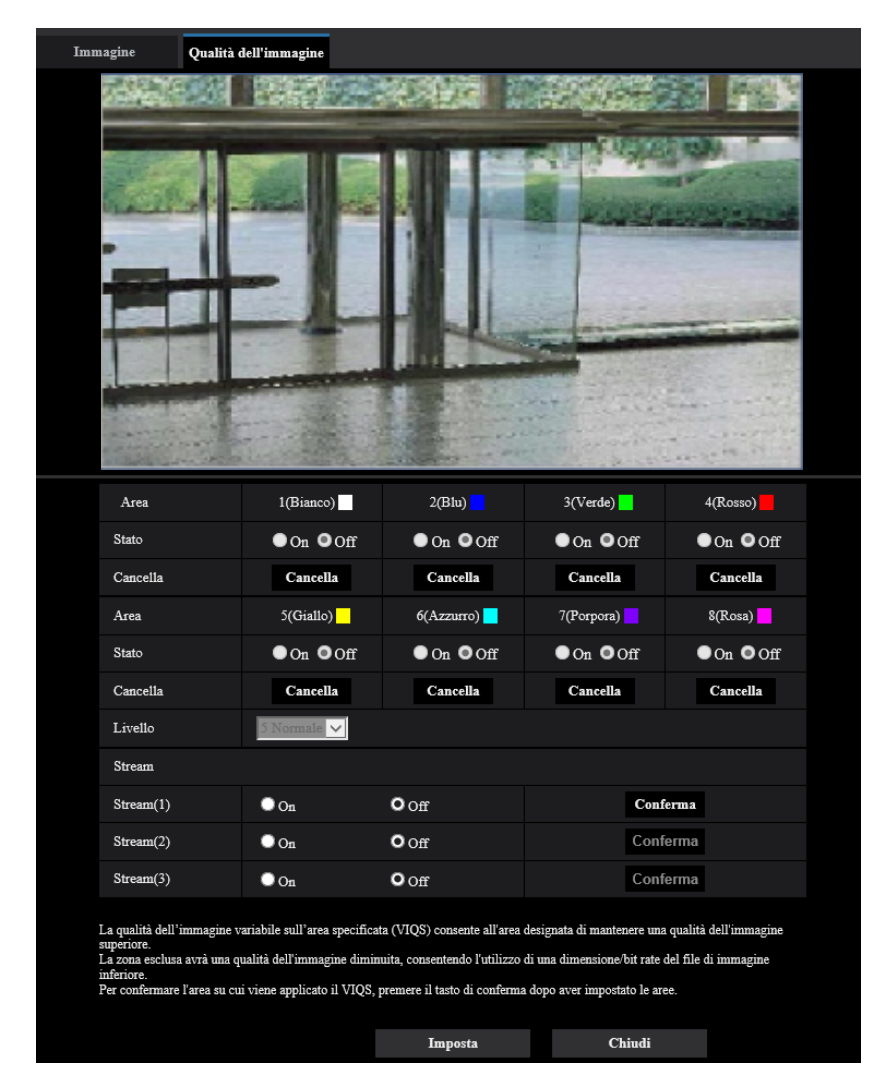

# **[Area]**

Quando si seleziona un'area del VIQS sullo schermo, questa verrà numerata come area 1. (Le aree successive saranno numerate nell'ordine della selezione.)

# **[Stato]**

Selezionare "On" o "Off" per determinare se utilizzare o meno l'area del VIQS.

- **On:** L'area del VIQS verrà impostata.
- **Off:** Non imposta l'area del VIQS.
- **Regolazione predefinita:** Off

# **Pulsante [Cancella]**

Cancella l'area del VIQS. Fare clic sul pulsante per cancellare l'area del VIQS.

### **[Livello]**

Configurare il livello di differenza di qualità dell'immagine tra le aree specificate e le aree non specificate. Maggiore è il livello di differenza, maggiore è la riduzione della qualità dell'immagine nell'area non specificata. Ciò rende possibile moderare la dimensione dei dati immagine.

0 Min/ 1/ 2/ 3/ 4/ 5 Normale/ 6/ 7/ 8/ 9 Max

• **Regolazione predefinita:** 5 Normale

# **Stream**

# **[Stream(1)]**

Selezionare "On" o "Off" per determinare se attivare o meno la funzione VIQS per le immagini trasmesse (Stream(1)).

Le immagini VIQS(Stream(1)) possono essere confermate con il pulsante [Conferma].

• **Regolazione predefinita:** Off

# **[Stream(2)]**

Selezionare "On" o "Off" per determinare se attivare o meno la funzione VIQS per le immagini trasmesse (Stream(2)).

Le immagini VIQS(Stream(2)) possono essere confermate con il pulsante [Conferma].

• **Regolazione predefinita:** Off

# **[Stream(3)]**

Selezionare "On" o "Off" per determinare se attivare o meno la funzione VIQS per le immagini trasmesse (Stream(3)).

Le immagini VIQS(Stream(3)) possono essere confermate con il pulsante [Conferma].

• **Regolazione predefinita:** Off

#### **IMPORTANTE**

• Dopo aver impostato l'impostazione VIQS su "On", l'area del VIQS può spostarsi fuori allineamento quando viene modificata l'impostazione di "Modalità di cattura dell'immagine" sulla scheda [Immagine] della pagina "Immagine". Assicurarsi di verificare l'impostazione VIQS dopo aver modificato l'impostazione di "Modalità di cattura dell'immagine".

#### **Nota**

- Far riferimento a [pagina 95](#page-94-0) per la procedura di impostazione dell'area del VIQS.
- Quando è selezionato "Off" per "Trasmissione stream" dello stream disponibile, non è possibile cambiare la selezione dello stream.

# <span id="page-94-0"></span>**2.5.4.7 Configurazione dell'area del VIQS**

L'area del VIQS viene specificata seguendo i passaggi successivi.

- **1.** Trascinare il mouse sullo schermo per specificare l'area (fino a 8 aree).
	- $\rightarrow$  L'area specificata viene impostata per l'area "1(Bianco)" e viene visualizzato il contorno. Le aree vengono impostate nell'ordine numerico delle aree a partire dal numero 1. Il colore accanto al numero dell'area indica il colore del contorno corrispondente.

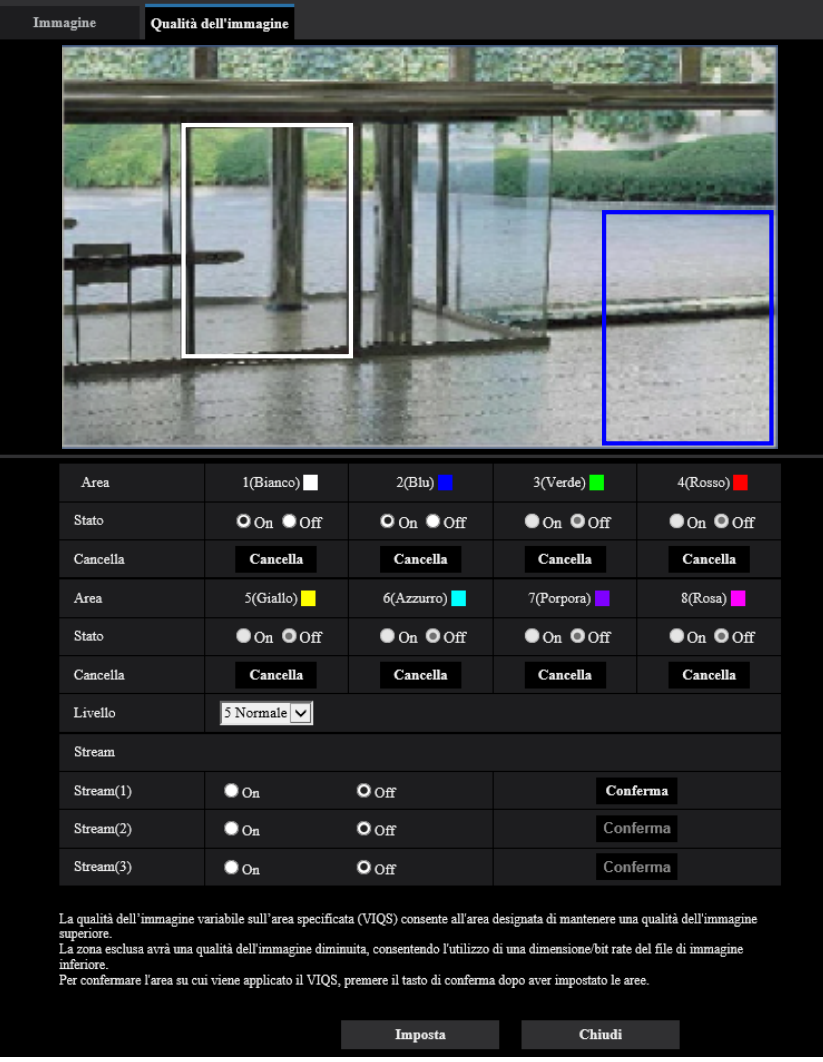

- **2.** Configurare il livello di differenza di qualità dell'immagine tra le aree specificate e le aree non specificate. Maggiore è il livello di differenza, maggiore è la riduzione della qualità dell'immagine nell'area non specificata. Ciò rende possibile moderare la dimensione dei dati immagine.
- **3.** Selezionare On/Off per attivare/disattivare un'immagine distribuita di "Stream(1)" "Stream(3)".
- **4.** Cliccare il pulsante [Imposta].
	- → L'unità viene aggiornata con il contenuto dell'impostazione. Cliccare il pulsante [Cancella] corrispondente all'area da cancellare.
- **5.** Cliccare il pulsante [Conferma].
	- $\rightarrow$  Viene visualizzata l'immagine ("Stream(1)" "Stream(3)") per la quale è stato premuto il pulsante [Conferma]. Quando viene aperta una finestra per la prima volta e trascorrono circa 3 secondi, il bit rate attualmente trasmesso può essere confermato con il VIQS configurato.

# **IMPORTANTE**

- Non viene confermato nessun contenuto dell'impostazione a meno che non venga cliccato il pulsante [Imposta].
- Per controllare l'immagine dopo aver configurato VIQS, visualizzare un'immagine H.265 sulla pagina "In diretta" o premere il pulsante [Conferma] in "Stream".
- Il bit rate trasmesso cambia a seconda del soggetto. Confermare i bit rate con i soggetti reali utilizzati con la telecamera.
- Se viene specificata un'area più ampia, aumenta il bit rate di uscita. Verificare il bit rate attualmente trasmesso per decidere la dimensione dell'area.

# **2.6 Configurazione delle impostazioni dell'allarme [Allarme]**

Su questa pagina si possono configurare le impostazioni riguardanti il verificarsi degli allarmi quali le impostazioni per l'azione in seguito ad un allarme al verificarsi di un allarme o per le immagini di allarme, le impostazioni dell'area del VMD, le impostazioni dell'area del SCD e la notifica del verificarsi dell'allarme. La pagina "Allarme" comprende la scheda [Allarme], la scheda [Area VMD], la scheda [Area SCD], e la scheda [Notifica].

# **2.6.1 Configurazione delle impostazioni riguardanti l'azione in seguito ad un allarme [Allarme]**

Cliccare la scheda [Allarme] sulla pagina "Allarme". (->Per la visualizzazione del menu e il metodo di utilizzo, far riferimento a [pagina 35](#page-34-0) e [pagina 35](#page-34-1))

In questa sezione si possono configurare le impostazioni riguardanti l'allarme. Far riferimento a [pagina 98](#page-97-0) per ulteriori informazioni circa le impostazioni riguardanti le immagini di allarme.

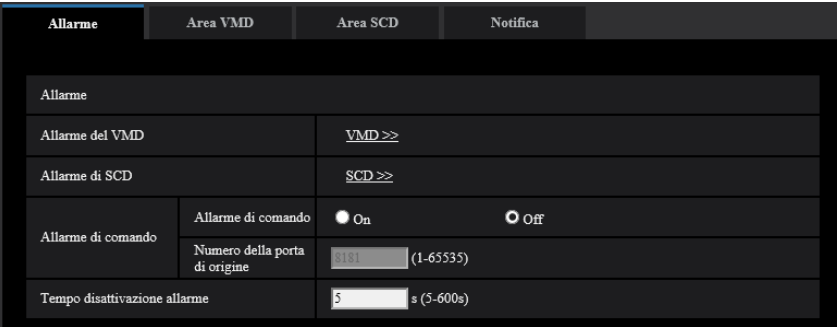

# **Allarme**

# **[Allarme del VMD]**

Quando si clicca "VMD >>", verrà visualizzata la scheda [Area VMD] della pagina "Allarme". (→[pagina 104](#page-103-0))

# **[Area SCD]**

Quando si clicca "SCD", verrà visualizzata la scheda [Area SCD]. (->[pagina 106\)](#page-105-0)

# **[Allarme di comando]**

Selezionare "On" o "Off" per determinare se ricevere o meno l'allarme di comando.

L'allarme di comando è la funzione che fornisce la notifica di un protocollo di allarme Panasonic dalle altre telecamere. Quando si seleziona "On", le azioni in seguito ad un allarme verranno eseguite tra più telecamere.

### • **Regolazione predefinita:** Off

#### **[Numero della porta di origine]**

Selezionare il numero di una porta da utilizzare per ricevere l'allarme di comando.

- **Intervallo disponibile:** 1-65535
- **Regolazione predefinita:** 8181

I numeri di porta riportati di seguito non sono disponibili in quanto sono già utilizzati.

20, 21, 23, 25, 42, 53, 67, 68, 69, 80, 110, 123, 161, 162, 443, 554, 995, 10669, 10670, 59000-61000

# **[Tempo disattivazione allarme]**

Configurare la durata per cui i rilevamenti non verranno eseguiti dopo che viene rilevato un allarme. Ad esempio, utilizzando questa funzione è possibile evitare l'invio troppo frequente di e-mail quando le notifiche via e-mail sono configurate in modo da essere inviate a dispositivi tablet al rilevamento di un allarme. Da 5 a 600s

#### • **Regolazione predefinita:** 5s

**Nota**

• La durata per cui non vengono eseguiti i rilevamenti di allarme può essere gestita per ciascun tipo di allarme. Ad esempio, durante il periodo in cui non vengono eseguiti gli allarmi di comando, si possono eseguire i rilevamenti per l'allarme del VMD.

# <span id="page-97-0"></span>**2.6.2 Configurazione delle impostazioni riguardanti l'azione della telecamera al verificarsi di un allarme [Allarme]**

Cliccare la scheda [Allarme] sulla pagina "Allarme". (->Per la visualizzazione del menu e il metodo di utilizzo, far riferimento a [pagina 35](#page-34-0) e [pagina 35](#page-34-1))

Le impostazioni relative all'azione della telecamera in caso di allarme possono essere configurate in questa sezione.

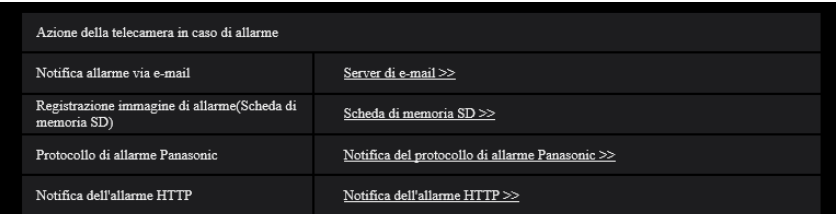

# **[Notifica allarme via e-mail]**

Cliccare su "Server di e-mail >>" per visualizzare il menu di configurazione che consente di configurare le impostazioni relative alla notifica via e-mail quando si verifica un allarme. Il menu di configurazione verrà visualizzato su una nuova finestra che viene aperta.  $(\rightarrow)$ [pagina 99](#page-98-0))

# **[Registrazione immagine di allarme(Scheda di memoria SD)]**

Cliccare su "Scheda di memoria SD >>" per visualizzare il menu di configurazione che consente di configurare le impostazioni relative alle immagini registrate su una scheda di memoria SD quando si verifica un allarme. Il menu di configurazione verrà visualizzato su una nuova finestra che viene aperta.  $(\rightarrow)$ [pagina 100](#page-99-0))

#### **[Protocollo di allarme Panasonic]**

Cliccare su "Notifica del protocollo di allarme Panasonic >>" per visualizzare il menu di configurazione che consente di configurare le impostazioni relative alla trasmissione delle notifiche del protocollo di allarme Panasonic quando si verifica un allarme. Il menu di configurazione verrà visualizzato su una nuova finestra che viene aperta.  $(\rightarrow)$ [pagina 101\)](#page-100-0)

#### **[Notifica dell'allarme HTTP]**

Cliccare su "Notifica dell'allarme HTTP >>" per visualizzare il menu di configurazione che consente di configurare le impostazioni relative alla trasmissione delle notifiche dell'allarme HTTP quando si verifica un allarme. Il menu di configurazione verrà visualizzato su una nuova finestra che viene aperta. (→[pagina 102](#page-101-1))

# <span id="page-98-0"></span>**2.6.2.1 Configurare le impostazioni relative alle notifiche allarme via e-mail**

Cliccare su "Server di e-mail >>" di "Movimento della telecamera in caso di allarme" sulla scheda [Allarme] della pagina "Allarme". (->[pagina 98\)](#page-97-0)

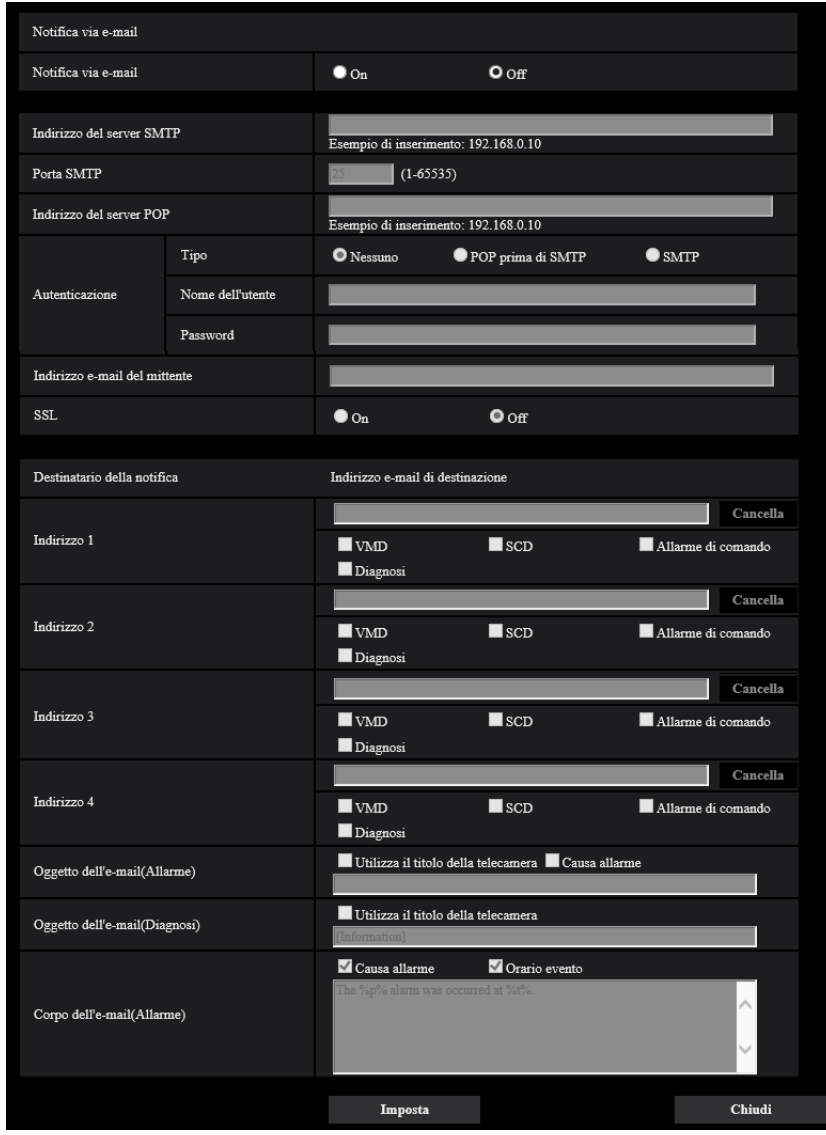

Fare riferimento a [pagina 128](#page-127-0) per informazioni sulla configurazione di queste impostazioni.

# <span id="page-99-0"></span>**2.6.2.2 Configurare le impostazioni relative alla registrazione su una scheda di memoria SD quando si verifica un allarme**

Cliccare su "Scheda di memoria SD >>" di "Movimento della telecamera in caso di allarme" sulla scheda [Allarme] della pagina "Allarme". (->[pagina 98\)](#page-97-0)

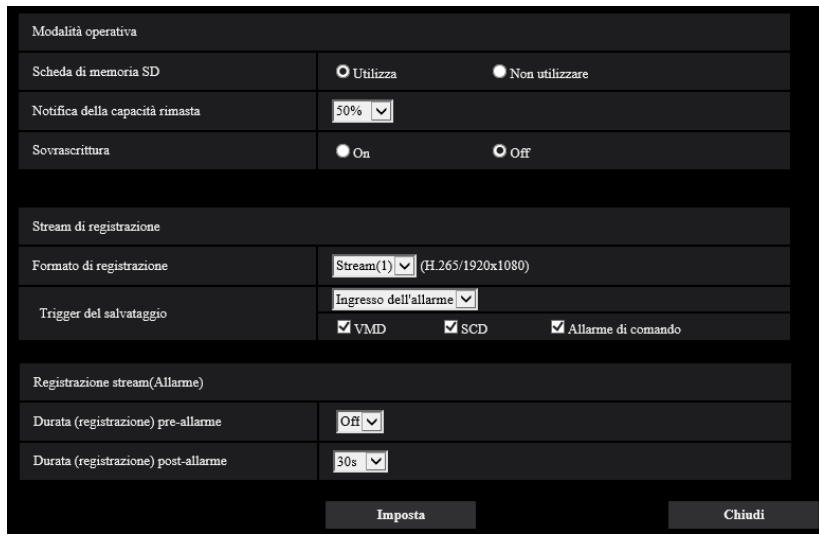

Fare riferimento a [pagina 59](#page-58-0) per informazioni sulla configurazione di queste impostazioni.

# <span id="page-100-0"></span>**2.6.2.3 Configurare le impostazioni relative alla notifica del protocollo di allarme Panasonic quando si verifica un allarme**

Cliccare su "Notifica del protocollo di allarme Panasonic >>" di "Movimento della telecamera in caso di allarme" sulla scheda [Allarme] della pagina "Allarme". (->[pagina 98](#page-97-0))

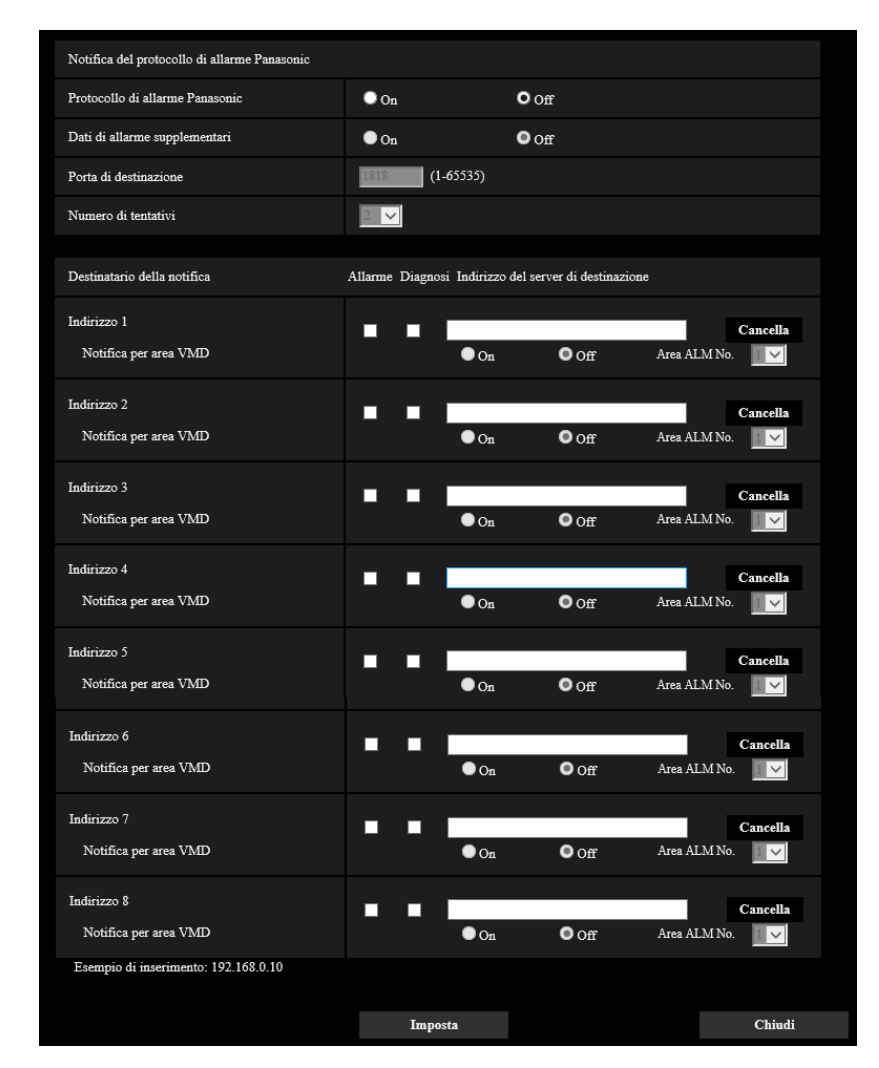

Fare riferimento a [pagina 110](#page-109-0) per informazioni sulla configurazione di queste impostazioni.

# <span id="page-101-1"></span>**2.6.2.4 Configurare le impostazioni relative alla notifica dell'allarme HTTP quando si verifica un allarme**

Cliccare su "Notifica dell'allarme HTTP >>" di "Movimento della telecamera in caso di allarme" sulla scheda [Allarme] della pagina "Allarme".  $(\rightarrow)$ [pagina 98\)](#page-97-0)

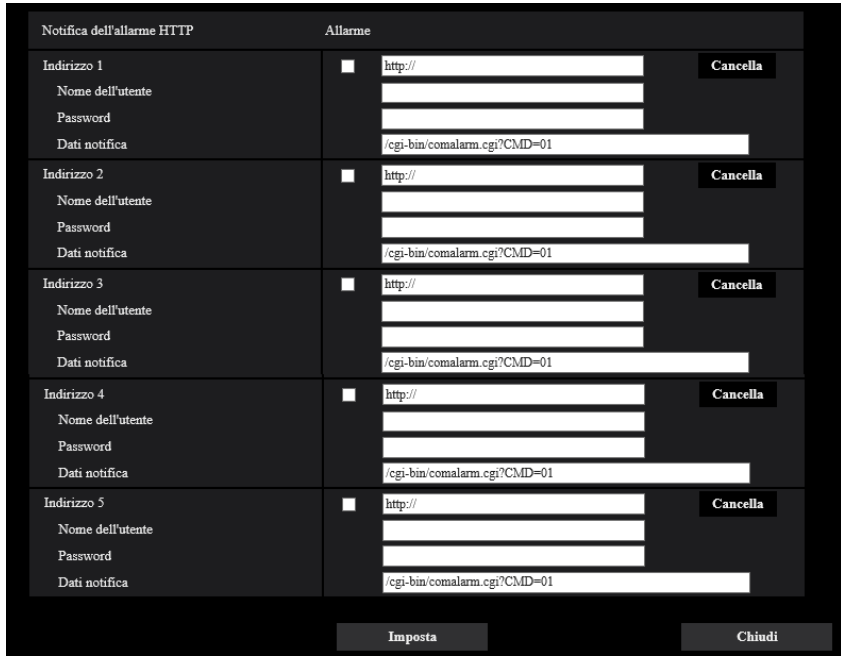

Fare riferimento a [pagina 112](#page-111-0) per informazioni sulla configurazione di queste impostazioni.

# <span id="page-101-0"></span>**2.6.3 Configurazione delle impostazioni del VMD [Area VMD]**

Cliccare la scheda [Area VMD] sulla pagina "Allarme". (->Per la visualizzazione del menu e il metodo di utilizzo, far riferimento a [pagina 35](#page-34-0) e [pagina 35](#page-34-1))

Su questa pagina si possono impostare le aree di rivelazione del movimento video.

Si possono impostare fino a 4 aree. Quando viene rilevato movimento nell'area impostata, questo verrà considerato come un allarme.

# **IMPORTANTE**

- Il pulsante di indicazione del verificarsi di un allarme ( $\rightarrow$ [pagina 12\)](#page-11-0) verrà visualizzato quando viene rilevato movimento dalla funzione del VMD.
- Il pulsante di indicazione del verificarsi di un allarme verrà visualizzato al verificarsi di un allarme del SCD o anche quando si riceve un allarme di comando.
- A seconda dell'ambiente di rete, la notifica può essere ritardata anche quando è selezionato "Tempo reale" per "Modalità di aggiornamento dello stato" sulla scheda [Base] della pagina "Base" ( $\rightarrow$ [pagina 51\)](#page-50-0).
- Dopo aver configurato l'area del VMD, l'area del VMD può spostarsi fuori allineamento quando viene modificata l'impostazione di "Modalità di cattura dell'immagine" della scheda [Immagine]. Assicurarsi di verificare l'area del VMD dopo aver modificato l'impostazione di "Modalità di cattura dell'immagine".
- Tenere presente che VMD non funziona nell'area in cui è impostata la zona di privacy.

• La funzione della rivelazione di movimento non è una funzione dedicata alla prevenzione di furti, incendi, etc. Non si assume nessuna responsabilità nel caso si verificasse qualsiasi incidente o danno.

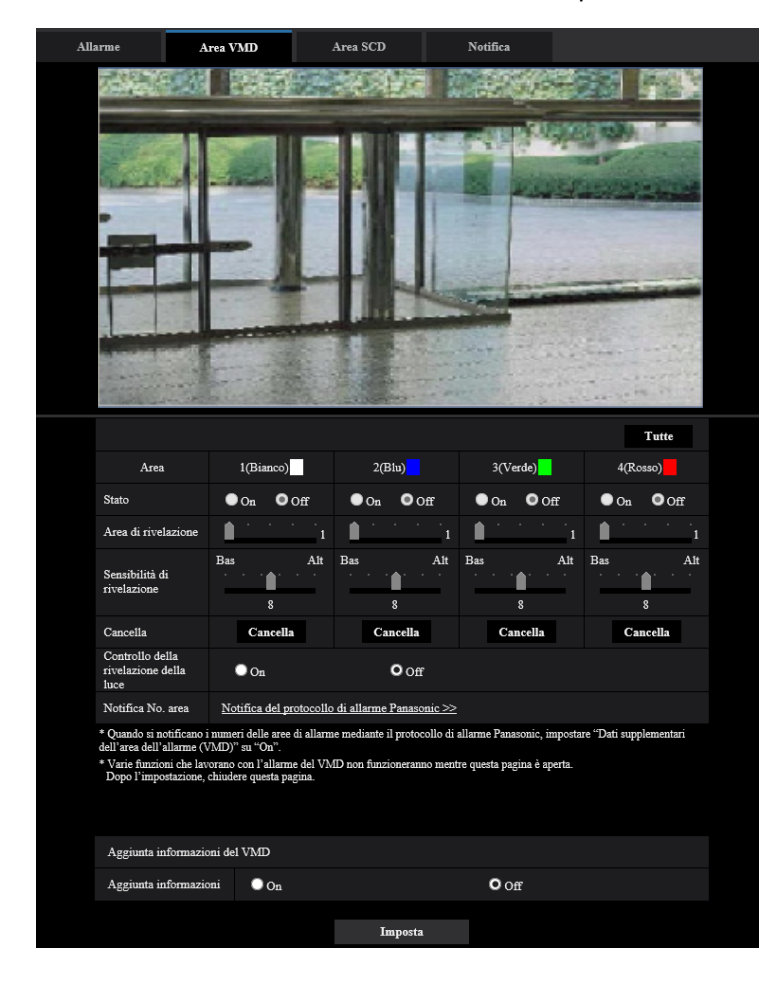

# **[Area]**

Quando si seleziona un'area sullo schermo, questa verrà numerata come area 1. (Le aree successive saranno numerate nell'ordine della selezione.)

# **Pulsante [Tutte]**

Quando viene cliccato il pulsante [Tutte], l'intera area diventerà un'area del VMD e verrà applicato automaticamente "1(Bianco)" a "Area".

# **[Stato]**

Selezionare "On" o "Off" per determinare se eseguire o meno la rivelazione di movimento video.

- **On:** Esegue la rivelazione di movimento video.
- **Off:** Non esegue la rivelazione di movimento video.
- **Regolazione predefinita:** Off

### **[Area di rivelazione]**

Regolare la dimensione dell'area del VMD utilizzando il cursore di scorrimento. Minore è il valore selezionato, maggiore diventa la sensibilità dell'area del VMD. Il valore attuale (1-10) verrà visualizzato sulla parte destra del cursore di scorrimento.

• **Regolazione predefinita:** 1

### **[Sensibilità di rivelazione]**

Regolare la sensibilità della rivelazione di movimento dell'area del VMD utilizzando il cursore di scorrimento. Le impostazioni possono essere configurate singolarmente per ciascuna area. Maggiore è il valore impostato, più aumenta il livello di sensibilità.

- Il valore attuale (1 (Bas) 15 (Alt)) verrà visualizzato sotto al cursore di scorrimento.
- **Regolazione predefinita:** 8

### **Pulsante [Cancella]**

Cliccare il pulsante [Cancella] corrispondente all'area da cancellare. Verrà cancellato il contorno dell'area selezionata.

### **[Controllo della rivelazione della luce]**

Selezionare "On" o "Off" per determinare se sospendere o meno la rivelazione di movimento video influenzata da cambiamenti di luminosità come quelli eseguiti con un dispositivo di controllo del livello di regolazione della luminosità.

• **Regolazione predefinita:** Off

# **IMPORTANTE**

- "Controllo della rivelazione della luce" può non funzionare quando il cambiamento della luminosità è troppo piccolo.
- Quando si seleziona "On" per "Controllo della rivelazione della luce", la rivelazione di movimento video può non essere eseguita anche quando viene rilevato un soggetto che si sposta su tutto lo schermo.

#### **[Notifica No. area]**

Quando viene cliccato "Notifica del protocollo di allarme Panasonic >>", verrà visualizzata la scheda [Notifica] della pagina "Allarme". ( $\rightarrow$ [pagina 109\)](#page-108-0)

# **Aggiunta informazioni del VMD**

#### **[Aggiunta informazioni]**

Selezionare "On" o "Off" per determinare se aggiungere o meno le informazioni del VMD ai dati di immagine sovrapposti.

Le informazioni del VMD possono essere ricercate con alcuni nostri registratori su disco di rete. Far riferimento al manuale di istruzioni dei dispositivi collegati per ulteriori informazioni riguardo alle funzioni ed alle impostazioni.

• **Regolazione predefinita:** Off

# <span id="page-103-0"></span>**2.6.4 Configurazione delle aree del VMD [Area VMD]**

Impostare le aree in cui attivare la funzione VMD.

# **IMPORTANTE**

• Durante la modifica dell'impostazione nel menu di configurazione, non verrà rilevato alcun allarme. Una volta completata l'impostazione, chiudere il menu di configurazione.

- **1.** Impostare l'area di rilevamento del movimento video trascinando il mouse sullo schermo.
	- → L'area designata diventerà l'area del VMD "1(Bianco)" e verrà visualizzato il contorno. Quando si impostano 2 - 4 aree del VMD, ciascuna area verrà numerata in ordine. Le aree verranno identificate con i rispettivi colori del contorno. Lo "Stato" del contorno da impostare per l'area diventerà "On".

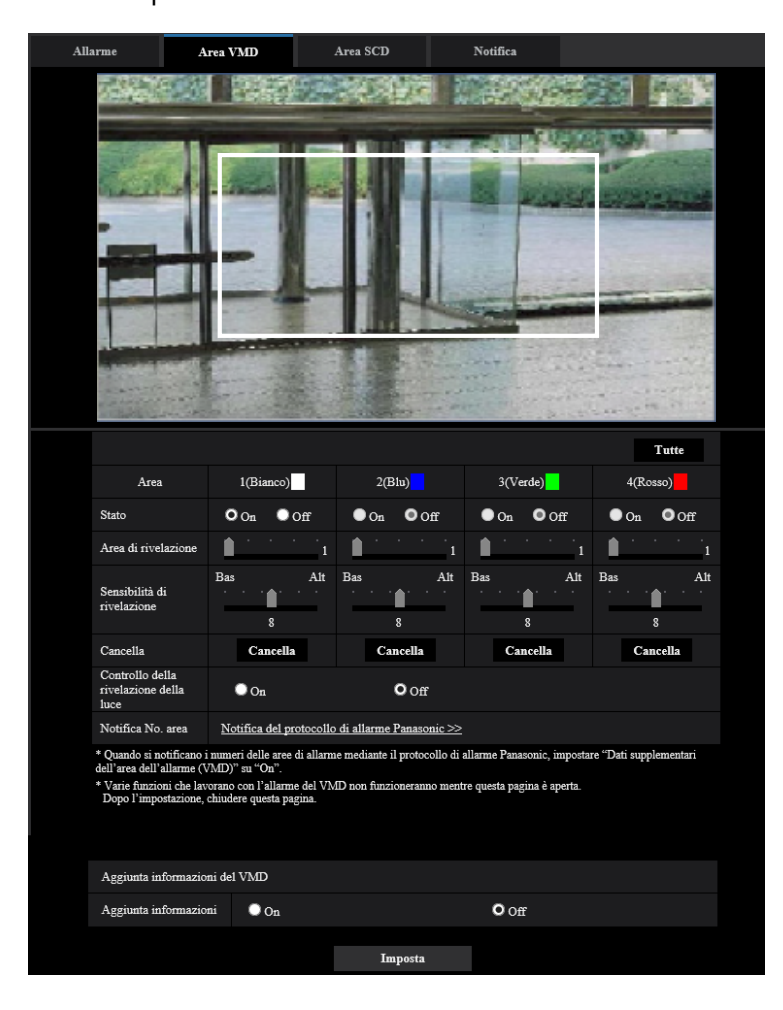

**2.** Regolare "Area di rivelazione" e "Sensibilità di rivelazione" utilizzando il cursore di scorrimento. Far riferimento a [pagina 102](#page-101-0) per ulteriori informazioni circa la "Sensibilità di rivelazione" e l'"Area di rivelazione".

L'area attualmente visualizzata e la sua sensibilità di rivelazione verranno visualizzate nella sezione "Area di rivelazione". Modificare le aree e le impostazioni di "Area di rivelazione" e "Sensibilità di rivelazione" in base alla necessità.

**3.** Cliccare il pulsante [Imposta] dopo aver completato le impostazioni.

# **IMPORTANTE**

- L'impostazione non verrà applicata finché non verrà cliccato il pulsante [Imposta].
- **4.** Per disattivare l'area del VMD, cliccare il pulsante [Imposta] dopo aver selezionato "Off" per "Stato" dell'area del VMD da disattivare.
	- → Il contorno dell'area del VMD disattivata cambierà con una linea punteggiata. Quando l'area del VMD viene disattivata, non si verificherà nessun allarme nemmeno quando verrà riconosciuto un movimento nell'area.
- **5.** Per cancellare l'area del VMD, cliccare il pulsante [Cancella] corrispondente all'area da cancellare.
	- $\rightarrow$  Il contorno della rispettiva area del VMD scomparirà.
- **6.** Cliccare il pulsante [Imposta].
	- $\rightarrow$  Verranno applicate le impostazioni modificate.

# <span id="page-105-0"></span>**2.6.5 Configurazione delle impostazioni del SCD [Area SCD]**

Cliccare la scheda [Area SCD] sulla pagina "Allarme". (->Per la visualizzazione del menu e il metodo di utilizzo, far riferimento a [pagina 35](#page-34-0) e [pagina 35](#page-34-1))

Configurando l'impostazione SCD (rilevamento di cambiamento nella scena), è possibile emettere un allarme quando una telecamera viene coperta con qualcosa o la direzione della telecamera viene modificata per riprendere un soggetto diverso.

L'area di rilevamento utilizzata dalla funzione SCD può essere impostata in questa sezione. Si può impostare fino a 1 area. Quando il soggetto ripreso nell'area impostata viene modificato, verrà emesso un allarme.

# **IMPORTANTE**

- Poiché occorre tempo per il necessario apprendimento nei momenti seguenti, l'SCD non funzionerà per un po'.
	- Subito dopo aver impostato l'SCD
	- Dopo aver acceso questo prodotto
	- Dopo il rilevamento di un cambiamento nella scena
- Il pulsante di indicazione del verificarsi di un allarme  $(\rightarrow)$ [pagina 12\)](#page-11-0) verrà visualizzato quando viene rilevato un cambiamento nella scena dalla funzione del SCD.
- Il pulsante di indicazione del verificarsi di un allarme verrà visualizzato al verificarsi di un allarme del VMD o anche quando si riceve un allarme di comando.
- A seconda dell'ambiente di rete, la notifica può essere ritardata anche quando è selezionato "Tempo reale" per "Modalità di aggiornamento dello stato" sulla scheda [Base] della pagina "Base".  $(\rightarrow)$ [pagina 51\)](#page-50-0)
- Dopo aver configurato l'area del SCD, l'area del SCD può spostarsi fuori allineamento quando viene modificata l'impostazione di "Modalità di cattura dell'immagine" della scheda [Immagine]. Assicurarsi di verificare l'area del SCD dopo aver modificato l'impostazione di "Modalità di cattura dell'immagine".
- Nei seguenti casi, il cambiamento nella scena potrebbe non essere rilevato.
	- Viene coperta solo una parte dell'area della ripresa o si può vedere l'oggetto coperto.
	- I soggetti si somigliano l'un l'altro prima e dopo che la direzione della telecamera è stata modificata.
	- Nell'area in cui è impostata la zona di privacy.
- La funzione SCD non è una funzione dedicata alla prevenzione di furti, incendi, etc. Non si assume nessuna responsabilità nel caso si verificasse qualsiasi incidente o danno.
- Quando "Tempo rilevamento" di "Area SCD" è più corto di "Tempo di sosta" di "Giorno e notte(IR)", un rilevamento di cambiamento nella scena (SCD) potrebbe essere attivato nel momento in cui l'immagine passa a B/N. Si può migliorare impostando un "Tempo di sosta" di "Giorno e notte(IR)" più breve di "Tempo rilevamento" di "Area SCD".

• Quando il colore dell'immagine è quasi monocromo, il rilevamento degli allarmi SCD potrebbe risultare difficile. Se non viene rilevato alcun allarme, aumentare "Sensibilità di rivelazione" o impostare un'"Area di rivelazione" più piccola.

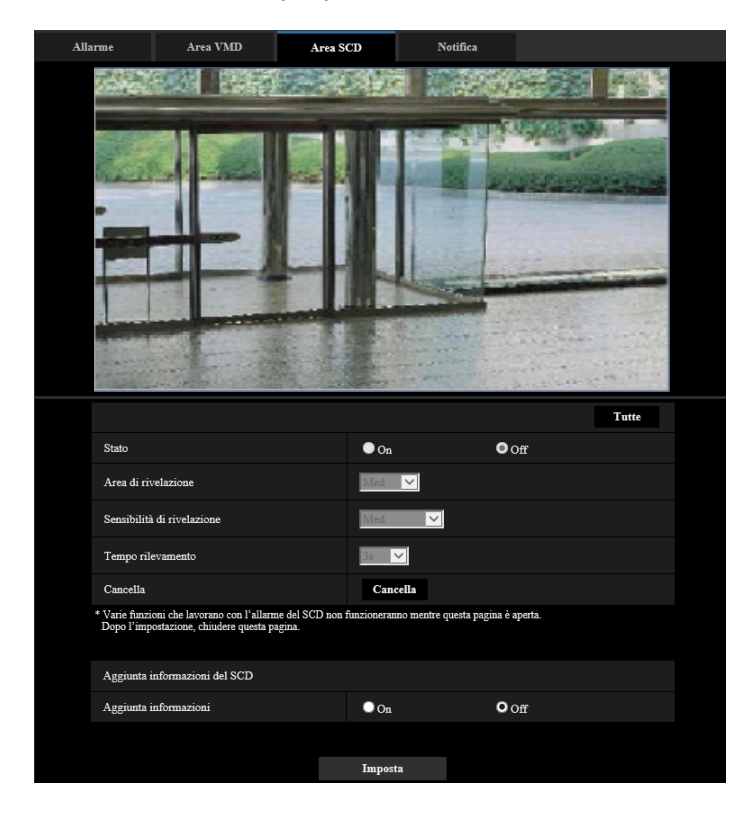

# **[Stato]**

Selezionare "On" o "Off" per determinare se eseguire o meno l'SCD.

- **On:** Esegue l'SCD.
- **Off: Non esegue l'SCD.**
- **Regolazione predefinita:** Off

# **[Area di rivelazione]**

Impostare il rapporto di rilevamento "Piccolo", "Med" o "Grande", che specifica il livello di variazione da rilevare nell'area impostata in [Area SCD].

• **Regolazione predefinita:** Med

# **[Sensibilità di rivelazione]**

Regolare la sensibilità del SCD nell'area del SCD e selezionare tra "Molto Bassa", "Bas", "Med" o "Alt".

• **Regolazione predefinita:** Med

# **[Tempo rilevamento]**

La funzione SCD emette un allarme quando il cambiamento nella scena continua per un periodo di tempo specificato.

3s/5s/10s/30s/1min

• **Regolazione predefinita:** 3s

# **[Tutte]**

Impostare l'intera immagine nell'area del SCD.

# **Pulsante [Cancella]**

Cliccare il pulsante [Cancella] per cancellare l'area selezionata.

# **Aggiunta informazioni del SCD**

### **[Aggiunta informazioni]**

Selezionare "On" o "Off" per determinare se aggiungere o meno le informazioni del SCD ai dati di immagine sovrapposti.

• **Regolazione predefinita:** Off

# **2.6.6 Configurazione delle aree del SCD [Area SCD]**

Impostare le aree in cui attivare la funzione SCD (rilevamento di cambiamento nella scena).

# **IMPORTANTE**

- Durante la modifica dell'impostazione nel menu di configurazione, non verrà rilevato alcun allarme. Una volta completata l'impostazione, chiudere il menu di configurazione.
- **1.** Impostare l'area del SCD trascinando il mouse sullo schermo.
	- $\rightarrow$  L'area designata diventerà l'area del SCD e verrà visualizzato il contorno di colore bianco. "Stato" diventerà "On".

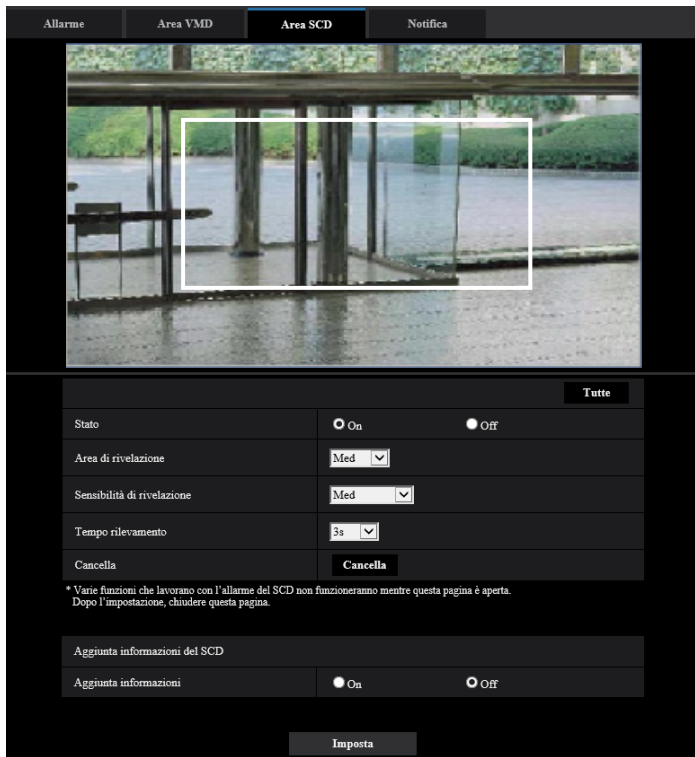

**2.** Regolare "Area di rivelazione" e "Sensibilità di rivelazione" selezionando il menu a discesa. Far riferimento a [pagina 106](#page-105-0) per ulteriori informazioni circa la "Sensibilità di rivelazione" e l'"Area di rivelazione".

Modificare le aree e le impostazioni di "Area di rivelazione" e "Sensibilità di rivelazione" in base alla necessità.
**3.** Cliccare il pulsante [Imposta] dopo aver completato le impostazioni.

### **IMPORTANTE**

- L'impostazione non verrà applicata finché non verrà cliccato il pulsante [Imposta].
- **4.** Per disattivare l'area del SCD, cliccare il pulsante [Imposta] dopo aver selezionato "Off" per "Stato".
	- → Il contorno dell'area del SCD disattivata cambierà con una linea punteggiata. Quando l'area del SCD viene disattivata, non si verificherà nessun allarme nemmeno quando verrà riconosciuto un movimento nell'area.
- **5.** Per cancellare l'area del SCD, cliccare il pulsante [Cancella].
	- $\rightarrow$  Il contorno dell'area del SCD scomparirà.
- **6.** Cliccare il pulsante [Imposta].
	- $\rightarrow$  Verranno applicate le impostazioni modificate.

# **2.6.7 Configurazione delle impostazioni relative alla notifica dell'allarme [Notifica]**

Cliccare la scheda [Notifica] sulla pagina "Allarme". (->Per la visualizzazione del menu e il metodo di utilizzo, far riferimento a [pagina 35](#page-34-0) e [pagina 35](#page-34-1))

Le impostazioni relative al protocollo di allarme Panasonic e alla notifica dell'allarme HTTP possono essere configurate in questa sezione.

# **2.6.7.1 Configurazione delle impostazioni riguardanti il protocollo di allarme Panasonic**

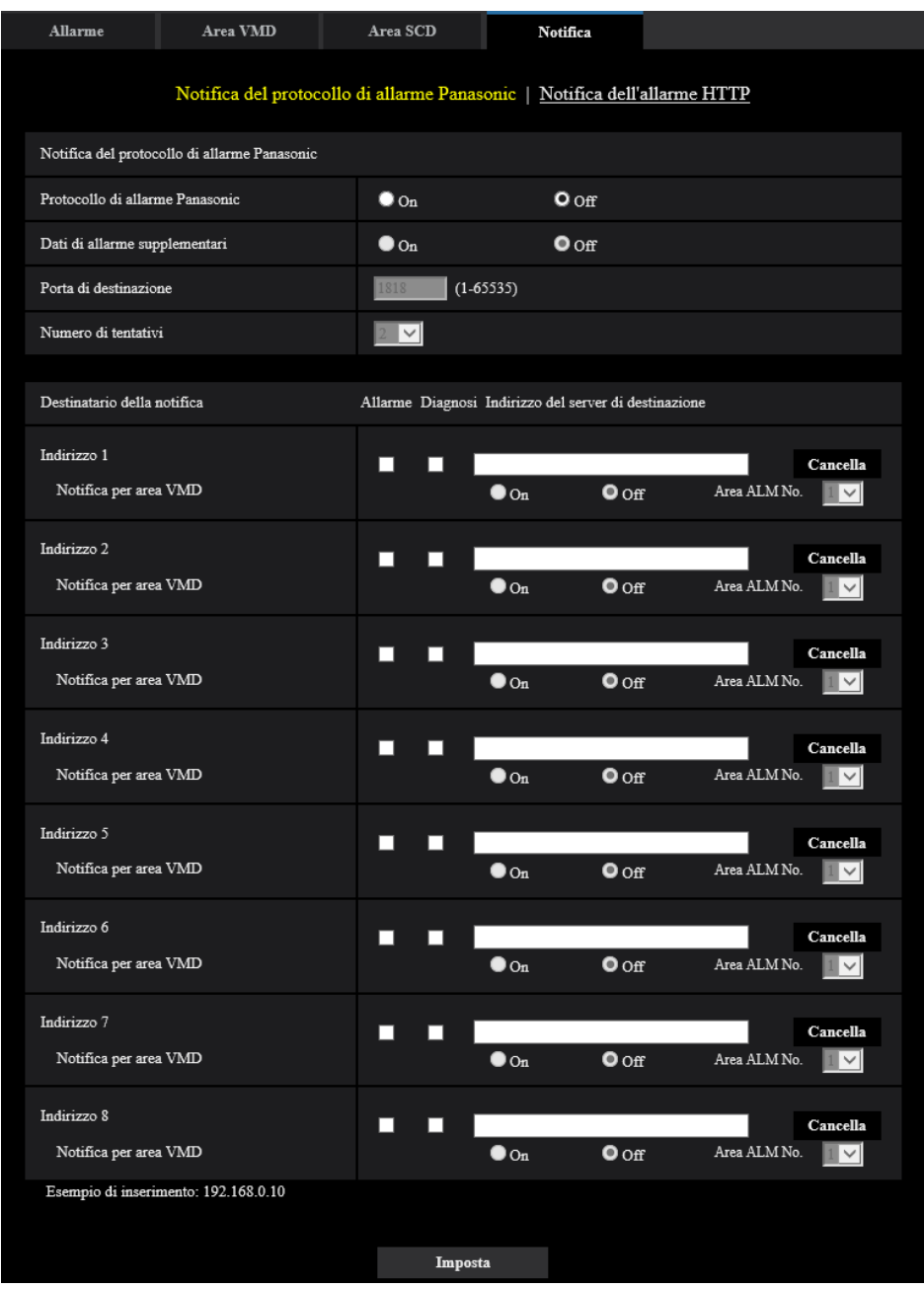

### **Notifica del protocollo di allarme Panasonic**

### **[Protocollo di allarme Panasonic]**

Selezionare "On" o "Off" per determinare se inviare o meno notifica tramite il protocollo di allarme Panasonic conformemente alle impostazioni delle seguenti caselle di opzione "Allarme" e "Diagnosi" di "Destinatario della notifica".

– Quando viene rilevato un allarme ("Allarme")

- Quando è stata effettuata una notifica della capacità rimasta sulla scheda di memoria SD ("Diagnosi")
- Quando la scheda di memoria SD è piena ("Diagnosi")
- Quando la scheda di memoria SD non può essere riconosciuta ("Diagnosi")
- **Regolazione predefinita:** Off

### **Nota**

• Quando è selezionato "On", verrà inviata notifica del verificarsi dell'allarme agli indirizzi del server di destinazione registrati in ordine (per primo l'indirizzo IP 1, per ultimo l'indirizzo IP 8).

### **[Dati di allarme supplementari]**

Determinare se inviare o meno notifiche per i numeri delle aree di rilevazione dell'allarme del VMD con il protocollo di allarme Panasonic selezionando On/Off.

• **Regolazione predefinita:** Off

### **[Porta di destinazione]**

Selezionare una porta di destinazione per il protocollo di allarme Panasonic dalle seguenti.

- **Intervallo disponibile:** 1 65535
- **Regolazione predefinita:** 1818

I numeri di porta riportati di seguito non sono disponibili in quanto sono già utilizzati. 20, 21, 23, 25, 42, 53, 67, 68, 69, 80, 110, 123, 161, 162, 443, 995, 10669, 10670

### **[Numero di tentativi]**

Selezionare un numero di tentativi per il protocollo di allarme Panasonic.

- **Intervallo disponibile:** 0-30
- **Regolazione predefinita:** 2

### **Destinatario della notifica**

### **[Indirizzo 1] - [Indirizzo 8]**

Digitare l'indirizzo IP di destinazione o il nome dell'ospite del protocollo di allarme Panasonic dai seguenti. Si possono registrare fino a 8 indirizzi dei server di destinazione.

- **Casella di opzione [Allarme]:** Quando la casella di opzione è spuntata, verrà eseguita la notifica di allarme Panasonic al verificarsi di un allarme.
- **Casella di opzione [Diagnosi]:** Quando la casella di opzione è spuntata, verrà fornita la notifica utilizzando il protocollo di allarme Panasonic nei casi seguenti.
	- Quando è stata effettuata la notifica della capacità rimasta sulla scheda di memoria SD
	- Quando la scheda di memoria SD è piena
	- Quando la scheda di memoria SD non può essere riconosciuta
- **[Indirizzo del server di destinazione]:** Digitare l'indirizzo del server di destinazione o il nome dell'ospite.
	- **Caratteri disponibili:** Caratteri alfanumerici, i due punti (:), il punto (.), il segno di sottolineatura (\_) e il trattino (-).

Per cancellare l'indirizzo del server di destinazione registrato, cliccare il pulsante [Cancella] rispettivo all'indirizzo del server di destinazione desiderato.

### **[Notifica per area VMD]**

Selezionare "On" o "Off" per determinare se impostare o meno "Notifica per area VMD".

Se "Notifica per area VMD" è impostato su "On", viene notificato un allarme soltanto quando "Area ALM No." corrisponde a "Area dell'allarme" configurata da "Allarme del VMD". Le notifiche di allarme diverse da "Allarme del VMD" non sono implementate. Quando si utilizza "Notifica per area VMD", selezionare "On" per "Stato" dell'area dell'allarme nel VMD.

• **Regolazione predefinita:** Off

### **[Area ALM No.]**

- **Intervallo disponibile:** 1-4
- **Regolazione predefinita:** 1

### **IMPORTANTE**

- Quando si digita il nome dell'ospite per "Indirizzo del server di destinazione", si devono configurare le impostazioni del DNS sulla scheda [Rete] della pagina "Rete". (->[pagina 123](#page-122-0))
- Confermare che gli indirizzi IP di destinazione siano registrati correttamente. Se un destinatario registrato non esiste, la notifica può essere ritardata.

# **2.6.7.2 Configurazione delle impostazioni riguardanti la notifica dell'allarme HTTP**

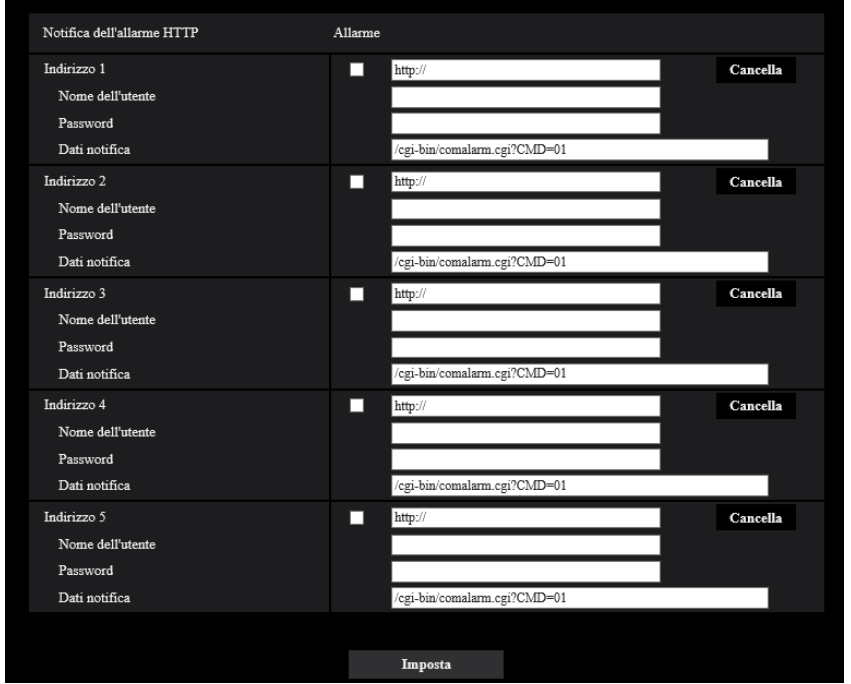

### **Notifica dell'allarme HTTP**

### **[Indirizzo 1] - [Indirizzo 5]**

Digitare l'indirizzo IP di destinazione o il nome dell'ospite della notifica dell'allarme HTTP. Si possono registrare fino a 5 indirizzi dei server di destinazione.

- **Caratteri disponibili:** Caratteri alfanumerici, i due punti (:), il punto (.), il segno di sottolineatura (\_) e il trattino (-).
- **Regolazione predefinita:** http://

**Esempio di inserimento:** "http://indirizzo IP del server HTTP + : (due punti) + numero della porta" o "http:// Nome dell'ospite: (due punti) + numero della porta"

### **Casella di opzione [Allarme]**

Quando la casella di opzione è spuntata, verrà eseguita la notifica dell'allarme HTTP al verificarsi di un allarme.

### **Pulsante [Cancella]**

Quando si clicca questo pulsante, verranno cancellate tutte le informazioni configurate, che comprendono indirizzo, nome dell'utente, password e dati della notifica.

### **[Nome dell'utente]**

Digitare il nome dell'utente (nome di login) per accedere al server HTTP.

- **Numero di caratteri disponibile:** Da 0 a 63 caratteri
- **Caratteri non disponibili:** " & : ; \

### **[Password]**

Digitare la password per accedere al server HTTP.

- **Numero di caratteri disponibile:** Da 0 a 63 caratteri
- **Caratteri non disponibili:** " &

### **[Dati notifica]**

Digitare i dati della notifica da aggiungere dopo gli indirizzi del server HTTP di destinazione impostati in [Indirizzo 1] - [Indirizzo 5].

- **Caratteri disponibili:** Caratteri alfanumerici
- **Regolazione predefinita:** /cgi-bin/comalarm.cgi?CMD=01

#### **Nota**

- Quando è attivata la funzione di allarme HTTP, può verificarsi una fuga di informazioni di autenticazione del server HTTP (nome utente e password) nella rete durante la notifica dell'allarme HTTP.
- Per "Indirizzo 1" "Indirizzo 5", si può digitare un totale di 256 caratteri per l'indirizzo (incluso "http://") e i "Dati notifica".
- Accertarsi di inserire una barra (/) come primo carattere di "Dati notifica".
- Se fallisce la notifica dell'allarme HTTP, le informazioni riguardo all'errore verranno aggiunte al registro di sistema.
- Anche se si clicca il pulsante [Imposta] dopo aver cancellato il contenuto di "Dati notifica", verrà impostato "/cgi-bin/comalarm.cgi?CMD=01".
- Non si può utilizzare l'HTTPS.

### **<Esempio>**

Quando è impostato http://192.168.0.100 per l'indirizzo ed è impostato /cgi-bin/comalarm.cgi?CMD=01 per "Dati notifica", verrà eseguita una notifica dell'allarme HTTP come http://192.168.0.100/cgi-bin/comalarm.cgi? CMD=01.

# **2.7 Configurazione delle impostazioni riguardanti l'autenticazione [Gestione utenti]**

Sulla pagina "Gestione utenti" si possono configurare le impostazioni riguardanti l'autenticazione, quali le limitazioni di accesso alla telecamera degli utenti e dei PC con un PC o un terminale mobile/dispositivo tablet. La pagina "Gestione utenti" comprende 3 schede; la scheda [Autent utente], la scheda [Autent ospite] e la scheda [IEEE 802.1X].

# <span id="page-113-0"></span>**2.7.1 Configurazione delle impostazioni riguardanti l'autenticazione dell'utente [Autent utente]**

Cliccare la scheda [Autent utente] sulla pagina "Gestione utenti". (->Per la visualizzazione del menu e il metodo di utilizzo, far riferimento a [pagina 35](#page-34-0) e [pagina 35\)](#page-34-1)

Su questa pagina si possono configurare le impostazioni riguardanti l'autenticazione degli utenti che possono accedere a questa telecamera dal PC o da un terminale mobile/dispositivo tablet. Si possono registrare fino a 24 utenti.

### **Nota**

• Quando non si riesce a superare l'autenticazione dell'utente (errore di autenticazione) utilizzando lo stesso indirizzo IP (PC) per 8 volte in 30 secondi, l'accesso all'unità verrà negato per un certo lasso di tempo.

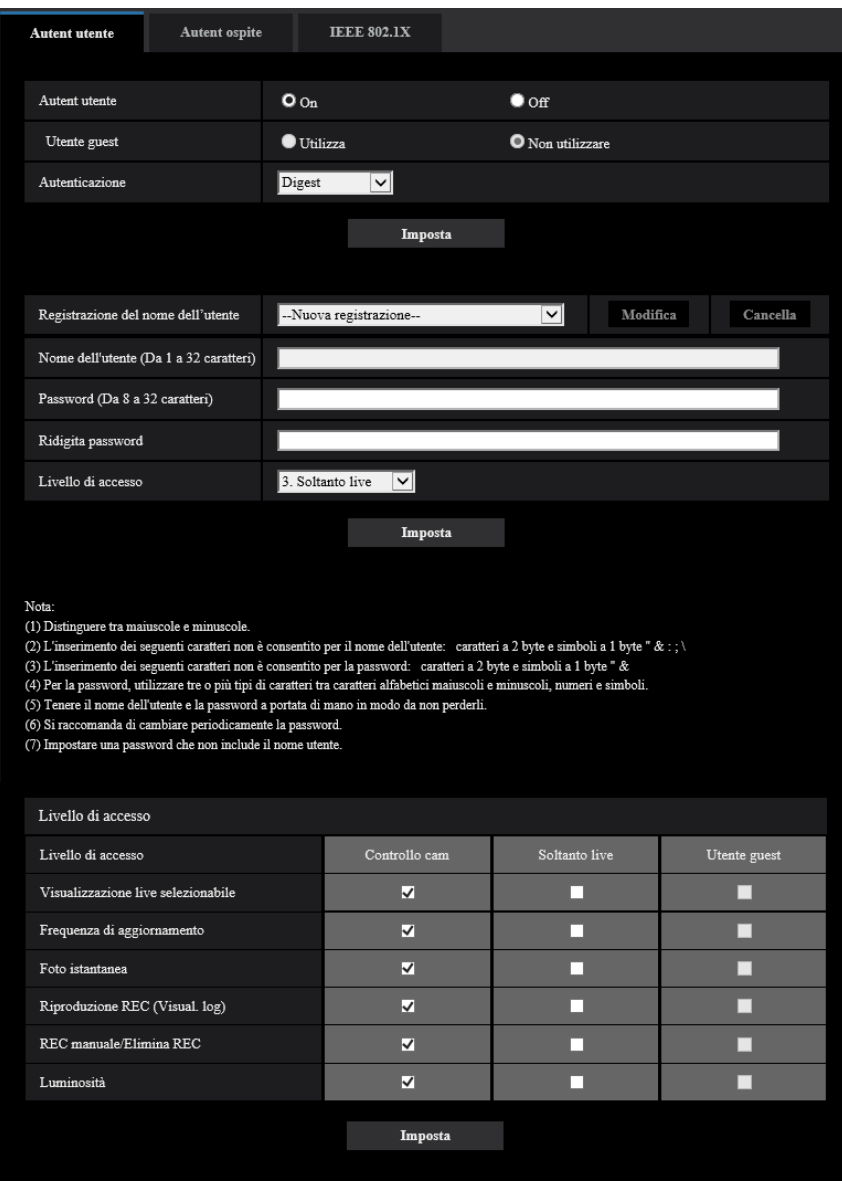

### **[Autent utente]**

Selezionare "On" o "Off" per determinare se autenticare o meno gli utenti.

• **Regolazione predefinita:** On

### **[Utente guest]**

Selezionare se impostare o meno l'Utente guest. Se si seleziona "Utilizza", è possibile impostare quali funzioni sono disponibili o non disponibili per gli utenti guest per i quali non è stata eseguita l'autenticazione dell'utente.

• **Regolazione predefinita:** Non utilizzare

### **[Autenticazione]**

Impostare il metodo di autenticazione dell'utente.

- **Digest o Basic:** Si utilizza l'autenticazione "Digest o Basic".
- **Digest:** Si utilizza l'autenticazione "Digest".
- **Basic:** Si utilizza l'autenticazione "Basic".
- **Regolazione predefinita:** Digest

#### **Nota**

- Per incrementare la sicurezza, si consiglia di di selezionare "Digest" per "Metodo di autenticazione". Se è selezionato "Digest o Basic" o "Basic", nome utente e password potrebbero trapelare.
- Se è stata modificata l'impostazione [Autenticazione], chiudere il browser web, quindi accedere nuovamente alla telecamera.
- Informazioni sui dispositivi di sistema (nostro registratore su disco di rete e altri) Per il numero di modello e la versione del firmware dei prodotti interessati, far riferimento al seguente sito web di supporto.

[https://security.panasonic.com/training\\_support/support/info/](https://security.panasonic.com/training_support/support/info/) <Control No.: C0701>

### **[Registrazione del nome dell'utente]**

Nel momento in cui si effettua una nuova registrazione, registrare un nuovo nome utente in [Nome dell'utente]. Fare clic su [▼] in "Registrazione del nome dell'utente" per visualizzare gli utenti registrati. Gli utenti registrati vengono visualizzati come "Nome utente registrato [Livello di accesso]". (Esempio: admin [1]) Se si fa clic sul pulsante [Modifica] sulla destra, l'utente selezionato verrà visualizzato in [Nome dell'utente] e si potrà modificare la password. Facendo clic sul pulsante [Cancella] sulla destra, si può eliminare l'utente selezionato.

### **[Nome dell'utente (Da 1 a 32 caratteri)]**

Digitare il nome di un utente.

- **Numero di caratteri disponibile:** Da 1 a 32 caratteri
- **Caratteri non disponibili:** " & : ; \
- **Regolazione predefinita:** Nessuno (vuoto)

### **Nota**

• Quando viene digitato il nome di un utente già utilizzato e viene cliccato il pulsante [Imposta], le rispettive informazioni dell'utente verranno sovrascritte.

### **[Password (Da 8 a 32 caratteri)] [Ridigita password]**

Digitare una password.

- **Numero di caratteri disponibile:** Da 8 a 32 caratteri
- **Caratteri non disponibili:** " &
- **Regolazione predefinita:** Nessuno (vuoto)

### **Nota**

- Distinguere tra maiuscole e minuscole.
- Per la password, utilizzare tre o più tipi di caratteri tra caratteri alfabetici maiuscoli e minuscoli, caratteri numerici e simboli.
- Impostare una password che non include il nome utente.

### **[Livello di accesso]**

Selezionare un livello di accesso dell'utente dai seguenti.

- **1. Amministratore:** Sono consentite tutte le operazioni disponibili della telecamera.
- **2. Controllo cam:** È consentito il controllo della telecamera. Si possono utilizzare le funzioni selezionate per "Livello di accesso".
- **3. Soltanto live:** È consentita la visualizzazione delle immagini in diretta. Si possono utilizzare le funzioni selezionate per "Livello di accesso".
- **Regolazione predefinita:** 3. Soltanto live

### **[Livello di accesso]**

Selezionare le funzioni disponibili in base al livello di accesso dell'utente (controllo telecamera, visualizzazione live, utente guest).

- **Regolazione predefinita:**
	- Controllo cam: Tutto selezionato
	- Soltanto live: Tutto non selezionato
	- Utente guest: Tutto non selezionato

### **Nota**

- **Se "Autenticazione dell'utente" è impostato su "Off" e "Utente guest" su "Non utilizzare":** Non è possibile impostare l'elemento "Livello di accesso". Inoltre, mentre vengono visualizzati tutti i pulsanti delle operazioni in diretta, i pulsanti [Config] richiedono l'autenticazione.
- **Se "Autenticazione dell'utente" è impostato su "Off" e "Utente guest" su "Utilizza":** Si possono impostare gli elementi per "Utente guest".
- **Se "Autenticazione dell'utente" è impostato su "On":** Non si possono impostare gli elementi per "Utente guest".

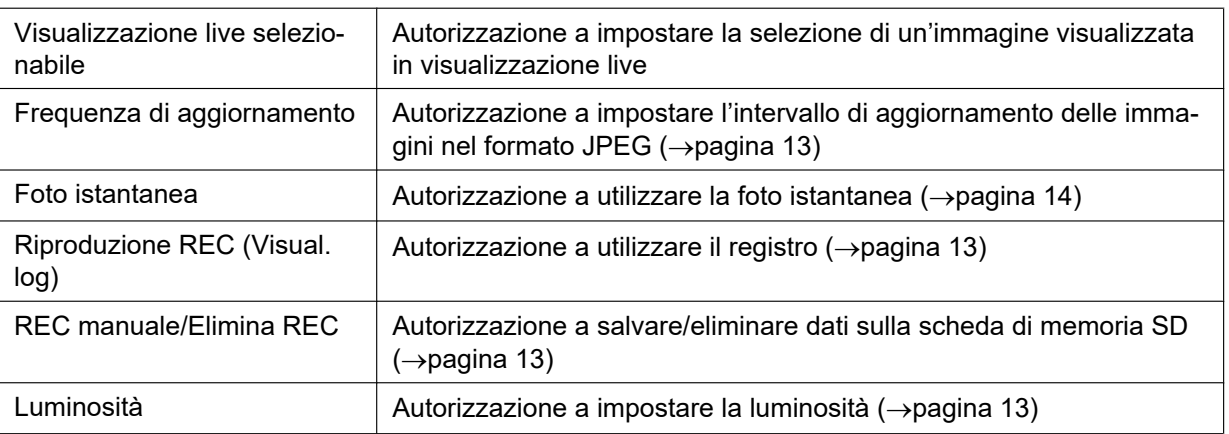

Si possono impostare le funzioni seguenti.

# **2.7.2 Configurazione delle impostazioni riguardanti l'autenticazione dell'ospite [Autent ospite]**

Cliccare la scheda [Autent ospite] sulla pagina "Gestione utenti". ( $\rightarrow$ Per la visualizzazione del menu e il metodo di utilizzo, far riferimento a [pagina 35](#page-34-0) e [pagina 35](#page-34-1))

Su questa pagina si possono configurare le impostazioni per limitare l'accesso alla telecamera dei PC (indirizzi IP).

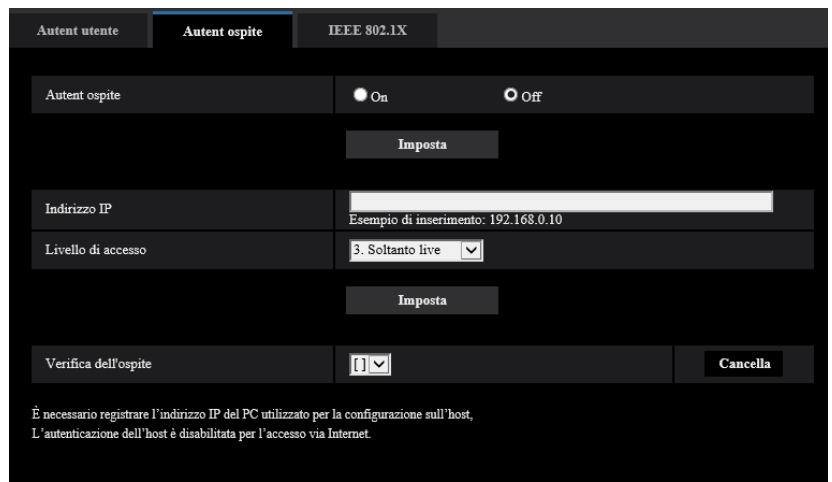

### **[Autent ospite]**

- Selezionare "On" o "Off" per determinare se autenticare o meno l'ospite.
- **Regolazione predefinita:** Off

### **IMPORTANTE**

- Impostare "Autent ospite" su "On" dopo aver registrato l'indirizzo IP del PC.
- Se è selezionato "On" per "Autent utente", è richiesta l'autenticazione dell'utente indipendentemente dalle impostazioni di autenticazione dell'host.

### **[Indirizzo IP]**

Digitare l'indirizzo IP del PC al quale consentire l'accesso alla telecamera. Non si può digitare il nome dell'ospite per l'indirizzo IP.

### **Nota**

- Quando si digita "Indirizzo IP/maschera di sottorete", è possibile limitare i PC in ciascuna sottorete. Ad esempio, quando viene digitato "192.168.0.1/24" e viene selezionato "2. Controllo cam" per il livello di accesso, i PC i cui indirizzi IP sono compresi tra "192.168.0.1" e "192.168.0.254" possono accedere alla telecamera con il livello di accesso "2. Controllo cam".
- Quando viene digitato un indirizzo IP già utilizzato e viene cliccato il pulsante [Imposta], le rispettive informazioni dell'ospite verranno sovrascritte.
- Viene visualizzato il messaggio di errore "Imposta indirizzo" se l'indirizzo IP del PC non è stato impostato correttamente. Controllare nuovamente l'indirizzo IP impostato per il PC.

### **[Livello di accesso]**

Selezionare un livello di accesso dell'ospite dai seguenti.

1. Amministratore/ 2. Controllo cam/ 3. Soltanto live

Far riferimento a [pagina 114](#page-113-0) per ulteriori informazioni circa il livello di accesso.

• **Regolazione predefinita:** 3. Soltanto live

### **[Verifica dell'ospite]**

Dal menu a discesa di "Verifica dell'ospite", si può selezionare l'ospite registrato e si può controllare l'indirizzo IP dell'ospite selezionato.

L'indirizzo IP registrato verrà visualizzato con il livello di accesso. (Esempio: 192.168.0.21 [1])

Per cancellare l'ospite registrato, cliccare il pulsante [Cancella] dopo aver selezionato l'indirizzo IP da cancellare.

# **2.7.3 Configurazione di IEEE 802.1X [IEEE 802.1X]**

Cliccare la scheda [IEEE 802.1X] sulla pagina "Gestione utenti". (->Per la visualizzazione del menu e il metodo di utilizzo, far riferimento a [pagina 35](#page-34-0) e [pagina 35](#page-34-1))

Su questa pagina si possono configurare le impostazioni riguardanti IEEE 802.1X.

Questa funzione può essere utilizzata quando si mettono in sicurezza ambienti di rete utilizzando switch LAN di autenticazione. Per ulteriori informazioni sugli switch LAN di autenticazione, rivolgersi al proprio amministratore di rete. Poiché la procedura varia a seconda del [Metodo EAP], eseguire la configurazione utilizzando la procedura seguente. Se è selezionato "On" per [IEEE 802.1X], iniziare a configurare le impostazioni con selezionato "Off" per [IEEE 802.1X].

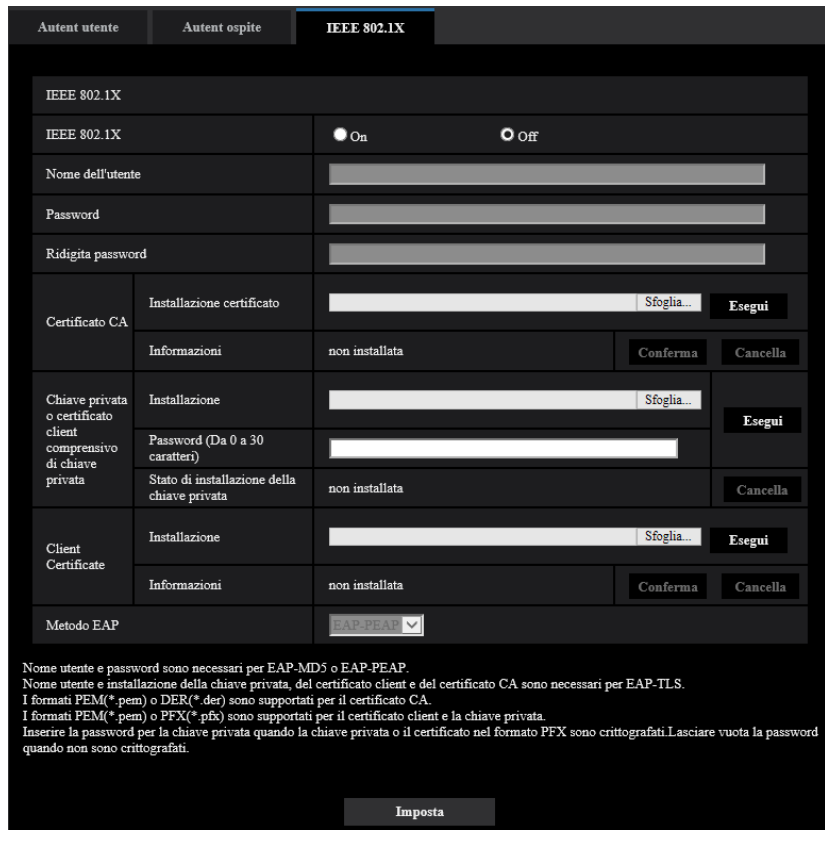

### **[IEEE 802.1X]**

Selezionare "On" o "Off" per determinare se eseguire o meno l'autenticazione della porta utilizzando IEEE 802.1X.

• **Regolazione predefinita:** Off

### **[Nome dell'utente]**

Digitare il nome dell'utente per accedere allo switch LAN di autenticazione.

- **Numero di caratteri disponibile:** Da 1 a 32 caratteri
- **Caratteri non disponibili:** " & : ; \

### **[Password]**

### **[Ridigita password]**

Digitare la password per accedere allo switch LAN di autenticazione.

- **Numero di caratteri disponibile:** Da 4 a 32 caratteri
- **Caratteri non disponibili:** " &

### **[Certificato CA] - [Installazione certificato]**

Installare il Certificato CA radice. Non includere il Certificato CA intermedio.

L'installazione è possibile soltanto quando è selezionato "Off" per "IEEE 802.1X".

■ Specifiche del Certificato CA

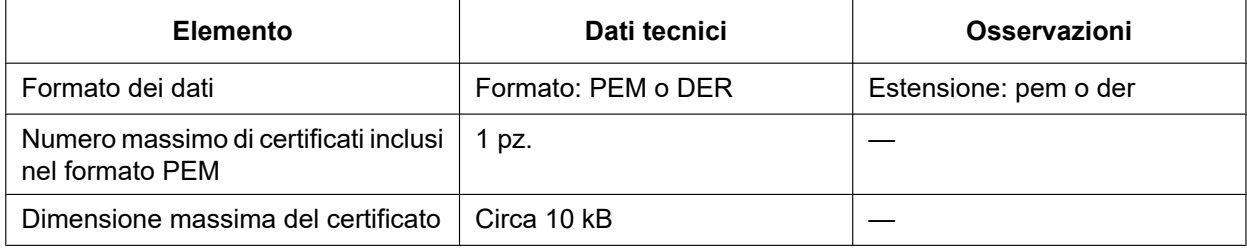

### **[Certificato CA] - [Informazioni]**

**non installata:** indica che il certificato non è installato.

**Nome host del certificato CA:** indica che il certificato è installato.

**Scaduto:** indica che il certificato è scaduto.

I dettagli del Certificato CA possono essere verificati con il pulsante [Conferma].

Quando si fa clic sul pulsante [Cancella], il certificato CA verrà cancellato.

### **Nota**

• Verificare che il Certificato CA non sia scaduto. Se si utilizza un certificato scaduto, si potrebbe non essere in grado di collegarsi agli switch LAN di autenticazione.

### **[Chiave privata o certificato client comprensivo di chiave privata] - [Installazione]**

Installare la chiave privata o il Certificato Client comprensivo di chiave privata. L'installazione è possibile soltanto quando è selezionato "Off" per "IEEE 802.1X". n Specifiche della chiave privata e del Certificato Client comprensivo di chiave privata

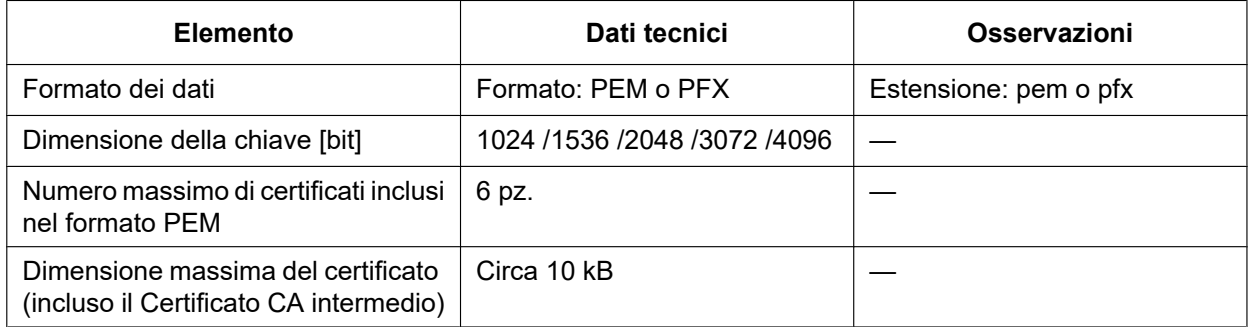

### **[Chiave privata o certificato client comprensivo di chiave privata] - [Password]**

Immettere la password se la chiave privata è crittografata o è impostata la password per il Certificato Client per il metodo PFX. Lasciare vuota la password se non è crittografata. **Numero di caratteri disponibile:** Da 0 a 30 caratteri

### **[Chiave privata o certificato client comprensivo di chiave privata] - [Stato di installazione della chiave privata]**

**non installata:** La chiave privata non è installata.

**installata:** La chiave privata è installata.

Quando si fa clic sul pulsante [Cancella], la chiave privata verrà cancellata.

### **[Certificato client] - [Installazione]**

Installare il Certificato Client.

Se firmato dal Certificato CA intermedio, installare il Certificato Client compreso il Certificato CA intermedio. L'installazione è possibile soltanto quando è selezionato "Off" per "IEEE 802.1X".

#### ■ Specifiche del Certificato Client

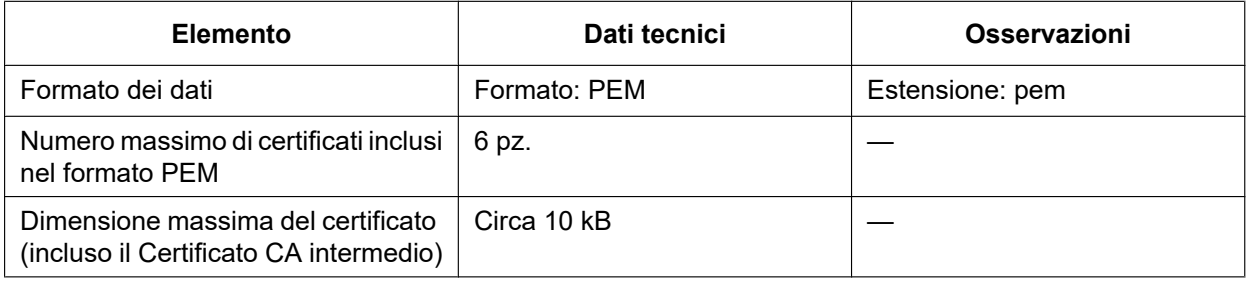

### **[Certificato client] - [Informazioni]**

**non installata:** indica che il certificato non è installato.

**Nome host del certificato:** indica che il certificato è installato.

**Scaduto:** indica che il certificato è scaduto.

I dettagli del Certificato Client possono essere verificati con il pulsante [Conferma].

Quando si fa clic sul pulsante [Cancella], il certificato client verrà cancellato.

### **Nota**

• Verificare che il Certificato Client non sia scaduto. Se si utilizza un certificato scaduto, si potrebbe non essere in grado di collegarsi agli switch LAN di autenticazione.

### **[Metodo EAP]**

Selezionare il metodo di autenticazione tra EAP-MD5, EAP-PEAP o EAP-TLS.

### **EAP-MD5/EAP-PEAP**

- **1.** Selezionare "On" per "IEEE 802.1X".
- **2.** Selezionare "EAP-MD5" o "EAP-PEAP" per "Metodo EAP".
- **3.** Fare clic sul pulsante [Imposta] dopo aver digitato il nome dell'utente, la password ed aver confermato la password.

### **EAP-TLS**

- **1.** Cliccare il pulsante [Sfoglia] di "Certificato CA" "Installazione certificato". Quindi, selezionare il Certificato CA e fare clic sul pulsante [Esegui]. Il nome host (CommonName) specificato al momento della creazione dei certificati verrà visualizzato in "Informazioni".
- **2.** Fare clic sul pulsante [Sfoglia] di "Chiave privata o certificato client comprensivo di chiave privata" e selezionare una chiave privata o un Certificato Client comprensivo di chiave privata.
- **3.** Immettere la password se la chiave privata è crittografata o è impostata la password per il Certificato Client per il metodo PFX. Lasciare vuota la password se non è crittografata.
- **4.** Fare clic sul pulsante [Esegui] per avviare l'installazione. Verrà visualizzato "installata" in "Stato di installazione della chiave privata". Se si seleziona Certificato client comprensivo di chiave privata, verrà visualizzato "installata" anche in"Certificato client" - "Informazioni".
- **5.** Se la chiave privata è stata installata nel passaggio 2, selezionare un Certificato Client dopo aver fatto clic sul pulsante [Sfoglia] di "Certificato client", quindi fare clic sul pulsante [Esegui]. Il nome host (CommonName) specificato al momento della creazione dei certificati verrà visualizzato in "Informazioni".
- **6.** Selezionare "On" per "IEEE 802.1X". Quindi, selezionare "EAP-TLS" per "Metodo EAP".

#### **2 Impostazioni**

**7.** Immettere il nome utente registrato per il server in "Nome dell'utente". Quindi, cliccare il pulsante [Imposta].

Se non è registrato alcun nome utente per il server, inserire un nome utente arbitrario. "Password" e "Ridigita password" possono essere lasciati vuoti.

#### **Nota**

- Per eliminare ogni certificato, impostare [IEEE 802.1X] su "Off".
- Verificare che il Certificato CA e il Certificato client non siano scaduti. Se si utilizzano certificati scaduti, si potrebbe non essere in grado di utilizzare la funzione di notifica della porta.

### **Esempio di schermata di verifica del Certificato CA**

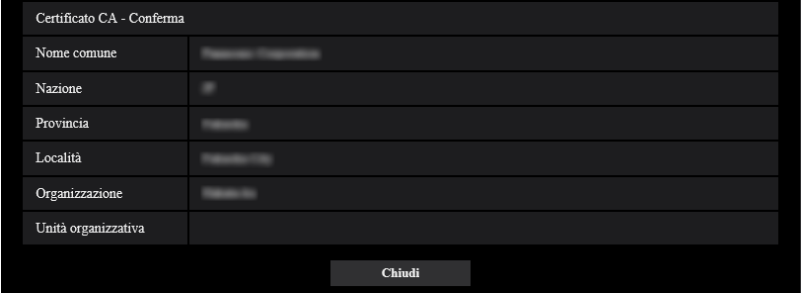

### **Esempio di schermata di verifica del Certificato Client**

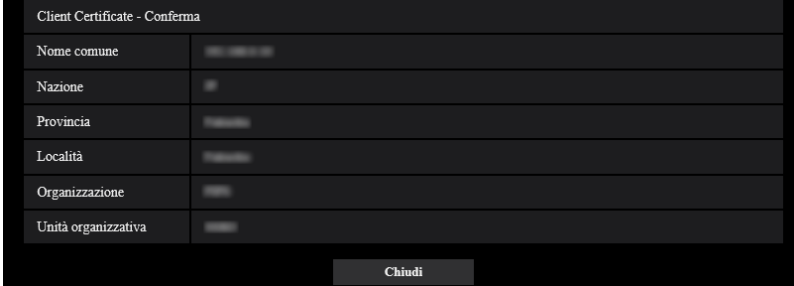

### **IMPORTANTE**

- Dopo aver selezionato "On" per "IEEE 802.1X", se l'accesso alla telecamera fallisce per qualche motivo, collegarsi a uno switch o a una porta senza autenticazione. Questo disabilita IEEE 802.1X e abilita l'accesso alla camera.
- Se il Certificato client include il Certificato CA intermedio, il Certificato client deve venire prima, seguito dal Certificato CA intermedio.
- Quando si installa un certificato che supera i 10 kbyte, non verrà visualizzato alcun errore durante l'installazione. Tuttavia, al momento della connessione potrebbe verificarsi un errore.

# **2.8 Configurazione delle impostazioni di rete [Rete]**

Sulla pagina "Rete" si possono configurare le impostazioni di rete. La pagina "Rete" comprende la scheda [Rete] e la scheda [Avanzato].

# <span id="page-122-0"></span>**2.8.1 Configurazione delle impostazioni di rete [Rete]**

Cliccare la scheda [Rete] sulla pagina "Rete". (->Per la visualizzazione del menu e il metodo di utilizzo, far riferimento a [pagina 35](#page-34-0) e [pagina 35](#page-34-1))

Per configurare le impostazioni di rete sono necessarie le seguenti informazioni. Rivolgersi all'amministratore della rete o al proprio fornitore di servizi Internet.

- Indirizzo IP
- Maschera di sottorete
- Gateway predefinito (quando si utilizza il server/router gateway)
- Porta HTTP
- Indirizzo del DNS primario, Indirizzo del DNS secondario (quando si utilizza il DNS)

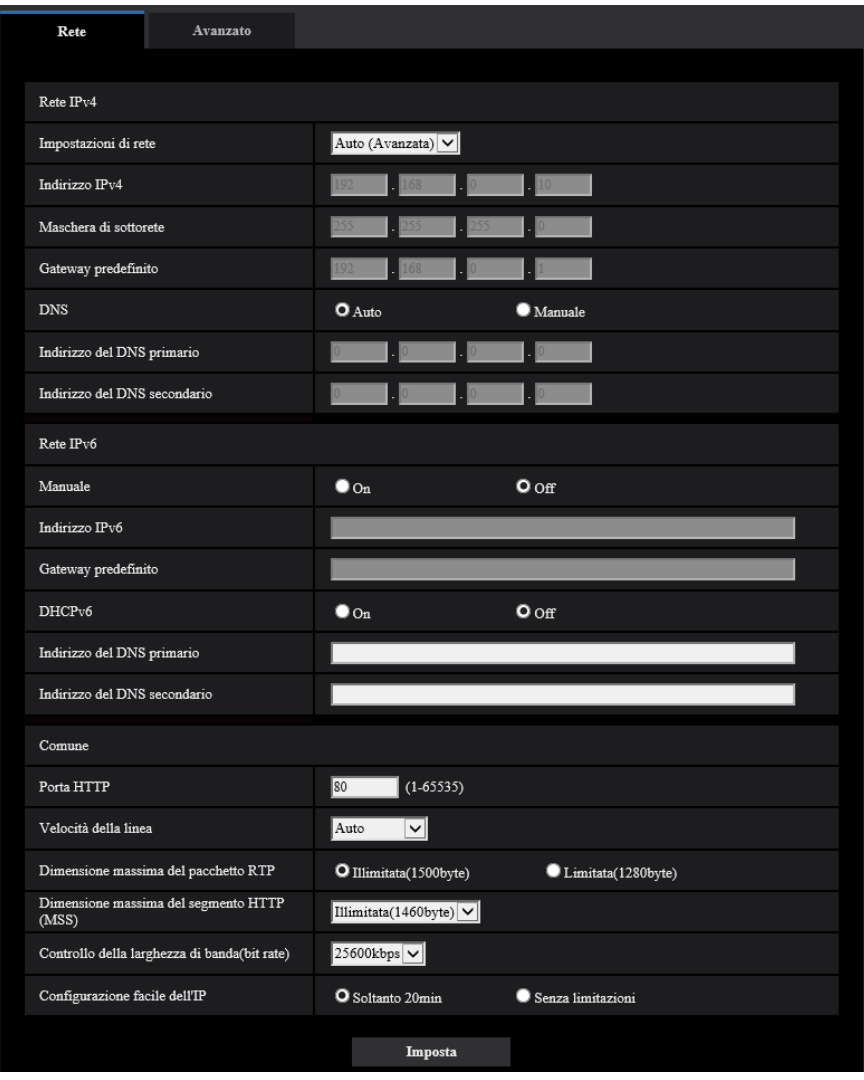

### **Rete IPv4**

### **[Impostazioni di rete]**

Selezionare il metodo di configurazione dell'indirizzo IP dai seguenti.

- **Statico:** L'indirizzo IP viene configurato inserendolo manualmente in "Indirizzo IPv4".
- **DHCP:** L'indirizzo IP viene configurato utilizzando la funzione DHCP.
- **Auto(AutoIP):** L'indirizzo IP viene configurato utilizzando la funzione DHCP. Quando il server DHCP non viene trovato, l'indirizzo IP viene configurato automaticamente.
- **Auto (Avanzata):** Utilizzando la funzione DHCP, si fa riferimento alle informazioni sull'indirizzo di rete e viene configurato sulla telecamera un indirizzo IP inutilizzato come indirizzo IP statico. L'indirizzo IP configurato viene determinato automaticamente dalla telecamera nel range della maschera di sottorete. Quando il server DHCP non viene trovato, l'indirizzo IP viene impostato su 192.168.0.10.
- **Regolazione predefinita:** Auto (Avanzata)

### **Nota**

• Quando è selezionato "Auto(AutoIP)" e l'indirizzo IP non può essere acquisito dal server DHCP, verrà cercato un indirizzo IP non utilizzato nella stessa rete tra 169.254.1.0 e 169.254.254.255.

### **[Indirizzo IPv4]**

Quando non si utilizza la funzione DHCP, digitare l'indirizzo IP della telecamera. Non digitare un indirizzo IP già utilizzato (per i PC e le altre telecamere di rete).

• **Regolazione predefinita:** 192.168.0.10

### **Nota**

• Più indirizzi IP non sono disponibili anche quando si utilizza la funzione DHCP. Rivolgersi all'amministratore di rete per ulteriori informazioni circa le impostazioni del server DHCP.

### **[Maschera di sottorete]**

Quando non si utilizza la funzione DHCP, digitare la maschera di sottorete della telecamera.

• **Regolazione predefinita:** 255.255.255.0

### **[Gateway predefinito]**

Quando non si utilizza la funzione DHCP, digitare il gateway predefinito della telecamera.

• **Regolazione predefinita:** 192.168.0.1

### **Nota**

• Più indirizzi IP per il gateway predefinito non sono disponibili anche quando si utilizza la funzione DHCP. Rivolgersi all'amministratore di rete per ulteriori informazioni circa le impostazioni del server DHCP.

### **[DNS]**

Determinare come impostare l'indirizzo del server DNS selezionando "Auto" (ottenere automaticamente l'indirizzo) o "Manuale" (digitare l'indirizzo del server DNS). Quando si seleziona "Manuale", è necessario configurare le impostazioni per il DNS.

Quando si utilizza la funzione DHCP, è possibile ottenere automaticamente l'indirizzo del DNS selezionando "Auto".

Rivolgersi all'amministratore di rete per ulteriori informazioni circa le impostazioni.

• **Regolazione predefinita:** Auto

### **[Indirizzo del DNS primario], [Indirizzo del DNS secondario]**

Quando è selezionato "Manuale" per "DNS", digitare l'indirizzo IP del server DNS. Rivolgersi all'amministratore di rete circa l'indirizzo IP del server DNS.

### **Rete IPv6**

### **[Manuale]**

Selezionare "On" o "Off" per determinare se configurare manualmente o meno l'indirizzo IP per la rete IPv6 (Indirizzo IPv6).

- **On:** Digitare manualmente un indirizzo IPv6.
- **Off:** L'inserimento manuale di un indirizzo IPv6 non sarà più disponibile.
- **Regolazione predefinita:** Off

### **[Indirizzo IPv6]**

Quando si seleziona "On" per "Manuale", è necessario digitare manualmente l'indirizzo IPv6. Non digitare un indirizzo già utilizzato.

### **Nota**

• Quando ci si collega all'indirizzo IPv6 configurato manualmente al di fuori del router, utilizzare un router compatibile con IPv6 e attivare la funzione di assegnazione automatica dell'indirizzo IPv6. In questo caso, è necessario configurare l'indirizzo IPv6 includendo le informazioni del prefisso fornite dal router compatibile con IPv6. Far riferimento ai manuali forniti con il router per ulteriori informazioni.

### **[Gateway predefinito]**

Quando è selezionato "On" per "Manuale" della rete IPv6, digitare il gateway predefinito della rete IPv6 della telecamera.

• **Regolazione predefinita:** Nessuno (vuoto)

### **[DHCPv6]**

Selezionare "On" o "Off" per determinare se utilizzare o meno la funzione DHCP IPv6.

Configurare il server DHCP in modo da non assegnare gli stessi indirizzi IP utilizzati per le altre telecamere di rete ed i PC il cui indirizzo IP è unico. Rivolgersi all'amministratore di rete per ulteriori informazioni circa le impostazioni del server.

• **Regolazione predefinita:** Off

### **[Indirizzo del DNS primario], [Indirizzo del DNS secondario]**

Digitare l'indirizzo IPv6 del server DNS. Rivolgersi all'amministratore di rete circa l'indirizzo IPv6 del server DNS.

### **Comune**

### **[Porta HTTP]**

Assegnare i numeri delle porte indipendentemente.

• **Numeri di porta disponibili:** 1 - 65535

• **Regolazione predefinita:** 80

I numeri di porta riportati di seguito non sono disponibili in quanto sono già utilizzati.

20, 21, 23, 25, 42, 53, 67, 68, 69, 110, 123, 161, 162, 443, 554, 995, 10669, 10670, 59000 - 61000

### **[Velocità della linea]**

Selezionare la velocità di linea per la trasmissione dei dati dalle seguenti. Si consiglia di utilizzare la regolazione predefinita "Auto".

- **Auto:** La velocità della linea verrà applicata automaticamente.
- **100M-Full:** 100 Mbps full-duplex
- **100M-Half:** 100 Mbps half-duplex
- **10M-Full:** 10 Mbps full-duplex
- **10M-Half:** 10 Mbps half-duplex
- **Regolazione predefinita:** Auto

### **[Dimensione massima del pacchetto RTP]**

Selezionare "Illimitata(1500byte)" o "Limitata(1280byte)" per determinare se limitare o meno la dimensione del pacchetto RTP quando si osservano le immagini dalla telecamera utilizzando il protocollo RTP. Si consiglia di utilizzare la regolazione predefinita "Illimitata(1500byte)".

Quando la dimensione del pacchetto RTP è limitata nella linea di rete utilizzata, selezionare "Limitata(1280byte)". Rivolgersi all'amministratore di rete per ulteriori informazioni circa la dimensione massima del pacchetto nella linea di rete.

• **Regolazione predefinita:** Illimitata(1500byte)

### **[Dimensione massima del segmento HTTP(MSS)]**

Selezionare "Illimitata(1460byte)", "Limitata(1280byte)" o "Limitata(1024byte)" per determinare se limitare o meno la dimensione massima del segmento (MSS) quando si osservano le immagini dalla telecamera utilizzando il protocollo HTTP. Si consiglia di utilizzare questa caratteristica con l'impostazione predefinita. Quando l'MSS è limitata nella linea di rete utilizzata, selezionare "Limitata(1024byte)" o "Limitata(1280byte)". Rivolgersi all'amministratore di rete per ulteriori informazioni circa l'MSS nella linea di rete.

• **Regolazione predefinita:** Illimitata(1460byte)

### **[Controllo della larghezza di banda(bit rate)]**

Selezionare il bit rate totale per la trasmissione dei dati dai seguenti. Illimitato/ 64kbps/ 128kbps/ 256kbps/ 384kbps/ 512kbps/ 768kbps/ 1024kbps/ 2048kbps/ 4096kbps/ 6144kbps/ 8192kbps/ 10240kbps/ 15360kbps/ 20480kbps/ 25600kbps

• **Regolazione predefinita:** 25600kbps

### **Nota**

• Quando "Controllo della larghezza di banda(bit rate)" è impostato su un valore basso, riprendere un'immagine utilizzando il pulsante foto istantanea può non essere possibile a seconda dell'ambiente di utilizzo. In questo caso, selezionare "JPEG" sulla pagina "In diretta" e scattare una foto con il pulsante foto istantanea utilizzando la dimensione di cattura dell'immagine più bassa possibile.

### **[Configurazione facile dell'IP]**

Selezionare "Soltanto 20min" o "Senza limitazioni" per determinare per quanto tempo può essere consentita l'operazione di impostazione della rete utilizzando l'"IP Setting Software".

- **Soltanto 20min:** L'operazione di impostazione della rete rete utilizzando l'"IP Setting Software" è consentita per 20 minuti da quando viene avviata la telecamera.
- **Senza limitazioni:** L'operazione di impostazione della rete utilizzando l'"IP Setting Software" è consentita senza limitazioni di tempo.
- **Regolazione predefinita:** Soltanto 20min

### **Nota**

- La visualizzazione delle informazioni della telecamera utilizzando l'"IP Setting Software" è consentita senza limitazioni di tempo e si possono aprire le immagini della telecamera.
- Rivolgersi all'amministratore di rete per gli indirizzi di ciascun server.
- La funzione di port forwarding trasforma un indirizzo IP globale in un indirizzo IP privato, e "Mascheramento di IP statico" e "Traduzione degli indirizzi di rete (NAT)" hanno questa funzione. Questa funzione deve essere impostata in un router.
- Per accedere alla telecamera via Internet collegando la telecamera ad un router, è necessario assegnare un numero di porta HTTP rispettivo per ogni telecamera e la traduzione degli indirizzi

utilizzando la funzione di port forwarding del router. Per ulteriori informazioni, far riferimento al manuale di istruzioni del router utilizzato.

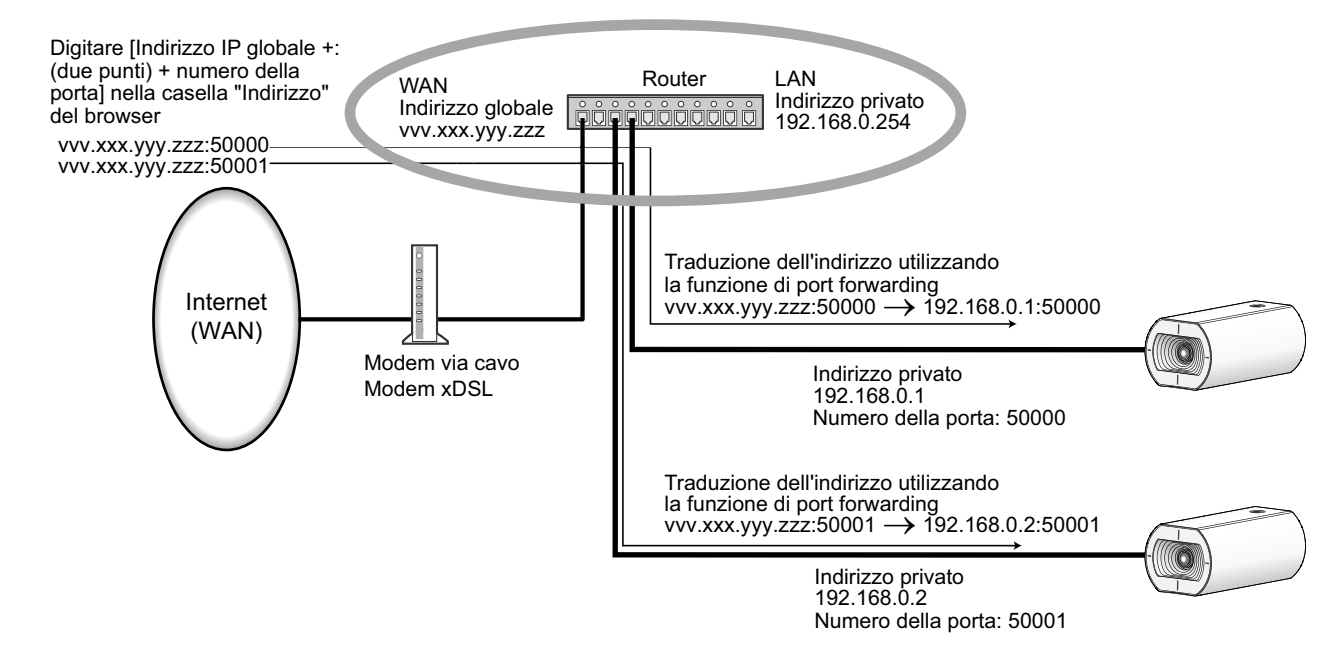

# **2.8.2 Configurazione delle impostazioni di rete avanzate [Avanzato]**

Cliccare la scheda [Avanzato] sulla pagina "Rete". ( $\rightarrow$ Per la visualizzazione del menu e il metodo di utilizzo, far riferimento a [pagina 35](#page-34-0) e [pagina 35](#page-34-1))

Le impostazioni relative a SMTP (E-mail), NTP, UPnP, HTTPS, DDNS, SNMP, QoS possono essere configurate in questa sezione.

È possibile spostarsi su una pagina di impostazione di una voce di impostazione facendo clic sul link corrispondente a tale voce.

### **2.8.2.1 Configurazione delle impostazioni relative all'invio di e-mail**

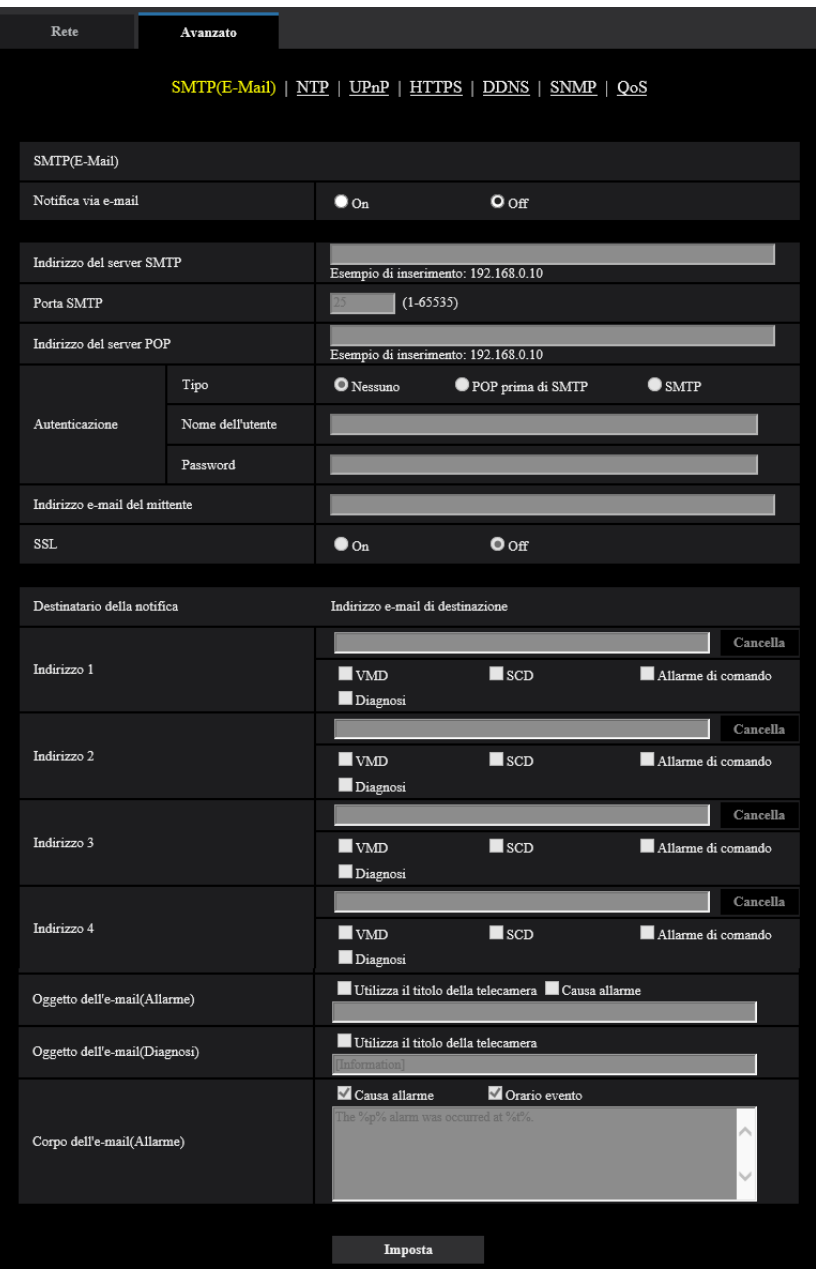

### **[Notifica via e-mail]**

Selezionare "On" o "Off" per determinare se inviare o meno notifica via e-mail conformemente alle impostazioni delle seguenti caselle di opzione "Allarme" e "Diagnosi" di "Destinatario della notifica".

- Quando viene rilevato un allarme ("Allarme")
- Quando è stata effettuata una notifica della capacità rimasta sulla scheda di memoria SD ("Diagnosi")
- Quando la scheda di memoria SD è piena ("Diagnosi")
- Quando la scheda di memoria SD non può essere riconosciuta ("Diagnosi")
- **Regolazione predefinita:** Off

### **[Indirizzo del server SMTP]**

Digitare l'indirizzo IP o il nome dell'ospite del server SMTP utilizzato per inviare e-mail.

- **Numero di caratteri disponibile:** Da 1 a 128 caratteri
- **Caratteri disponibili:** Caratteri alfanumerici, i due punti (:), il punto (.), il segno di sottolineatura (\_) e il trattino (-).

### **[Porta SMTP]**

Digitare il numero della porta alla quale vengono inviate le e-mail.

- **Numeri di porta disponibili:** 1-65535
- **Regolazione predefinita:** 25

I numeri di porta riportati di seguito non sono disponibili in quanto sono già utilizzati. 20, 21, 23, 42, 53, 67, 68, 69, 80, 110, 123, 161, 162, 443, 995, 10669, 10670

### **[Indirizzo del server POP]**

Quando è selezionato "POP prima di SMTP" per "Tipo", digitare l'indirizzo IP o il nome dell'ospite del server POP.

- **Numero di caratteri disponibile:** Da 1 a 128 caratteri
- **Caratteri disponibili:** Caratteri alfanumerici, i due punti (:), il punto (.), il segno di sottolineatura (\_) e il trattino (-).

### **IMPORTANTE**

• Quando si digita il nome dell'ospite per "Indirizzo del server SMTP" o "Indirizzo del server POP", è necessario configurare le impostazioni del DNS sulla scheda [Rete] della pagina "Rete".  $(\rightarrow)$ [pagina 123](#page-122-0))

### **[Autenticazione]**

• **Tipo**

Selezionare il metodo di autenticazione per inviare e-mail dai seguenti.

- **Nessuno:** Non è necessario superare alcuna autenticazione per inviare e-mail.
- **POP prima di SMTP:** Innanzitutto è necessario superare l'autenticazione del server POP per utilizzare il server SMTP per inviare e-mail.
- **SMTP:** È necessario superare l'autenticazione del server SMTP per inviare e-mail.
- **Regolazione predefinita:** Nessuno

### **Nota**

- Se non si conosce il metodo di autenticazione per inviare e-mail, rivolgersi all'amministratore della rete.
- **Nome dell'utente**

Digitare il nome dell'utente per accedere al server.

- **Numero di caratteri disponibile:** Da 0 a 32 caratteri
- **Caratteri non disponibili:** " & : ; \
- **Password**

Digitare la password per accedere al server.

- **Numero di caratteri disponibile:** Da 0 a 32 caratteri
- **Caratteri non disponibili:** " &

### **[Indirizzo e-mail del mittente]**

Digitare l'indirizzo e-mail di un mittente.

L'indirizzo e-mail digitato verrà visualizzato nella linea "Da" (mittente) delle e-mail inviate.

- **Numero di caratteri disponibile:** Da 3 a 128 caratteri
- **Caratteri disponibili:** Caratteri alfanumerici, la chiocciola (@), il punto (.), il segno di sottolineatura (\_) e il trattino (-).

### **[SSL]**

Selezionare "On" se si desidera utilizzare la crittografia SSL quando si inviano notifiche via e-mail per il verificarsi di allarmi o per la funzione "Diagnosi". Quando si seleziona "On", il metodo di autenticazione verrà impostato su "SMTP". Impostare il nome dell'utente e la password utilizzati per l'autenticazione.

• **Regolazione predefinita:** Off

### **Nota**

- Alcuni server SMTP possono non supportare l'SSL.
- L'SSL supporta SMTP su SSL, tuttavia STARTTLS non è supportato.
- Quando è selezionato "On", può essere necessario impostare il numero della porta SMTP su 465. Rivolgersi al proprio fornitore di servizi Internet per le impostazioni corrette.

### **[Indirizzo 1] - [Indirizzo 4]**

Digitare l'indirizzo e-mail del destinatario. Si possono registrare fino a 4 indirizzi e-mail di destinazione.

- **Numero di caratteri disponibile:** Da 3 a 128 caratteri
- **Caratteri disponibili:** Caratteri alfanumerici, la chiocciola (@), il punto (,), il segno di sottolineatura () e il trattino (-).

Per cancellare l'indirizzo registrato, cliccare il pulsante [Cancella] rispettivo all'indirizzo desiderato.

- **VMD:** Notifica via e-mail quando viene rilevato movimento.
- **SCD:** Notifica via e-mail quando viene rilevato un cambiamento nella scena.
- **Allarme di comando:** Notifica via e-mail quando viene immesso un allarme di comando.

### • **Diagnosi:**

- Quando è stata effettuata una notifica della capacità rimasta sulla scheda di memoria SD
- Quando la scheda di memoria SD è piena
- Quando la scheda di memoria SD non può essere riconosciuta

### **Nota**

• Nell'e-mail di notifica diagnostica inviato quando viene selezionato il campo [Diagnosi] del destinatario della notifica, non viene cambiato il contenuto di [Oggetto dell'e-mail(Allarme)] e [Corpo dell'e-mail(Allarme)] che vengono impostati successivamente.

### **[Oggetto dell'e-mail(Allarme)]**

Digitare l'oggetto dell'e-mail.

- **Numero di caratteri disponibile:** Da 0 a 50 caratteri
- **Utilizza il titolo della telecamera:** Nell'oggetto dell'e-mail verrà visualizzato il titolo della telecamera.
- **Causa allarme:** Aggiunge l'evento di allarme all'oggetto dell'e-mail.

### **[Oggetto dell'e-mail(Diagnosi)]**

Digitare l'oggetto dell'e-mail.

- **Numero di caratteri disponibile:** Da 0 a 50 caratteri
- **Utilizza il titolo della telecamera:** Nell'oggetto dell'e-mail verrà visualizzato il titolo della telecamera.

### **[Corpo dell'e-mail(Allarme)]**

Digitare il corpo dell'e-mail.

- **Numero di caratteri disponibile:** Da 0 a 200 caratteri
- **Causa allarme:** La causa dell'allarme %p% viene aggiunta nel corpo dell'e-mail. %p% viene sostituito dalla causa dell'allarme e inviato.
	- Per l'Allarme del VMD: "VMD"
	- Per l'Allarme SCD: "SCD"
	- Per l'allarme di comando: "CMD"
- **Orario evento:** L'orario in cui si è verificato l'evento %t% verrà aggiunto al corpo dell'e-mail. %t% verrà sostituito dall'orario in cui si è verificato l'allarme (HH:MM:SS) e inviato.

#### • **Regolazione predefinita:**

- Causa allarme: Spuntata
- Orario evento: Spuntata
- Corpo dell'e-mail: The %p% alarm was occurred at %t%.

#### **Nota**

- L'e-mail di notifica verrà inviata con il messaggio "The capacity of the SD memory card is full." quando la scheda di memoria SD si riempie o "The SD memory card cannot be detected." quando non si riesce a montare la scheda di memoria SD.
- L'inserimento di testo alternativo nel corpo dell'e-mail aggiunge automaticamente l'evento o l'orario quando si verifica un allarme.

Testo alternativo per causa dell'allarme: %p%, orario dell'evento: %t% (Esempi di utilizzo)

Dopo aver impostato i seguenti caratteri nel corpo dell'e-mail, si verifica un allarme del VMD alle 19:13:24.

Impostazioni del corpo dell'e-mail: Si è verificato un allarme %p% alle %t%.

Corpo dell'e-mail inviato: "Si è verificato un allarme "VMD" alle 19:13:24."

Quando il corpo dell'e-mail è vuoto, la lingua in cui viene inviato l'e-mail è determinata da "Lingua" di "Base". Se è specificato "Giapponese", l'e-mail viene inviato in giapponese. Se è specificata un'altra lingua, l'e-mail viene inviato in inglese.

### **Esempio di e-mail di notifica**

Un formato di e-mail nel quale per l'oggetto dell'e-mail è spuntata la casella di opzione del titolo della telecamera e per il corpo dell'e-mail sono specificati causa dell'allarme/orario dell'evento

E-mail di esempio: Soggetto: XXXXX Corpo dell'e-mail: Si è verificato un allarme "Ingresso" alle 19:13:24  $\bigoplus$  $(2)$  $\circled{3}$ 

Viene assegnato l'orario del verificarsi dell'allarme.

- Il titolo della telecamera viene utilizzato come oggetto dell'e-mail.
- Viene assegnata la causa dell'allarme.

### **2.8.2.2 Configurazione delle impostazioni riguardanti il server NTP**

Su questa pagina si possono configurare le impostazioni riguardanti il server NTP quali l'indirizzo del server NTP, il numero della porta, etc.

### **IMPORTANTE**

• Utilizzare un server NTP quando è necessaria un'impostazione di ora e data più accurata per il funzionamento del sistema.

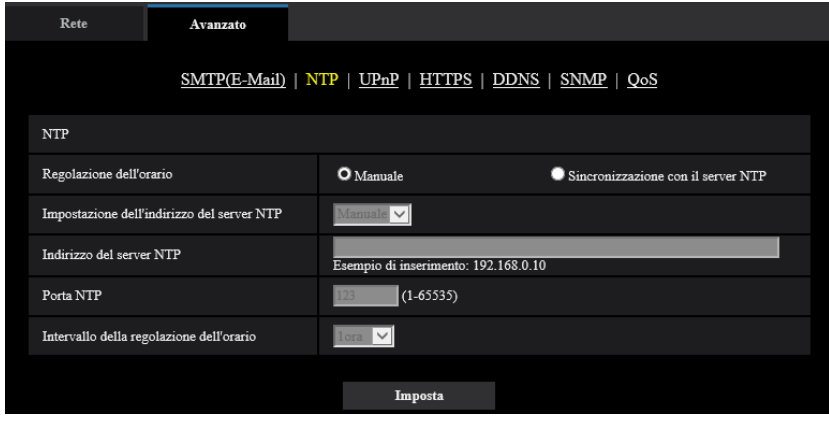

### **[Regolazione dell'orario]**

Selezionare il metodo di regolazione dell'orario dai seguenti. L'orario regolato con il metodo selezionato verrà utilizzato come orario standard della telecamera.

- **Manuale:** L'orario impostato sulla scheda [Base] sulla pagina "Base" verrà utilizzato come orario standard della telecamera.
- **Sincronizzazione con il server NTP:** L'orario regolato automaticamente mediante la sincronizzazione con il server NTP verrà utilizzato come orario standard della telecamera.
- **Regolazione predefinita:** Manuale

### **[Impostazione dell'indirizzo del server NTP]**

Quando si seleziona "Sincronizzazione con il server NTP" per "Regolazione dell'orario", selezionare il metodo di acquisizione dell'indirizzo del server NTP dai seguenti.

- **Auto:** Ottiene l'indirizzo del server NTP dal server DHCP.
- **Manuale:** L'indirizzo del server NTP verrà inserito manualmente in "Indirizzo del server NTP".
- **Regolazione predefinita:** Manuale

### **IMPORTANTE**

• Quando si ottiene l'indirizzo del server NTP dal server DHCP, è necessario selezionare "DHCP", "Auto(AutoIP)" o "Auto (Avanzata)" per "Impostazioni di rete" sulla scheda [Rete] della pagina "Rete".  $(\rightarrow)$ [pagina 123](#page-122-0))

### **[Indirizzo del server NTP]**

Quando è selezionato "Manuale" per "Impostazione dell'indirizzo del server NTP", digitare l'indirizzo IP o il nome dell'ospite del server NTP.

- **Numero di caratteri disponibile:** Da 1 a 128 caratteri
- **Caratteri disponibili:** Caratteri alfanumerici, i due punti (:), il punto (.), il segno di sottolineatura (\_) e il trattino (-).
- **Regolazione predefinita:** Nessuno (vuoto)

### **IMPORTANTE**

• Quando si digita il nome dell'ospite per "Indirizzo del server NTP", è necessario configurare le impostazioni del DNS sulla scheda [Rete] della pagina "Rete". (→[pagina 123](#page-122-0))

### **[Porta NTP]**

Digitare il numero di una porta del server NTP.

- **Numeri di porta disponibili:** 1 65535
- **Regolazione predefinita:** 123

I numeri di porta riportati di seguito non sono disponibili in quanto sono già utilizzati. 20, 21, 23, 25, 42, 53, 67, 68, 69, 80, 110, 161, 162, 443, 995, 10669, 10670

### **[Intervallo della regolazione dell'orario]**

Selezionare un intervallo (1 - 24 ore: in intervalli di 1 ora) per la sincronizzazione con il server NTP.

• **Regolazione predefinita:** 1ore

### **2.8.2.3 Configurazione delle impostazioni UPnP**

Questa telecamera supporta l'UPnP (Universal Plug and Play). Utilizzando la funzione UPnP, si rende possibile configurare quanto segue automaticamente.

- Configurazione della funzione di port forwarding del router (Tuttavia è necessario un router che supporta l'UPnP.) Questa configurazione è utile quando si accede alla telecamera via Internet o da un terminale mobile/dispositivo tablet.
- Aggiornamento automatico del collegamento alla telecamera creato nella cartella [Rete] del PC anche quando l'indirizzo IP della telecamera cambia.

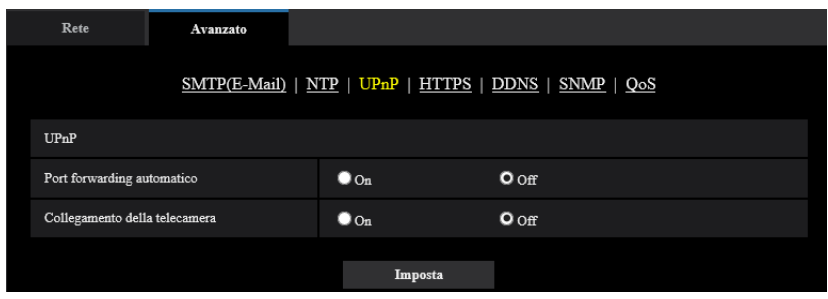

### **[Port forwarding automatico]**

Selezionare "On" o "Off" per determinare se utilizzare o meno la funzione di port forwarding del router. Per utilizzare la funzione di port forwarding, il router utilizzato deve supportare l'UPnP e l'UPnP deve essere attivato.

• **Regolazione predefinita:** Off

### **Nota**

- A causa del port forwarding, il numero della porta può talvolta essere cambiato. Quando il numero viene cambiato, è necessario cambiare i numeri della porta registrati nel PC e sui registratori, etc.
- La funzione UPnP è disponibile quando la telecamera è collegata alla rete IPv4. L'IPv6 non è supportato.
- Per controllare se il port forwarding automatico è configurato correttamente, cliccare la scheda [Stato] sulla pagina "Manutenzione", quindi verificare che sia visualizzato "Abilita" per "Stato" di "UPnP".  $(\rightarrow)$ [pagina 169\)](#page-168-0)

Se non fosse visualizzato "Abilita", far riferimento a "Impossibile accedere alla telecamera via Internet." nella sezione "[3.2 Correzione dei difetti di funzionamento](#page-180-0)". (→[pagina 181\)](#page-180-0)

### **[Collegamento della telecamera]**

Selezionare se creare o meno il collegamento alla telecamera nella cartella [Rete] del PC. Se si desidera creare il collegamento, selezionare "On".

Per utilizzare la funzione di collegamento alla telecamera, attivare anticipatamente l'UPnP del PC.

#### • **Regolazione predefinita:** Off

#### **Nota**

• Per visualizzare il collegamento alla telecamera della cartella [Rete] del PC, è necessario aggiungere il componente di Windows. Far riferimento a quanto segue per attivare la funzione UPnP. **Per Windows 8.1**

Cliccare con il pulsante destro del mouse su [Avvia]  $\rightarrow$  selezionare [Pannello di controllo]  $\rightarrow$  [Rete e Internet]  $\rightarrow$  [Centro connessioni di rete e condivisione]  $\rightarrow$  selezionare [Attiva individuazione rete] di  $I$ Individuazione rete] di *IModifica impostazioni di condivisione avanzate]*  $\rightarrow$  *cliccare [Salva modifiche]*  $\rightarrow$  Completato

```
Per Windows 10
```
 $[Start] \rightarrow [Impostazioni] \rightarrow [REFE E INTERNET] \rightarrow [Element] \rightarrow [Centro \text{ connessioni}]$  of rete e condivisione]  $\rightarrow$  selezionare [Attiva individuazione rete] di [Individuazione rete] di [Modifica impostazioni di condivisione avanzate]  $\rightarrow$  fare clic su [Salva modifiche]  $\rightarrow$  Completato

### **2.8.2.4 Configurazione delle impostazioni HTTPS**

È possibile incrementare la sicurezza della rete crittografando l'accesso alle telecamere utilizzando la funzione HTTPS. Far riferimento a [pagina 140](#page-139-0) per come configurare le impostazioni HTTPS.

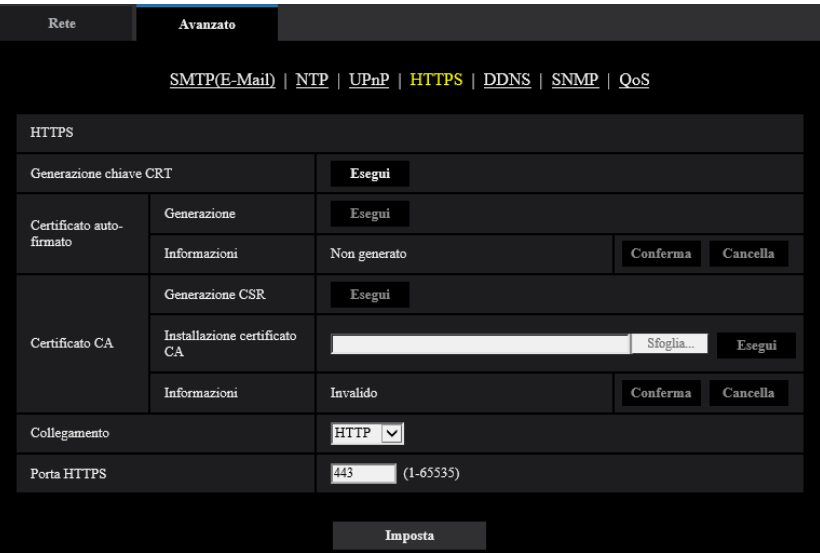

### **[Generazione chiave CRT]**

Viene generata la chiave CRT (chiave crittografica SSL) utilizzata per il protocollo HTTPS. Per generare la chiave CRT, cliccare il pulsante [Esegui] per visualizzare il riquadro di dialogo "Generazione chiave CRT".

### **[Certificato auto-firmato - Generazione]**

La telecamera autogenera il certificato di sicurezza utilizzato per il protocollo HTTPS. (Certificato auto-firmato) Per generare il certificato auto-firmato, cliccare il pulsante [Esegui] per visualizzare il riquadro di dialogo "Certificato auto-firmato - Generazione".

### **[Certificato auto-firmato - Informazioni]**

Visualizza le informazioni del certificato auto-firmato.

Quando viene cliccato il pulsante [Conferma], le informazioni registrate del certificato auto-firmato verranno visualizzate nel riquadro di dialgo "Certificato auto-firmato - Conferma".

Quando viene cliccato il pulsante [Cancella], il certificato auto-firmato generato verrà cancellato.

### **[Certificato CA - Generazione CSR]**

Quando si utilizza il certificato di sicurezza emesso da una CA (Certificate Authority) come certificato di sicurezza utilizzato per il protocollo HTTPS, verrà generato il CSR (Certificate Signing Request). Per generare il CSR, cliccare il pulsante [Esegui] per visualizzare la finestra di dialogo "Certificato CA - Generazione CSR".

### **[Certificato CA - Installazione certificato CA]**

Installa il certificato CA (certificato di sicurezza) emesso da una CA (Certificate Authority) e visualizza le informazioni del certificato CA installato.

Per installare il certificato CA, fare clic sul pulsante [Sfoglia...] per visualizzare la finestra di dialogo [Apri], selezionare il file del certificato CA rilasciato dalla CA e fare clic sul pulsante [Esegui].

Se il certificato CA è già installato, verrà visualizzato il nome del file del certificato CA installato.

### **[Certificato CA - Informazioni]**

Visualizza le informazioni del certificato CA.

Quando si fa clic sul pulsante [Conferma], le informazioni registrate del certificato CA installato verranno visualizzate nella finestra di dialogo "Certificato CA - Conferma". Se il certificato CA non è installato, verrà visualizzato il contenuto del file CSR generato.

Quando si fa clic sul pulsante [Cancella], il certificato CA installato verrà cancellato.

### **IMPORTANTE**

• Prima di cancellare il certificato CA (certificato di sicurezza) valido, confermare che ci sia un file di backup sul PC o su un altro supporto. Il file di backup sarà necessario quando si installerà nuovamente il certificato CA.

### **[Collegamento]**

Selezionare il protocollo utilizzato per il collegamento alla telecamera.

- **HTTP:** Sono disponibili le connessioni HTTP e HTTPS. Quando si accede alla telecamera utilizzando il protocollo HTTPS, eseguire le impostazioni della connessione HTTPS.
- **HTTPS:** Soltanto il collegamento HTTPS è disponibile.
- **Regolazione predefinita:** HTTP

### **[Porta HTTPS]**

Designare il numero della porta HTTPS da utilizzare.

- **Numeri di porta disponibili:** 1 65535
- **Regolazione predefinita:** 443

I numeri di porta riportati di seguito non sono disponibili in quanto sono già utilizzati.

20, 21, 23, 25, 42, 53, 67, 68, 69, 80, 110, 123, 161, 162, 554, 995, 10669, 10670, 59000-61000

### **Nota**

- Dopo aver modificato l'impostazione di connessione, accedere nuovamente alla telecamera dopo aver atteso qualche istante, in base all'impostazione modificata ("http://indirizzo IP della telecamera" o "https://indirizzo IP della telecamera").
- **Quando si utilizza il certificato auto-firmato:** Se si accede alla telecamera utilizzando il protocollo HTTPS per la prima volta, verrà visualizzata la finestra di avvertimento. In questo caso, seguire le istruzioni della procedura guidata per installare il certificato auto-firmato (di sicurezza). (->[pagina 148](#page-147-0))
- **Quando si utilizza il certificato CA:** Installare anticipatamente il certificato radice ed il certificato intermedio sul browser utilizzato. Seguire le istruzioni della CA per come ottenere ed installare questi certificati.
- Quando si accede alla telecamera utilizzando il protocollo HTTPS, l'intervallo di rinfresco ed il frame rate delle immagini possono diminuire.
- Quando si accede alla telecamera utilizzando il protocollo HTTPS, può occorrere tempo per visualizzare le immagini.
- Quando si accede alla telecamera utilizzando il protocollo HTTPS, le immagini possono essere distorte.
- Il numero massimo di accessi contemporanei degli utenti varia a seconda della dimensione massima dell'immagine e del formato di trasmissione.

### **2.8.2.5 Configurazione delle impostazioni relative al DDNS**

Per accedere a questa telecamera via Internet, è necessario configurare le impostazioni per la funzione DDNS. Fare riferimento a [pagina 154](#page-153-0) per il metodo di configurazione delle impostazioni relative al DDNS.

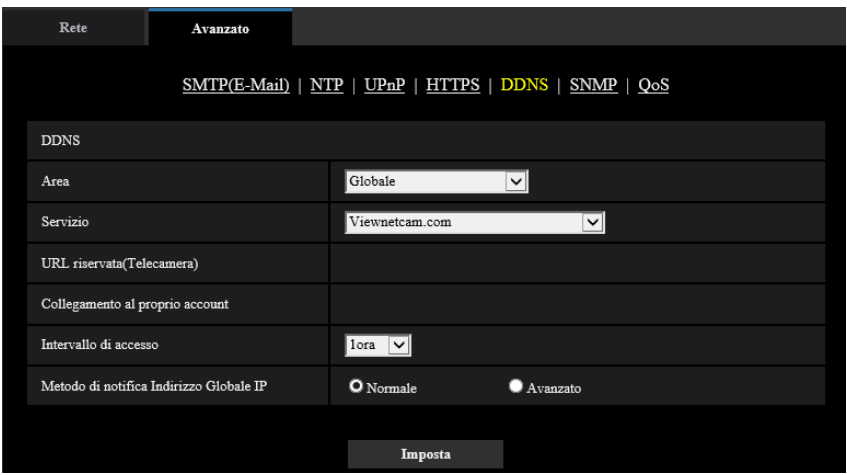

### **[Area]**

Selezionare la regione dove è installata la telecamera. Giappone/Globale

### **Nota**

• Se la telecamera viene utilizzata in Giappone, selezionare "Giappone". Se la telecamera è utilizzata al di fuori del Giappone, selezionare "Globale". Il servizio "Viewnetcam.com" visualizzato quando si seleziona "Globale" non può essere utilizzato in Giappone.

### **[Servizio]**

Selezionare il servizio DDNS per determinare se utilizzare o meno il DDNS.

- **Off:** La funzione DDNS non viene utilizzata.
- **Viewnetcam.com:** Si utilizza il servizio "Viewnetcam.com".
- **Aggiornamento DNS dinamico:** Utilizza Aggiornamento DNS dinamico (conforme a RFC2136) senza la cooperazione del DHCP.
- **Aggiornamento DNS dinamico(DHCP):** Utilizza Aggiornamento DNS dinamico (conforme a RFC2136) in cooperazione con il DHCP.
- **Regolazione predefinita:** Off

### **Nota**

• Quando si utilizza Aggiornamento DNS dinamico (conforme a RFC2136), rivolgersi all'amministratore di rete per la cooperazione o meno con il DHCP.

### **2.8.2.6 Configurazione delle impostazioni relative all'SNMP**

Su questa pagina si possono configurare le impostazioni riguardanti l'SNMP. È possibile controllare lo stato della telecamera collegandosi al manager SNMP. Quando si utilizza la funzione SNMP, rivolgersi all'amministratore della rete.

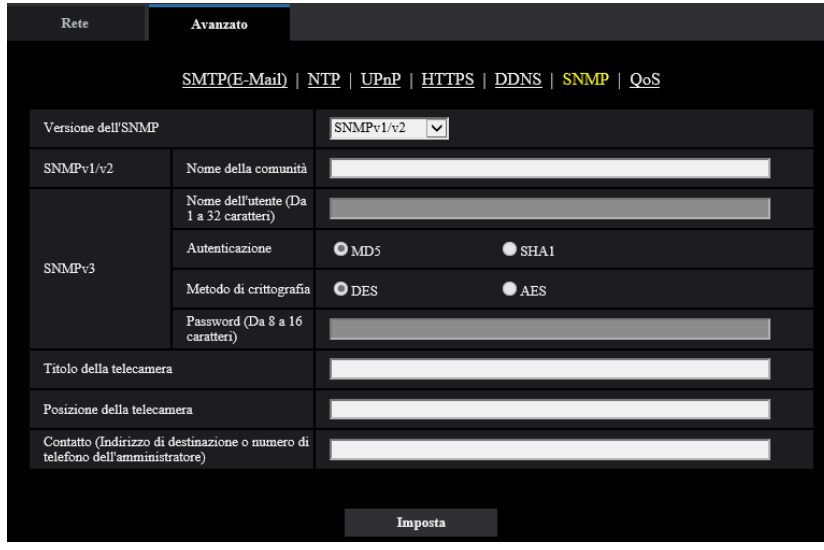

### **[Versione dell'SNMP]**

Selezionare la Versione dell'SNMP da utilizzare.

- **SNMPv1/v2:** SNMPv1/v2 è attivato.
- **SNMPv3:** SNMPv3 è attivato.
- **SNMPv1/v2/v3:** SNMPv1/v2/v3 è attivato.
- **Regolazione predefinita:** SNMPv1/v2

### **[SNMPv1/v2] - [Nome della comunità]**

Digitare il nome della comunità da monitorare.

- **Numero di caratteri disponibile:** Da 0 a 32 caratteri
- **Regolazione predefinita:** Nessuno (vuoto)

### **IMPORTANTE**

• Quando si utilizza la funzione SNMP con SNMPv1/v2, è necessario digitare il nome della comunità. Se non si inserisce nessun nome della comunità, la funzione SNMP non funzionerà. Non impostare un nome della comunità facilmente intuibile. (Ad esempio: pubblico)

### **[SNMPv3] - [Nome dell'utente]**

Imposta il nome dell'utente per SNMPv3.

- **Numero di caratteri disponibile:** Campo vuoto o da 1 a 32 caratteri
- **Caratteri non disponibili:** " & : ; \

### **[SNMPv3] - [Autenticazione]**

Selezionare il metodo di autenticazione SNMPv3 tra MD5 o SHA1.

• **Regolazione predefinita:** MD5

### **[SNMPv3] - [Metodo di crittografia]**

Selezionare il metodo di crittografia SNMPv3 tra DES o AES.

• **Regolazione predefinita:** DES

### **[SNMPv3] - [Password]**

Impostare la password per SNMPv3.

- **Numero di caratteri disponibile:**
	- Se il metodo di autenticazione è MD5: Campo vuoto o da 8 a 16 caratteri
	- Se il metodo di autenticazione è SHA1: Campo vuoto o da 8 a 20 caratteri
- **Caratteri non disponibili:** " &

### **[Titolo della telecamera]**

Digitare il nome del sistema da utilizzare per gestire la telecamera con la funzione SNMP.

- **Numero di caratteri disponibile:** Da 0 a 32 caratteri
- **Regolazione predefinita:** Nessuno (vuoto)

### **[Posizione della telecamera]**

Digitare il nome dell'ubicazione di installazione della telecamera.

- **Numero di caratteri disponibile:** Da 0 a 32 caratteri
- **Regolazione predefinita:** Nessuno (vuoto)

### **[Contatto (Indirizzo di destinazione o numero di telefono dell'amministratore)]**

Digitare l'indirizzo e-mail o il numero di telefono del manager SNMP.

- **Numero di caratteri disponibile:** Da 0 a 255 caratteri
- **Regolazione predefinita:** Nessuno (vuoto)

### **2.8.2.7 Configurazione delle impostazioni QoS**

In questa sezione si possono configurare le impostazioni riguardanti la funzione Diffserv e la formazione dello stream.

### **Diffserv**

La funzione Diffserv può essere utilizzata per impostare la priorità dei dati di immagine inviati dai router. La priorità impostata per questa funzione deve corrispondere al valore DSCP configurato sul router. Quando si utilizza la funzione Diffserv rivolgersi all'amministratore della rete.

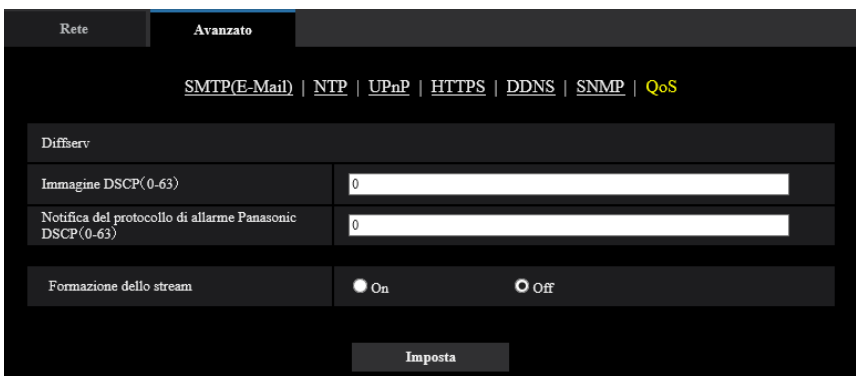

### **[Immagine DSCP (0-63)]**

Inserire la priorità dei pacchetti per i dati video.

- **Valori disponibili:** 0 63
- **Regolazione predefinita:** 0

### **[Notifica del protocollo di allarme Panasonic DSCP(0-63)]**

Inserire la priorità dei pacchetti per la notifica del protocollo di allarme Panasonic.

- **Valori disponibili:** 0 63
- **Regolazione predefinita:** 0

### **Formazione dello stream**

#### **[Formazione dello stream]**

Selezionare On/Off per determinare se controllare o meno i dati di immagine H.265 in modo che non vadano in modalità burst. È efficace in situazioni quali ad esempio quando un dispositivo di rete perde i dati video dalla telecamera, ma la visualizzazione del video può essere ritardata.

- **Off:** Disabilita la funzione di formazione dello stream.
- **On:** Abilita la funzione di formazione dello stream.
- **Regolazione predefinita:** Off

#### **Nota**

• Se si temono ritardi nella visualizzazione video, selezionare Off.

## <span id="page-139-0"></span>**2.8.3 Come configurare le impostazioni HTTPS**

Su questa pagina si possono configurare le impostazioni riguardanti il protocollo HTTPS che può migliorare la sicurezza della rete crittografando l'accesso alle telecamere.

Le impostazioni HTTPS possono essere configurate utilizzando il Certificato auto-firmato o utilizzando un certificato CA ottenuto indipendentemente dalla CA (CA: Certificate Authority).

Le impostazioni HTTPS verranno configurate con la procedura seguente.

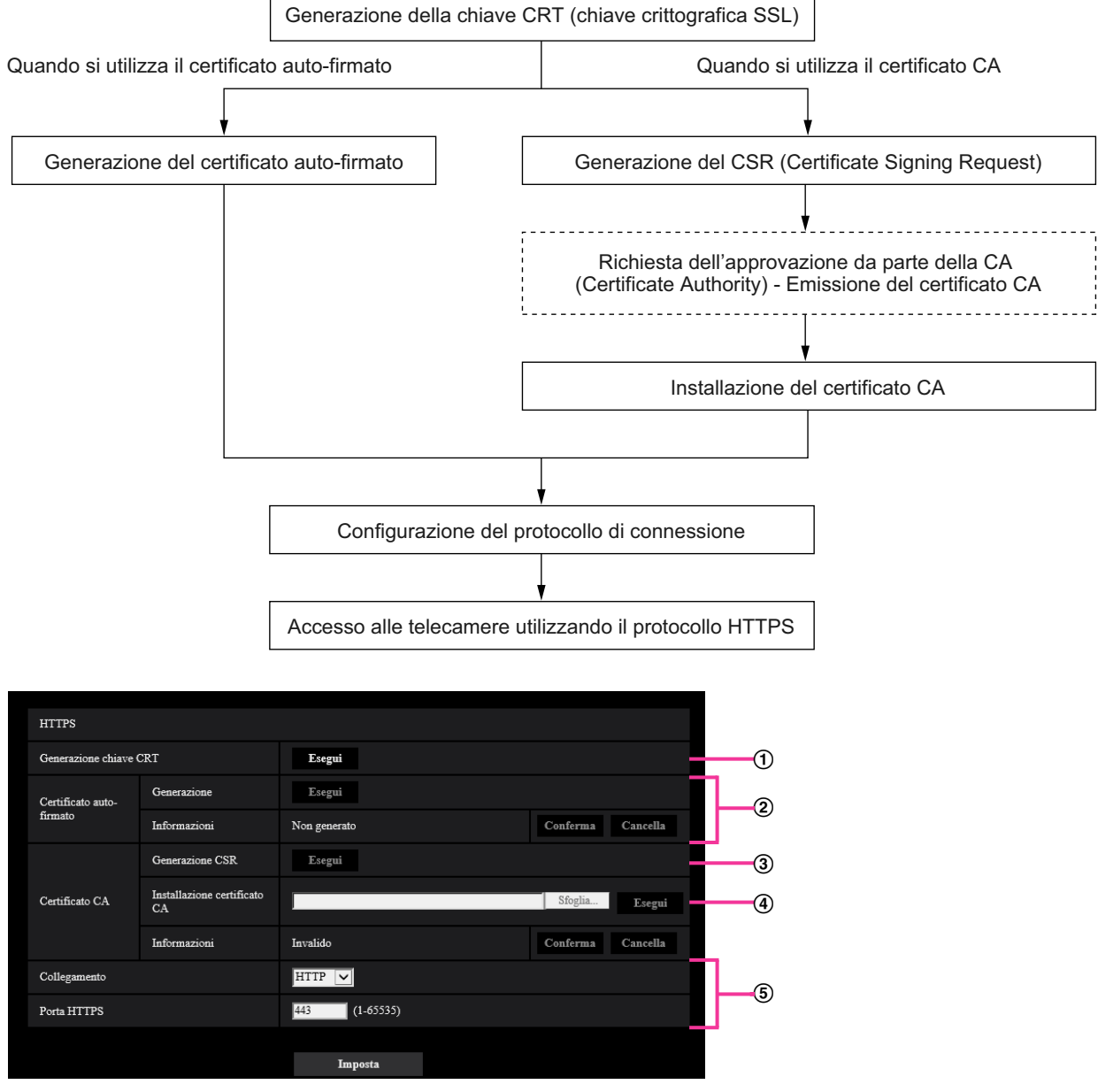

- $\odot$  Generazione della chiave CRT (chiave crittografica SSL) ( $\rightarrow$ [pagina 141\)](#page-140-0)
- $\Omega$  Generazione del certificato auto-firmato ( $\rightarrow$ [pagina 142](#page-141-0))
- $\circled{3}$  Generazione del CSR (Certificate Signing Request) ( $\rightarrow$ [Pag. 144](#page-143-0))
- $\overline{4}$  Installazione del certificato CA ( $\rightarrow$ [pagina 146\)](#page-145-0)
- $\circled{5}$  Configurazione del protocollo di connessione ( $\rightarrow$ [pagina 147](#page-146-0))

### **Nota**

- Per utilizzare il certificato CA, è necessario richiedere l'approvazione e il rilascio del certificato CA da parte della CA.
- È disponibile sia il certificato auto-firmato sia il Certificato CA. Se sono installati entrambi, il certificato CA verrà utilizzato anteriormente al certificato auto-firmato.

## <span id="page-140-0"></span>**2.8.3.1 Generazione della chiave CRT (chiave crittografica SSL)**

### **IMPORTANTE**

- Quando il certificato auto-firmato o il certificato CA è valido, è impossibile generare la chiave CRT.
- Quando si utilizza il certificato CA, la dimensione della chiave disponibile varia a seconda della CA. Confermare anticipatamente la dimensione della chiave disponibile.
- Per generare la chiave CRT, possono occorrere circa 2 minuti. Non utilizzare il browser web finché non viene completata la generazione della chiave CRT. Mentre si sta generando la chiave CRT, l'intervallo di rinfresco e la velocità della linea possono diminuire.
- **1.** Cliccare il pulsante [Esegui] di "Generazione chiave CRT".
	- $\rightarrow$  Verrà visualizzato il riquadro di dialogo "Generazione chiave CRT".

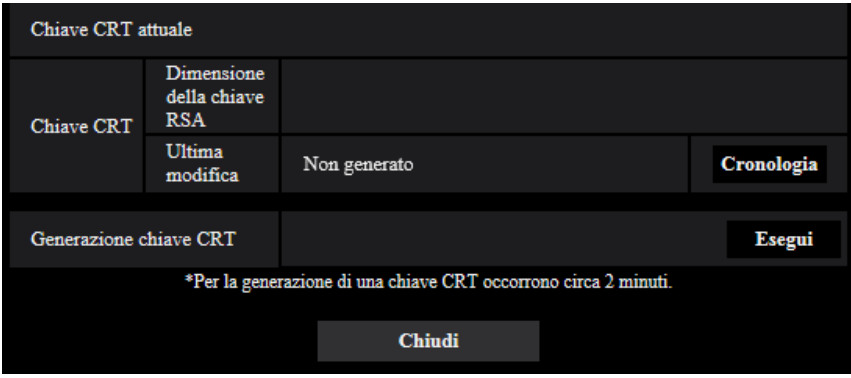

- **2.** Cliccare il pulsante [Esegui].
	- $\rightarrow$  Verrà avviata la generazione della chiave CRT. Una volta terminata la generazione, verranno visualizzate la dimensione della chiave e ora e data della generazione su "Chiave CRT attuale".

### **Nota**

- Per cambiare (o aggiornare) la chiave CRT generata, eseguire i passaggi da 1 a 2. La chiave CRT, il certificato auto-firmato e il certificato CA sono validi come insieme. Quando si cambia la chiave CRT, è necessario rigenerare il certificato auto-firmato o richiedere nuovamente il certificato CA.
- Quando viene aggiornata la chiave CRT, viene salvata la voce di registro della chiave CRT precedente. Quando si clicca il pulsante [Cronologia] di "Chiave CRT attuale" sul riquadro di dialogo "Generazione chiave CRT", verrà visualizzato il riquadro di dialogo "Chiave CRT precedente" ed è possibile controllare la dimensione della chiave ed ora e data di generazione della chiave precedente. Quando

si clicca il pulsante [Applica] sul riquadro di dialogo "Chiave CRT precedente", è possibile sostituire la chiave CRT attuale con quella precedente.

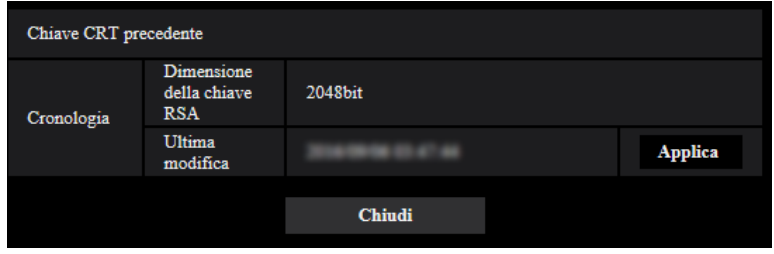

### <span id="page-141-0"></span>**2.8.3.2 Generazione del certificato auto-firmato (certificato di sicurezza)**

### **IMPORTANTE**

- Se la chiave CRT non è stata generata, è impossibile generare il certificato auto-firmato.
- **1.** Cliccare il pulsante [Esegui] di "Certificato auto-firmato Generazione".
	- → Verrà visualizzato il riquadro di dialogo "Certificato auto-firmato Generazione".

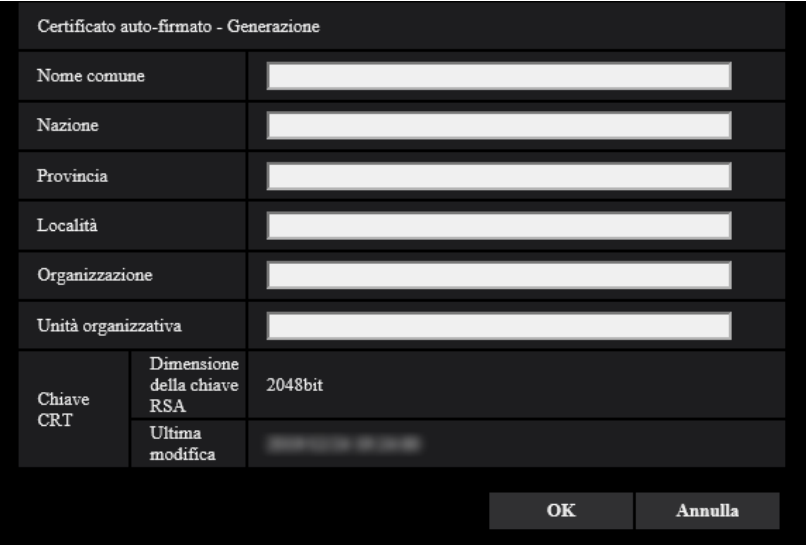

**2.** Inserire le informazioni del certificato da generare.

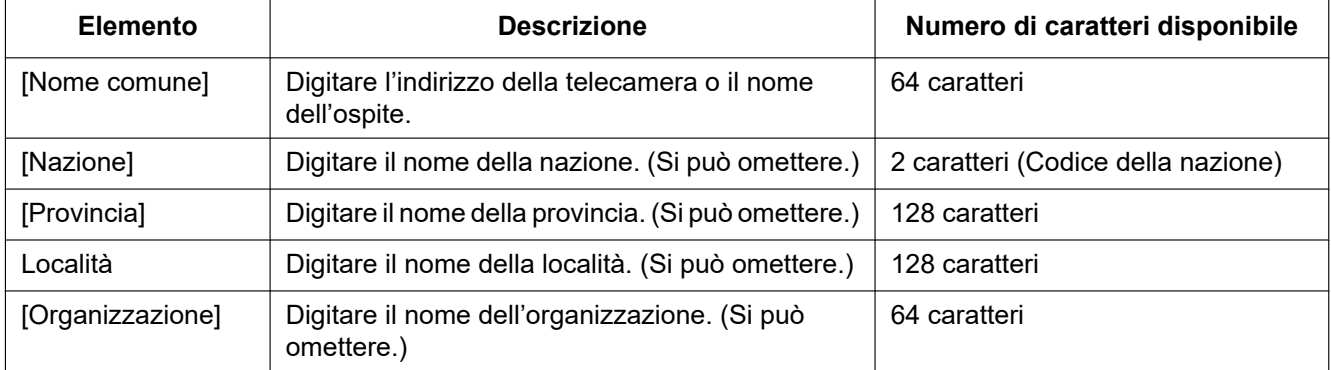

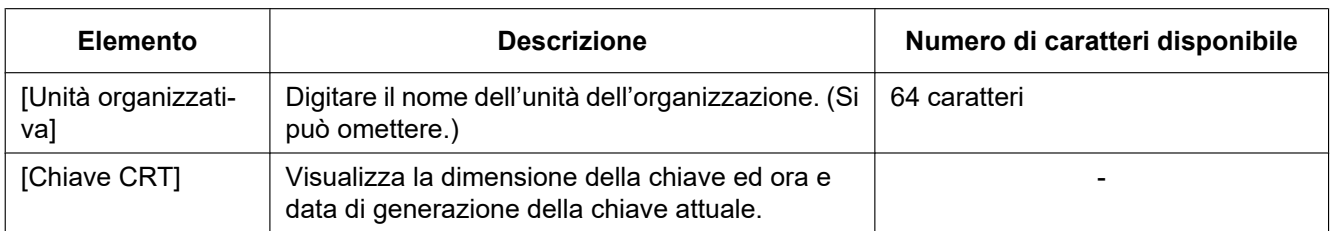

### **Nota**

- I caratteri disponibili per [Nome comune], [Provincia], [Località], [Organizzazione], [Unità organizzativa] sono 0-9, A-Z, a-z ed i simboli seguenti.
	- $-$  . \_ , + / ( )
- Quando la telecamera è collegata a Internet, digitare per "Nome comune" il nome dell'indirizzo o il nome dell'ospite per accedere via Internet. In questo caso, verrà visualizzata la finestra di avviso di protezione ogni volta che viene effettuato l'accesso locale alla telecamera, anche se è installato il certificato di sicurezza.
- Quando si digita l'indirizzo IPv6 per "Nome comune", inserire l'indirizzo tra parentesi [ ]. **Esempio:** [2001:db8::10]
- **3.** Cliccare il pulsante [OK] dopo aver inserito le voci.

 $\rightarrow$  Verrà generato il certificato auto-firmato.

### **Nota**

• Le informazioni del certificato auto-firmato generato verranno visualizzate su "Certificato auto-firmato" - "Informazioni".

A seconda dello stato del certificato auto-firmato, viene visualizzato quanto segue.

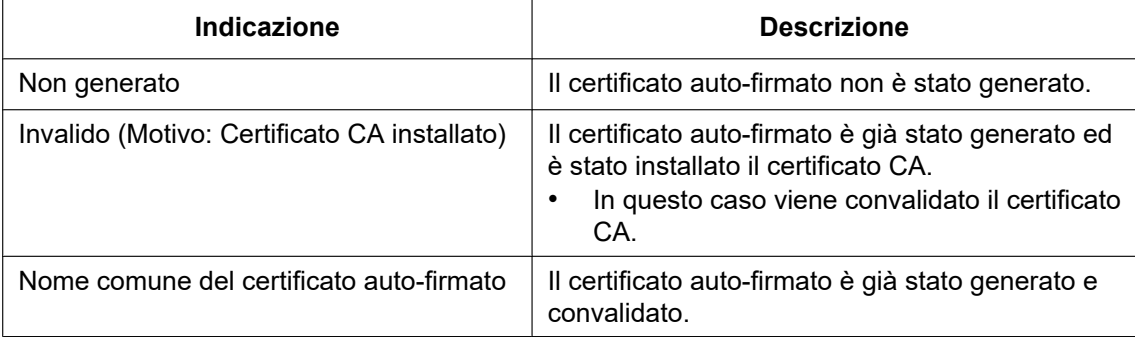

• Quando viene cliccato il pulsante [Conferma], le informazioni registrate del certificato auto-firmato (certificato di sicurezza) verranno visualizzate nel riquadro di dialgo "Certificato auto-firmato - Conferma".

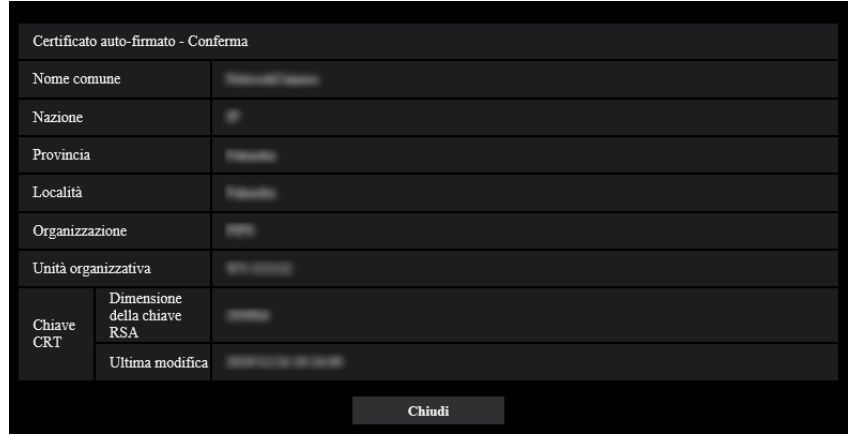

- Quando viene cliccato il pulsante [Cancella], il certificato auto-firmato (certificato di sicurezza) generato verrà cancellato.
- Quando è selezionato "HTTP" per "Collegamento", è impossibile cancellare il certificato auto-firmato.

## <span id="page-143-0"></span>**2.8.3.3 Generazione del CSR (Certificate Signing Request)**

### **IMPORTANTE**

- Se la chiave CRT non è stata generata, è impossibile generare il CSR.
- Prima di generare il file CSR, configurare anticipatamente le seguenti impostazioni su [Opzioni Internet] del browser web. Cliccare [Opzioni Internet…] sotto [Strumenti] sulla barra del menu di Internet Explorer, quindi cliccare la scheda [Sicurezza].
	- Registrare la telecamera nei [Siti attendibili].
	- Cliccare il pulsante [Livello personalizzato...] per aprire la finestra [Impostazioni protezione] e selezionare il pulsante di opzione [Abilita] di [Download dei file] sotto [Download].
	- Cliccare il pulsante [Livello personalizzato...] per aprire la finestra [Impostazioni protezione] e selezionare il pulsante di opzione [Abilita] di [Richiesta automatica download di file] sotto [Download].
- **1.** Cliccare il pulsante [Esegui] di "Certificato CA Generazione CSR".
	- → Verrà visualizzato il riquadro di dialogo "Certificato CA Generazione CSR".

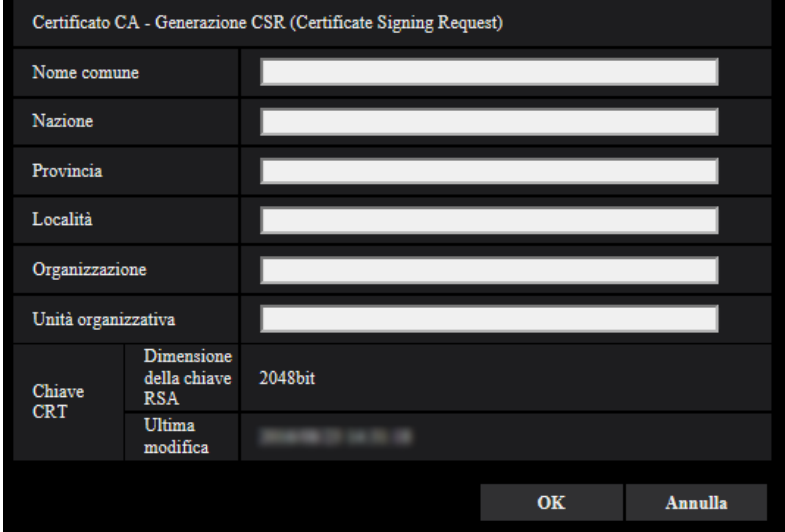

**2.** Inserire le informazioni del certificato da generare.

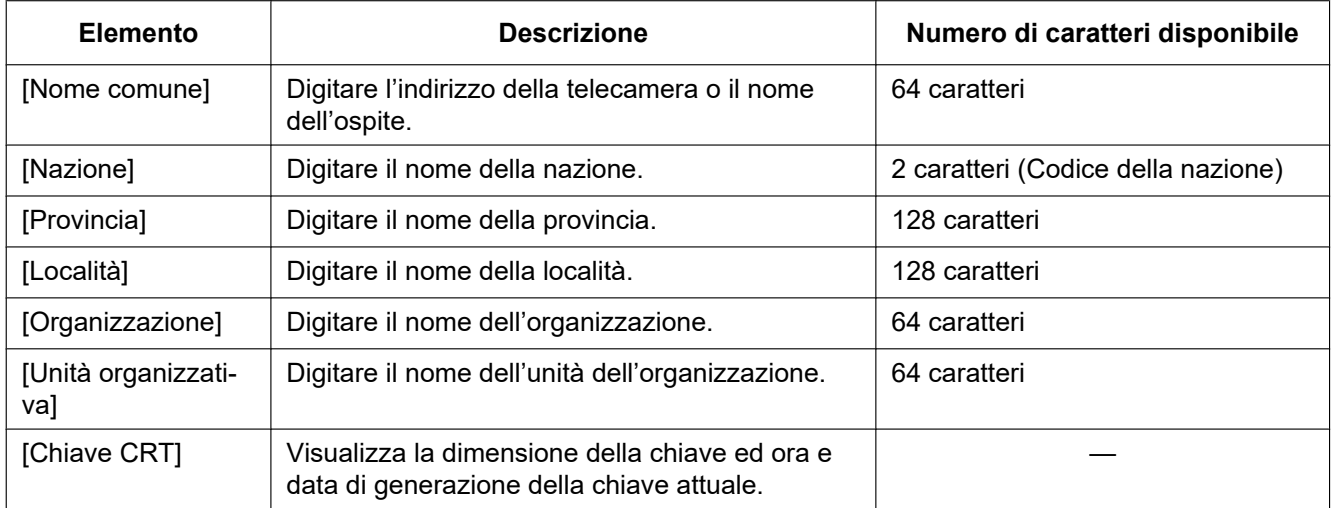

#### **Nota**

- Per utilizzare il certificato CA, seguire le richieste dalla CA riguardo alle informazioni da inserire.
- I caratteri disponibili per [Nome comune], [Provincia], [Località], [Organizzazione], [Unità organizzativa] sono 0-9, A-Z, a-z ed i simboli seguenti.  $-$ .  $-$ ,  $+$  / ( )
- **3.** Cliccare il pulsante [OK] dopo aver inserito le voci.
	- → Verrà visualizzato il riquadro di dialogo [Salva con nome].
- **4.** Inserire un nome del file per il CSR nel riquadro di dialogo [Salva con nome] per salvarlo sul PC.  $\rightarrow$  Il file CSR salvato verrà sottoposto alla CA.

#### **IMPORTANTE**

• Il certificato CA verrà rilasciato per l'insieme del CSR e della chiave CRT generati. Se la chiave CRT viene rigenerata o aggiornata dopo la richiesta alla CA, il certificato CA rilasciato verrà invalidato.

#### **Nota**

• Questa telecamera genera il file CSR nel formato PEM.

## **2.8.3.4 Installazione del certificato CA**

#### **IMPORTANTE**

- Se il file CSR non viene generato, è impossibile installare il certificato CA.
- Per l'installazione del certificato CA, è necessario il certificato CA rilasciato dalla CA.
- **1.** Cliccare il pulsante [Sfoglia...] di "Certificato CA Installazione certificato CA".  $\rightarrow$  Verrà visualizzato il riquadro di dialogo [Apri].
- **2.** Selezionare il file del certificato CA e fare clic sul pulsante [Apri]. Quindi, cliccare il pulsante [Esegui]. → Verrà installato il certificato CA.

#### **Nota**

• Il nome dell'ospite registrato nel certificato CA installato verrà visualizzato su "Certificato CA - Informazioni". A seconda dello stato del certificato CA, viene visualizzato quanto segue.

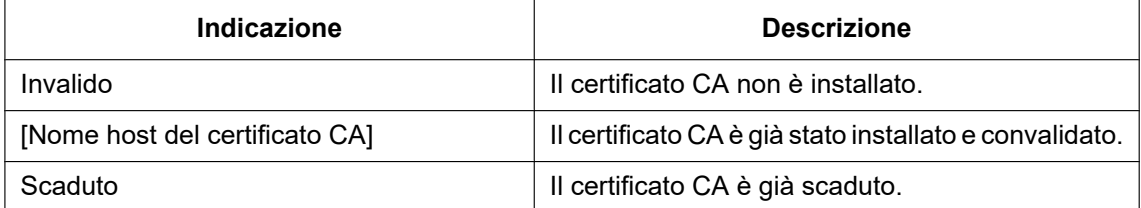

• Quando si fa clic sul pulsante [Conferma], le informazioni registrate del certificato CA verranno visualizzate nella finestra di dialogo "Certificato CA - Conferma". (Soltanto "Unità organizzativa" verrà visualizzato con un asterisco (\*).)

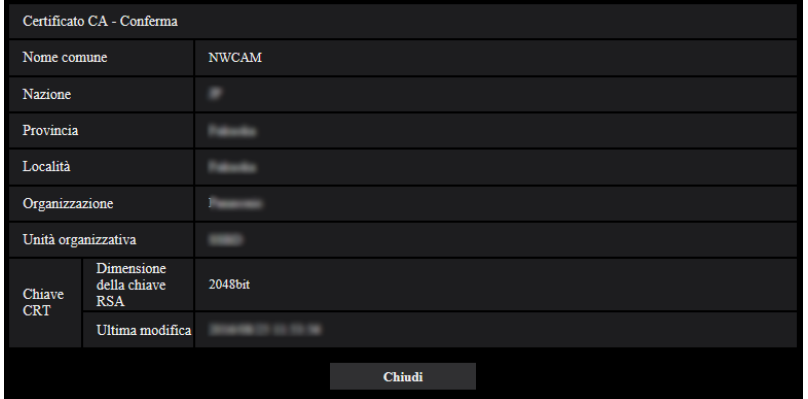

- Quando si fa clic sul pulsante [Cancella], il certificato CA installato verrà cancellato.
- Quando è selezionato "HTTPS" per "Collegamento", è impossibile cancellare il certificato CA.
- Per aggiornare il certificato CA, eseguire i passaggi 1 e 2.

#### **IMPORTANTE**

• Prima di cancellare il certificato CA valido, confermare che ci sia un file di backup del certificato CA sul PC o su un altro supporto. Il file di backup del certificato CA sarà necessario quando si installerà nuovamente il certificato CA.

- Dal momento in cui il certificato CA scade, la funzione HTTPS non sarà più disponibile. Quando la telecamera viene riavviata, il protocollo di connessione verrà sostituito con HTTP. Aggiornare il certificato CA prima che scada.
- La data di scadenza del certificato CA può essere verificata facendo clic due volte sul file del certificato CA rilasciato dalla CA.

## **2.8.3.5 Configurazione del protocollo di connessione**

- **1.** Selezionare "HTTP" o "HTTPS" per "Collegamento" per determinare il protocollo utilizzato per l'accesso alla telecamera.
	- **HTTP:** Soltanto il collegamento HTTP è disponibile.
	- **HTTPS:** Soltanto il collegamento HTTPS è disponibile.
- **2.** Designare il numero della porta HTTPS da utilizzare in "Porta HTTPS".
	- **Numeri di porta disponibili:** 1 65535
	- **Regolazione predefinita:** 443

I numeri di porta riportati di seguito non sono disponibili in quanto sono già utilizzati.

- 20, 21, 23, 25, 42, 53, 67, 68, 69, 80, 110, 123, 161, 162, 554, 995, 10669, 10670, 59000 61000
- **3.** Cliccare il pulsante [Imposta].
	- $\rightarrow$  Sarà possibile accedere alle telecamere utilizzando il protocollo HTTPS. ( $\rightarrow$ [pagina 9](#page-8-0), [pagina 16,](#page-15-0) [pagina 18\)](#page-17-0)

#### **Nota**

- Quando si modifica l'impostazione di connessione, dopo aver atteso qualche istante, accedere nuovamente alla telecamera con "http://indirizzo IP della telecamera" o "https://indirizzo IP della telecamera" in base all'impostazione modificata.
- **Quando si utilizza il certificato auto-firmato:** Se si accede alla telecamera utilizzando il protocollo HTTPS per la prima volta, verrà visualizzata la finestra di avvertimento. In questo caso, seguire le istruzioni della procedura guidata per installare il certificato auto-firmato (di sicurezza).  $(\rightarrow)$ [pagina 148](#page-147-0))
- **Quando si utilizza il certificato CA:** Installare anticipatamente il certificato radice ed il certificato intermedio sul browser utilizzato. Seguire le istruzioni della CA per come ottenere ed installare questi certificati.
- Quando si accede alla telecamera utilizzando il protocollo HTTPS, l'intervallo di rinfresco ed il frame rate delle immagini possono diminuire.
- Quando si accede alla telecamera utilizzando il protocollo HTTPS, può occorrere tempo per visualizzare le immagini.
- Quando si accede alla telecamera utilizzando il protocollo HTTPS, le immagini possono essere distorte.
- Il numero massimo di accessi contemporanei degli utenti varia a seconda della dimensione massima dell'immagine e del formato di trasmissione.

# **2.8.4 Accesso alla telecamera utilizzando il protocollo HTTPS (per la certificazione CA)**

- **1.** Avviare il browser web.
- **2.** Digitare l'indirizzo IP della telecamera nella barra dell'indirizzo del browser.
	- **Esempio di inserimento:** https://192.168.0.10/

#### **IMPORTANTE**

• Quando si cambia il numero della porta HTTPS da "443", digitare "https://indirizzo IP della telecamera + : (due punti) + numero della porta" nella barra dell'indirizzo del browser.

- (**Esempio:** https://192.168.0.11:61443)
- Quando la telecamera si trova in una rete locale, configurare l'impostazione del server proxy del browser web (in [Opzioni Internet…] sotto [Strumenti] della barra del menu) in modo che venga bypassato il server proxy per l'indirizzo locale.
- **3.** Premere il tasto [Enter] (Invio) sulla tastiera.
	- $\rightarrow$  Verrà visualizzata la pagina "In diretta".

#### **IMPORTANTE**

• Quando si accede alla telecamera utilizzando il protocollo HTTPS, l'intervallo di rinfresco ed il frame rate delle immagini possono diminuire.

## **2.8.5 Accesso alla telecamera utilizzando il protocollo HTTPS**

- **1.** Avviare il browser web.
- **2.** Digitare l'indirizzo IP della telecamera nella barra dell'indirizzo del browser.
	- **Esempio di inserimento:** https://192.168.0.10/

#### **IMPORTANTE**

- Quando si cambia il numero della porta HTTPS da "443", digitare "https://indirizzo IP della telecamera + : (due punti) + numero della porta" nella barra dell'indirizzo del browser. (**Esempio:** https://192.168.0.11:61443)
- Quando la telecamera si trova in una rete locale, configurare l'impostazione del server proxy del browser web (in [Opzioni Internet…] sotto [Strumenti] della barra del menu) in modo che venga bypassato il server proxy per l'indirizzo locale.
- **3.** Premere il tasto [Enter] (Invio) sulla tastiera.
	- $\rightarrow$  Verrà visualizzata la pagina "In diretta".

Quando viene visualizzata la finestra di avviso di protezione, installare il certificato del server.  $(\rightarrow$ [Pag. 148\)](#page-147-0)

Quando è selezionato "On" per "Autent utente", verrà visualizzata la finestra di autenticazione per l'inserimento del nome dell'utente e della password prima della visualizzazione delle immagini in diretta.

#### **IMPORTANTE**

• Quando si accede alla telecamera utilizzando il protocollo HTTPS, l'intervallo di rinfresco ed il frame rate delle immagini possono diminuire.

## <span id="page-147-0"></span>**2.8.5.1 Installazione del certificato di sicurezza**

Quando il certificato di sicurezza della telecamera a cui accedere non è installato sul PC, verrà visualizzata la finestra di avviso di protezione ogni volta che viene effettuato l'accesso alla telecamera utilizzando il protocollo HTTPS. Per fare in modo che non venga visualizzata la finestra di avviso di protezione, è necessario installare il certificato di sicurezza con la procedura seguente. Se il certificato non è installato, la finestra di avviso di protezione verrà visualizzata ogni volta che viene effettuato l'accesso alla telecamera.

#### **Nota**

• Il certificato di sicurezza viene installato sul PC con le informazioni registrate per "Nome comune". Pertanto, le informazioni registrate per "Nome comune" devono essere uguali all'indirizzo o nome dell'ospite per l'accesso alla telecamera. Se il certificato non è uguale, la finestra di avviso di protezione verrà visualizzata ogni volta che viene effettuato l'accesso alla telecamera.

- Quando l'indirizzo o il nome dell'ospite della telecamera viene cambiato, verrà visualizzata la finestra di avviso di protezione ogni volta che viene effettuato l'accesso alla telecamera anche se è installato il certificato di sicurezza. Installare nuovamente il certificato di sicurezza.
- Quando la telecamera è collegata a Internet, digitare per "Nome comune" il nome dell'indirizzo o il nome dell'ospite per accedere via Internet. In questo caso, verrà visualizzata la finestra di avviso di protezione ogni volta che viene effettuato l'accesso locale alla telecamera, anche se è installato il certificato di sicurezza.
- Quando il certificato di sicurezza è installato correttamente, l'icona della chiave viene visualizzata nella barra dell'indirizzo del browser web che ha effettuato l'accesso alla telecamera.
- **1.** Accesso alla telecamera utilizzando il protocollo HTTPS.
- **2.** Quando viene visualizzata la finestra degli avvisi di protezione, fare clic su "Ulteriori informazioni" e fare clic su "Continua per la pagina Web (non consigliato)".

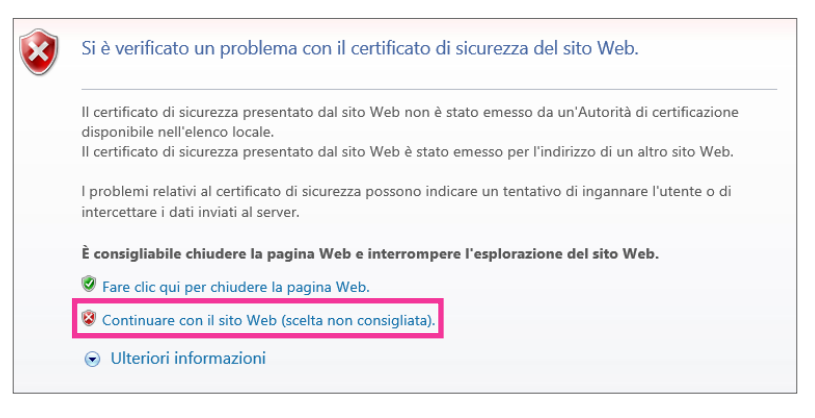

 $\rightarrow$  Verrà visualizzata la pagina "In diretta". Se viene visualizzata una finestra di autenticazione, digitare il nome dell'utente e la password.

- Se questa finestra viene visualizzata quando si accede a un dispositivo diverso dalla telecamera o a un sito web, può essersi verificato un problema di sicurezza. In questo caso, controllare lo stato del sistema.
- **3.** Cliccare "Errore Certificato" sull'URL quindi cliccare "Visualizza certificato".

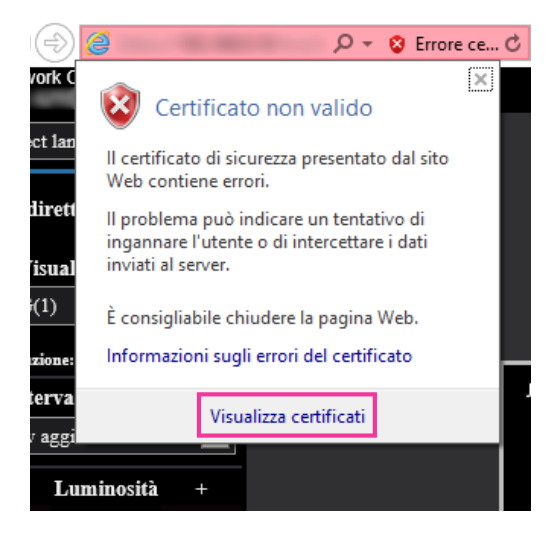

**4.** Cliccare "Installa certificato...".

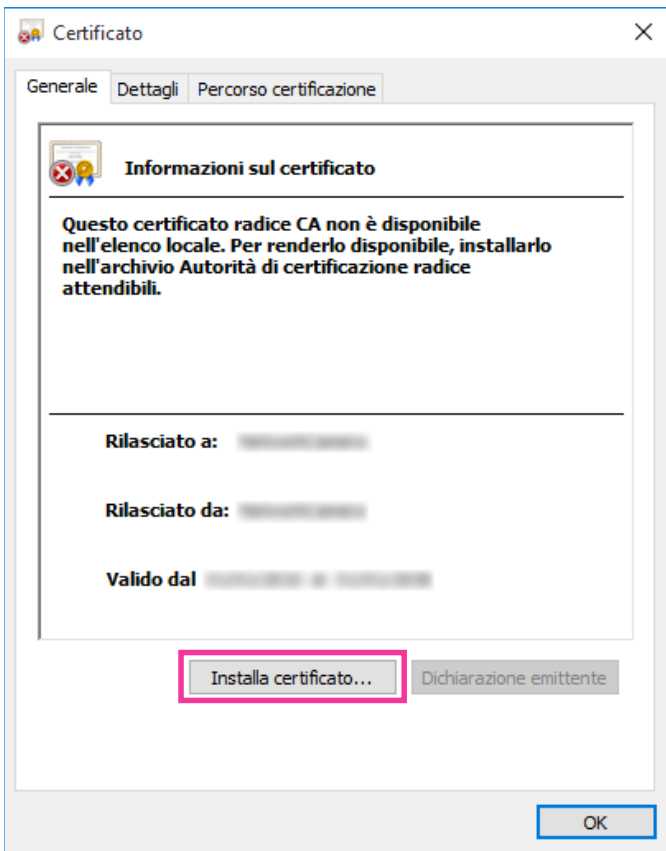

- Se non è visualizzato [Installa certificato...], chiudere una volta Internet Explorer e selezionare [Esegui come amministratore] per lanciare nuovamente Internet Explorer.
- Fare clic con il pulsante destro del mouse [iexplore] sotto a "C:\Programmi\Internet Explorer" e selezionare [Esegui come amministratore].

**5.** Selezionare il percorso dell'archivio da visualizzare in Importazione guidata certificati, quindi fare clic sul pulsante [Avanti].

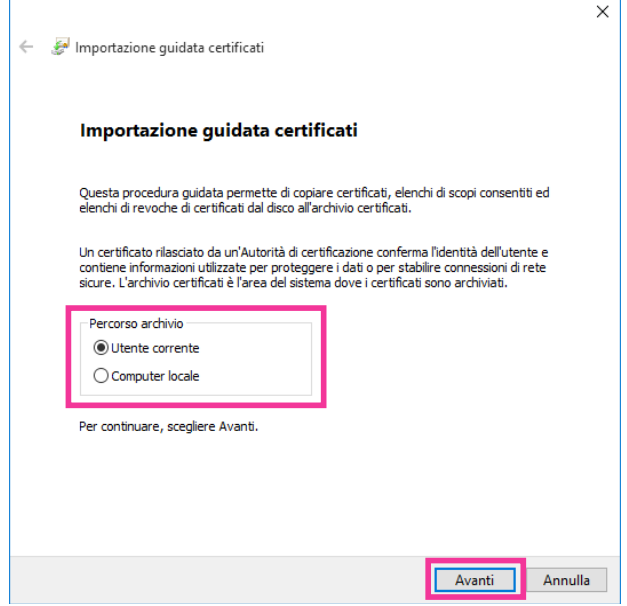

- Quando si seleziona "Computer locale" per "Percorso archivio" e si fa clic sul pulsante [Avanti], verrà visualizzata la finestra di dialogo con il messaggio "Vuoi consentire a questa app di apportare modifiche al dispositivo?". In questo caso, fare clic sul pulsante [Sì].
- **6.** Selezionare "Colloca tutti i certificati nel seguente archivio", quindi cliccare "Sfoglia...".

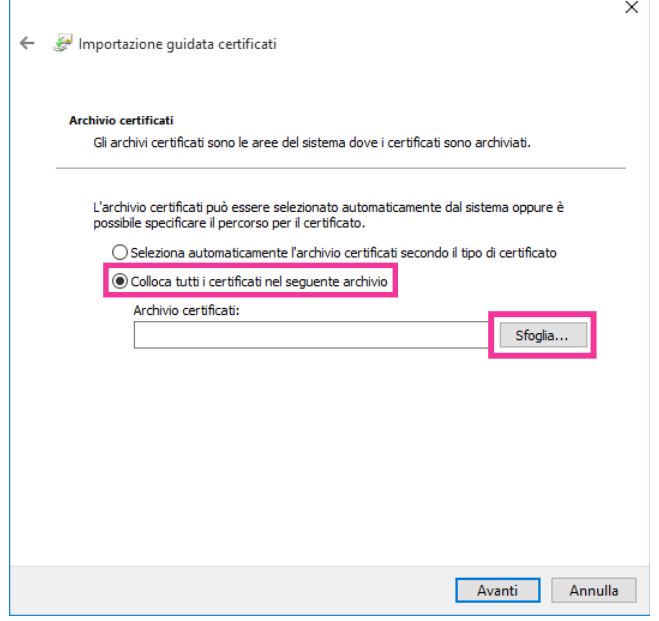

**7.** Selezionare "Autorità di certificazione radice attendibili", quindi cliccare "OK".

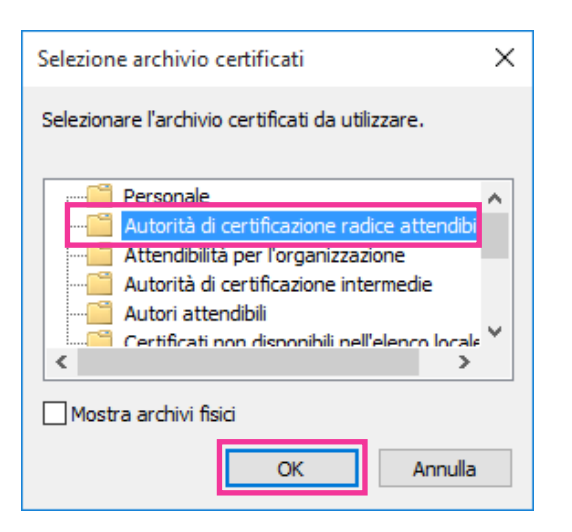

**8.** Cliccare "Avanti".

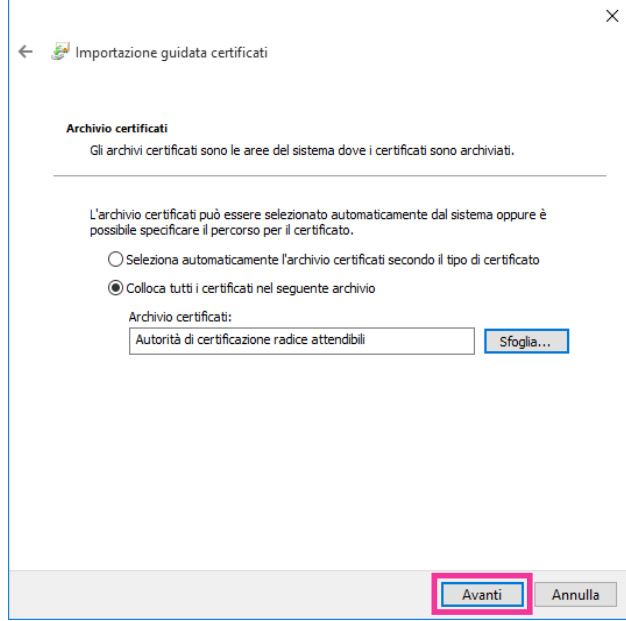

**9.** Cliccare "Fine".

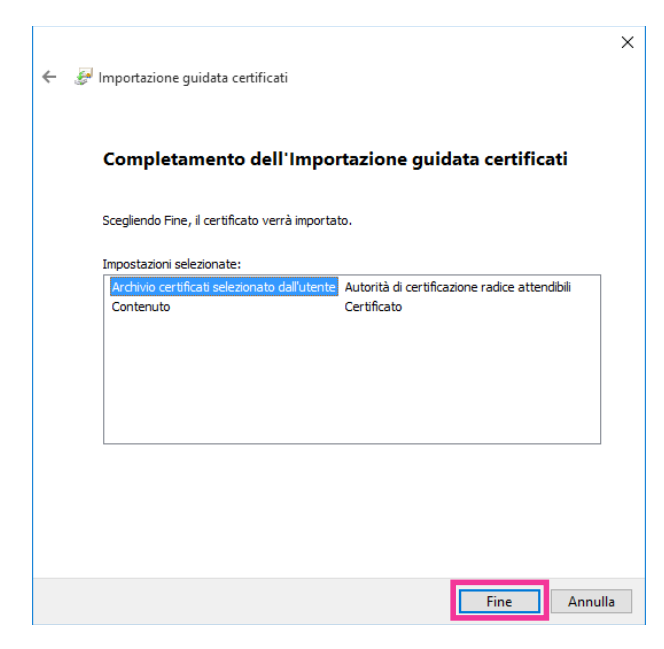

**10.** Cliccare "Sì".

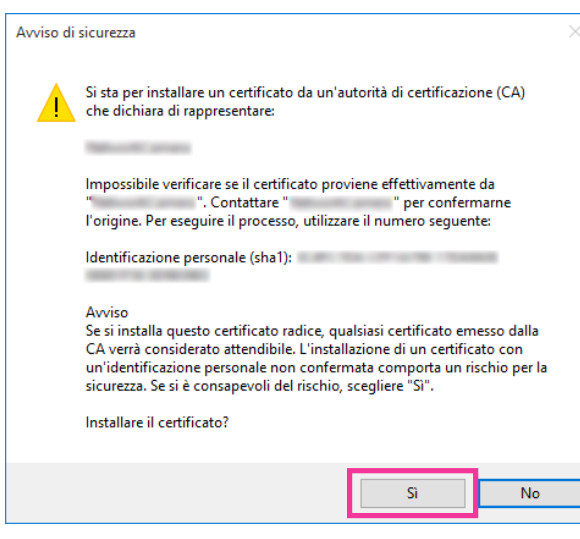

→ Quando l'importazione è stata completata con successo, verrà visualizzata la schermata "Importazione Completata".

**11.** Cliccare "OK".

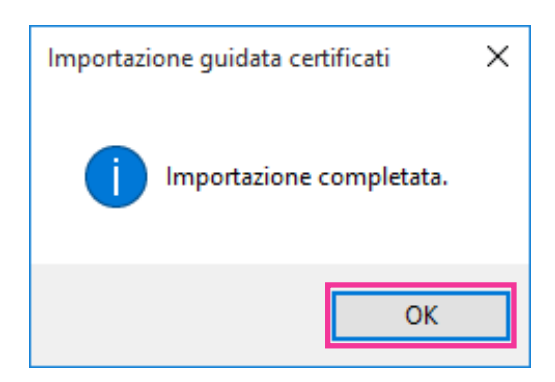

 $\rightarrow$  Quando il browser verrà riavviato dopo l'importazione del certificato, "Errore Certificato" non verrà visualizzato.

## **2.8.6 Come configurare le impostazioni relative a DDNS**

Quando si attiva la funzione DDNS utilizzando la telecamera, sono disponibili i seguenti servizi DDNS.

- Servizio "Viewnetcam.com"
- Aggiornamento DNS dinamico (conforme a RFC2136)

#### **IMPORTANTE**

- Prima di utilizzare il servizio DDNS, è necessario eseguire l'impostazione di port forwarding per il router.
- **Riguardo all'Aggiornamento DNS dinamico (conforme a RFC2136)** Il funzionamento utilizzando servizi DDNS diversi dal servizio "Viewnetcam.com" non è garantito. Non si assume nessuna responsabilità per alcun inconveniente o incidente in circostanze in cui la telecamera viene utilizzata al di fuori di tali servizi. Far riferimeno ai fornitori di servizi DDNS per la selezione e la configurazione di servizi DDNS diversi

dal servizio "Viewnetcam.com".

#### **Nota**

• "Viewnetcam.com" è un servizio di DNS dinamico progettato per l'utilizzo con le nostre telecamere di rete. Far riferimento al sito web di "Viewnetcam.com" (<http://www.viewnetcam.com/>) per ulteriori informazioni riguardo al servizio.

## **Riguardo ai servizi DDNS (IPv4/IPv6)**

Utilizzando un servizio DDNS, si rende possibile la visione delle immagini della telecamera via Internet. Il servizio DDNS associa indirizzi globali dinamici e nomi di dominio.

È possibile configurare le impostazioni per "Viewnetcam.com" o Aggiornamento DNS dinamico (conforme a RFC2136).

Nella maggior parte dei servizi DNS offerti dai fornitori, gli indirizzi globali non sono statici bensì dinamici. Pertanto, l'accesso alla telecamera attraverso un vecchio indirizzo globale può essere invalidato dopo un certo lasso di tempo. Uno dei servizi seguenti è necessario quando si accede ad una telecamera il cui indirizzo globale non è statico via Internet.

#### • **Servizio DDNS (come "Viewnetcam.com")**

È possibile accedere attraverso un nome di dominio registrato e statico (esempio: \*\*\*\*\*.viewnetcam.com) anche dopo il cambiamento dell'indirizzo globale. L'iscrizione ad un servizio dei nomi di dominio è necessaria anche quando si utilizza la connessione IPv6.

Far riferimento al sito web di "Viewnetcam.com" ([http://www.viewnetcam.com/\)](http://www.viewnetcam.com/) per ulteriori informazioni riguardo al servizio.

• **Servizio di indirizzo IP statico (come un servizio offerto da un fornitore a contratto)** In questo servizio, gli indirizzi globali sono statici (non cambiano).

## **Configurazione del servizio DDNS (Esempio del servizio "Viewnetcam.com")**

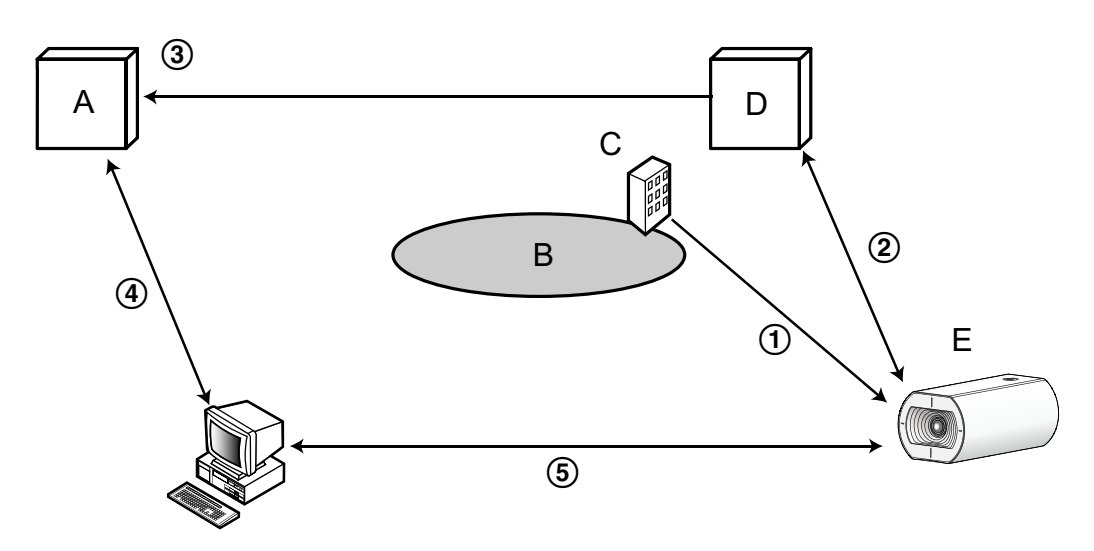

- **A.** Server DNS
- **B.** Internet
- **C.** Fornitore
- **D.** Server del servizio "Viewnetcam.com"
- **E.** Posizione remota
- **L'indirizzo globale viene cambiato.**

Il fornitore con cui è stato stipulato il contratto assegna un indirizzo globale al router (o alla telecamera). L'indirizzo globale non è statico bensì dinamico.

- **"\*\*\*\*\*.viewnetcam.com" e l'indirizzo globale attuale vengono registrati automaticamente.** Se si è iscritti a "Viewnetcam.com", verrà assegnato il "nome di dominio" unico (esempio: \*\*\*\*\*.viewnetcam.com). Il server del servizio "Viewnetcam.com" gestisce automaticamente il nome di dominio della telecamera e l'indirizzo globale del router (o della telecamera) quando una telecamera notifica automaticamente l'indirizzo globale al server del servizio.
- **L'indirizzo globale attuale viene registrato automaticamente tramite "\*\*\*\*\*.viewnetcam.com".** Il server del servizio "Viewnetcam.com" registra l'indirizzo globale e il nome del dominio del router (o della telecamera) nel server DNS.
- **L'indirizzo globale si ottiene tramite l'URL (nome di dominio).** Digitando l'URL (incluso il nome del dominio) sul browser web quando si accede alla telecamera via Internet, il server DNS identifica l'indirizzo globale registrato del router (o della telecamera).

#### **Accesso utilizzando l'indirizzo globale attuale** L'indirizzo globale identificato viene utilizzato per accedere al router (o alla telecamera) per monitorare le immagini.

- Rivolgersi al fornitore con cui è stato stipulato il contratto per sapere se l'indirizzo IP attuale è statico o meno.
- A seconda del fornitore, possono essere assegnati indirizzi locali. In questo caso, il servizio DDNS non è disponibile. Far riferimento al fornitore con cui è stato stipulato il contratto per ulteriori informazioni.

## **2.8.6.1 Quando si utilizza il servizio "Viewnetcam.com"**

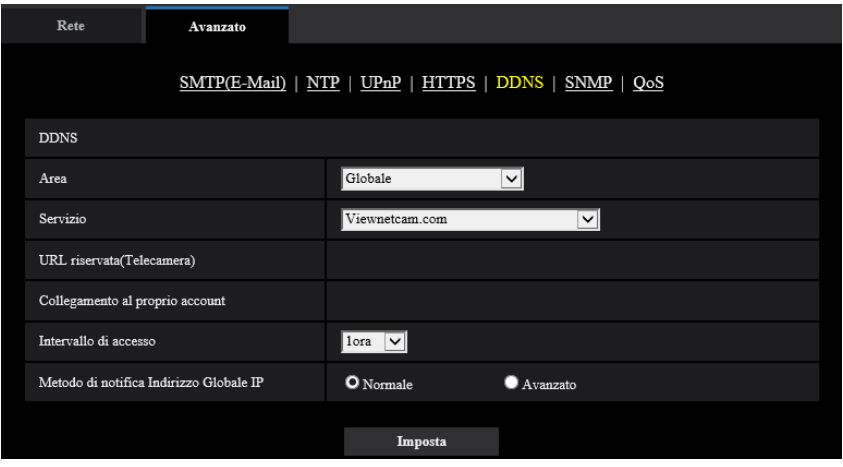

#### **[URL riservata(Telecamera)]**

L'URL della telecamera registrata con "Viewnetcam.com".

#### **[Collegamento al proprio account]**

Quando si clicca sull'URL visualizzato, la finestra di registrazione al servizio "Viewnetcam.com" verrà visualizzata su una nuova finestra.

Registrare le informazioni nella finestra di registrazione per iscriversi al servizio "Viewnetcam.com".

#### **[Intervallo di accesso]**

Selezionare dai seguenti un intervallo per accedere al servizio "Viewnetcam.com" per controllare l'indirizzo IP ed il nome dell'ospite.

10min/ 20min/ 30min/ 40min/ 50min/ 1ore

• **Regolazione predefinita:** 1ore

#### **[Metodo di notifica Indirizzo Globale IP]**

Tipicamente [Metodo di notifica Indirizzo Globale IP] deve essere impostato su "Normale". Se non si riesce ad accedere alla telecamera utilizzando l'URL registrato 30 minuti dopo la registrazione con "Viewnetcam.com", selezionare "Avanzato".

In questo caso, deve essere abilitato l'UPnP ( $\rightarrow$ [pagina 133\)](#page-132-0) per la telecamera e per il router.

• **Regolazione predefinita:** Normale

### **Procedura per la registrazione delle informazioni per il servizio "Viewnetcam.com"**

- **1.** Selezionare [Viewnetcam.com] per [Servizio] e cliccare il pulsante [Imposta].
	- $\rightarrow$  Viene visualizzato un URL in [Collegamento al proprio account]. Se non viene visualizzato un URL in [Collegamento al proprio account], confermare le impostazioni di rete della telecamera e il collegamento Internet, quindi cliccare nuovamente [Imposta].
- **2.** Registrare le informazioni per "Viewnetcam.com" seguendo le istruzioni della procedura guidata.
	- $\rightarrow$  Verrà visualizzata la finestra di registrazione a "Viewnetcam.com" su una nuova finestra che viene aperta.

Se la finestra di registrazione non viene visualizzata, controllare che il PC sia collegato a Internet e cliccare il pulsante del browser per ricaricare la pagina.

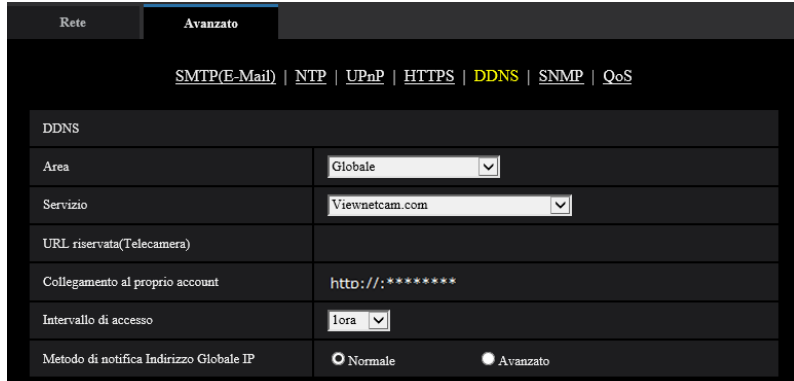

- **3.** Registrare le informazioni per "Viewnetcam.com" seguendo le istruzioni della procedura guidata.
	- → Quando viene visualizzato il messaggio "La nuova telecamera è stata registrata con successo su Viewnetcam.com", chiudere la finestra di registrazione.

L'URL impostato al momento della registrazione può essere utilizzato per accedere alla telecamera. Tuttavia, questo URL non è disponibile quando si accede alla telecamera da un PC collegato alla stessa rete (LAN).

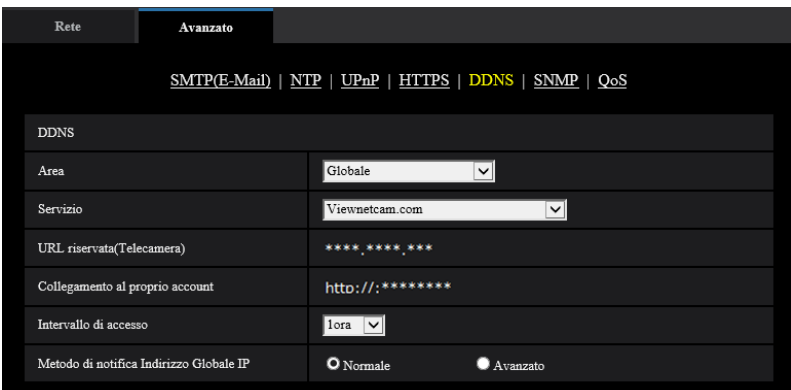

- Una volta completata la registrazione al servizio "Viewnetcam.com", viene visualizzato l'URL registrato per "URL riservata(Telecamera)". Possono occorrere fino a circa 30 minuti affinché l'URL della telecamera registrata sia convalidato.
- Per cancellare l'iscrizione al servizio "Viewnetcam.com", accedere in seguito al sito web di "Viewnetcam.com" (<http://www.viewnetcam.com/>).
- Quando viene visualizzato "Scaduto" nell'URL di "Viewnetcam.com" nella pagina di impostazione di viewnetcam o nella pagina di stato, riavviare la telecamera dopo aver registrato il servizio "Viewnetcam.com". Dopo aver riavviato la telecamera, controllare che l'URL registrato sia visualizzato nell'URL di "Viewnetcam.com" di [Stato] - [Viewnetcam.com] sulla pagina "Manutenzione".
- È possibile controllare le informazioni registrate per il servizio "Viewnetcam.com" accedendo all'URL visualizzato accanto a "Collegamento al proprio account". Se l'URL non viene visualizzato, controllare che il PC sia collegato a Internet e cliccare il pulsante [Imposta].
- Se l'accesso fallisce frequentemente a causa del cambiamento dell'indirizzo globale del router, impostare un valore inferiore per "Intervallo di accesso".

### **Controllo delle informazioni registrate per il servizio "Viewnetcam.com"**

È possibile controllare se la telecamera è stata registrata al servizio "Viewnetcam.com". ( $\rightarrow$ [pagina 169\)](#page-168-0)

## **2.8.6.2 Quando si utilizza "Aggiornamento DNS dinamico"**

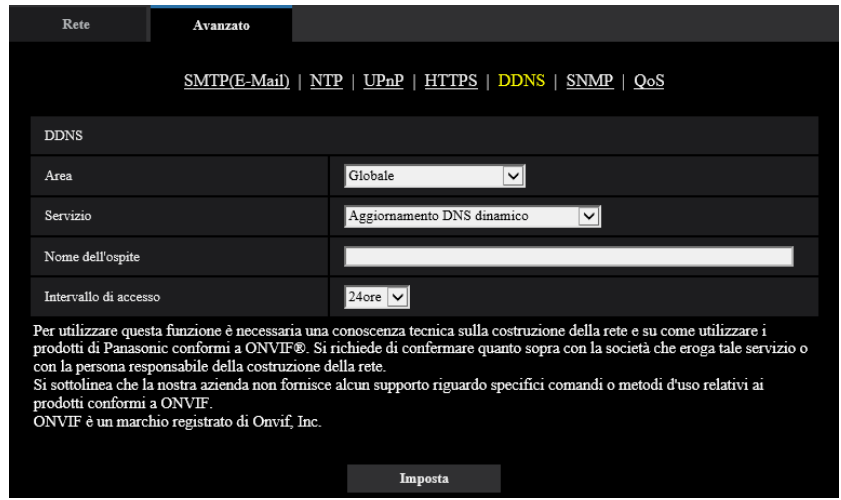

#### **[Nome dell'ospite]**

Digitare il nome dell'ospite utilizzato per il servizio Aggiornamento DNS dinamico.

- **Numero di caratteri disponibile:** Da 3 a 250 caratteri Inserire nella forma "(nome dell'ospite). (nome di dominio)".
- **Caratteri disponibili:** Caratteri alfanumerici, il punto (.), e il trattino (-).
- **Regolazione predefinita:** Nessuno (vuoto)

#### **Nota**

• Rivolgersi all'amministratore di rete per ulteriori informazioni circa i nomi degli ospiti disponibili.

#### **[Intervallo di accesso]**

Selezionare dai seguenti un intervallo per accedere al server del servizio Aggiornamento DNS dinamico per controllare l'indirizzo IP ed il nome dell'ospite.

10min/ 20min/ 30min/ 40min/ 50min/ 1ora/ 6ore/ 24ore

• **Regolazione predefinita:** 24ore

# **2.8.6.3 Quando si utilizza "Aggiornamento DNS dinamico(DHCP)"**

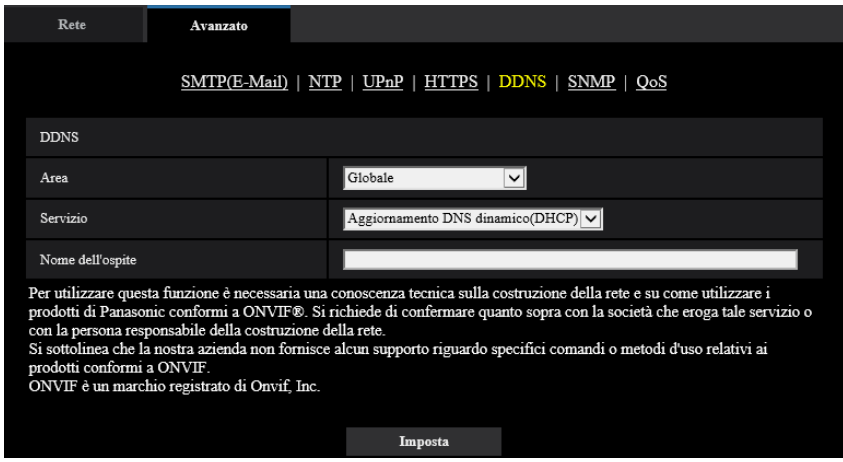

#### **[Nome dell'ospite]**

Digitare il nome dell'ospite utilizzato per il servizio Aggiornamento DNS dinamico.

- **Numero di caratteri disponibile:** Da 3 a 250 caratteri Inserire nella forma "(nome dell'ospite). (nome di dominio)".
- **Caratteri disponibili:** Caratteri alfanumerici, il punto (.), e il trattino (-).
- **Regolazione predefinita:** Nessuno (vuoto)

#### **Nota**

• Rivolgersi all'amministratore di rete per ulteriori informazioni circa i nomi degli ospiti disponibili.

# **2.9 Configurazione delle impostazioni riguardanti gli schedule [Schedule]**

Sulla pagina "Schedule" è possibile configurare le impostazioni riguardanti gli schedule come segue.

- Autorizzazione del VMD
- Autorizzazione del SCD
- Autorizzazione dell'accesso
- Registrazione su memoria SD
- File di scena
- Autorizzazione alla trasmissione di e-mail
- Riavvio (Soltanto Schedule 5)

La pagina "Schedule" ha soltanto la scheda [Schedule].

Si possono impostare fino a 5 schedule.

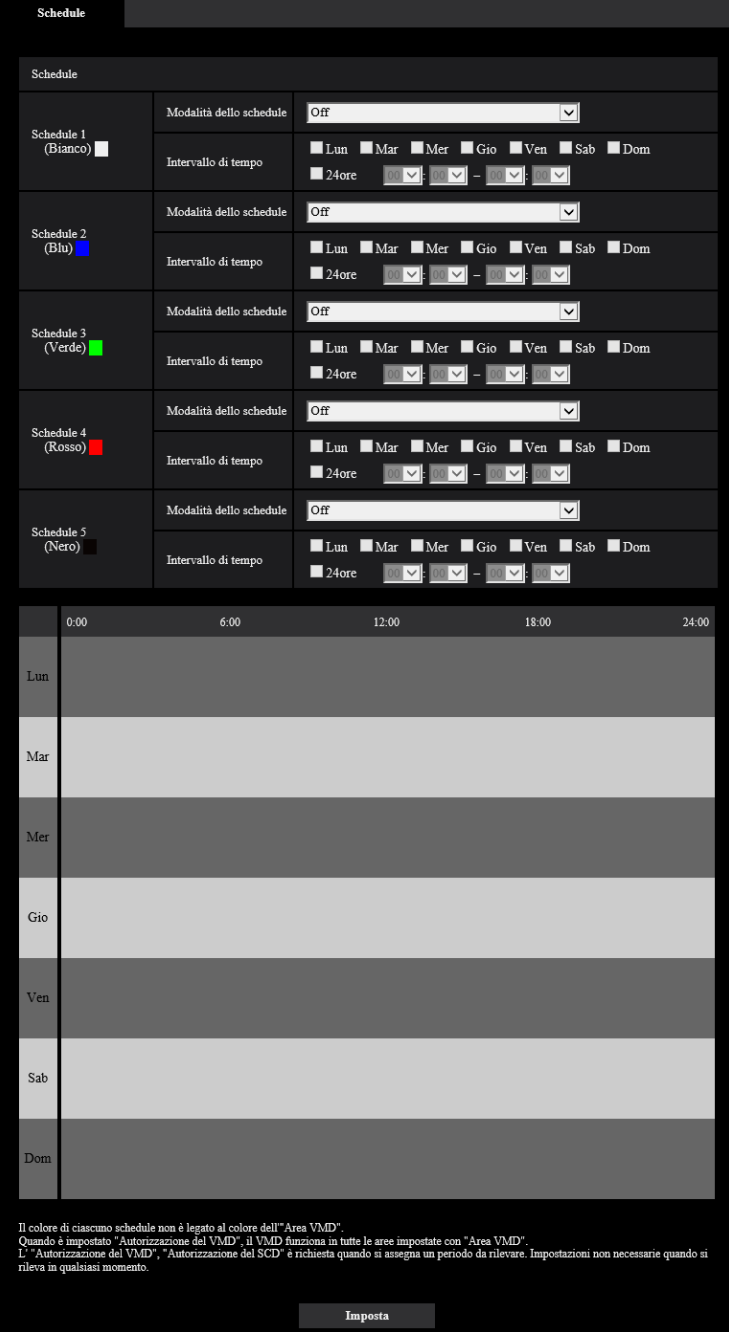

- **1.** Selezionare un'azione da assegnare allo schedule da "Modalità dello schedule".
	- Alla regolazione predefinita, è selezionato "Off".
	- **Off:** Non verrà compiuta alcuna azione per il rispettivo schedule.
	- **Autorizzazione del VMD:** La funzione VMD sarà attiva durante il periodo dello schedule. Le impostazioni dello schedule non sono necessarie quando si utilizza il VMD in modo continuo.
	- **Autorizzazione del SCD:** La funzione SCD sarà attiva durante il periodo dello schedule. Le impostazioni dello schedule non sono necessarie quando si utilizza l'SCD in modo continuo.
- **Autorizzazione dell'accesso:** Gli utenti il cui livello di accesso è impostato su "2. Controllo cam" e "3. Soltanto live" sulla scheda [Autent utente]  $(\rightarrow)$ [pagina 114\)](#page-113-0) possono accedere alla telecamera soltanto nel periodo dello schedule.
- **Registrazione sulla SD (Stream di registrazione):** La registrazione sulla SD configurata in "Stream di registrazione" verrà eseguita all'orario designato nello schedule. Disponibile soltanto quando è selezionato uno stream in "Formato di registrazione".
- **Regolazione dell'immagine 1: Scena 1:** Le immagini vengono configurate con le impostazioni immagine di "File di scena 1" all'orario stabilito nello schedule. Una volta trascorso l'orario designato per lo schedule, le immagini vengono configurate con le impostazioni immagine di "File di scena non applicato".
- **Regolazione dell'immagine 1: Scena 2:** Le immagini vengono configurate con le impostazioni immagine di "File di scena 2" all'orario stabilito nello schedule. Una volta trascorso l'orario designato per lo schedule, le immagini vengono configurate con le impostazioni immagine di "File di scena non applicato".
- **Regolazione dell'immagine 1: Scena 3:** Le immagini vengono configurate con le impostazioni della qualità dell'immagine di "File di scena 3" all'orario stabilito nello schedule. Una volta trascorso l'orario stabilito nello schedule, l'impostazione della qualità dell'immagine viene impostata su "File di scena non applicato".
- **Regolazione dell'immagine 1: Scena 4:** Le immagini vengono configurate con le impostazioni della qualità dell'immagine di "File di scena 4" all'orario stabilito nello schedule. Una volta trascorso l'orario stabilito nello schedule, l'impostazione della qualità dell'immagine viene impostata su "File di scena non applicato".
- **Autorizzazione e-mail:** Mentre è impostato lo schedule, la notifica via e-mail viene inviata quando c'è un allarme in ingresso.
- **Riavvia:** La telecamera si riavvia all'orario programmato. Può essere selezionato solo con lo Schedule 5.

#### **Nota**

- Selezionare "On" per "Autent utente" sulla scheda [Autent utente] della pagina "Gestione utenti" ( $\rightarrow$ [pagina 114\)](#page-113-0) e "Off" per "Autent ospite" sulla pagina [Autent ospite] ( $\rightarrow$ [pagina 117\)](#page-116-0) per convalidare "Autorizzazione dell'accesso".
- Quando si seleziona "Registrazione sulla SD (Stream di registrazione)", selezionare "Stream(1)", "Stream(2)" o "Stream(3)" per "Formato di registrazione" sulla scheda [Memoria SD] e selezionare "Schedule" per "Trigger del salvataggio". (->[pagina 61](#page-60-0))
- **2.** Selezionare i giorni della settimana selezionando le rispettive caselle di opzione.
- **3.** Dal menu a discesa, selezionare l'orario di inizio e l'orario di fine dello schedule. Quando non viene designato l'orario, selezionare la casella di opzione "24ore".
- **4.** Cliccare il pulsante [Imposta] dopo aver completato le impostazioni.
	- $\rightarrow$  Il risultato verrà visualizzato nella parte inferiore della finestra.

#### **Nota**

• Gli schedule visualizzati nella parte inferiore della finestra possono essere identificati con i colori assegnati a ciascuno schedule.

# **2.9.1 Come impostare gli schedule**

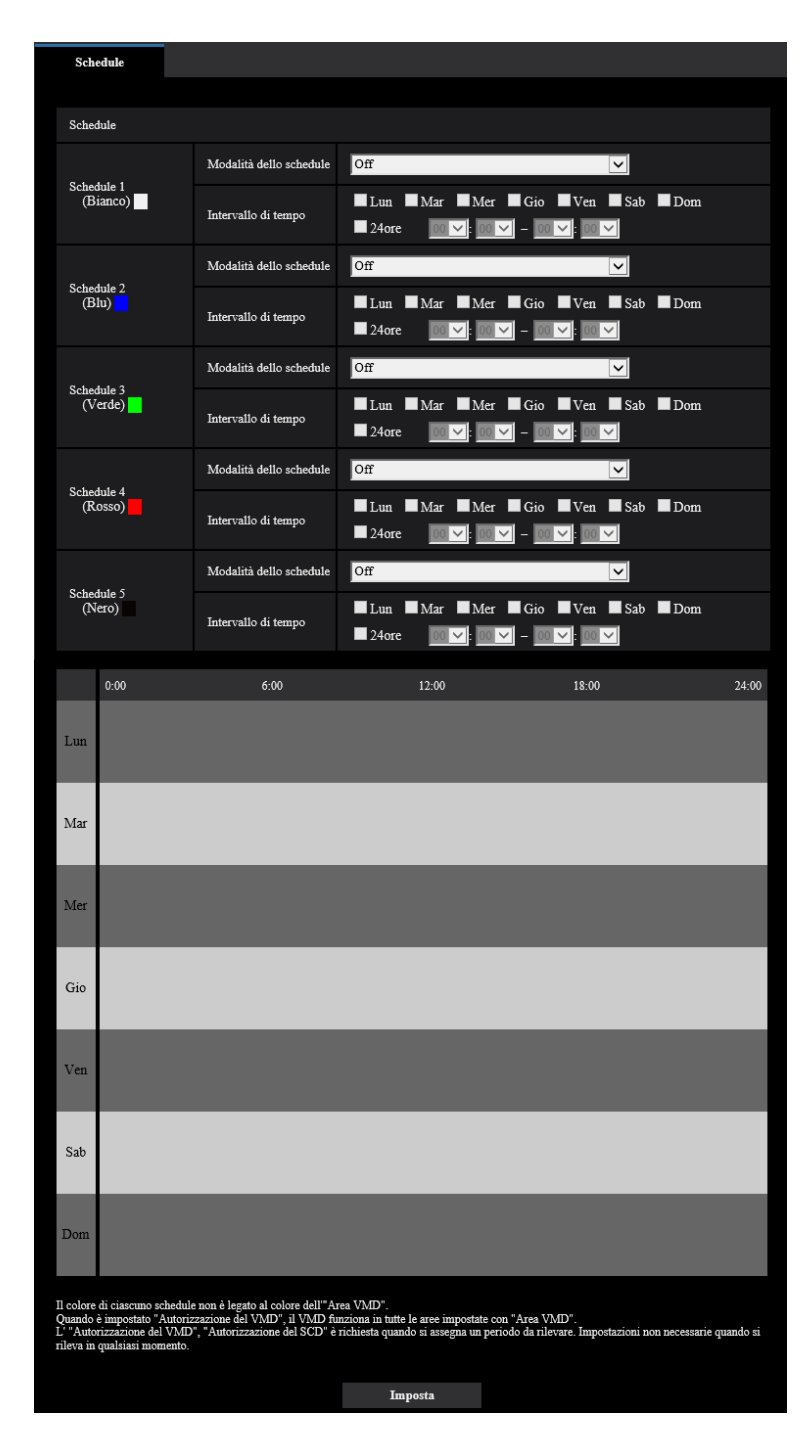

- **1.** Selezionare un'azione da assegnare allo schedule da "Modalità dello schedule".
- **2.** Selezionare la casella di opzione del giorno della settimana desiderato per "Schedule". → Verrà convalidato il giorno della settimana selezionato per lo schedule.
- **3.** Per designare l'ora, selezionare "ora" e "minuti" desiderati dal menu a discesa. Quando non viene designato l'orario, selezionare la casella di opzione "24ore".

**4.** Cliccare il pulsante [Imposta] dopo aver completato le impostazioni.  $\rightarrow$  Il risultato verrà visualizzato nella parte inferiore della finestra.

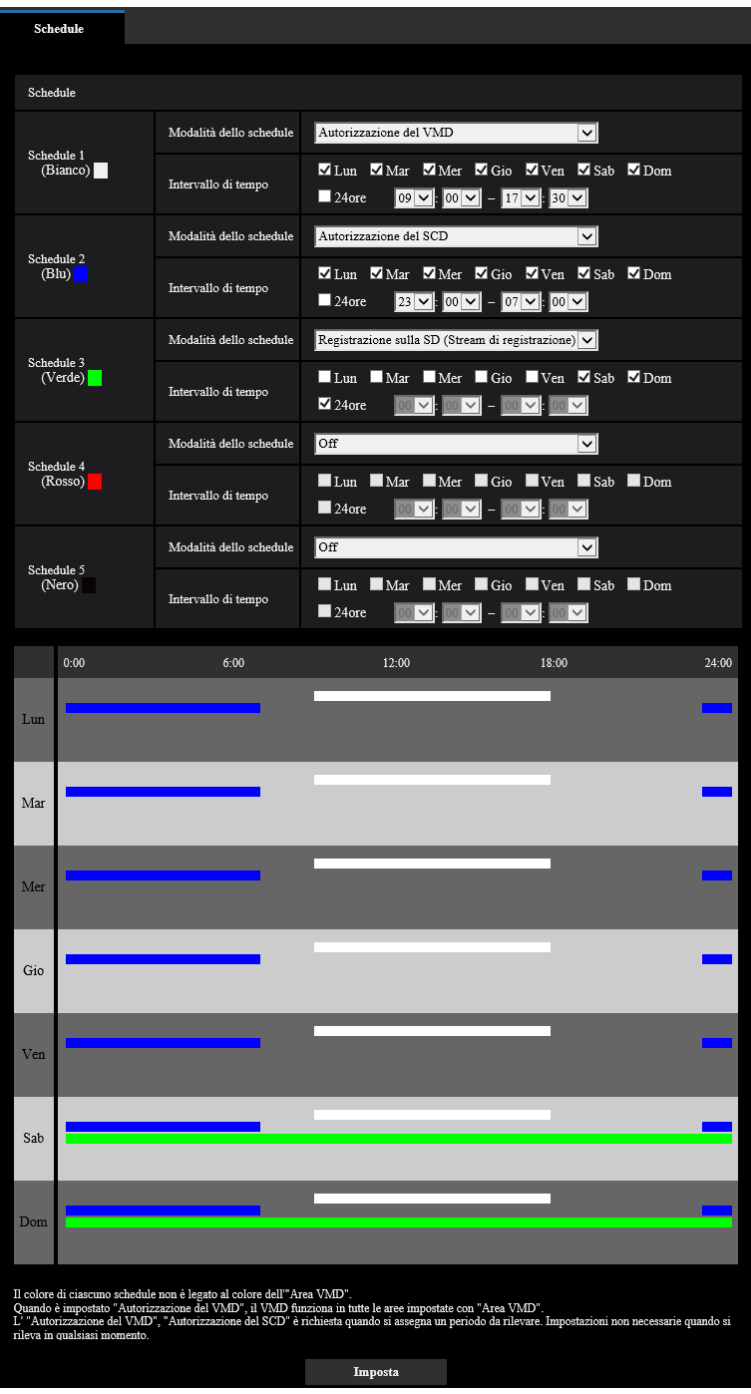

# **2.9.2 Come cancellare lo schedule impostato**

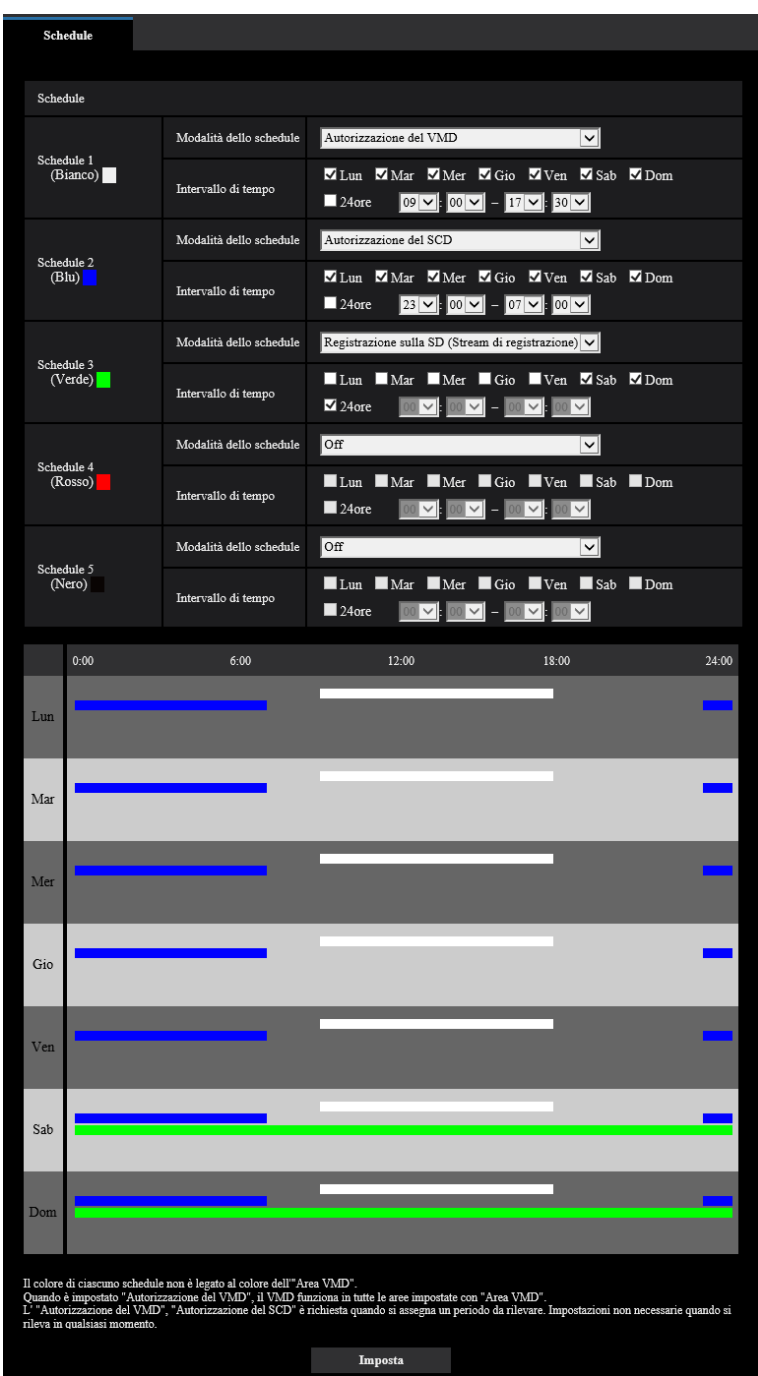

**1.** Deselezionare la casella di opzione del giorno della settimana impostato.

- **2.** Cliccare il pulsante [Imposta] dopo aver completato le impostazioni.
	- → Viene cancellato lo schedule del giorno della settimana selezionato.

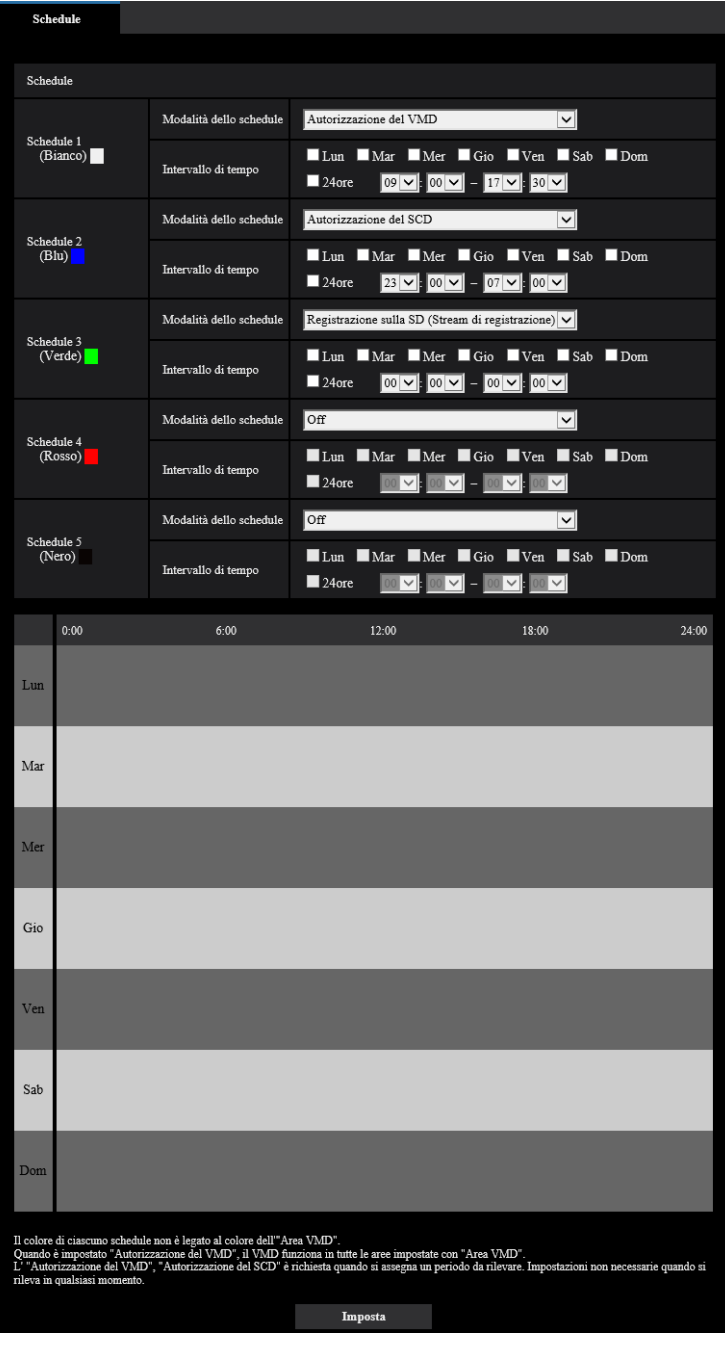

# **2.10 Manutenzione della telecamera [Manutenzione]**

Su questa pagina si possono eseguire il controllo del registro di sistema, l'aggiornamento del firmware, il controllo dello stato e l'inizializzazione del menu di configurazione.

La pagina "Manutenzione" comprende la scheda [Registro sistema], la scheda [Aggiornamento], la scheda [Stato], la scheda [Riprist default] e la scheda [Dati].

# **2.10.1 Controllo del registro di sistema [Registro sistema]**

Cliccare la scheda [Registro sistema] della pagina "Manutenzione". (->Per la visualizzazione del menu e il metodo di utilizzo, far riferimento a [pagina 35](#page-34-0) e [pagina 35](#page-34-1))

Si possono salvare fino a 4.000 voci del registro di sistema sulla scheda di memoria SD quando viene inserita la scheda di memoria SD dopo aver selezionato "Utilizza" per "Scheda di memoria SD" sulla scheda [Memoria  $SDI$  ( $\rightarrow$ [pagina 59](#page-58-0)).

Quando è selezionato "Non utilizzare" per "Scheda di memoria SD", si possono salvare fino a 100 voci del registro di sistema sulla memoria incorporata della telecamera.

Quando verrà raggiunto il numero massimo di voci del registro di sistema salvate, le voci più nuove sovrascriveranno le voci più vecchie del registro di sistema. In questo caso, la voce del registro più vecchia è la prima ad essere sovrascritta.

Le voci del registro di sistema vengono visualizzate in gruppi di 100 voci ciascuno e vengono salvate anche se la telecamera è spenta.

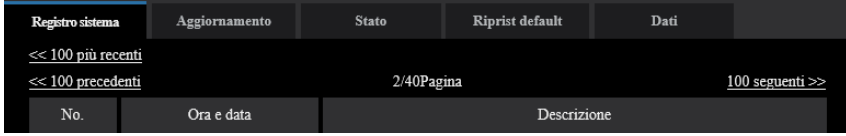

#### **[<< 100 più recenti]**

Quando si fa clic su "<< 100 più recenti", verranno visualizzate le 100 voci del registro di sistema più recenti.

#### **[100 seguenti >>]**

Quando si clicca "100 seguenti >>", verranno visualizzate le successive 100 voci del registro di sistema.

#### **[Visualizzazione del numero di pagine]**

La pagina attualmente aperta verrà visualizzata nel formato "pagina/pagine totali".

#### **[<< 100 precedenti]**

Quando si clicca "<< 100 precedenti", verranno visualizzate le precedenti 100 voci del registro di sistema.

#### **[No.]**

Verrà visualizzato il numero seriale della voce del registro di sistema.

#### **[Ora e data]**

Verranno visualizzate l'ora e la data della voce del registro di sistema.

#### **[Descrizione]**

Verranno visualizzate le descrizioni riguardanti il registro di sistema. Far riferimento a [pagina 176](#page-175-0) per ulteriori informazioni circa il registro di sistema.

## **2.10.2 Aggiornamento del firmware [Aggiornamento]**

Cliccare la scheda [Aggiornamento] della pagina "Manutenzione". (->Per la visualizzazione del menu e il metodo di utilizzo, far riferimento a [pagina 35](#page-34-0) e [pagina 35](#page-34-1))

Su questa pagina si può controllare il firmware attuale e aggiornarlo all'ultima versione. Rivolgersi al rivenditore per ulteriori informazioni circa l'aggiornamento del firmware.

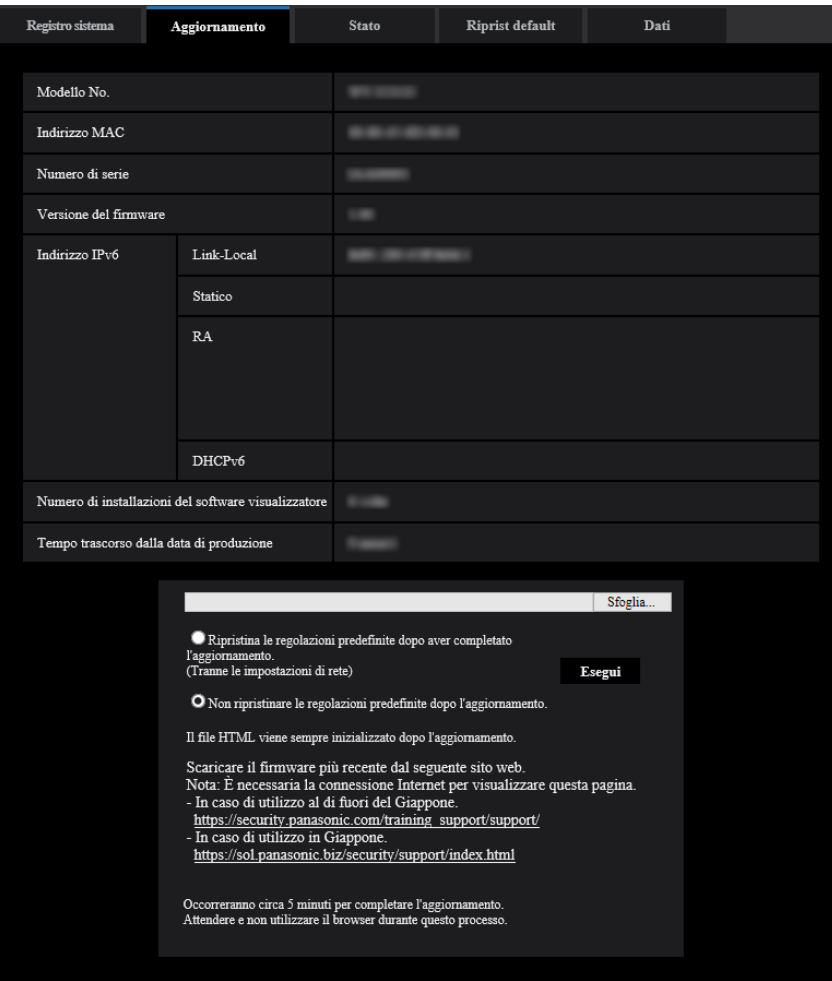

#### **[Modello No.], [Indirizzo MAC], [Numero di serie], [Versione del firmware], [Indirizzo IPv6], [Numero di installazioni del software visualizzatore], [Tempo trascorso dalla data di produzione]**

Verranno visualizzate le informazioni di ciascun elemento.

**1.** Rivolgersi al rivenditore e scaricare il firmware più recente su un PC.

#### **IMPORTANTE**

- Non si può utilizzare uno spazio vuoto per il nome della directory dove deve essere salvato il firmware scaricato.
- **2.** Cliccare il pulsante [Sfoglia...] e designare il firmware scaricato.

- L'aggiornamento del firmware più recente è pubblicato sul nostro sito web.
	- Quando si utilizza la telecamera in Giappone

<https://sol.panasonic.biz/security/support/index.html>

- Quando si utilizza la telecamera al di fuori del Giappone [https://security.panasonic.com/training\\_support/support/](https://security.panasonic.com/training_support/support/)
- **3.** Cliccare il pulsante di opzione corrispondente all'opzione desiderata per determinare se inizializzare o meno le impostazioni dopo aver completato l'aggiornamento del firmware.

**Regolazione predefinita:** Non ripristinare le regolazioni predefinite dopo l'aggiornamento.

#### **Nota**

- Tenere presente che le impostazioni non possono essere ripristinate dopo aver eseguito un'inizializzazione.
- **4.** Cliccare il pulsante [Esegui].
	- $\rightarrow$  Verrà visualizzata la finestra di conferma.

#### **IMPORTANTE**

- Dopo l'aggiornamento, assicurarsi di verificare la versione su questa pagina.
- Dopo che è stato completato l'aggiornamento, cancellare i file temporanei Internet. ( $\rightarrow$ [pagina 181](#page-180-0))
- Aggiornare il firmware utilizzando un PC nella stessa sottorete dell'unità.
- Seguire le istruzioni del rivenditore quando si aggiorna il firmware.
- Quando si aggiorna il software applicativo, utilizzare il file designato (estensione: img) per l'aggiornamento del firmware. Il nome del firmware da utilizzare per l'aggiornamento deve essere "nome del modello (Utilizzare lettere minuscole. "WV-" non è necessario.)\_xxxxx.img". \* ("xxxxx" indica la versione del firmware.)
- Non spegnere la telecamera mentre è in corso l'aggiornamento.
- Non eseguire nessuna operazione durante l'aggiornamento ed attendere finché non viene completato.
- Le seguenti impostazioni di rete non verranno ripristinate quando si aggiorna il firmware dopo aver selezionato "Ripristina le regolazioni predefinite dopo aver completato l'aggiornamento. (Tranne le impostazioni di rete)".

Impostazioni dell'indirizzo del server primario e dell'indirizzo del server secondario del DNS per IPv4, impostazioni dell'indirizzo del server DNS primario e dell'indirizzo del server DNS secondario per IPv6, On/Off per DHCP, indirizzo IP, maschera di sottorete, gateway predefinito, porta HTTP, porta HTTPS, protocollo di connessione (HTTP/HTTPS), chiave CRT, Certificato CA, impostazione UPnP, velocità di linea, controllo della larghezza di banda (bit rate), ora e data, impostazione di IEEE 802.1X.

• Il software visualizzatore utilizzato su ciascun PC deve essere concesso in licenza singolarmente. Rivolgersi al proprio rivenditore per la concessione di licenza del software.

## <span id="page-168-0"></span>**2.10.3 Controllo dello stato [Stato]**

Cliccare la scheda [Stato] della pagina "Manutenzione". (->Per la visualizzazione del menu e il metodo di utilizzo, far riferimento a [pagina 35](#page-34-0) e [pagina 35\)](#page-34-1)

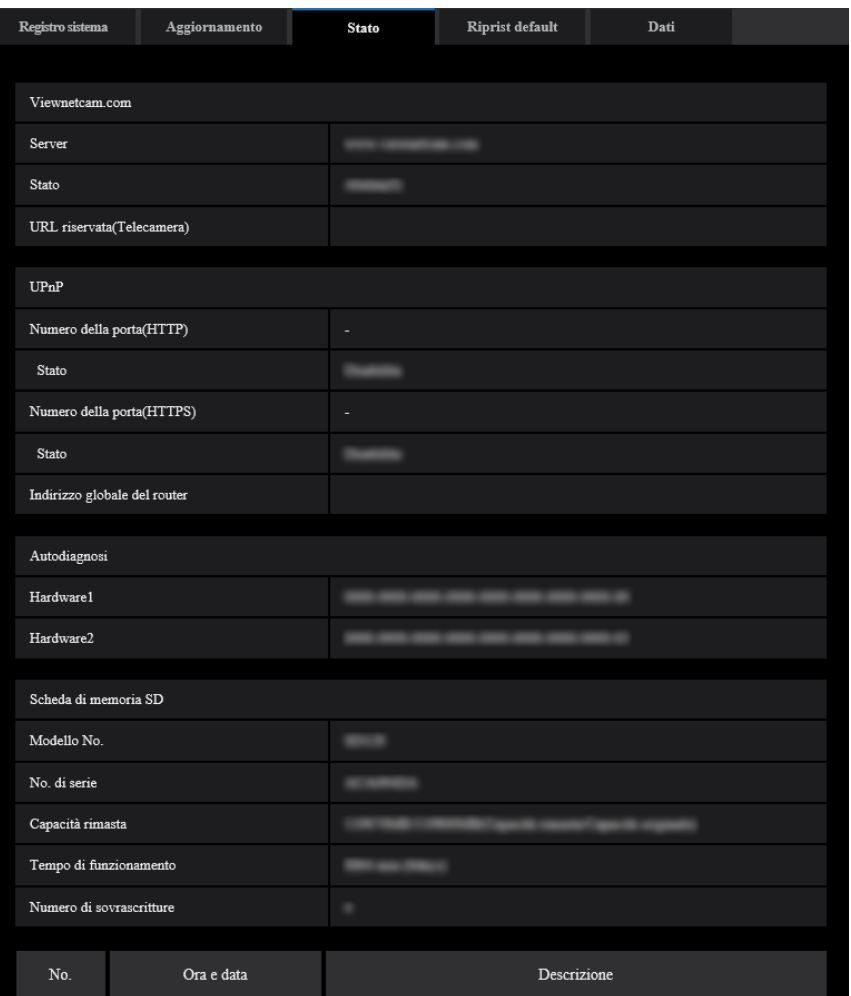

Su questa pagina si può controllare lo stato di questa telecamera.

## **Viewnetcam.com**

#### **[Server]**

Verrà visualizzato l'URL del server del servizio "Viewnetcam.com".

#### **[Stato]**

Verrà visualizzato lo stato della registrazione a "Viewnetcam.com".

#### **[URL riservata(Telecamera)]**

Verrà visualizzato l'URL della telecamera registrata per "Viewnetcam.com".

#### **UPnP**

#### **[Numero della porta(HTTP), Numero della porta(HTTPS)]**

Verrà visualizzato il numero della porta impostato per il port forwarding UPnP.

#### **[Stato]**

Verrà visualizzato lo stato del port forwarding.

#### **[Indirizzo globale del router]**

Verrà visualizzato l'indirizzo globale del router.

## **Autodiagnosi**

Verrà visualizzato il risultato dell'autodiagnosi dell'hardware.

#### **Nota**

• Far riferimento al nostro sito web (https://security.panasonic.com/training support/support/info/ <Control No.: C0111>) per ulteriori informazioni circa il contenuto degli stati visualizzati (riguardo al servizio "Viewnetcam.com", alla funzione UPnP o all'autodiagnosi).

## **Scheda di memoria SD**

#### **[Modello No.]**

Visualizza il numero del modello della scheda di memoria SD.

Se non è stato possibile acquisire le informazioni sul numero del modello, viene visualizzato "Errore di lettura". Se non viene utilizzata la scheda di memoria SD, viene visualizzato "Non utilizzare". Negli altri casi viene visualizzato "Sconosciuto".

#### **[Numero di serie]**

Visualizza il numero di serie della scheda di memoria SD. Se non è stato possibile acquisire le informazioni sul numero di serie, viene visualizzato "Sconosciuto".

#### **[Capacità rimasta]**

Visualizza capacità rimasta e capacità totale della scheda di memoria SD. Questa è la stessa informazione visualizzata in [Capacità rimasta] delle informazioni sulla scheda di memoria SD sulla scheda [Scheda di memoria SD] della pagina "Base".

#### **[Tempo di funzionamento]**

Visualizza da quanto tempo la scheda di memoria SD è stata inserita e utilizzata con la telecamera. Se non è possibile acquisire il periodo di tempo per cui è stata utilizzata la scheda di memoria SD, viene visualizzato "Sconosciuto".

Il "Tempo di funzionamento" viene aggiornato una volta ogni ora.

#### **[Numero di sovrascritture]**

Visualizza il numero di sovrascritture calcolate a partire dalla capacità totale della scheda di memoria SD, il numero di volte in cui la telecamera ha scritto file sulla scheda di memoria SD e la dimensione dei file. Se non è possibile calcolare il numero di sovrascritture, viene visualizzato "Sconosciuto".

#### **Nota**

• Poiché i valori del numero di sovrascritture sono soltanto stime calcolate dalla telecamera, possono differire dal numero di sovrascritture effettivo.

## **[No.]/ [Ora e data]/ [Descrizione] del registro**

Visualizza il registro riguardante la scheda di memoria SD.

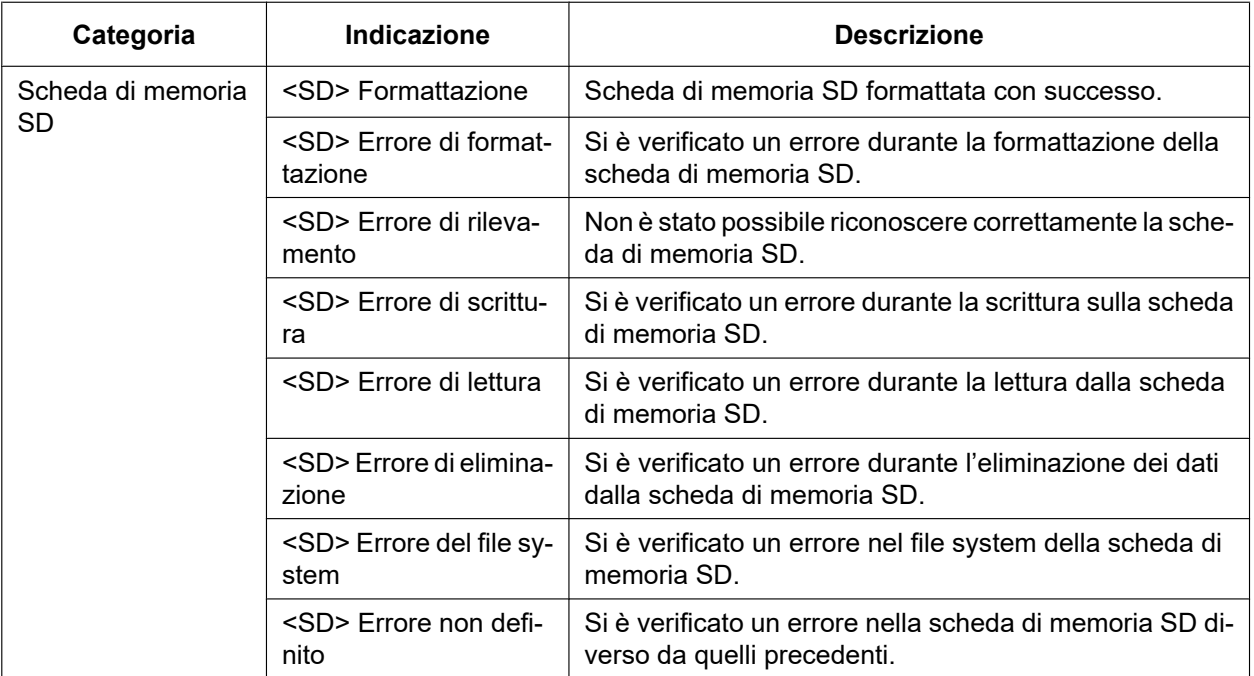

#### **IMPORTANTE**

- Per poter utilizzare correttamente questa funzione, formattare la scheda di memoria SD con la telecamera prima dell'utilizzo.
- Quando si utilizzano schede di memoria SD che sono state utilizzate su altri dispositivi, come ad esempio su PC, potrebbe non essere possibile visualizzare le informazioni corrette.
- Si possono salvare fino a 30 voci del registro della scheda di memoria SD sulla memoria incorporata della telecamera. Quando verrà raggiunto il numero massimo di voci del registro di sistema salvate, le voci più nuove sovrascriveranno le voci più vecchie del registro di sistema.

#### **Nota**

• Far riferimento al nostro sito web [\(https://security.panasonic.com/training\\_support/support/info/](https://security.panasonic.com/training_support/support/info/)) per ulteriori informazioni circa il contenuto degli stati visualizzati (riguardo al servizio "Viewnetcam.com", alla funzione UPnP o all'autodiagnosi).

# **2.10.4 Ripristino delle impostazioni/Riavvio della telecamera [Riprist default]**

Cliccare la scheda [Riprist default] della pagina "Manutenzione". ( $\rightarrow$ Per la visualizzazione del menu e il metodo di utilizzo, far riferimento a [pagina 35](#page-34-0) e [pagina 35\)](#page-34-1)

Su questa pagina si possono inizializzare le impostazioni della telecamera e si può eseguire il riavvio della telecamera.

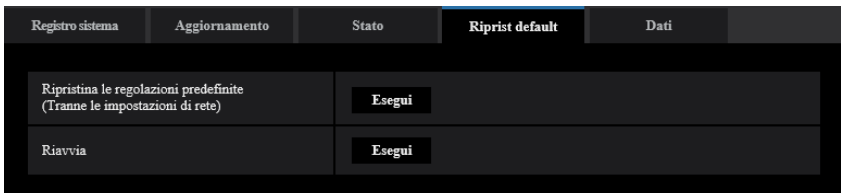

#### **[Ripristina le regolazioni predefinite (Tranne le impostazioni di rete)]**

Cliccare il pulsante [Esegui] per ripristinare le impostazioni alle regolazioni predefinite. Tenere presente che le impostazioni di rete non verranno ripristinate.

È impossibile utilizzare la telecamera per circa 2 minuti dopo l'inizializzazione.

#### **[Riavvia]**

Cliccare il pulsante [Esegui] per riavviare la telecamera. È impossibile utilizzare la telecamera per circa 2 minuti dopo aver riavviato la telecamera.

#### **Nota**

- Far riferimento alla "Guida all'installazione" fornita per ulteriori informazioni sull'inizializzazione delle impostazioni di rete  $(\rightarrow)$ [pagina 123](#page-122-0)).
- Se è selezionato "Diagnosi" per la funzione di notifica via e-mail o di allarme, verrà inviata una notifica di errore a "Indirizzo e-mail di destinazione" o "Destinatario della notifica" quando si verifica un errore come il mancato inserimento di una scheda di memoria SD dopo il riavvio. (->[pagina 128](#page-127-0), [pagina 109](#page-108-0))

# **2.10.5 Dati impostazioni/backup o ripristino dei registri [Dati]**

Cliccare la scheda [Dati] della pagina "Manutenzione". ( $\rightarrow$ Per la visualizzazione del menu e il metodo di utilizzo, far riferimento a [pagina 35](#page-34-0) e [pagina 35](#page-34-1))

In questa sezione si possono configurare le impostazioni riguardanti il backup o il ripristino dei dati di configurazione e il salvataggio dei registri.

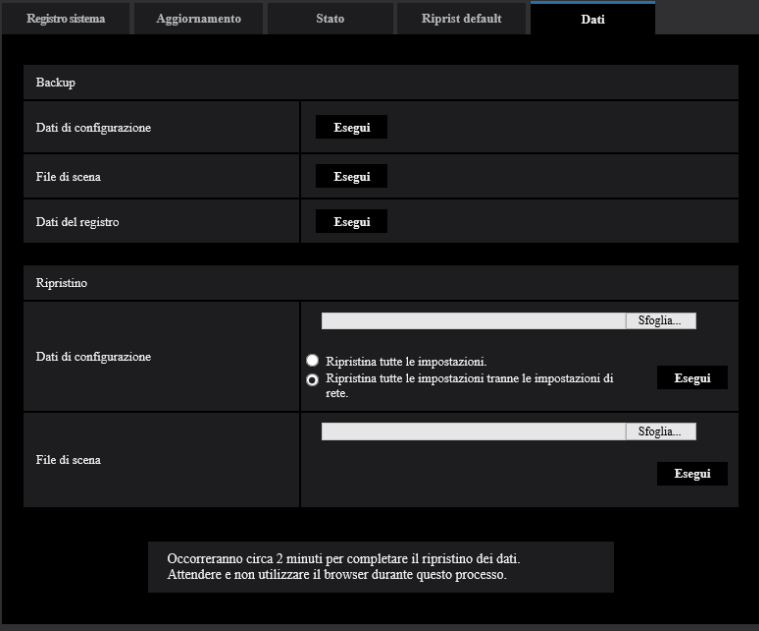

### **Backup**

#### **[Dati di configurazione]**

Cliccare sul pulsante [Esegui] per effettuare il backup dei dati di configurazione della telecamera su un PC.

#### **[File di scena]**

Cliccare sul pulsante [Esegui] per effettuare il backup dei file di scena della telecamera su un PC.

#### **[Dati del registro]**

Cliccare sul pulsante [Esegui] per effettuare il backup dei dati del registro della telecamera su un PC.

#### **IMPORTANTE**

- Quando si effettua il backup di impostazioni o registri, la creazione dei file di backup richiede tempo.
- Se l'operazione di backup richiede 10 minuti o più, può verificarsi il timeout della comunicazione. In questo caso, potrebbero non essere acquisiti tutti i dati di backup. Pertanto, si consiglia di completare le operazioni di backup entro 10 minuti. Inoltre, è possibile verificare se sono stati acquisiti i dati corretti attraverso il ripristino dei dati ottenuti (esclusi i dati del registro).

## **Ripristino**

#### **[Dati di configurazione]**

Premere il pulsante [Sfoglia...] e selezionare i file dei dati di configurazione per effettuare il ripristino. Cliccare sul pulsante di opzione corrispondente all'opzione desiderata per determinare se ripristinare o meno i contenuti dell'impostazione relativi al ripristino della rete.

Cliccare sul pulsante [Esegui] per avviare il ripristino. Non eseguire operazioni fino al termine del ripristino. (La telecamera viene riavviata al termine del ripristino.)

Assicurarsi di impostare il nome del file dei dati di configurazione utilizzato quando si effettua il ripristino su ".dat". (Il nome del modello deve essere scritto in lettere minuscole e "WV-" non è necessario.) **Regolazione predefinita:** Ripristina tutte le impostazioni tranne le impostazioni di rete.

#### **IMPORTANTE**

• Qualora fossero necessari 5 o più minuti per ripristinare i file dei dati di configurazione, vi è la possibilità che il ripristino non riesca a causa di motivi come disconnessioni della trasmissione. In questo caso, eseguire nuovamente il ripristino dei file dei dati di configurazione.

#### **Nota**

Le operazioni di ripristino dei dati di configurazione non si applica alle impostazioni relative a HTTPS.

#### **[File di scena]**

Premere il pulsante [Sfoglia...] e selezionare i file di scena da ripristinare.

Cliccare sul pulsante [Esegui] per avviare il ripristino. Non eseguire operazioni fino al termine del ripristino. Assicurarsi di impostare il nome del file dei dati file di scena utilizzato quando si effettua il ripristino su ".txt". (Il nome del modello deve essere scritto in lettere minuscole e "WV-" non è necessario.)

# **2.11 Visualizzazione del nostro sito web di supporto [Supporto]**

Sulla pagina "Supporto" vengono spiegati i metodi per accedere al nostro sito web di supporto.

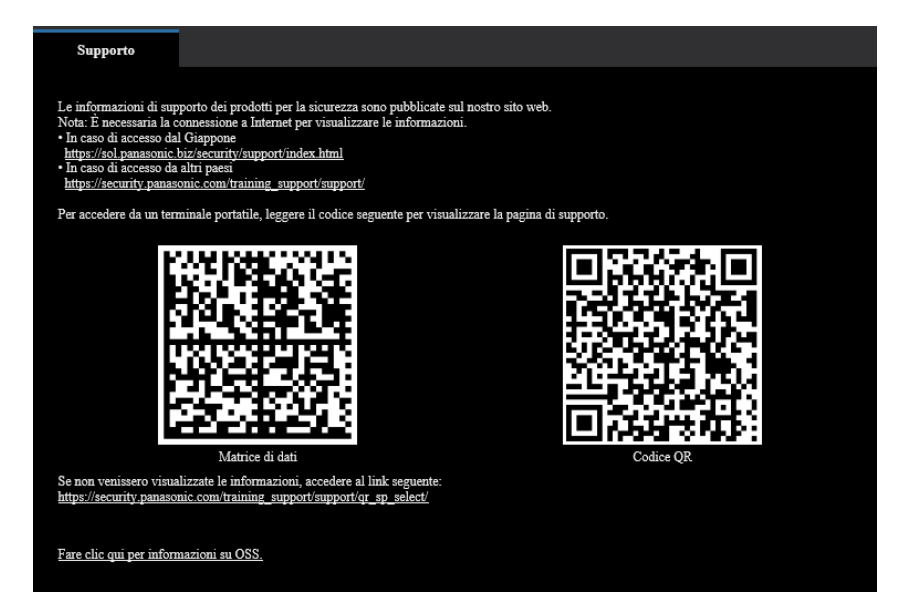

Per accedere al nostro sito web di supporto da un browser web, fare clic sul link della pagina di supporto. Per accedere da un cellulare/terminale mobile, eseguire la scansione di "Matrice di dati" o "Codice QR" con il proprio cellulare/terminale mobile per visualizzare il nostro sito web di supporto. Se non fosse possibile visualizzare il sito web, accedere al nostro sito web

[\(https://security.panasonic.com/training\\_support/support/qr\\_sp\\_select/](https://security.panasonic.com/training_support/support/qr_sp_select/)).

# **3 Altro**

# <span id="page-175-0"></span>**3.1 Riguardo al registro di sistema visualizzato**

## **Indicazioni di errore riguardanti l'SMTP**

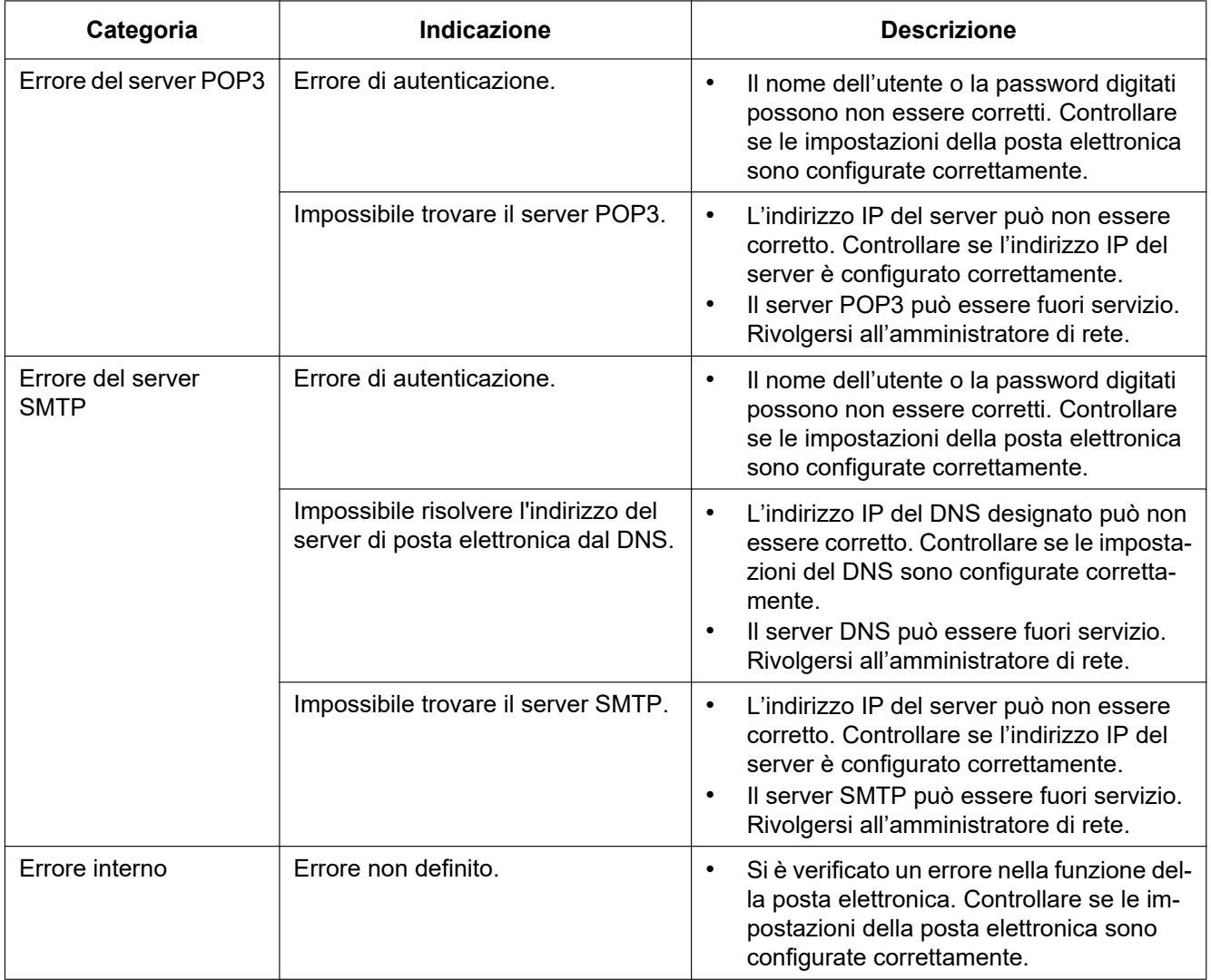

## **Indicazioni di errore riguardanti "Viewnetcam.com"**

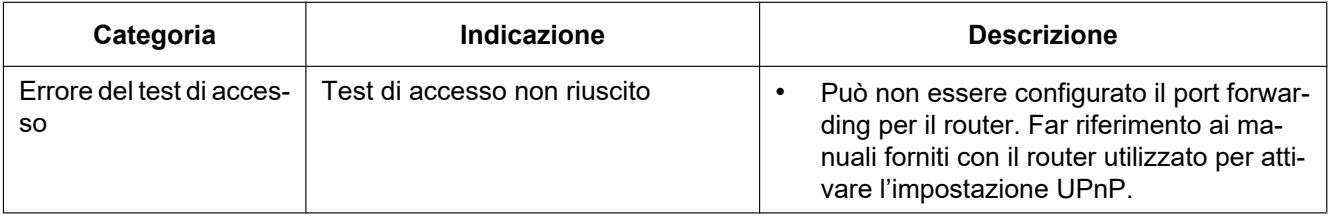

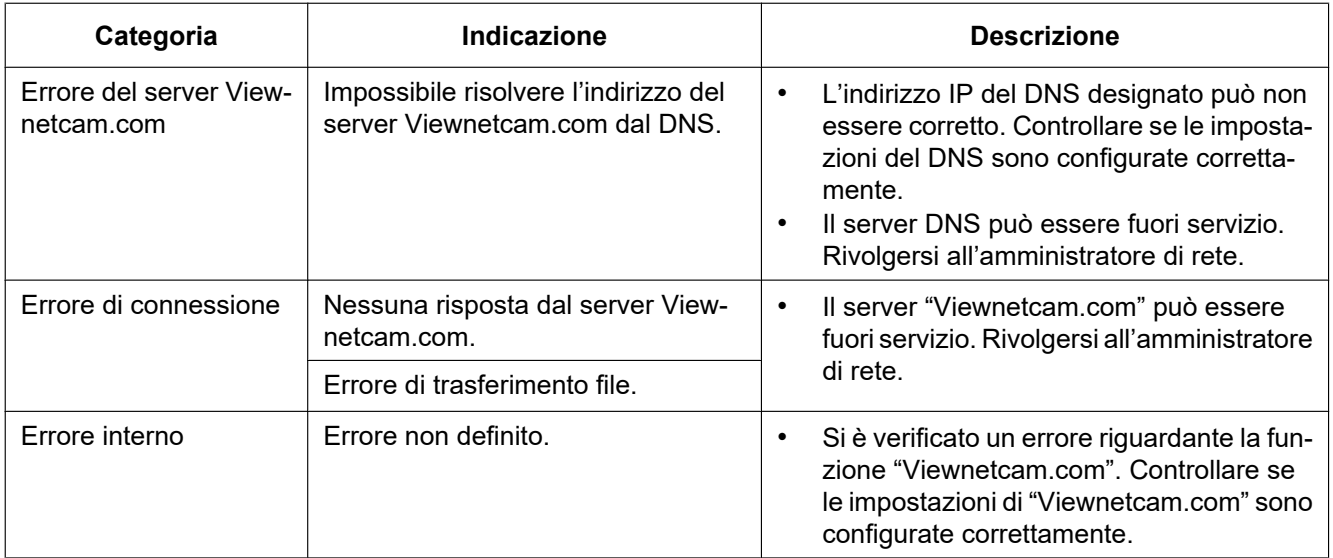

# **Indicazioni di errore riguardanti l'Aggiornamento DNS dinamico**

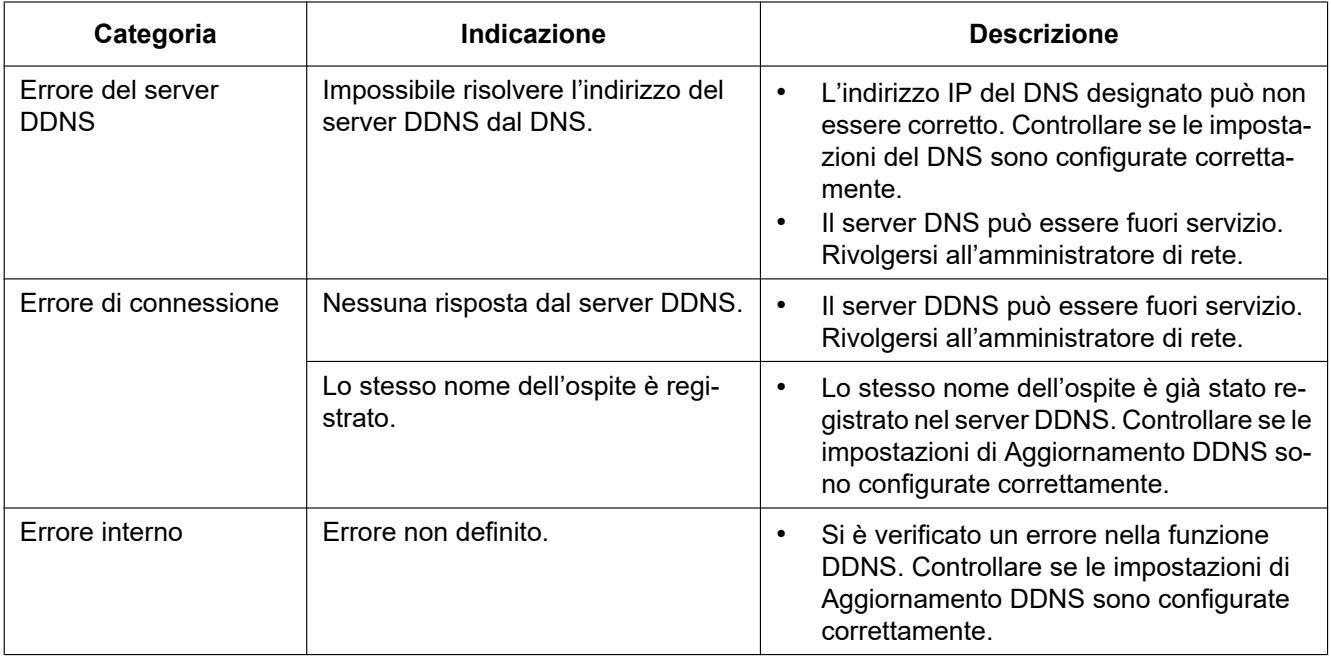

# **Indicazioni di errore riguardanti l'NTP**

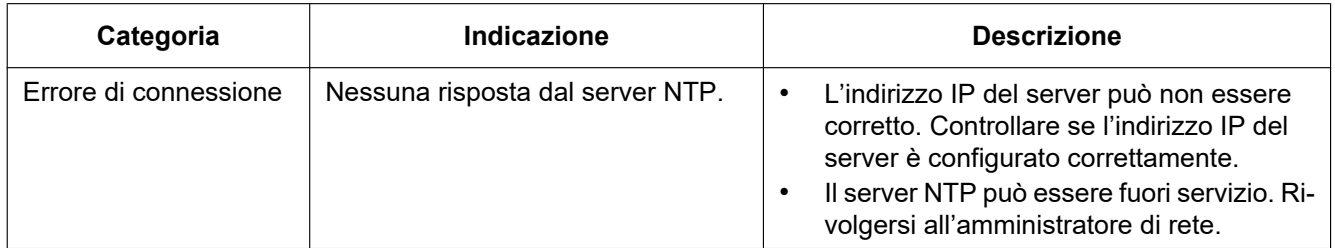

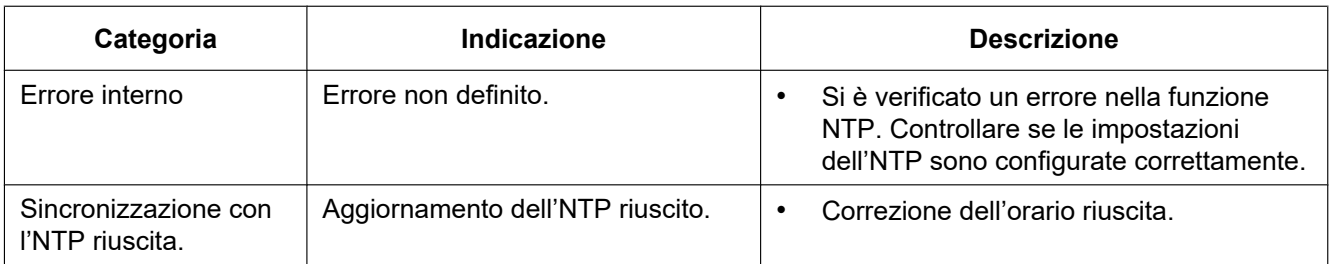

# **Indicazioni del registro riguardanti l'HTTPS**

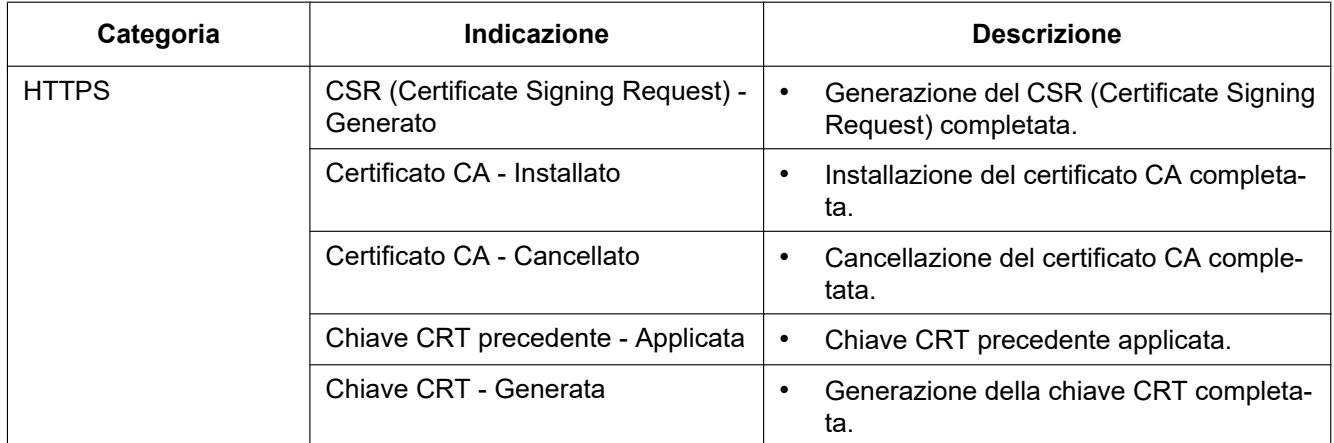

# **Indicazioni del registro riguardanti il login**

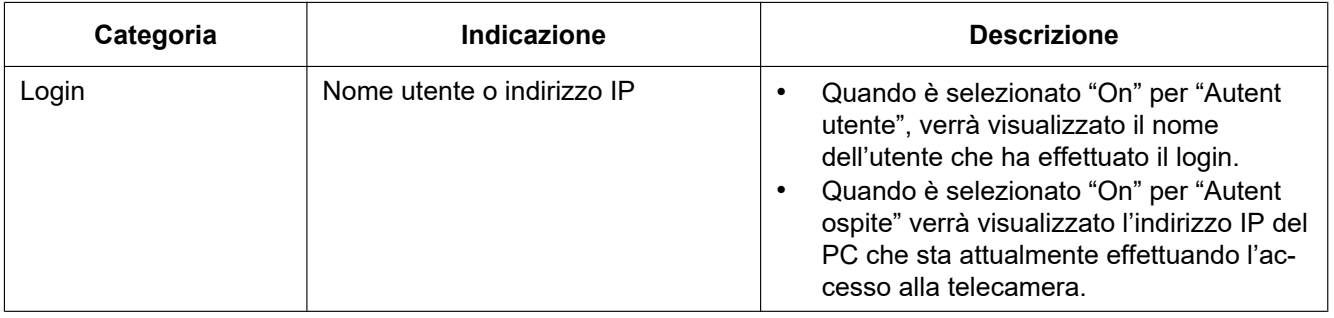

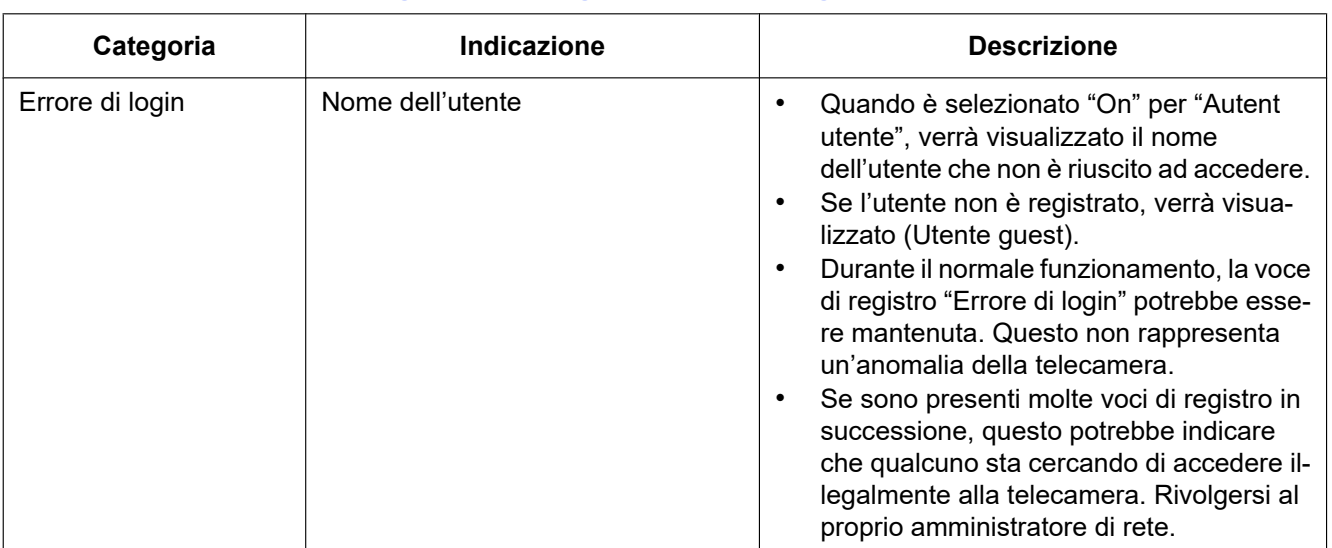

# **Indicazioni di errore riguardanti gli errori di login**

## **Indicazioni di errore riguardanti la notifica del protocollo di allarme Panasonic**

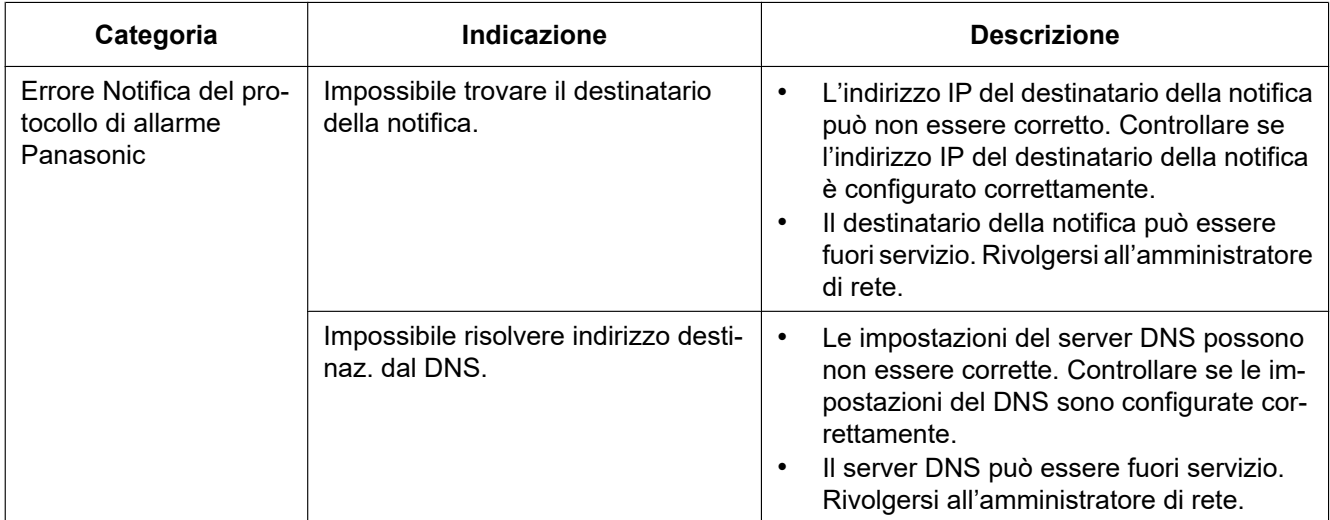

# **Indicazioni di errore riguardanti la Notifica dell'allarme HTTP**

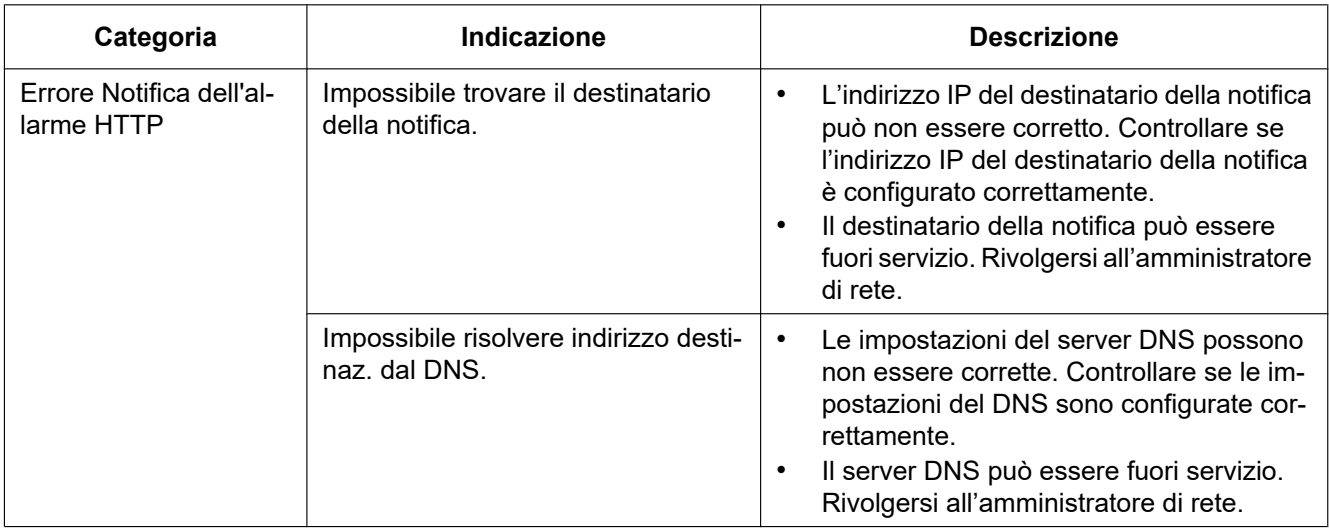
## **3.2 Correzione dei difetti di funzionamento**

#### **Prima di richiedere la riparazione, controllare i sintomi con la tabella seguente.**

Rivolgersi al proprio rivenditore se un problema non può essere risolto anche dopo aver controllato e provato la soluzione nella tabella, oppure se il problema non è descritto sotto.

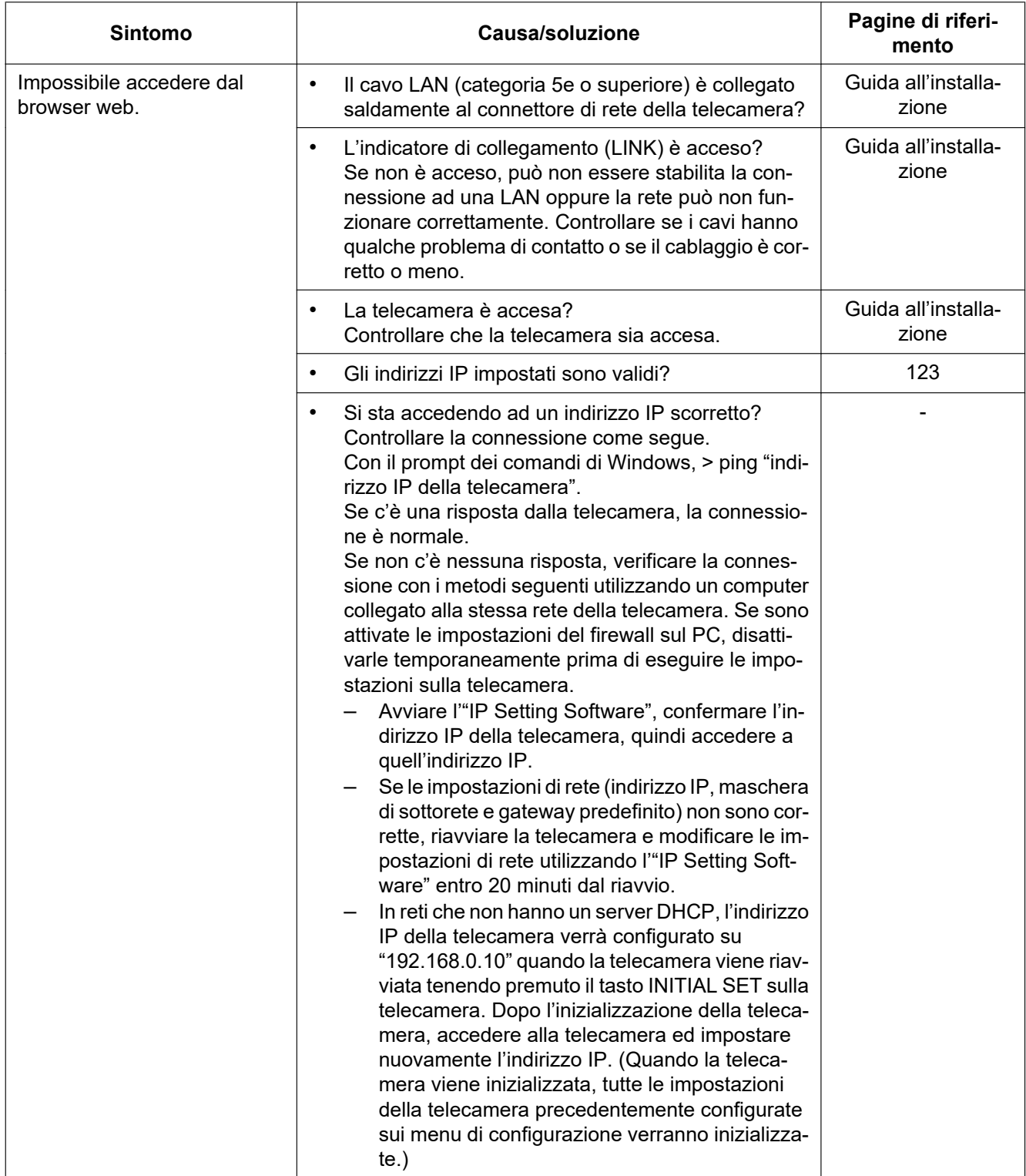

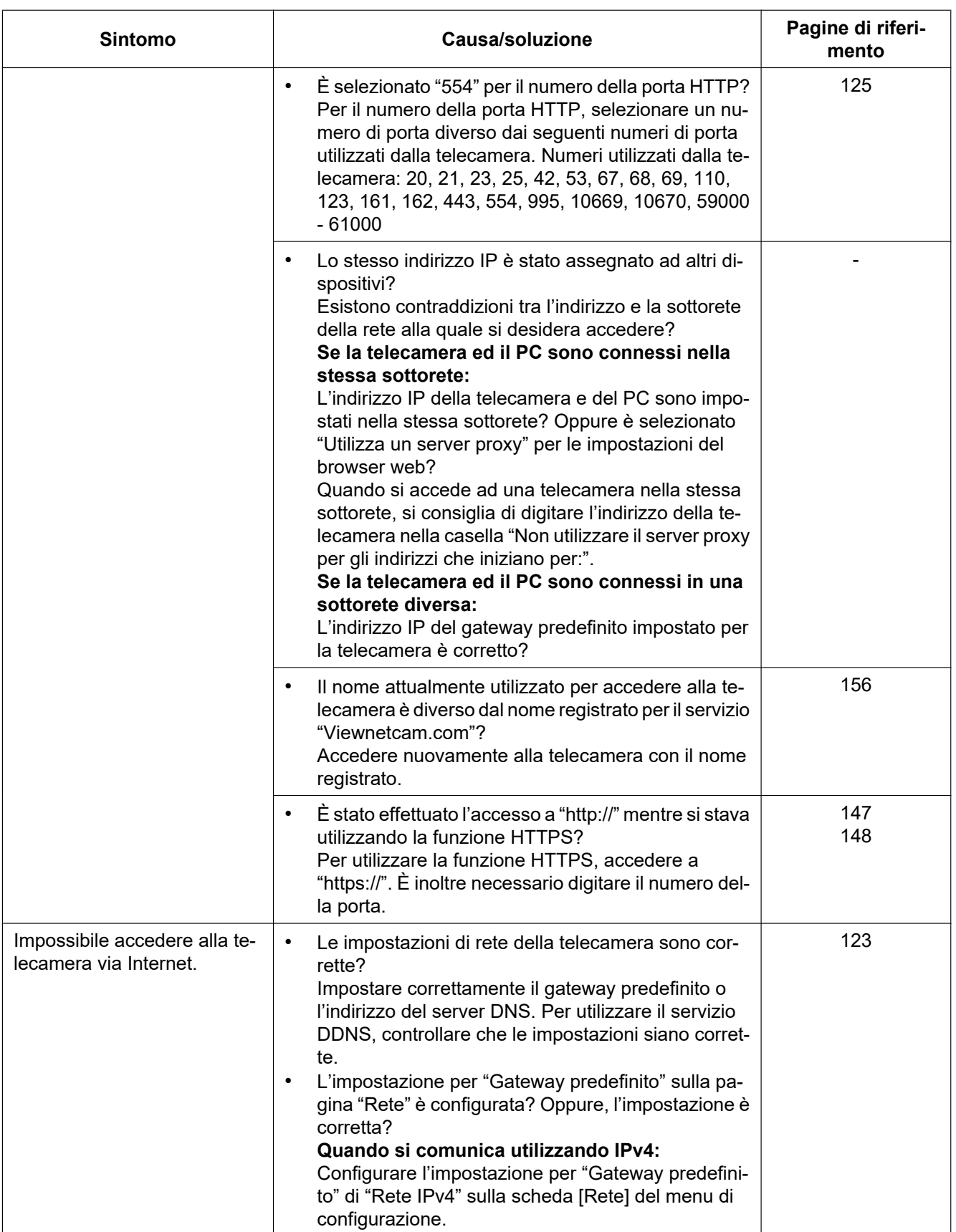

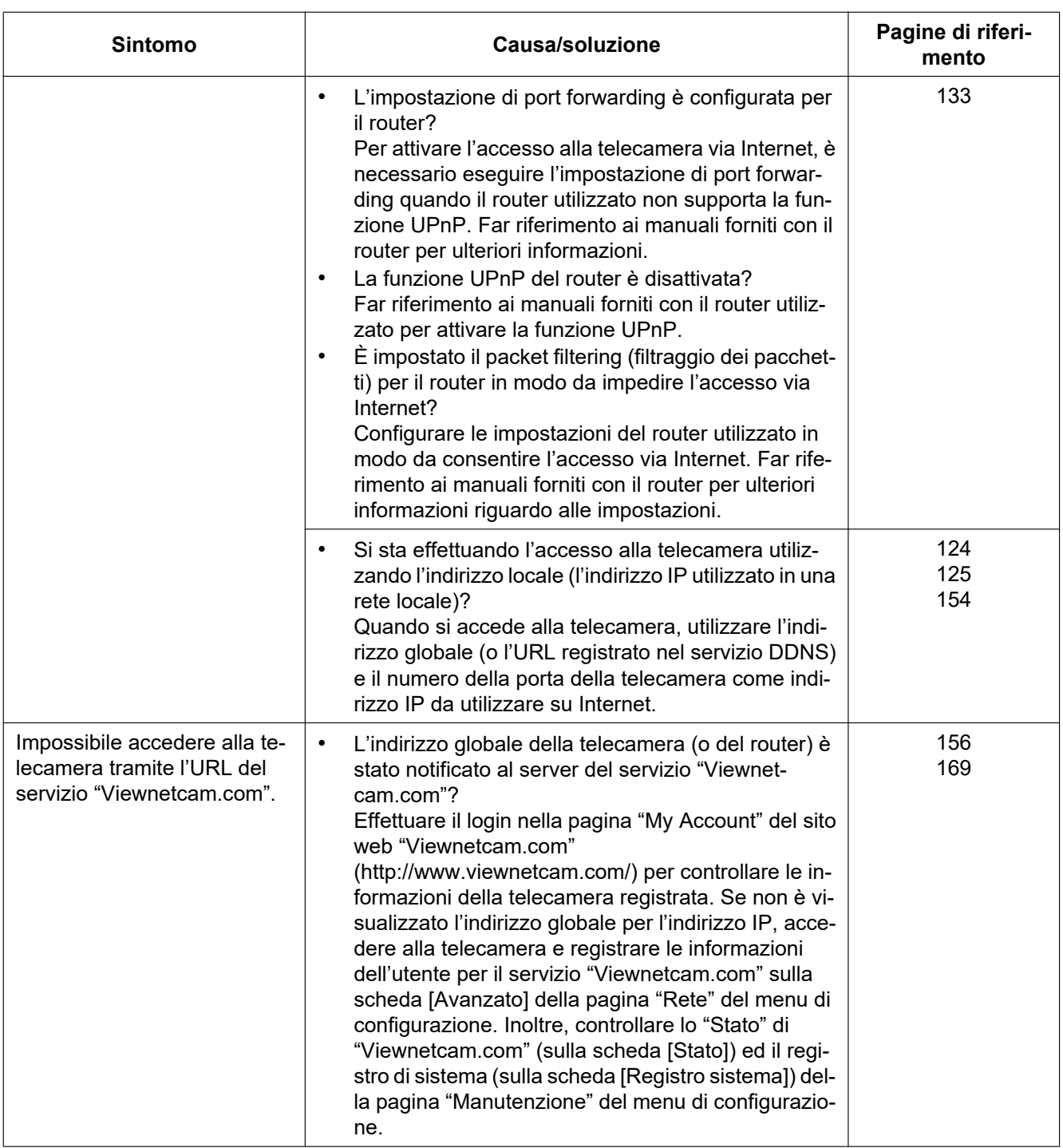

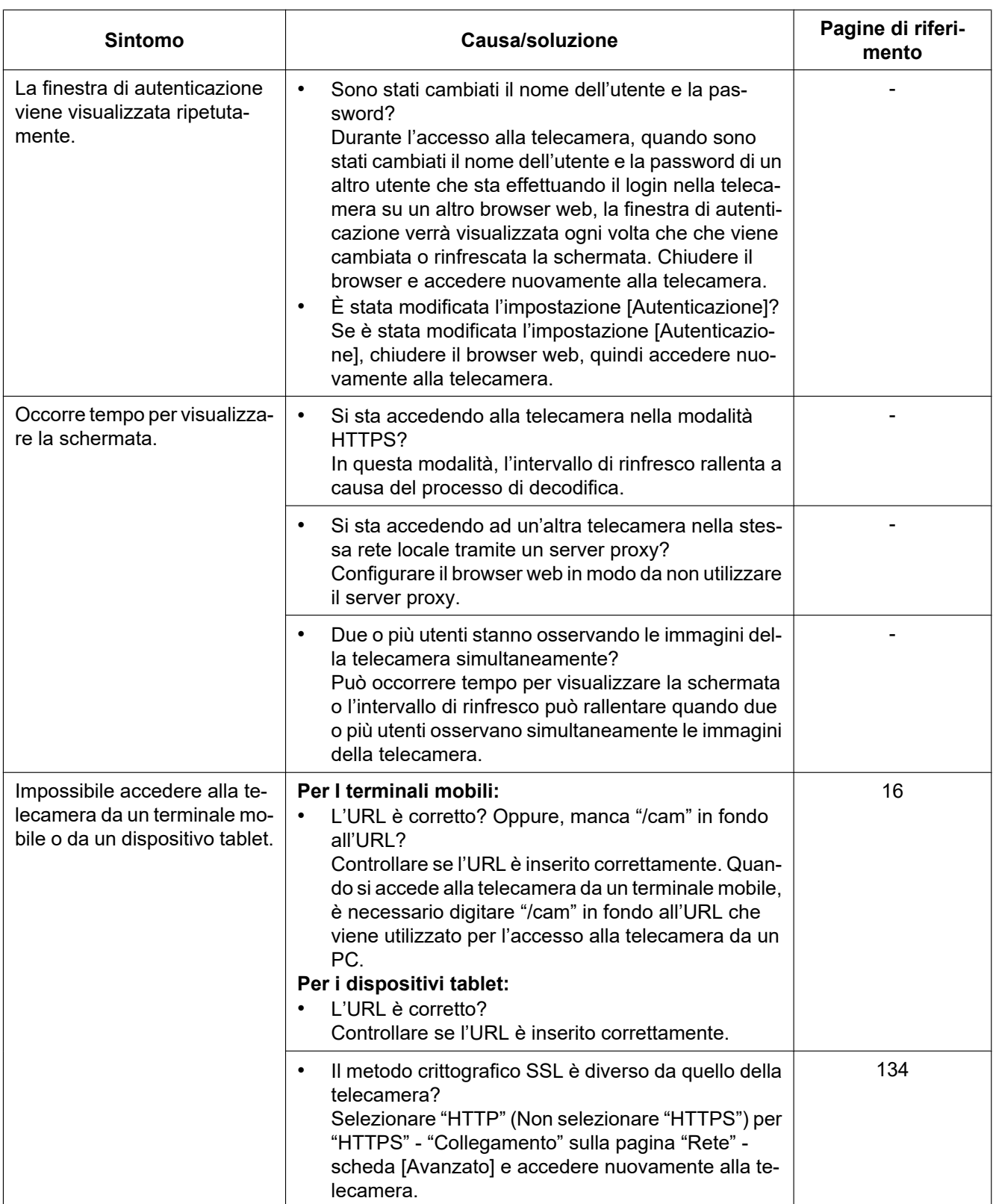

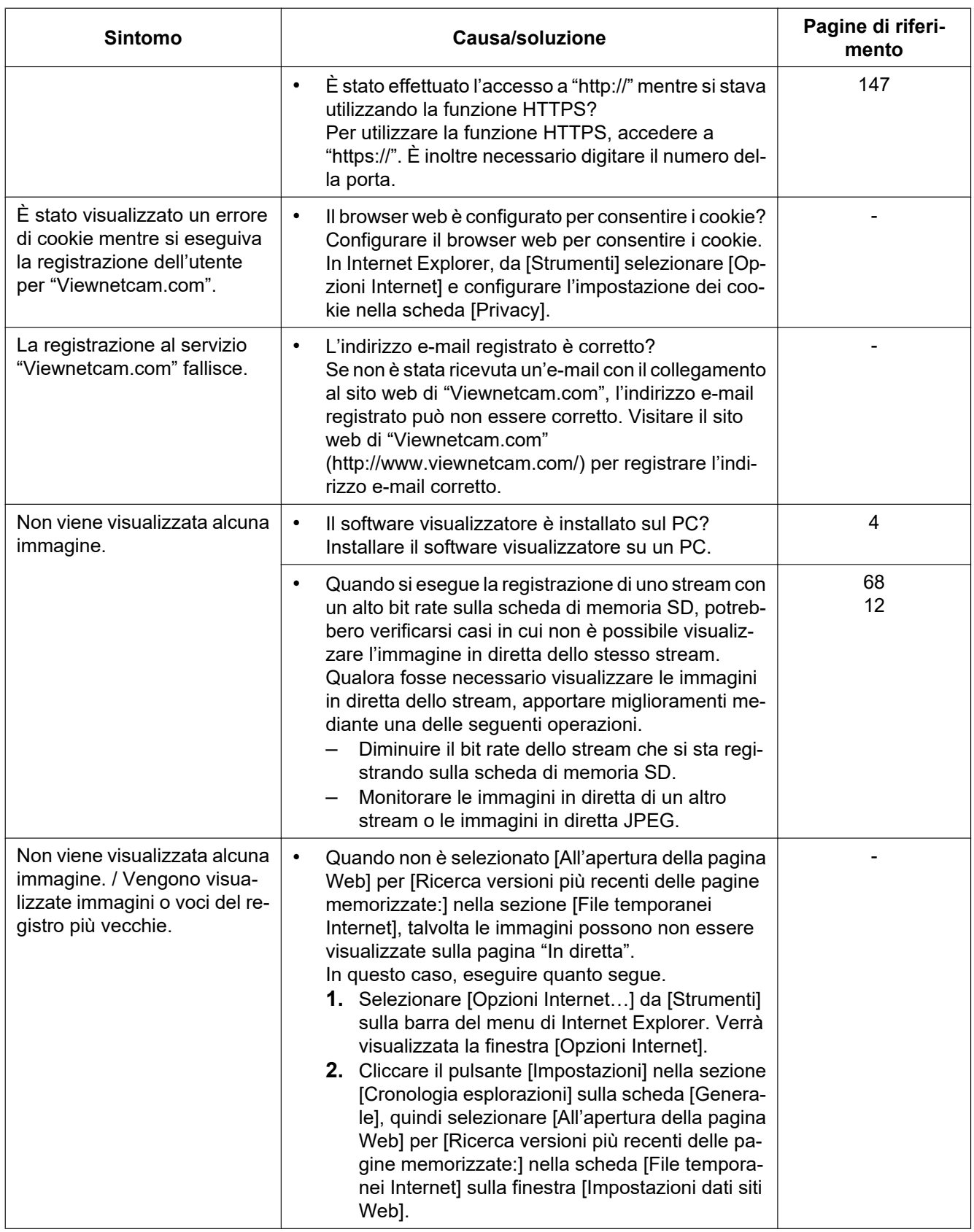

#### **3 Altro**

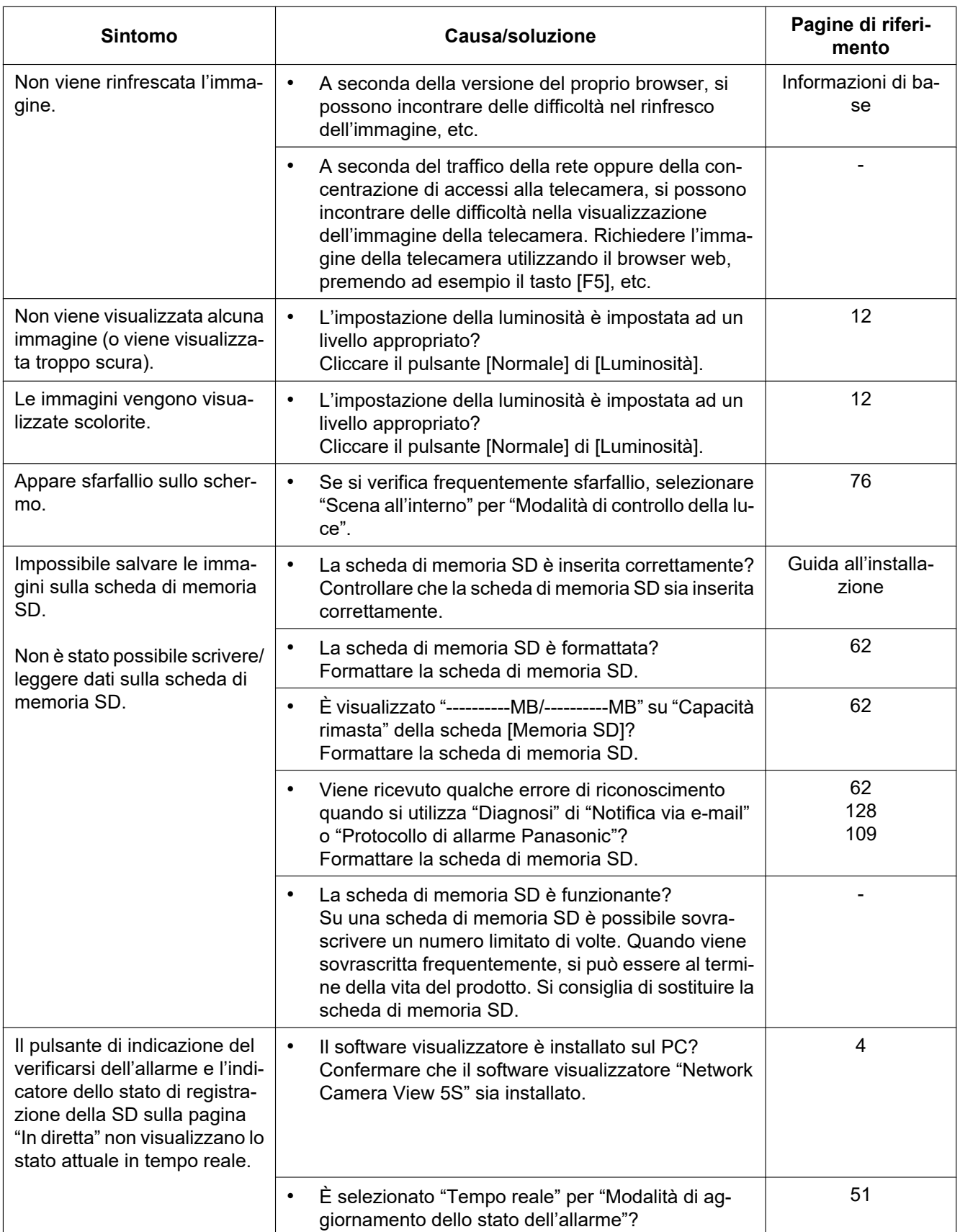

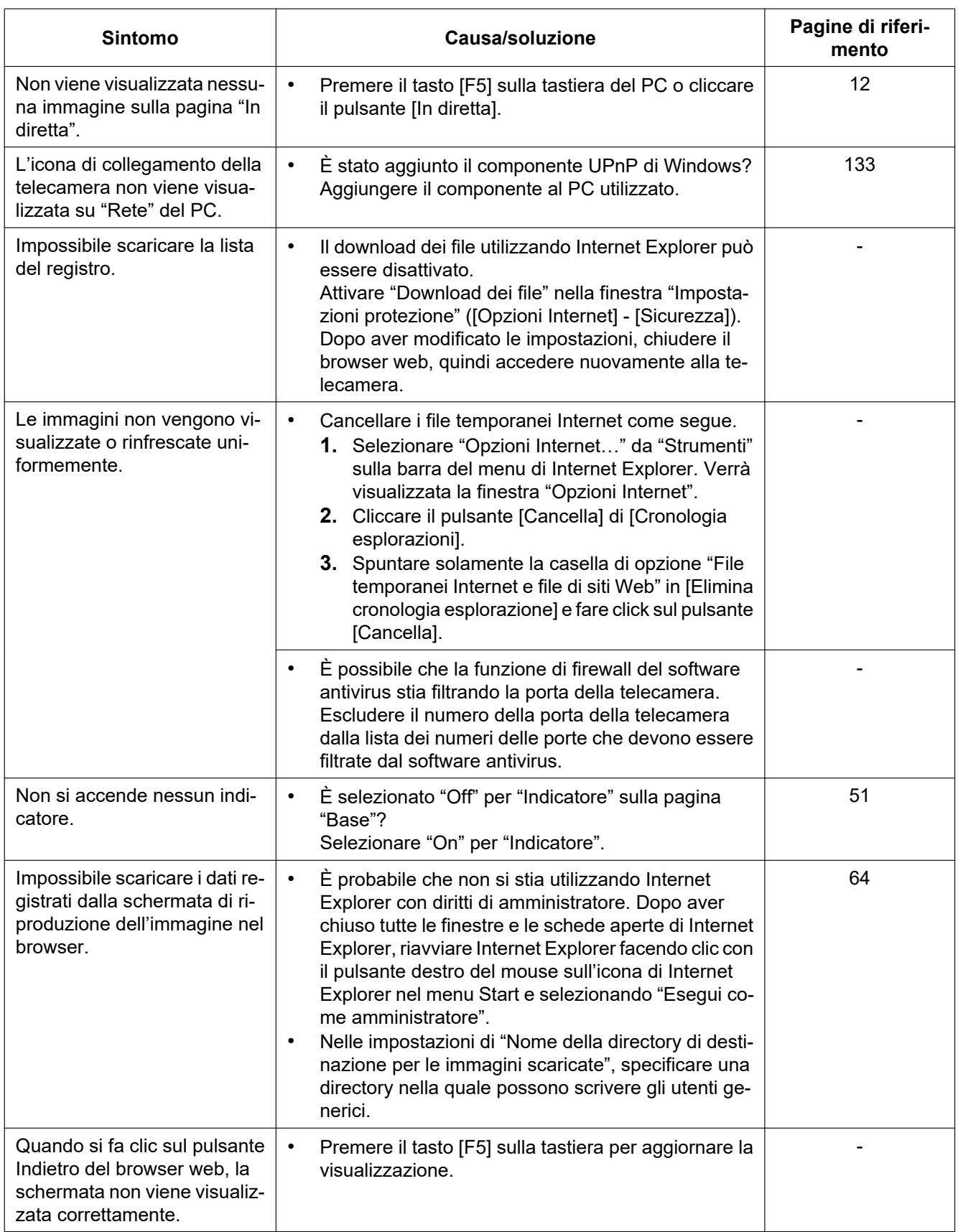

### **Barra delle informazioni**

La "barra delle informazioni" (1) indicata nei seguenti sintomi e soluzioni verrà visualizzata subito sotto alla barra dell'indirizzo soltanto quando sono presenti informazioni da comunicare.

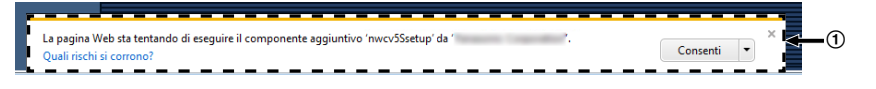

A seconda del sistema operativo installato sul PC, può verificarsi quanto segue. Attenersi alle istruzioni seguenti quando si verifica quanto segue. Applicando le soluzioni seguenti, è possibile non influire su altre applicazioni.

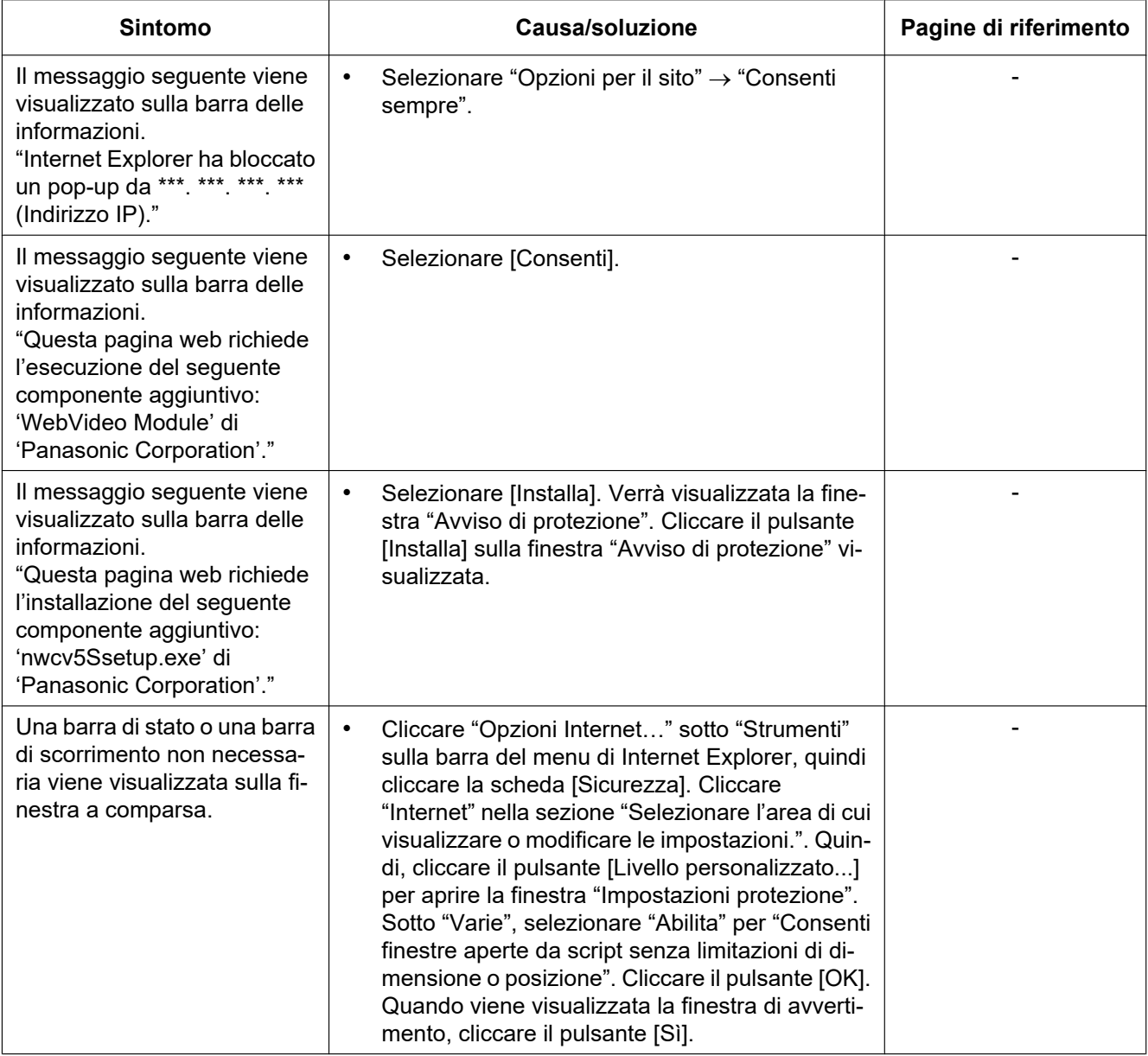

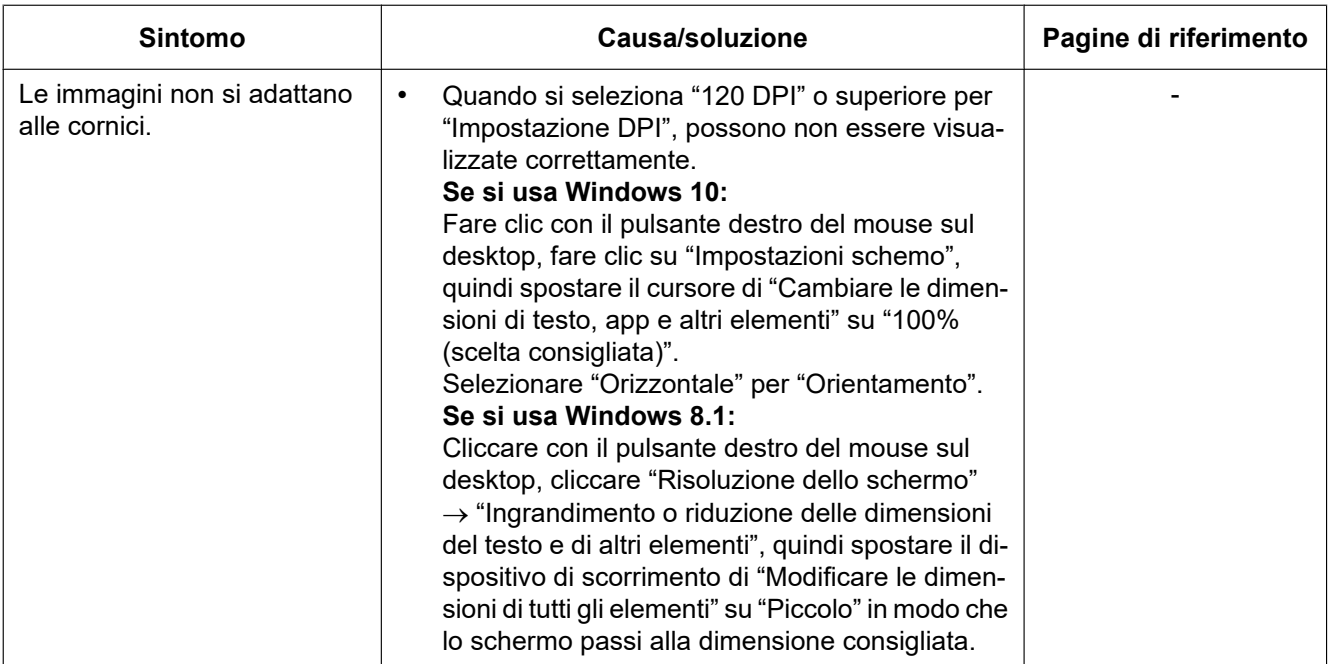

# Panasonic Corporation<br>http://www.panasonic.com

Panasonic i-PRO Sensing Solutions Co., Ltd. Fukuoka, Japan

Authorised Representative in EU:

Panasonic Testing Centre Panasonic Marketing Europe GmbH Winsbergring 15, 22525 Hamburg, Germany

© Panasonic i-PRO Sensing Solutions Co., Ltd. 2020